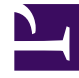

# **SGENESYS**

This PDF is generated from authoritative online content, and is provided for convenience only. This PDF cannot be used for legal purposes. For authoritative understanding of what is and is not supported, always use the online content. To copy code samples, always use the online content.

# Widgets Developer Resources

# Table of Contents

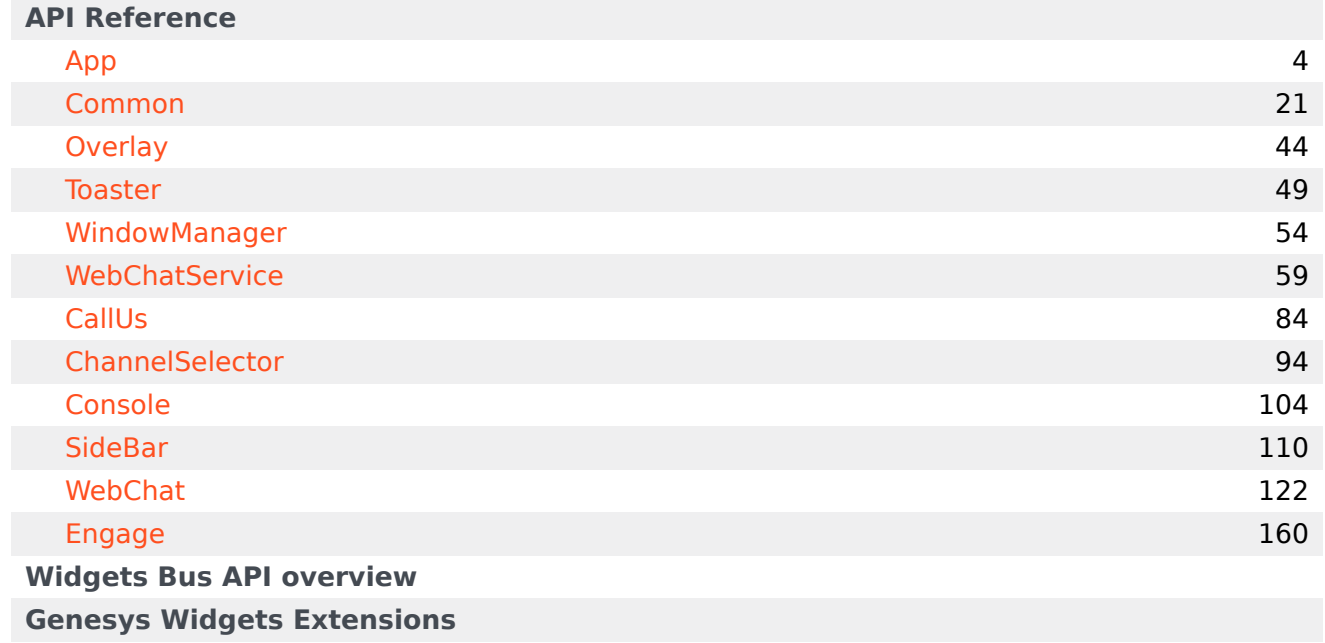

Search the table of all articles in this guide, listed in alphabetical order, to find the article you need.

### **Related documentation:**

•

•

**Related documentation:**

# <span id="page-3-0"></span>App

### Contents

- 1 [Overview](#page-4-0)
	- 1.1 [Usage](#page-4-1)
	- 1.2 [Customization](#page-4-2)
	- 1.3 [Mobile support](#page-4-3)
- 2 [Configuration](#page-4-4)
	- 2.1 [Description](#page-4-5)
	- 2.2 [Example](#page-4-6)
	- 2.3 [Options](#page-5-0)
- 3 [Localization](#page-12-0)
- 4 [API commands](#page-12-1)
	- 4.1 [setTheme](#page-12-2)
	- 4.2 [getTheme](#page-13-0)
	- 4.3 [reTheme](#page-13-1)
	- 4.4 [themeDemo](#page-14-0)
	- 4.5 [setLanguage](#page-15-0)
	- 4.6 [closeAll](#page-15-1)
	- 4.7 [updateAJAXHeader](#page-16-0)
	- 4.8 [removeAJAXHeader](#page-16-1)
	- 4.9 [registerExtension](#page-16-2)
	- 4.10 [registerAutoLoad](#page-17-0)
	- 4.11 [deregisterAutoLoad](#page-18-0)
- 5 [API events](#page-18-1)

App

•

Learn how to control your widgets.

### **Related documentation:**

### <span id="page-4-0"></span>Overview

App is the main controller for Genesys Widgets and has no UI. It controls all startup routines, global configurations, and extensions, and it executes the **onReady** event and distributes changes to theme, language, mobile mode, and other application-wide effects.

#### <span id="page-4-1"></span>Usage

App's main interface is its configuration. You set all global defaults using the **window.** genesys.widgets.main property. App also has a few commands you can use to change the language and theme.

### <span id="page-4-2"></span>Customization

App itself cannot be customized, but its configuration options affect all widgets.

#### <span id="page-4-3"></span>Mobile support

App has built-in mobile detection and can automatically notify all widgets to switch to mobile mode. You can also control this manually.

### <span id="page-4-4"></span>Configuration

#### <span id="page-4-5"></span>Description

App uses the configuration property '\_genesys.widgets.main'. App controls the Genesys Widgets product as a whole, handling themes, languages, and mobile devices.

### <span id="page-4-6"></span>Example

```
window._genesys.widgets = {
        main: {
                theme: 'dark',
```
themes: {

```
dark: 'cx-theme-dark',
                 light: 'cx-theme-light',
                 blue: 'cx-theme-blue',
                 red: 'cx-theme-red'
        },
        lang: 'en',
        i18n: 'i18n.json',
        mobileMode: 'auto',
        mobileModeBreakpoint: 600,
        debug: true,
        header: {'Authorization': 'value'},
        cookieOptions: {
                 secure: true,
                 domain: 'genesys.com',
                 path: '/',
                 sameSite: 'Strict'
        }
},
onReady: function(){
        // Do something on Widgets ready
}
```
#### }

### <span id="page-5-0"></span>Options

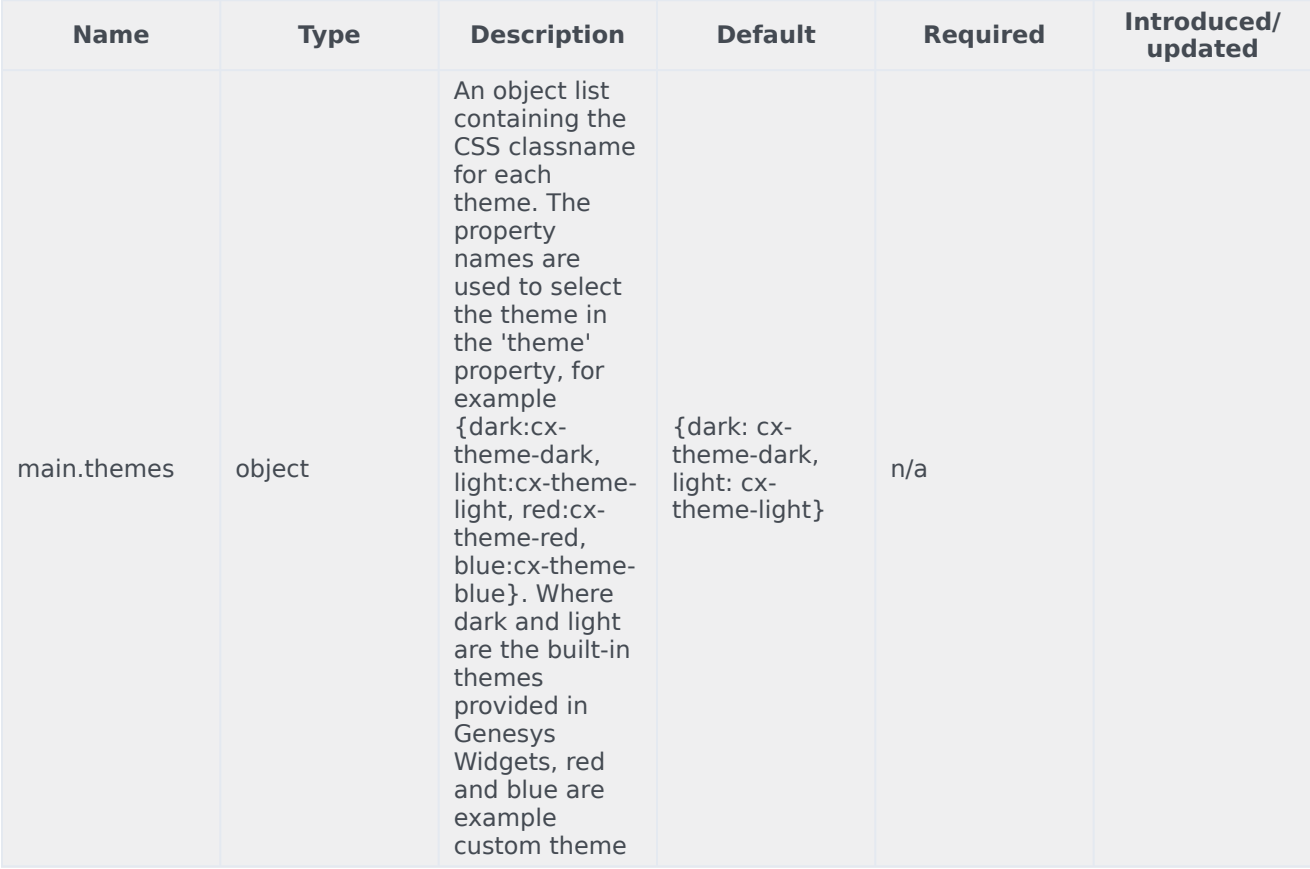

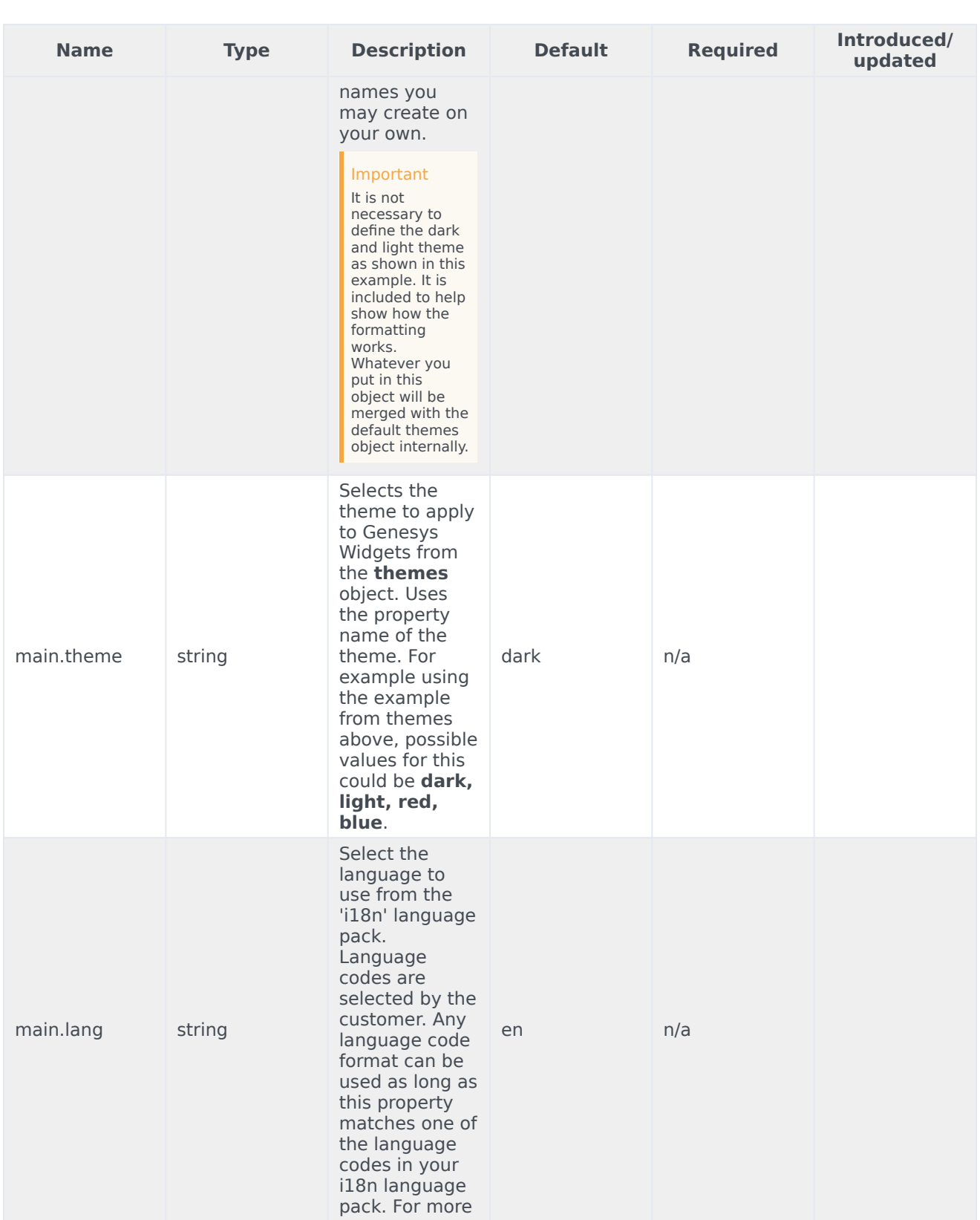

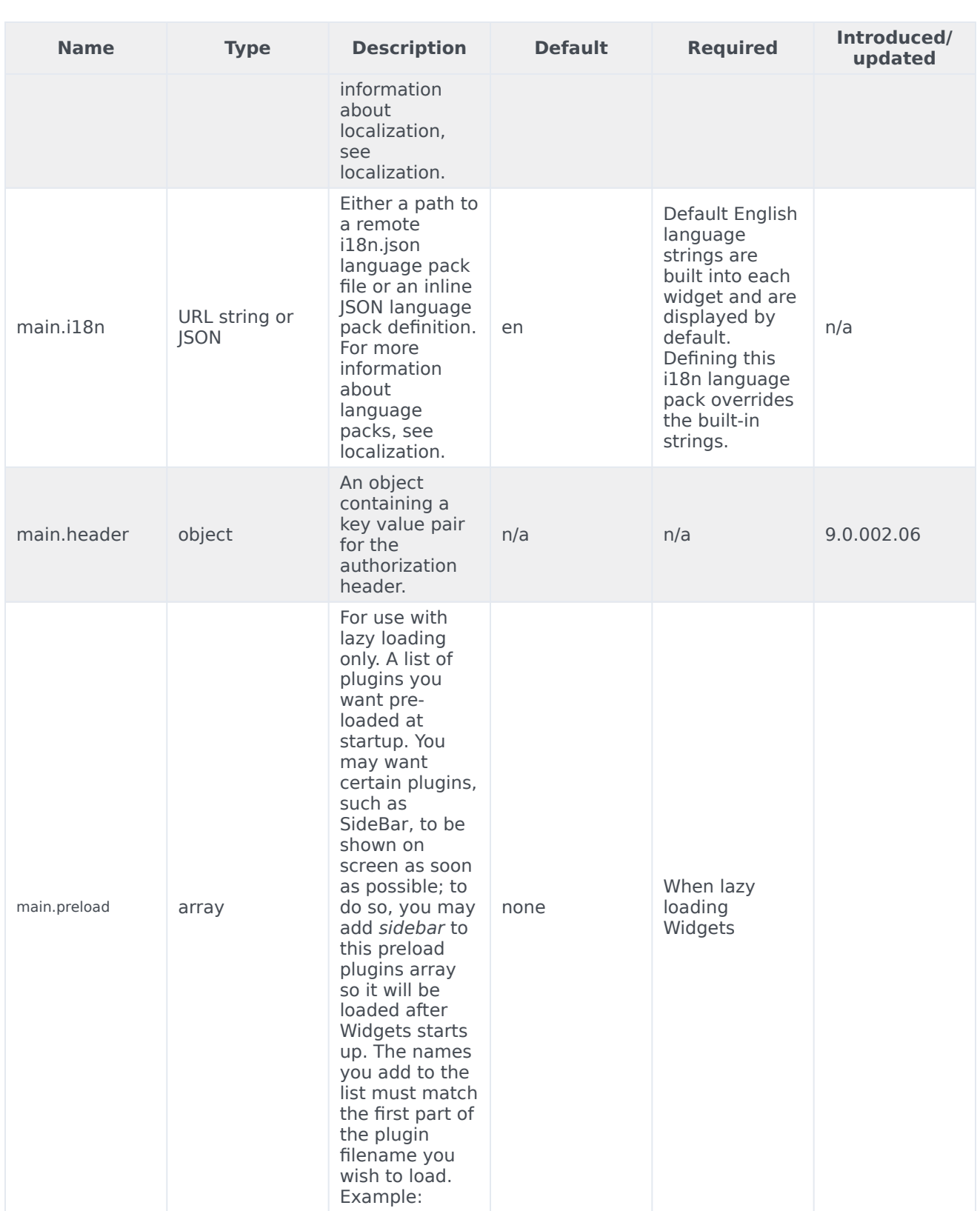

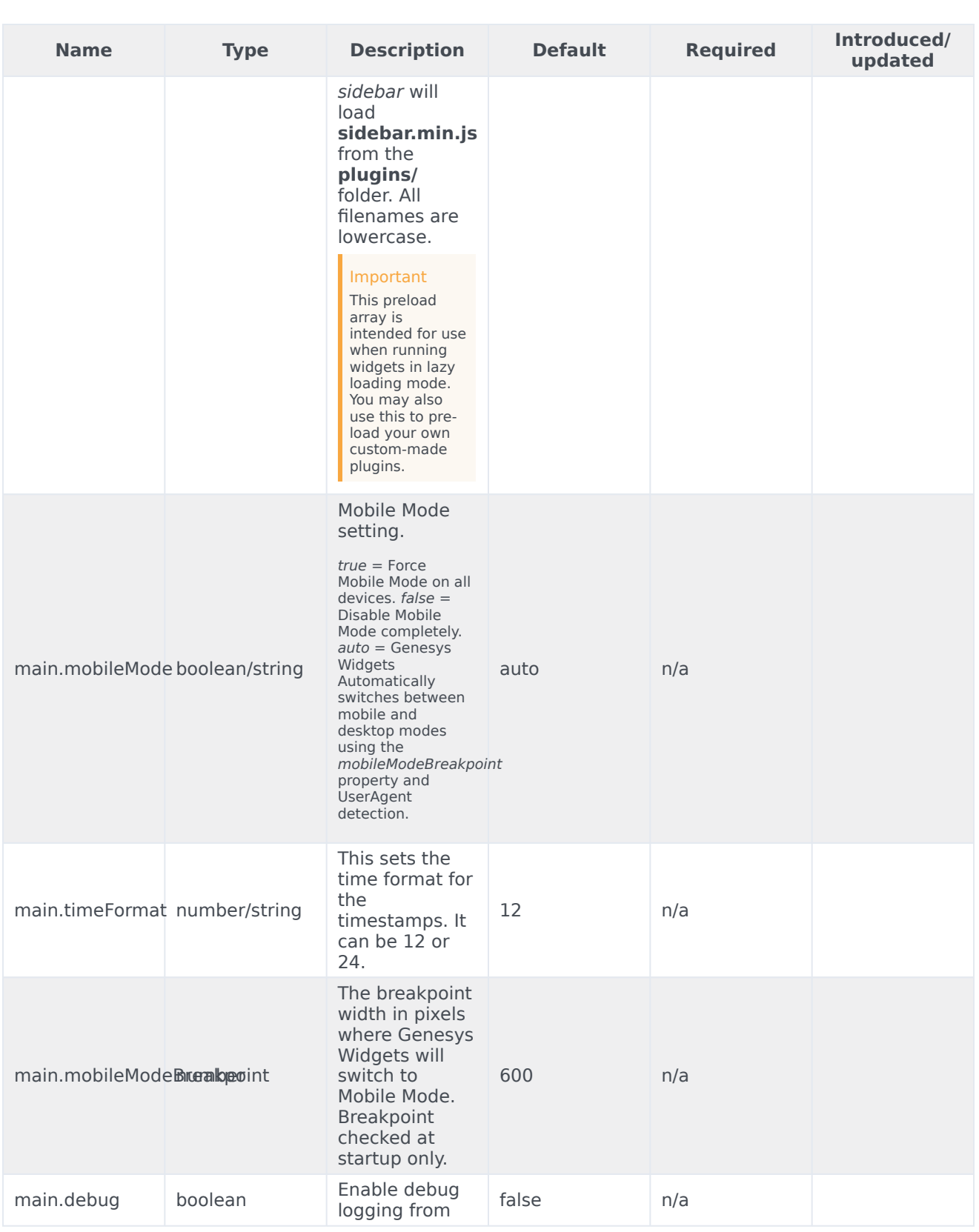

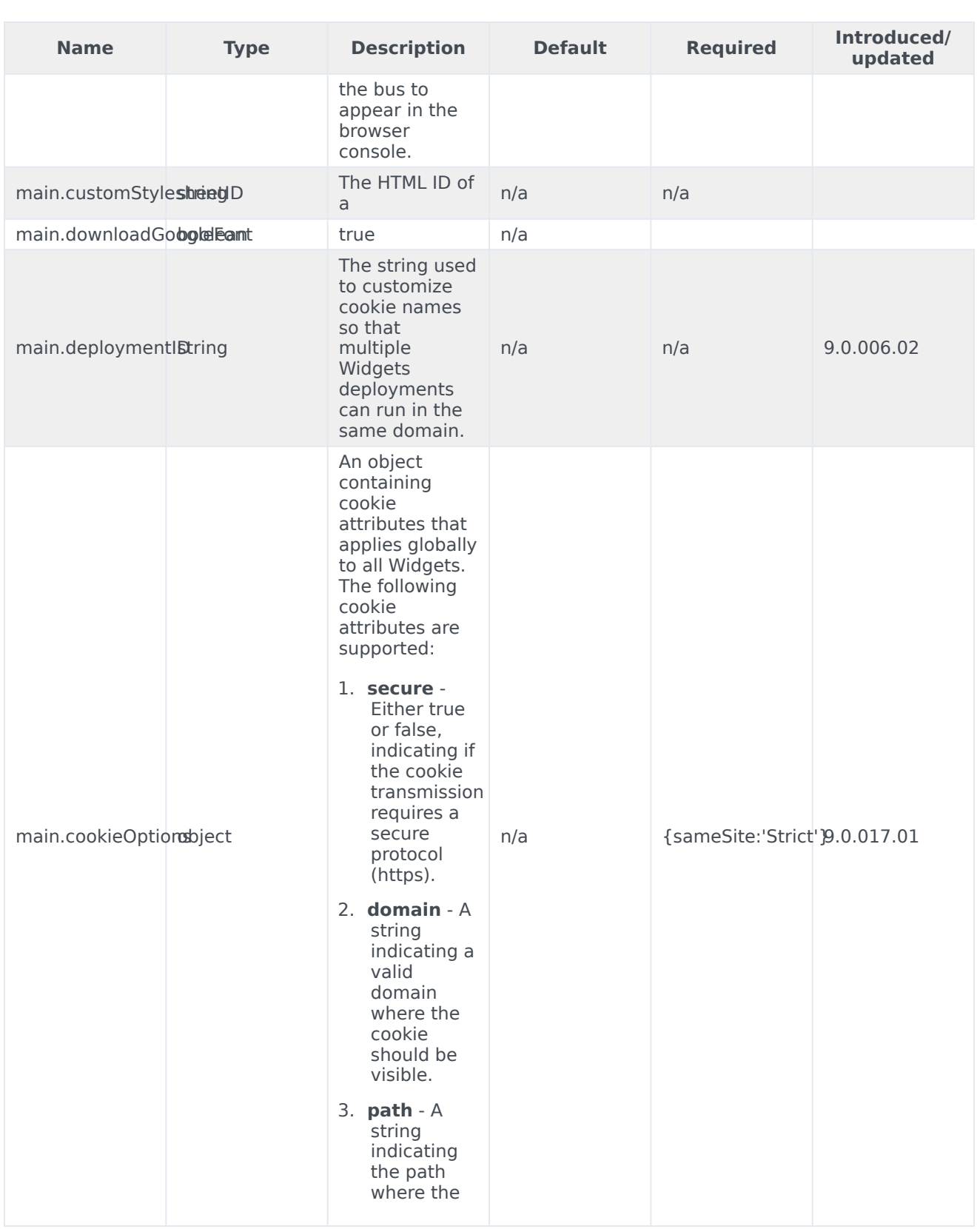

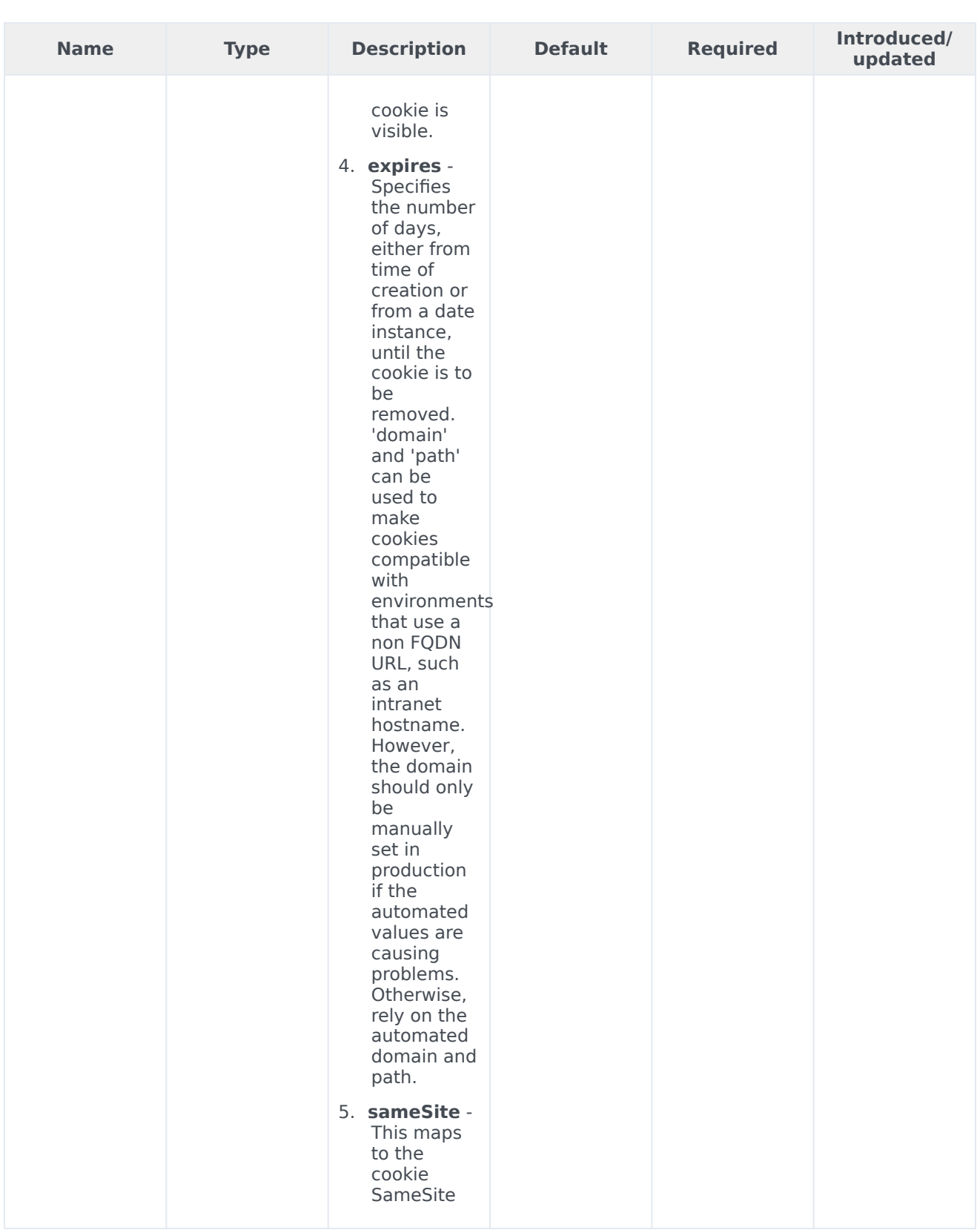

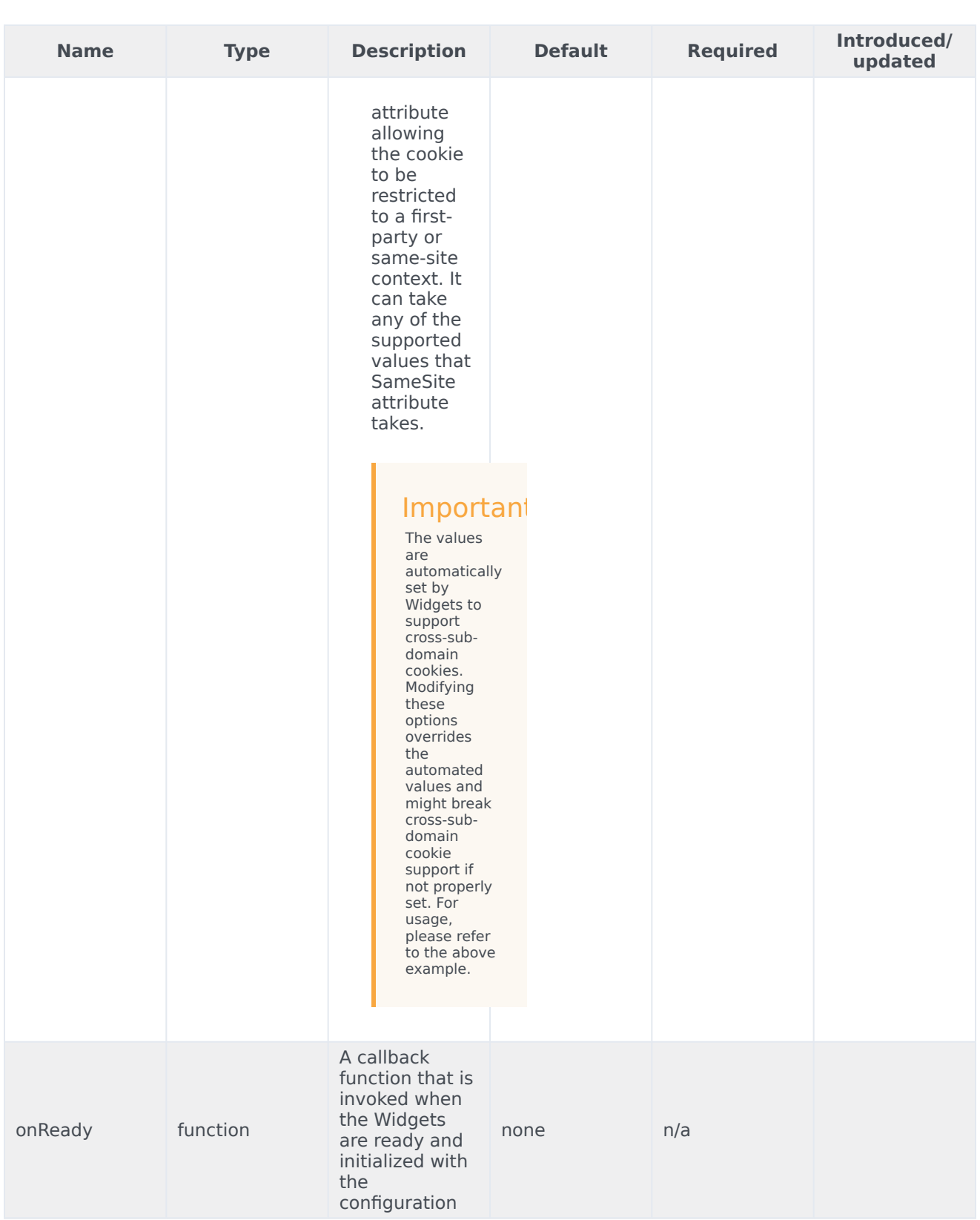

App

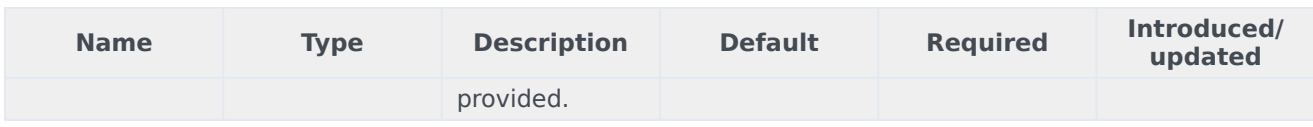

### <span id="page-12-0"></span>Localization

No localization options.

### <span id="page-12-1"></span>API commands

Once you've registered your plugin on the bus, you can call commands on other registered plugins. Here's how to use the global bus object to register a new plugin on the bus.

### Important

The global bus object is a debugging tool. When implementing Widgets on your own site, do not use the global bus object to register your custom plugins. Instead, see Genesys Widgets Extensions for more information about extending Genesys Widgets.

var oMyPlugin = window. genesys.widgets.bus.registerPlugin('MyPlugin');

```
oMyPlugin.command('App.themeDemo');
```
### <span id="page-12-2"></span>setTheme

Sets the theme for Genesys Widgets from the list of registered themes. Default themes are 'light' and 'dark'. You can register as many new themes as you need.

#### <span id="page-12-3"></span>Example

```
oMyPlugin.command('App.setTheme', {theme: 'light'}).done(function(e){
       // App set theme successfully
}).fail(function(e){
        // App failed to set theme
```
});

#### App

### Options

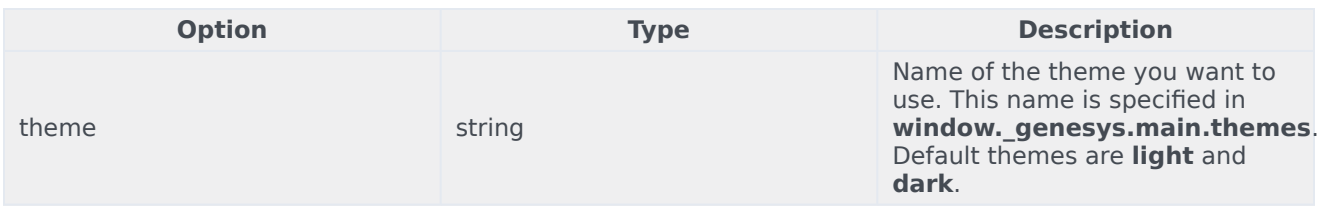

### Resolutions

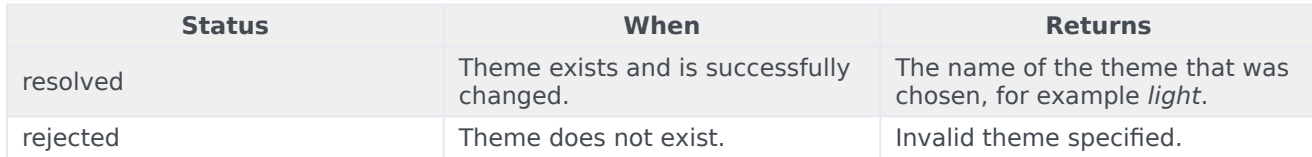

### <span id="page-13-0"></span>getTheme

Get the CSS classname for the currently selected theme.

### <span id="page-13-2"></span>Example

```
oMyPlugin.command('App.getTheme').done(function(e){
```

```
// App got theme successfully
// e = CSS classname for current theme
```
}).fail(function(e){

// App failed to get theme

### });

### **Resolutions**

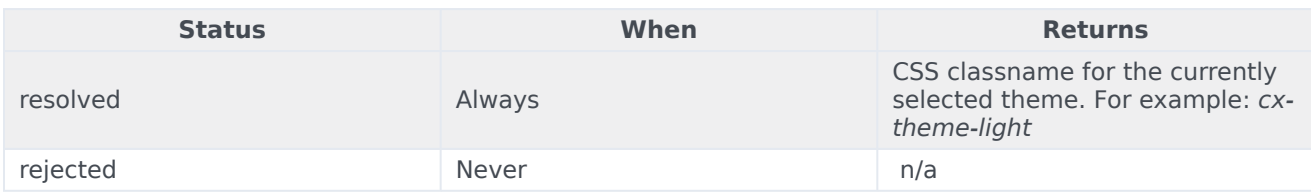

### <span id="page-13-1"></span>reTheme

Accepts an HTML reference (either string or jQuery wrapped set) and applies the proper CSS Theme Classname to that HTML and returns it back. When widgets receive the 'theme' event from App, they pass-in their UI containers into App.reTheme to have the old theme classname stripped and new classname applied.

### <span id="page-14-1"></span>Example

```
oMyPlugin.command('App.reTheme', {html: '
Test Theme
'}).done(function(e){
```
// App set theme successfully

}).fail(function(e){

// App failed to set theme

### **Options**

});

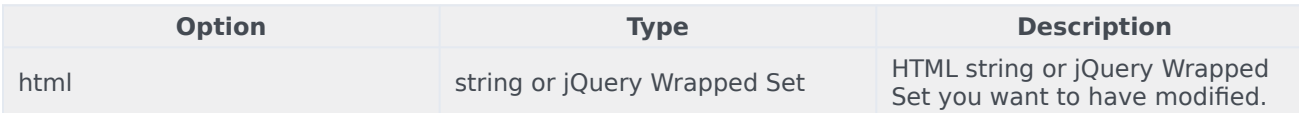

#### Resolutions

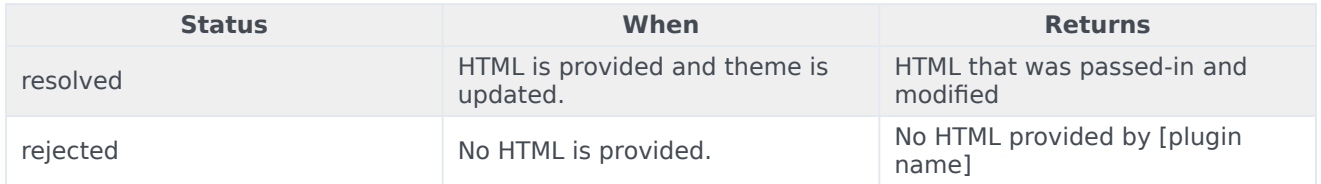

### <span id="page-14-0"></span>themeDemo

Start an automated demo of each theme. All registered themes will be applied with a default delay between themes of 2 seconds. You can override this delay. This command is useful for comparing themes or testing themes with official or custom widgets.

### <span id="page-14-2"></span>Example

```
oMyPlugin.command('App.themeDemo', {delay: 1000}).done(function(e){
```
// App demo successfully started

```
}).fail(function(e){
```
// App failed to start demo });

### Options

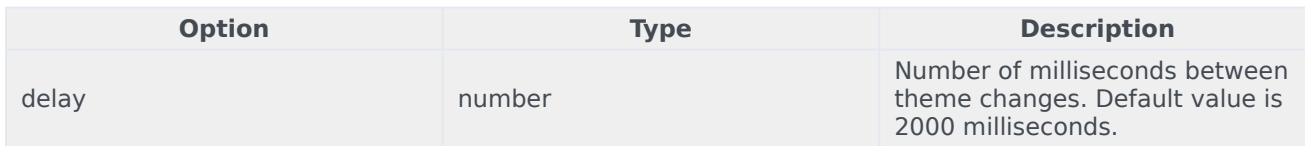

### Resolutions

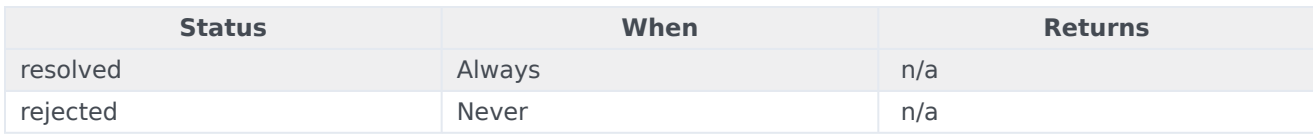

### <span id="page-15-0"></span>setLanguage

### Changes the language

### <span id="page-15-2"></span>Example

```
oMyPlugin.command('App.setLanguage', {lang: 'eng'}).done(function(e){
       // App set language successfully started
}).fail(function(e){
```
// App failed to set language

});

### **Options**

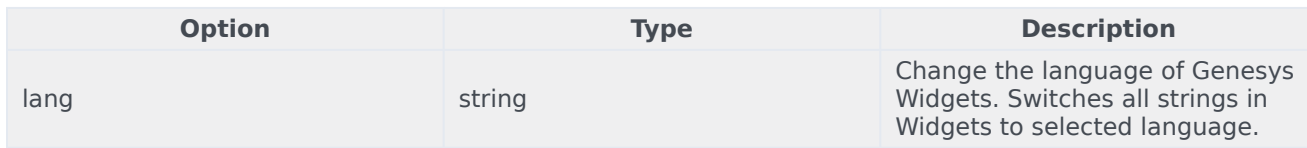

### Resolutions

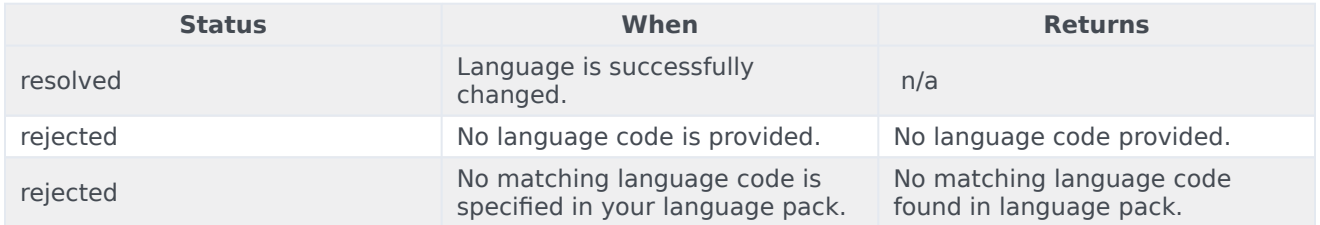

### <span id="page-15-1"></span>closeAll

Publishes the **App.closeAll** event that requests all widgets to close.

### <span id="page-15-3"></span>Example

oMyPlugin.command('App.closeAll').done(function(e){

// App closed all successfully

```
}).fail(function(e){
```

```
// App failed to close all
```
### });

### **Resolutions**

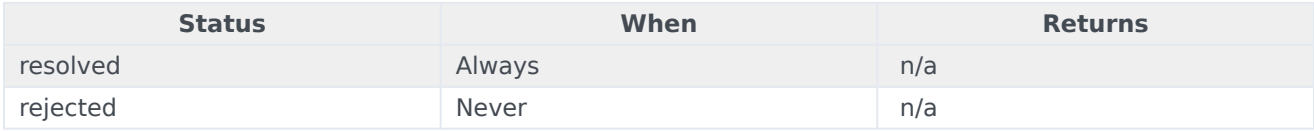

### <span id="page-16-0"></span>updateAJAXHeader

### **Introduced: 9.0.002.06**

#### Updates the Authorization header.

### <span id="page-16-3"></span>Example

```
_genesys.widgets.bus.command('App.updateAJAXHeader', {header:
```

```
{'Authorization': 'value'}
```
#### });

### Resolutions

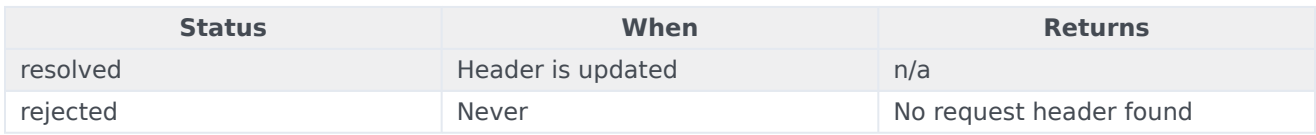

### <span id="page-16-1"></span>removeAJAXHeader

### **Introduced: 9.0.002.06**

Removes the set Authorization header.

### <span id="page-16-4"></span>Example

\_genesys.widgets.bus.command('App.removeAJAXHeader');

### **Resolutions**

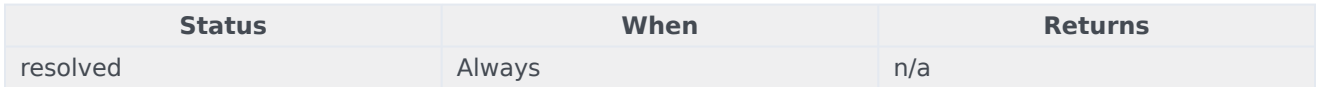

### <span id="page-16-2"></span>registerExtension

### **Introduced: 9.0.002.06**

Allows you to register and initialize new extensions at runtime instead of predefining extensions

#### App

#### before Genesys Widgets starts up.

#### Options

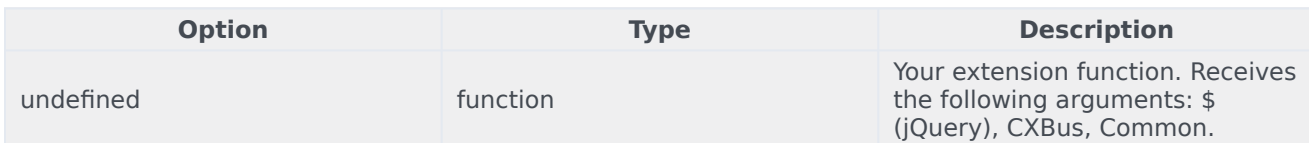

#### **Resolutions**

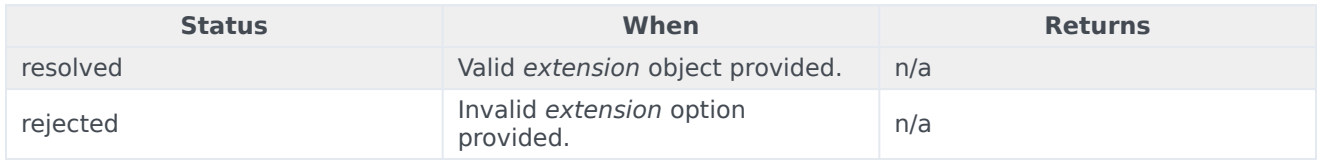

### <span id="page-17-0"></span>registerAutoLoad

(For use with lazy loading only) Allows you to register a plugin into the preload plugins array so that it can be pre-loaded at the startup rather than lazy loading later. This can be useful when there is an active session maintained by your Widget and you would like to show it immediately at startup during page refresh or navigating across pages.

### Important

This command is intended for use when running widgets in lazy loading mode. You may also use this to register and pre-load your own custom-made plugins.

#### Options

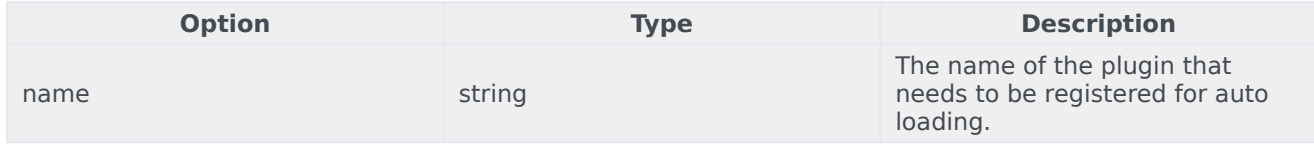

#### Resolutions

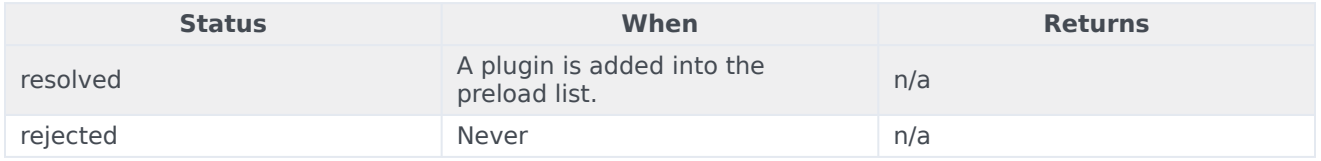

### <span id="page-18-0"></span>deregisterAutoLoad

(For use with lazy loading only) Allows you to de-register a plugin from the preload plugins array so that it will not be pre-loaded at startup. This can be useful when there is no more active session maintained by your Widget and you don't want to show it on the screen immediately at startup.

Note: This command is intended for use when running widgets in lazy loading mode. You may also use this to de-register your own custom-made plugins.

#### **Options**

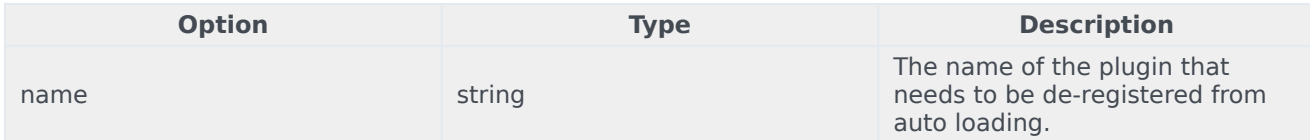

#### Resolutions

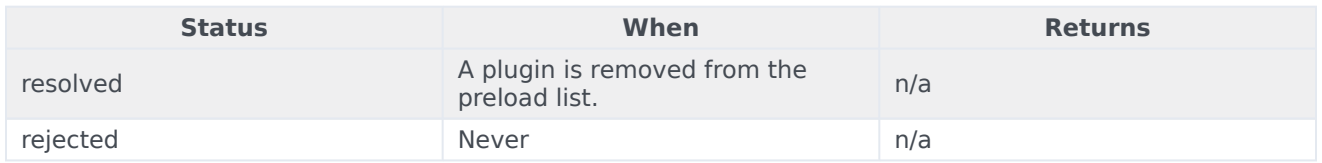

### <span id="page-18-1"></span>API events

Once you've registered your plugin on the bus, you can subscribe to and listen for published events. Here's how to use the global bus object to register a new plugin on the bus.

### Important

The global bus object is a debugging tool. When implementing Widgets on your own site, do not use the global bus object to register your custom plugins. Instead, see Genesys Widgets Extensions for more information about extending Genesys Widgets.

var oMyPlugin = window. genesys.widgets.bus.registerPlugin('MyPlugin');

oMyPlugin.subscribe('App.ready', function(e){});

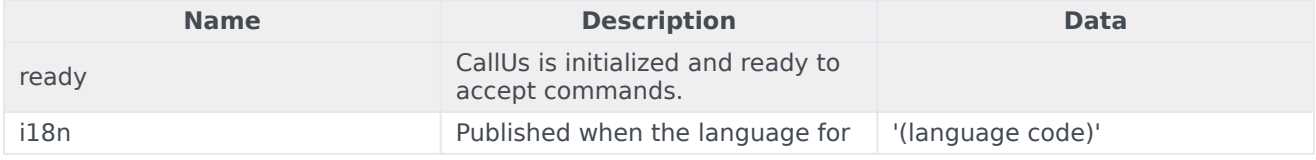

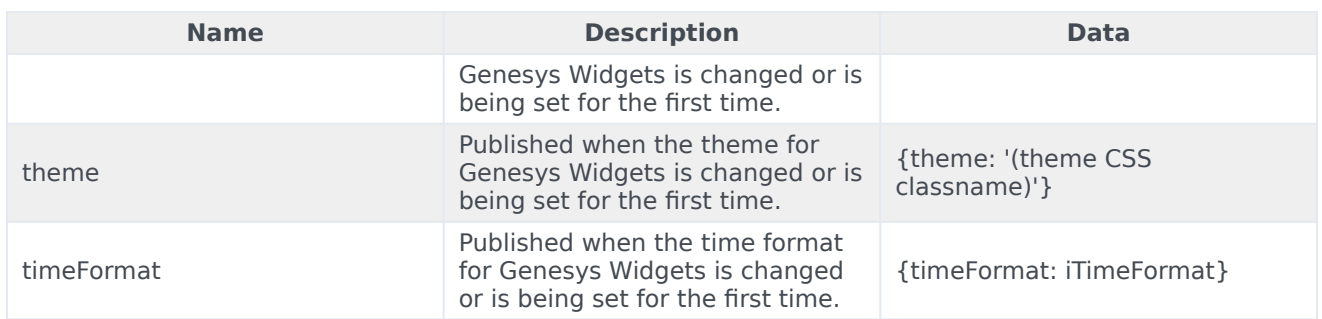

# <span id="page-20-0"></span>Common

### Contents

- 1 [Common.Generate.Container\({options}\)](#page-24-0)
	- 1.1 [Example](#page-4-6)
	- 1.2 [Arguments](#page-25-0)
- 2 [Common.Generate.Buttons\({options}\)](#page-26-0)
	- 2.1 [Example](#page-12-3)
	- 2.2 [Arguments](#page-26-1)
- 3 [Common.Generate.Icon\(name\)](#page-26-2)
	- 3.1 [Example](#page-13-2)
	- 3.2 [Arguments](#page-27-0)
- 4 [Common.Generate.Scrollbar\(element, {options}\)](#page-27-1)
	- 4.1 [Example](#page-14-1)
	- 4.2 [Arguments](#page-27-2)
- 5 [Common.config\(object\)](#page-27-3)
	- 5.1 [Example](#page-14-2)
	- 5.2 [Arguments](#page-28-0)
- 6 [Common.checkPath\(object, path\)](#page-28-1)
	- 6.1 [Example](#page-15-2)
	- 6.2 [Arguments](#page-28-2)
- 7 [Common.createPath\(object, path, value\)](#page-29-0)
	- 7.1 [Example](#page-15-3)
	- 7.2 [Arguments](#page-29-1)
- 8 [Common.linkify\(string, options\)](#page-29-2)
	- 8.1 [Example](#page-16-3)
	- 8.2 [Arguments](#page-30-0)
- 9 [Common.log\(mixed, type\)](#page-30-1)
	- 9.1 [Example](#page-16-4)
	- 9.2 [Arguments](#page-30-2)
- 10 [Common.sanitizeHTML\(string\)](#page-31-0)
	- 10.1 [Example](#page-31-1)
	- 10.2 [Arguments](#page-31-2)
- 11 [Common.updateTemplateI18n\(element, object\)](#page-31-3)
	- 11.1 [Example](#page-31-4)
	- 11.2 [Arguments](#page-32-0)
- 12 [Common.debugIcons](#page-32-1)
	- 12.1 [Example](#page-32-2)
- 13 [Common.debug](#page-32-3)
	- 13.1 [Example](#page-32-4)
	- 13.2 [Arguments](#page-33-0)
- 14 [Common.error](#page-33-1)
	- 14.1 [Example](#page-33-2)
	- 14.2 [Arguments](#page-33-3)
- 15 [Common.populateAllPlaceholders](#page-33-4)
	- 15.1 [Example](#page-33-5)
	- 15.2 [Arguments](#page-34-0)
- 16 [Common.populateLanguageStrings](#page-34-1)
	- 16.1 [Example](#page-34-2)
	- 16.2 [Arguments](#page-34-3)
- 17 [Common.populateIcons](#page-35-0)
	- 17.1 [Example](#page-35-1)
	- 17.2 [Arguments](#page-35-2)
- 18 [Common.insertIcon](#page-35-3)
	- 18.1 [Example](#page-35-4)
	- 18.2 [Arguments](#page-35-5)
- 19 [Common.injectScript](#page-36-0)
	- 19.1 [Example](#page-36-1)
	- 19.2 [Arguments](#page-36-2)
- 20 [Common.mobileScreenScale](#page-36-3)
	- 20.1 [Example](#page-36-4)
	- 20.2 [Arguments](#page-36-5)
- 21 [Common.showLoading](#page-36-6)
- 21.1 [Example](#page-37-0)
- 21.2 [Arguments](#page-37-1)
- 22 [Common.hideLoading](#page-37-2)
	- 22.1 [Example](#page-37-3)
	- 22.2 [Arguments](#page-37-4)
- 23 [Common.showWaiting](#page-37-5)
	- 23.1 [Example](#page-37-6)
	- 23.2 [Arguments](#page-38-0)
- 24 [Common.hideWaiting](#page-38-1)
	- 24.1 [Example](#page-38-2)
	- 24.2 [Arguments](#page-38-3)
- 25 [Common.watch](#page-38-4)
	- 25.1 [Example](#page-38-5)
	- 25.2 [Arguments](#page-39-0)
- 26 [Common.addDialog](#page-39-1)
	- 26.1 [Example](#page-39-2)
	- 26.2 [Arguments](#page-39-3)
- 27 [Common.showDialog](#page-39-4)
	- 27.1 [Example](#page-40-0)
	- 27.2 [Arguments](#page-40-1)
- 28 [Common.hideDialog](#page-40-2)
	- 28.1 [Example](#page-40-3)
	- 28.2 [Arguments](#page-40-4)
- 29 [Common.hideDialogs](#page-40-5)
	- 29.1 [Example](#page-40-6)
	- 29.2 [Arguments](#page-41-0)
- 30 [Common.showAlert](#page-41-1)
	- 30.1 [Example](#page-41-2)
	- 30.2 [Arguments](#page-41-3)
- 31 [Common.bytesToSize](#page-41-4)
	- 31.1 [Example](#page-41-5)
	- 31.2 [Arguments](#page-42-0)
- 32 [Common.getFormattedTime](#page-42-1)
- 32.1 [Example](#page-42-2)
- 32.2 [Arguments](#page-42-3)

Common

•

• Developer

Learn how to access Widgets utility functions and dynamically generate the common HTML containers used throughout Genesys Widgets.

### **Related documentation:**

Common is a utility object available for import into Plugins/Widgets and Extensions. It is also accessible directly from the path **window.\_genesys.widgets.common**.

Common provides utility functions and dynamically generates common HTML Containers used throughout Genesys Widgets.

For all examples below, assume that **genesys.widgets.common** has been stored in a local variable named Common.

```
var Common = _genesys.widgets.common;
```
### <span id="page-24-0"></span>Common.Generate.Container({options})

Dynamically generates a new HTML Container in matching the style of Genesys Widgets with the selected components you request in your options object. Returns the generated container HTML as a jQuery wrapped set.

#### Example

'Generate an Overlay Container'

```
var ndContainer = Common.Generate.Container({
        type: 'overlay',
        title: 'My Overlay',body: 'Some HTML here as a string or jQuery wrapped set',
        icon: 'call-outgoing',
        controls: 'close',
        buttons: false
}),
```

```
'Generate a Toast Container'
```

```
var ndContainer = Common.Generate.Container({
        type: 'generic',
        title: 'My Toast',body: 'Some HTML here as a string or jQuery wrapped set',
        icon: 'chat',
        controls: ''
        buttons: {
```
type:'binary', primary: 'OK', secondary:'cancel' } }),

### <span id="page-25-0"></span>Arguments

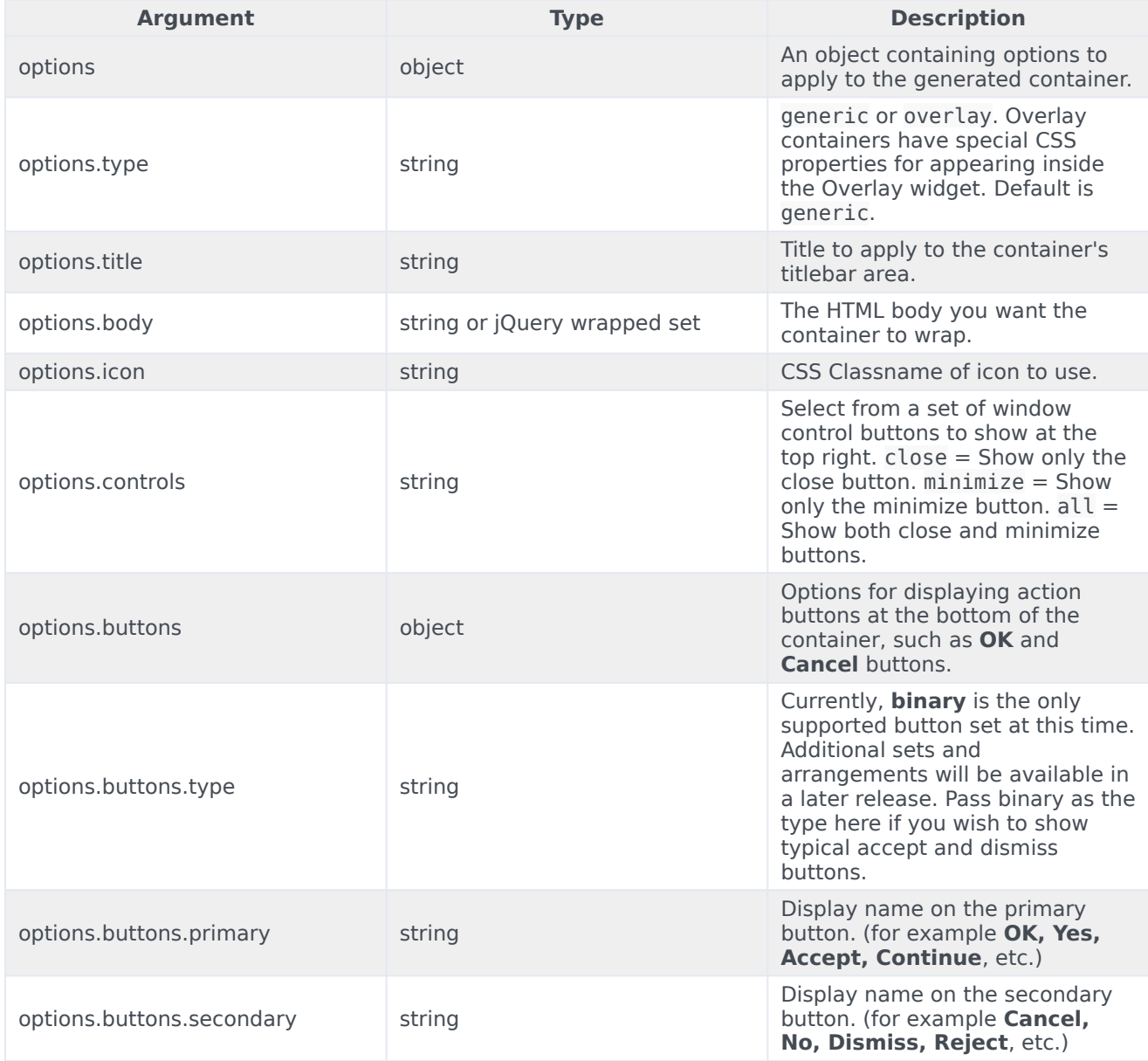

### <span id="page-26-0"></span>Common.Generate.Buttons({options})

Dynamically generates a new HTML Binary Button set in matching the style of Genesys Widgets with the selected options in your options object. Returns the buttons as a jQuery wrapped set.

### Example

'Generate Binary Buttons'

```
var ndButtons = Common.Generate.Buttons({
        type: 'binary',
        primary: 'OK',
        secondary: 'Cancel'
}),
```
### <span id="page-26-1"></span>Arguments

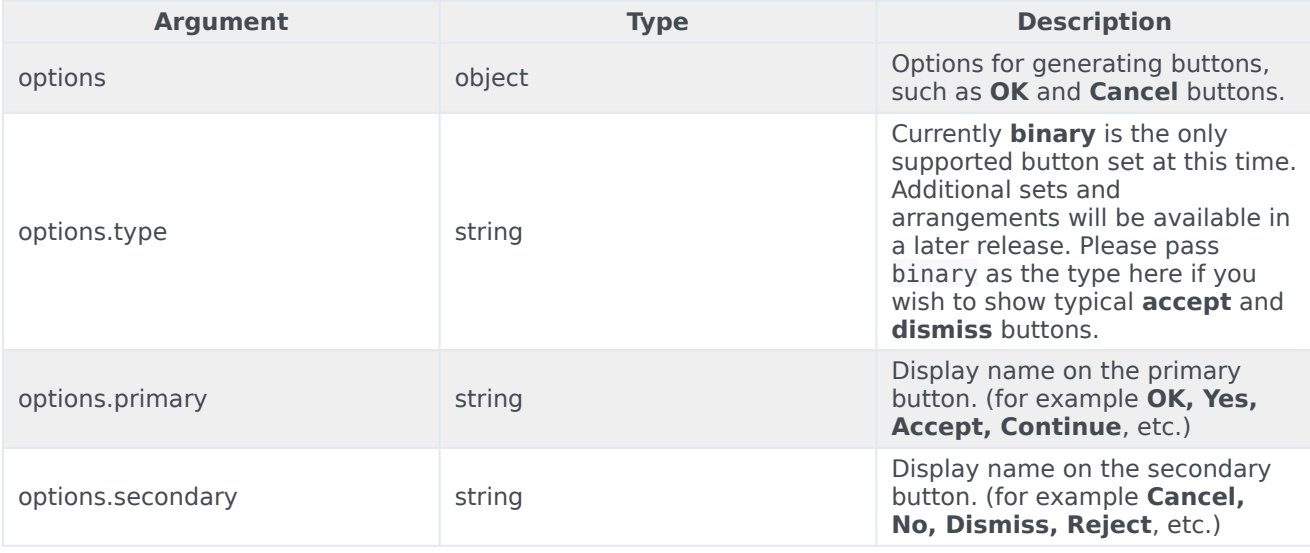

### <span id="page-26-2"></span>Common.Generate.Icon(name)

Dynamically generates an icon from the included icon set. Icons are in SVG format.

### Example

#### 'Generate Chat Icon'

var ndChatIcon = Common.Generate.Icon('chat');

#### 'Insert Chat Icon'

\$('#your\_icon\_container').append(Common.Generate.Icon('chat'));

### <span id="page-27-0"></span>Arguments

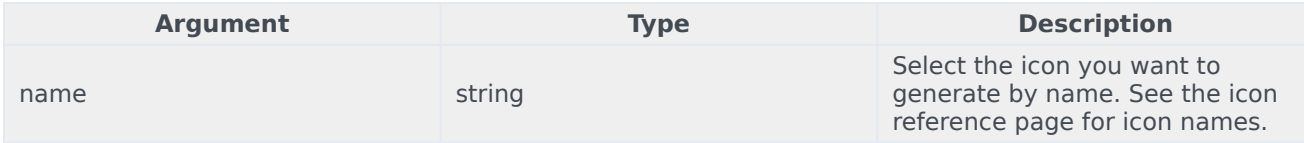

### <span id="page-27-1"></span>Common.Generate.Scrollbar(element, {options})

Dynamically generates a widget scrollbar for selected DOM element.

### Example

```
'Generate Scrollbar for a container'
```
var scrollContainer = Common.Generate.Scrollbar(\$('#your\_container'))

### <span id="page-27-2"></span>Arguments

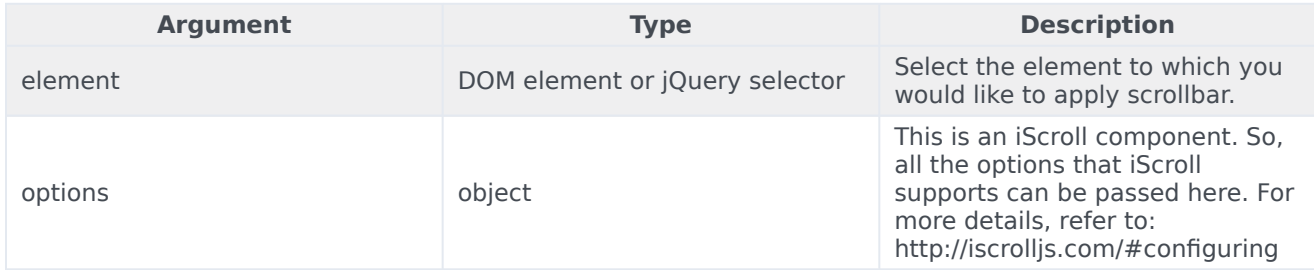

### <span id="page-27-3"></span>Common.config(object)

Configure some debug options for Common at runtime.

### Example

'Enable full debug logging'

Common.config({debug: true, debugTimestamps: true});

### <span id="page-28-0"></span>Arguments

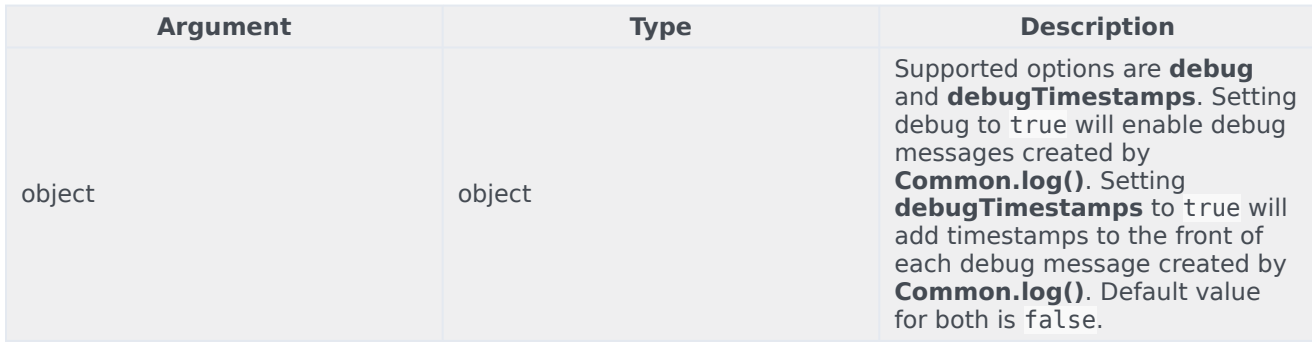

### <span id="page-28-1"></span>Common.checkPath(object, path)

Check for the existence of a sub-property of an object at any depth. Returns the value of that property; if found otherwise it returns **undefined**. Useful for checking configuration object paths without having to check each sub-property level individually.

### Example

'Check for window. genesys.main'

var oMainConfig = false;

```
if(ohainConfig = Common.checkPath(window, 'genesys.mainloop))//... Utilize oMainConfig
}
```
### <span id="page-28-2"></span>Arguments

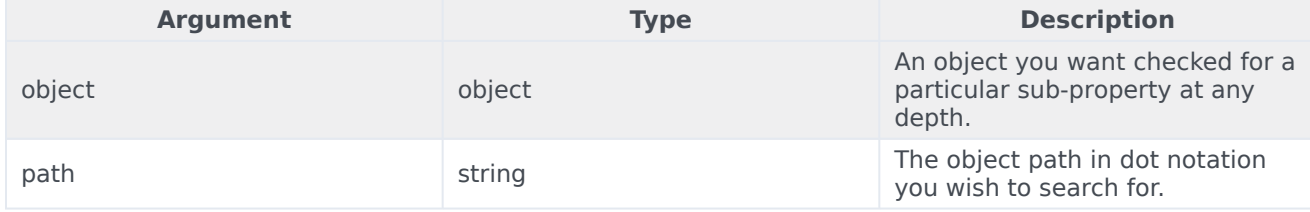

### <span id="page-29-0"></span>Common.createPath(object, path, value)

Related to checkPath, createPath lets you specify a target object and path string but lets you create the path and set a value for it. This saves you the pain of defining each node in the path individually. All nodes in your path will be created as objects. Your final node, the property you are trying to create, will be whatever value you assign it.

### Example

#### 'Create window.\_genesys.main'

```
var oMainConfig = false;
if(oMainConfig = Common.createPath(window, '_genesys.main', {debug:true})){
         //... Utilize oMainConfig
}
```
### <span id="page-29-1"></span>Arguments

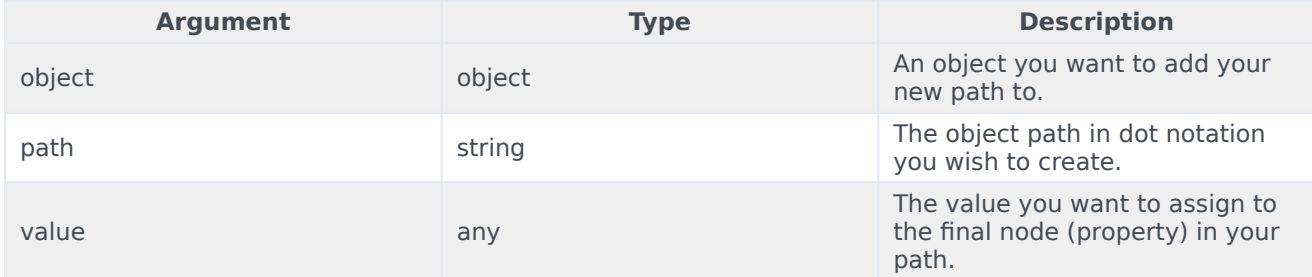

### <span id="page-29-2"></span>Common.linkify(string, options)

Search for and convert URLs within a string into HTML links. Returns transformed string.

### Example

'Check for window.\_genesys.main'

```
var sString = 'Please visit www.genesys.com';
sString = Common.linkify(sString, {target: 'self'});
// sString == 'Please visit www.genesys.com
```
<span id="page-30-0"></span>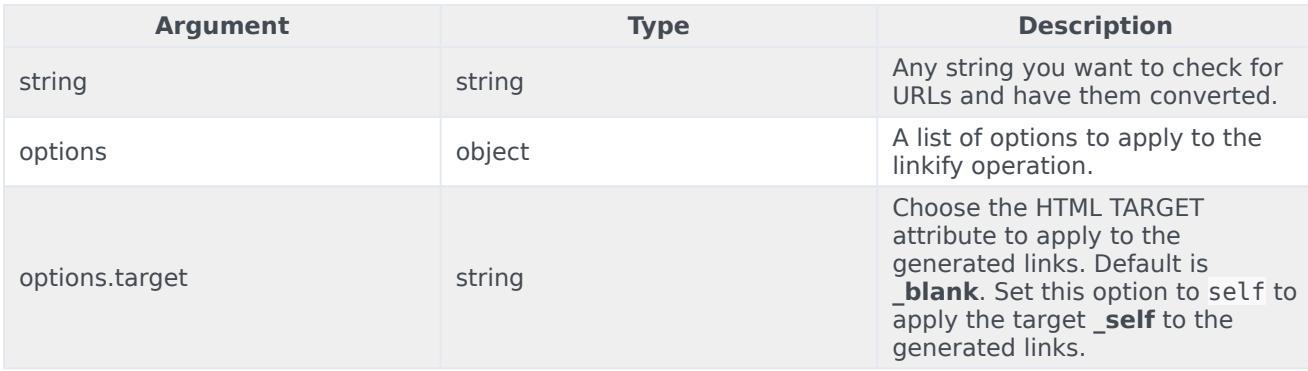

### <span id="page-30-1"></span>Common.log(mixed, type)

Log something to the browser's console. When using Common.log, \_genesys.main.debug must be set to true to see your logs. This allows you to add debug logging to your code without worrying about unwanted debug messages in production. If timestamps are enabled, they will be prefixed to all messages printed through Common.log.

### Example

'Check the contents of window. genesys.main'

```
var Common = _genesys.widgets.common;
Common.log(window._genesys.main);
if(!window._genesys.main){
       Common.log('window._genesys.main is not defined', 'error');
}
```
### <span id="page-30-2"></span>Arguments

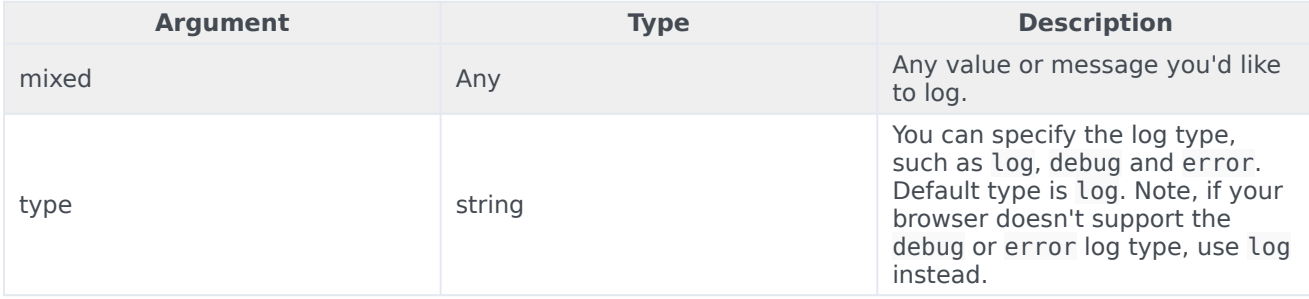

### <span id="page-31-0"></span>Common.sanitizeHTML(string)

Search for and escape characters within a string. Returns transformed string. Useful for escaping HTML.

### <span id="page-31-1"></span>Example

'Check for window. genesys.main'

```
var sString = 'Please visit www.genesys.com';
sString = Common.sanitizeHTML(sString);
// sString == 'Please visit <a href='www.genesys.com' target='_self'>www.genesys.com</a>''
```
### <span id="page-31-2"></span>Arguments

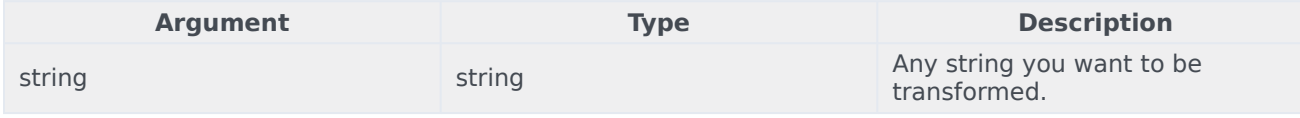

### <span id="page-31-3"></span>Common.updateTemplateI18n(element, object)

Searches through an element's contents for i18n string elements to update with new strings. Used when updating the language in real-time. Works by searching for elements with the CSS classname 'i18n' and reading the custom attribute 'data-message' to match the string name in the language object. See example below.

### <span id="page-31-4"></span>Example

'Check for window. genesys.main'

```
var ndContainer = $('
');
```
Common.updateTemplateI18n(ndContainer, {CustomButton001: 'Accept'});

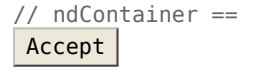

<span id="page-32-0"></span>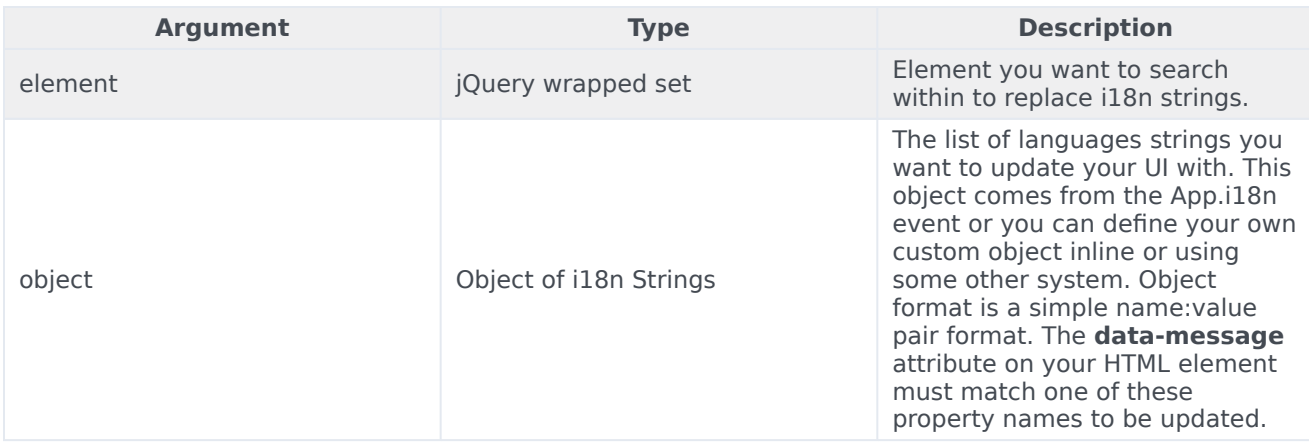

### <span id="page-32-1"></span>Common.debugIcons

Returns the list of all the Icons with their names that Widgets support.

### <span id="page-32-2"></span>Example

'Fetch and Display list of icons present in Widgets'

Common.debugIcons()

### <span id="page-32-3"></span>Common.debug

Adds debug logs in to the browser's console. When using Common.debug, genesys.main.debug must be set to true to see your logs. This allows you to add debug logging to your code without worrying about unwanted debug messages in production. If timestamps are enabled, they will be prefixed to all messages printed through Common.debug.

### <span id="page-32-4"></span>Example

'Check the File upload limits in WebChatService'

```
Common.debug(data_server_returned_file_limits);
```
<span id="page-33-0"></span>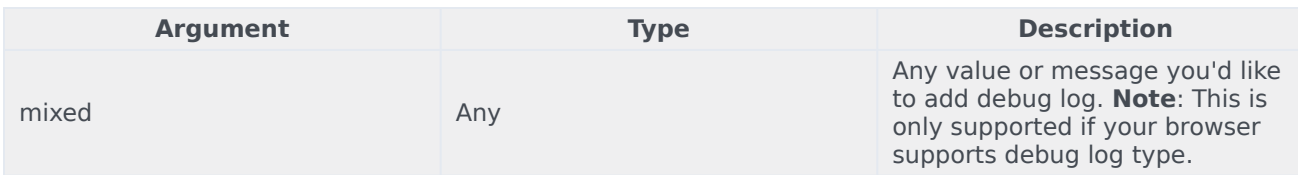

### <span id="page-33-1"></span>Common.error

Adds error logs in to the browser's console. When using **Common.error**, **\_genesys.main.debug** must be set to true to see your logs. This allows you to add error logging to your code without worrying about unwanted error messages in production.

### <span id="page-33-2"></span>Example

#### 'Logging error messages'

Common.error('A widget plugin did not receive the following config: ....');

### <span id="page-33-3"></span>Arguments

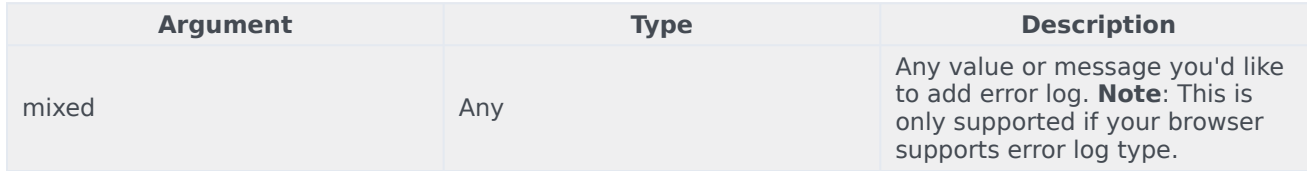

### <span id="page-33-4"></span>Common.populateAllPlaceholders

Adds place holder content to the input elements in a form with the given text strings.

### <span id="page-33-5"></span>Example

'Show placeholders strings in a form'

Common.populateAllPlaceholders(\$('#your\_form'), {strings})

<span id="page-34-0"></span>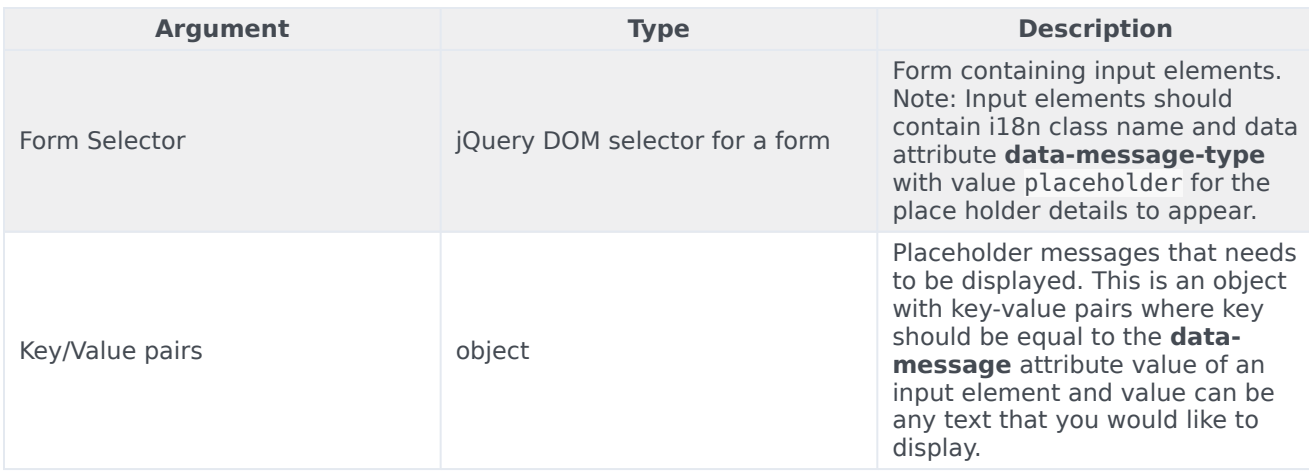

### <span id="page-34-1"></span>Common.populateLanguageStrings

Adds the preferred language place holder text to the given input elements in a form.

### <span id="page-34-2"></span>Example

### 'Show placeholders strings in a form'

```
Common.populateLanguageStrings($('#your_form'), {strings})
```
### <span id="page-34-3"></span>Arguments

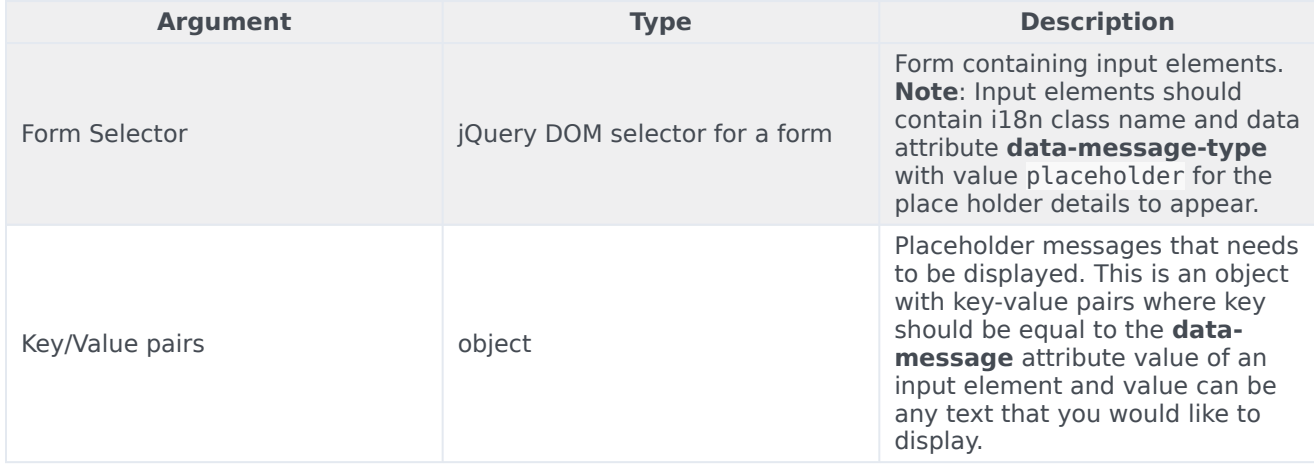

### <span id="page-35-0"></span>Common.populateIcons

Show all the Icons on a Widget.

### <span id="page-35-1"></span>Example

'Populate all Widget Icons'

Common.populateIcons(\$('#your\_continer'));

### <span id="page-35-2"></span>Arguments

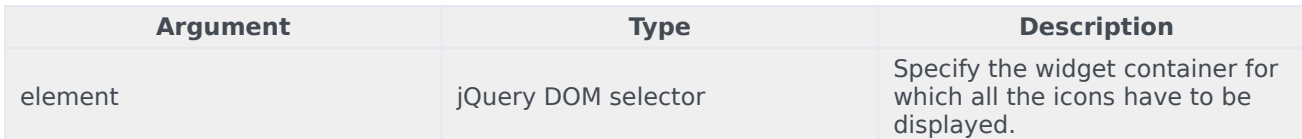

### <span id="page-35-3"></span>Common.insertIcon

Adds an icon before the selected element.

### <span id="page-35-4"></span>Example

'Insert a check mark icon to an element you desire.'

Common.insertIcon(\$('#your\_element'), 'alert-checkmark', 'alert')

### <span id="page-35-5"></span>Arguments

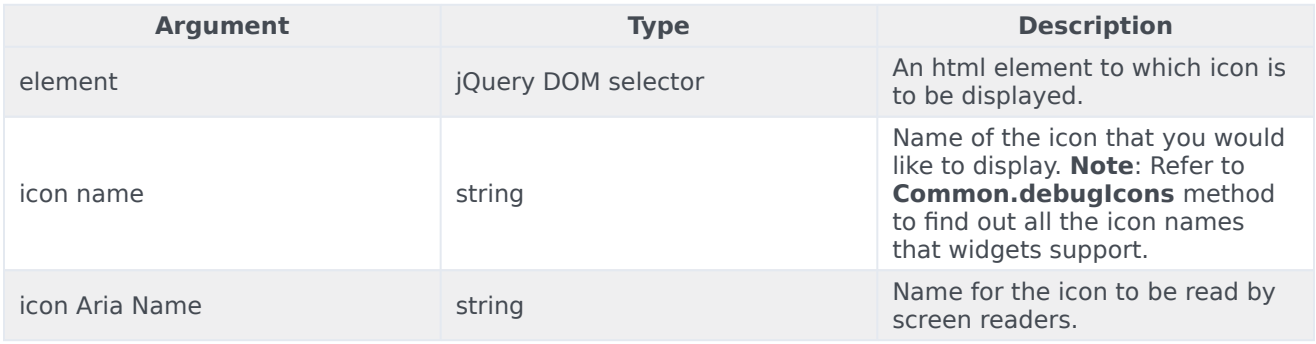
# Common.injectScript

Injects javascript code dynamically into widgets with the help of a script tag.

# Example

'Inject your Widget WebChat extension plugin.'

```
Common.injectScript('path/to/LoadWebChat.ext.js')
```
# Arguments

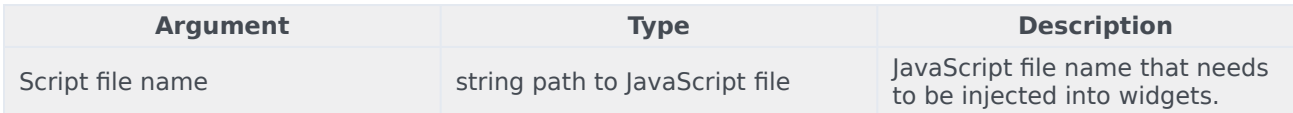

# Common.mobileScreenScale

Re-sizes and fits widget to any mobile screen.

# Example

'Fit your widget to any mobile screen.'

var mobileScaledWidget = Common.mobileScreenScale(\$('#your\_widget'));

# Arguments

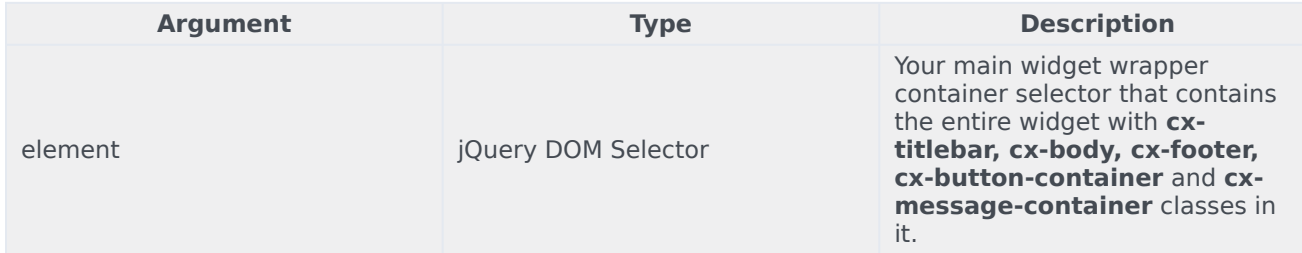

# Common.showLoading

Show loading spinner Icon.

# Example

'Show loading spinner during an Ajax request'

Common.showLoading(\$('#your\_container'))

# Arguments

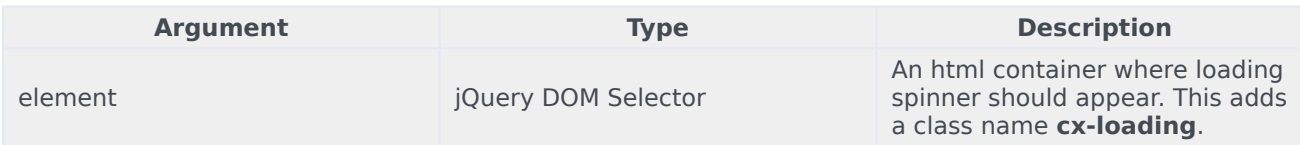

# Common.hideLoading

Remove loading spinner Icon.

# Example

'Remove loading spinner after the Ajax request'

Common.hideLoading(\$('#your\_container'))

# Arguments

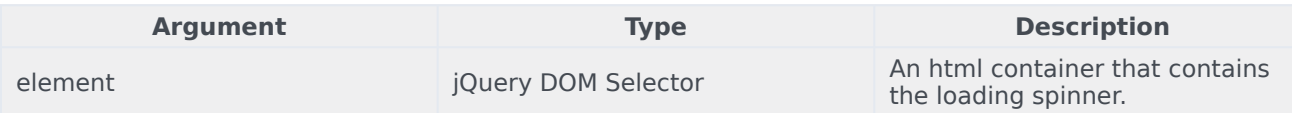

# Common.showWaiting

Show waiting icon.

### Example

'Show waiting Icon when uploading a file.'

Common.showWaiting(\$('#your container'),'waiting'))

# Arguments

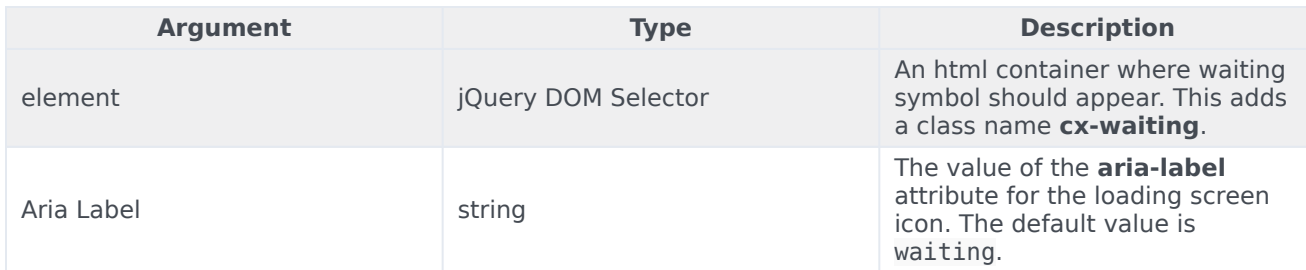

# Common.hideWaiting

Remove waiting icon.

### Example

'Remove waiting icon after file upload is done.'

```
Common.hideWaiting($('#your container'))
```
# Arguments

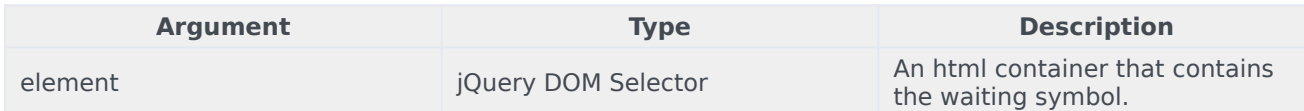

# Common.watch

Repeat your function execution for every 'x' milliseconds (default 1 second) up to a maximum number of times (default - infinite) or till your function returns true.

### Example

'Make Request Notifications until none are pending.'

```
Common.watch(function(iteration, maxIterations){
        if(bRequestNotificationsPending){
        // ..POST Request
        }
       return !bRequestNotificationsPending;
}, 3000, 30)
```
# Arguments

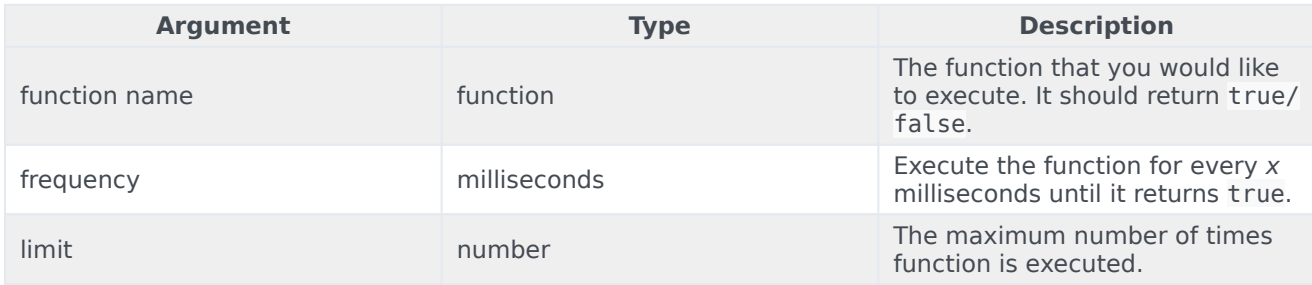

# Common.addDialog

Create your own dialog box and append it in to the widget.

# Example

'Add a dialog box on your preferred container div

Common.addDialog(\$('#your\_container'), \$('#your\_dialog\_box'), 'my\_warning')

# Arguments

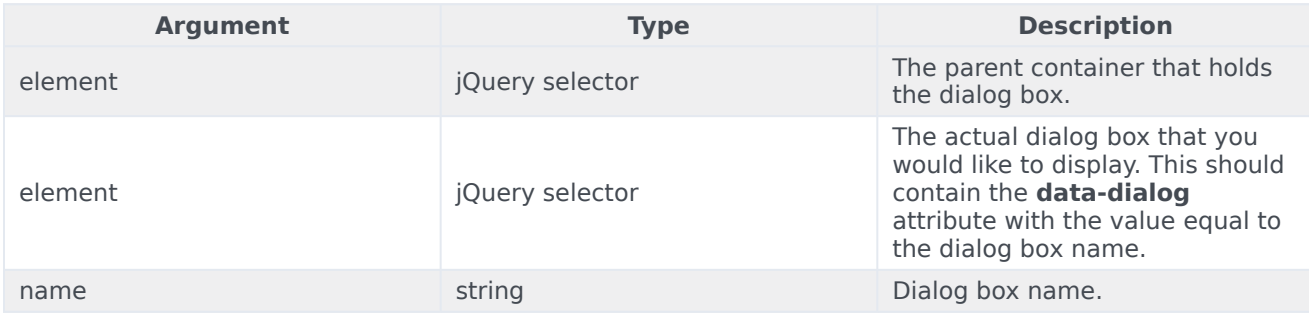

# Common.showDialog

Show the dialog box that you prefer, using the dialog box name created with **Common.addDialog()**.

# Example

'Show the dialog box created using Common.addDialog()'

Common.showDialog(\$('#your\_container'), 'your\_dialog\_box\_name');

# Arguments

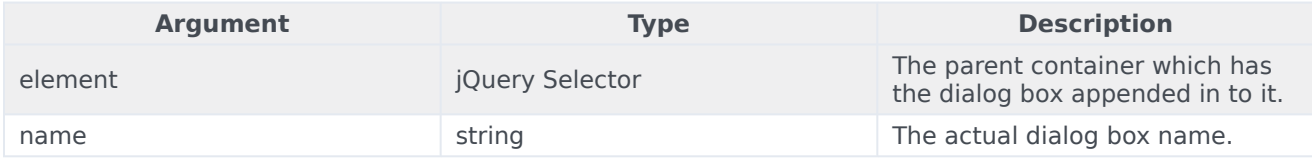

# Common.hideDialog

Hide the dialog box that you showed using **Common.showDialog()**.

### Example

'Hide dialog box'

Common.hideDialog(\$('#your\_container'), 'your\_dialog\_box\_name);

# Arguments

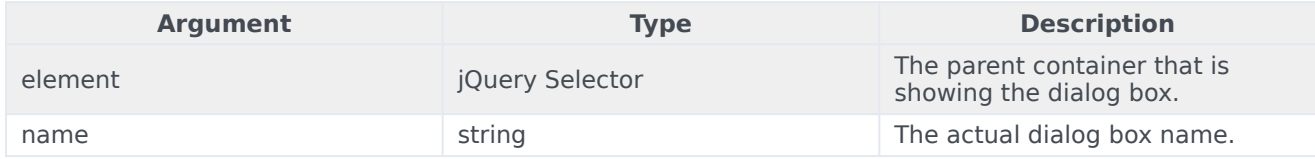

# Common.hideDialogs

Hide all the dialog boxes. Dialog box name is not needed here.

# Example

'Hide all dialog boxes.'

Common.hideDialogs(\$('#your\_container'));

# Arguments

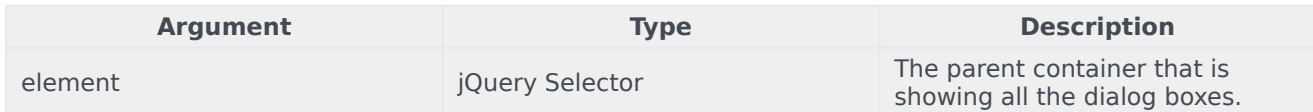

# Common.showAlert

Show a native alert dialog box on the widget you prefer with your own text message. By default, a primary button is added to dismiss the alert dialog.

### Example

Show an alert dialog box on the Widget you prefer. But default it adds the dismiss button.

Common.showAlert(\$('.cx-widget.cx-webchat'), {text: 'your alert message', buttonText: 'Ok'})

### Arguments

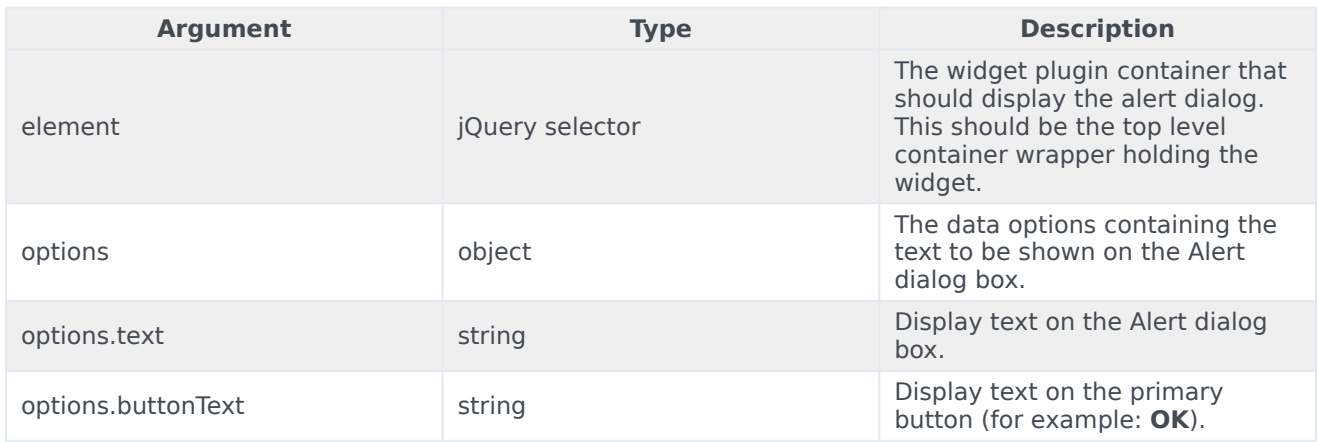

# Common.bytesToSize

Convert any number in bytes to Kilobytes, Megabytes, Gigabytes and Terabytes.

# Example

'bytes to KB, MB, GB or TB.'

#### Common

var fileSize = Common.bytesToSize(parseInt(fileSizeInBytes));

# Arguments

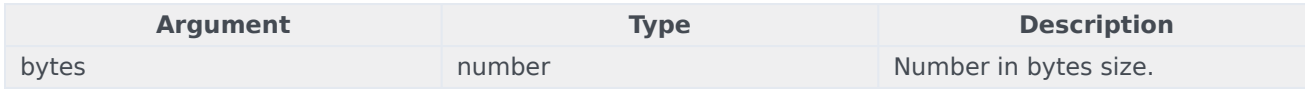

# Common.getFormattedTime

Returns time in 12-hour or 24-hour format from the actual date timestamp. If no timestamp is provided, it uses current time.

### Example

'convert date timestamp to return time in 12 hrs format'

var formattedTime = Common.getFormattedTime(timestamp, 12);

### Arguments

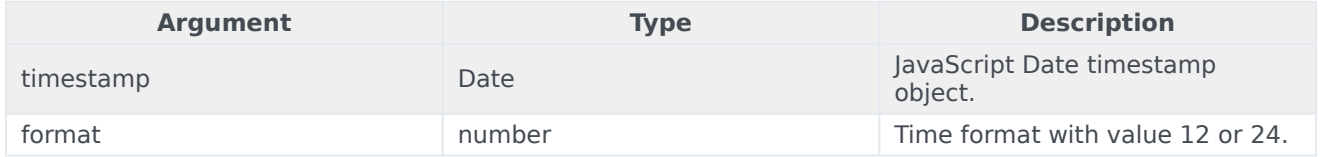

# Overlay

# Contents

- 1 [Overview](#page-4-0)
	- 1.1 [Usage](#page-4-1)
	- 1.2 [Customization](#page-4-2)
	- 1.3 [Mobile support](#page-4-3)
- 2 [Configuration](#page-4-4)
- 3 [Localization](#page-12-0)
- 4 [API commands](#page-12-1)
	- 4.1 [open](#page-45-0)
	- 4.2 [close](#page-46-0)
- 5 [API events](#page-18-0)

Overlay

•

• Developer

Learn how to use an overlay window control that widgets can inject their UI into.

# **Related documentation:**

# Overview

The Overlay plugin provides an overlay window control that widgets can inject their UI into, accepting the HTML UI, placing it inside an overlay control, and displaying the UI onscreen in a uniform overlay window fashion. This prevents individual widgets from managing the overlay themselves. It also means that each widget's UI can be moved between different container types.

Overlay provides these benefits:

- Shows the UI in the center of the window.
- Open and close transition animations.
- No overlapping overlays. Only one at a time. Automatically managed by the Overlay plugin.
- Auto-recenter as the browser window size is changed.
- Automatic application of mobile styles when running in mobile mode.

#### Usage

Overlay is easy to use; you simply open and close it. When you call **Overlay.open**, you pass in the HTML content you want to show. If you call **Overlay.open** again while an overlay is already open, it will automatically close the previous overlay before showing yours (unless the previous overlay has reserved the overlay to prevent new overlays).

# Important

By default, the overlay has no visible styles or content. You must pass in the HTML you want to show inside the Overlay area. Typically you should create an overlay-type container using **Common.Generate.Container**, put your content inside that, then send the whole thing into **Overlay.open**.

#### Customization

Overlay does not have customization options.

### Mobile support

Overlay automatically applies mobile CSS styles to its outer container to affect the content within the overlay view. It is up to the content inside the overlay view to dynamically change when the Genesys Widgets .cx-mobile CSS classname is applied to an outer container.

# Configuration

Overlay does not have configuration options.

# Localization

Overlay does not have localization options.

# API commands

Once you've registered your plugin on the bus, you can call commands on other registered plugins. Here's how to use the global bus object to register a new plugin on the bus.

# Important

The global bus object is a debugging tool. When implementing Widgets on your own site, do not use the global bus object to register your custom plugins. Instead, see Genesys Widgets Extensions for more information about extending Genesys Widgets.

var oMyPlugin = window.\_genesys.widgets.bus.registerPlugin('MyPlugin');

oMyPlugin.command('Overlay.close');

#### <span id="page-45-0"></span>open

Opens the provided HTML in an Overlay View. When successful, it returns back the HTML and a custom close event for you to subscribe to. This alerts you when your overlay instance has been closed. You can also make your overlay immutable so that new overlay instances don't close yours. Only your widget can close its overlay when immutable is set to true.

#### Example

```
oMyPlugin.command('Overlay.open', {
       html: '
Template
',
```

```
immutable: false,
group: false
```
}).done(function(e){

// Overlay opens successfully

#### }).fail(function(e){

// Overlay failed to open

#### });

#### Options

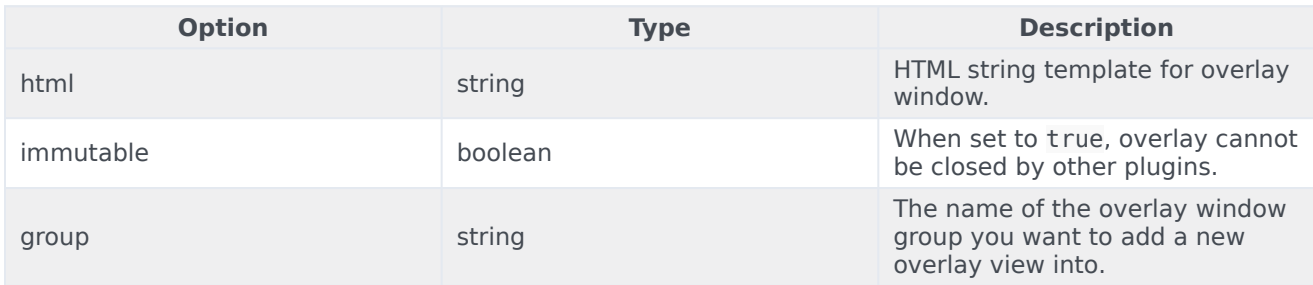

#### Resolutions

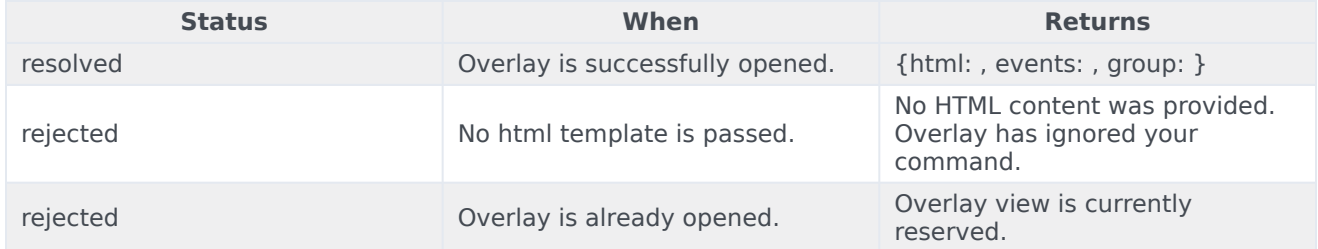

### <span id="page-46-0"></span>close

Closes the Overlay UI. Publishes the appropriate custom close event for current overlay being closed.

#### Example

oMyPlugin.command('Overlay.close').done(function(e){

// Overlay closed successfully

#### }).fail(function(e){

// Overlay failed to close

});

#### Resolutions

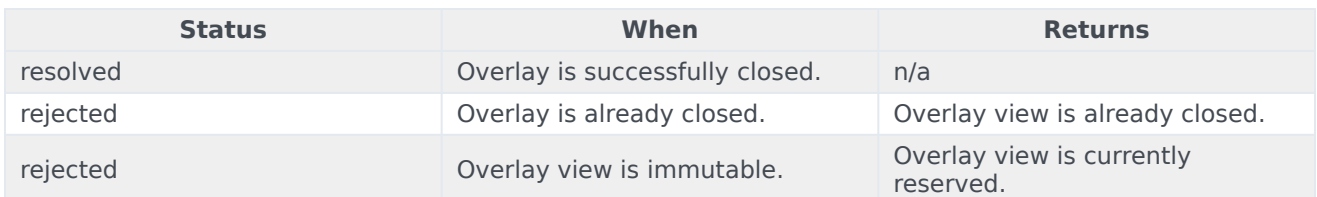

# API events

Once you've registered your plugin on the bus, you can subscribe to and listen for published events. Here's how to use the global bus object to register a new plugin on the bus.

# Important

The global bus object is a debugging tool. When implementing Widgets on your own site, do not use the global bus object to register your custom plugins. Instead, see Genesys Widgets Extensions for more information about extending Genesys Widgets.

var oMyPlugin = window.\_genesys.widgets.bus.registerPlugin('MyPlugin');

oMyPlugin.subscribe('Overlay.ready', function(e){});

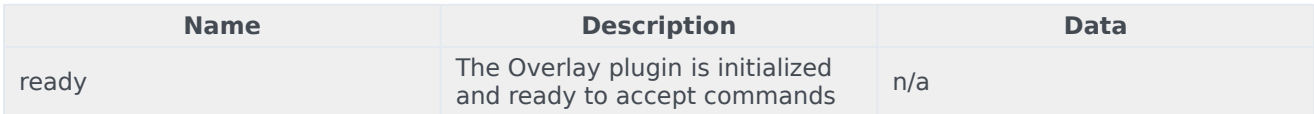

# Toaster

# Contents

- 1 [Overview](#page-4-0)
	- 1.1 [Usage](#page-4-1)
	- 1.2 [Namespace](#page-49-0)
	- 1.3 [Customization](#page-4-2)
	- 1.4 [Mobile support](#page-4-3)
- 2 [Configuration](#page-4-4)
- 3 [Localization](#page-12-0)
- 4 [API commands](#page-12-1)
	- 4.1 [open](#page-45-0)
	- 4.2 [close](#page-46-0)
- 5 [API events](#page-18-0)

Toaster

•

• Developer

Learn how to use a toast view control into which widgets can inject their UI.

# **Related documentation:**

# Overview

The Toaster plugin provides a toast view control that widgets can inject their UI into, accepting the HTML UI, placing it inside a toast view, and displaying the UI onscreen in the lower-bottom-right of the screen. When it is opened, it slides up from the bottom. When it is closed, it slides down until it is offscreen.

Toaster provides these benefits:

- Shows UI as a slide-up toast view in the lower-bottom-right of the screen.
- Open and close transition animations.
- No overlapping toasts; only one at a time. Automatically managed by the Toaster plugin.

#### Usage

Toaster is easy to use; you simply open and close it. When you call **Toaster.open**, you pass in the HTML content you want to show. If you call **Toaster.open** again while a toast is already open, it will automatically close the previous toast before showing yours (unless the previous toast has reserved the view to prevent new toasts).

#### <span id="page-49-0"></span>Namespace

The Toaster plugin has the following namespaces tied to each of the following types.

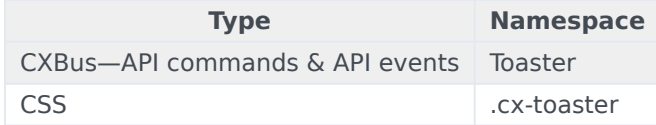

### Customization

Toaster does not have customization options.

#### Mobile support

Toaster does not have mobile-specific styles at this time.

# Configuration

Toaster does not have configuration options.

# Localization

Toaster does not have localization options.

# API commands

Once you've registered your plugin on the bus, you can call commands on other registered plugins. Here's how to use the global bus object to register a new plugin on the bus.

### Important

The global bus object is a debugging tool. When implementing Widgets on your own site, do not use the global bus object to register your custom plugins. Instead, see Genesys Widgets Extensions for more information about extending Genesys Widgets.

var oMyPlugin = window.\_genesys.widgets.bus.registerPlugin('MyPlugin');

oMyPlugin.command('Toaster.close');

open

Opens the Toaster UI.

Example

```
oMyPlugin.command('Toaster.open', {
```

```
type: 'generic',
title: 'Toaster Title',
body: 'Toaster Body',
icon: 'chat',
controls: 'close',
immutable: false,
buttons:{
```

```
type: 'binary',
primary: 'Accept',
secondary: 'Decline'
```
#### }).done(function(e){

}

// Toaster opened successfully

#### }).fail(function(e){

// Toaster failed to open properly

});

### Options

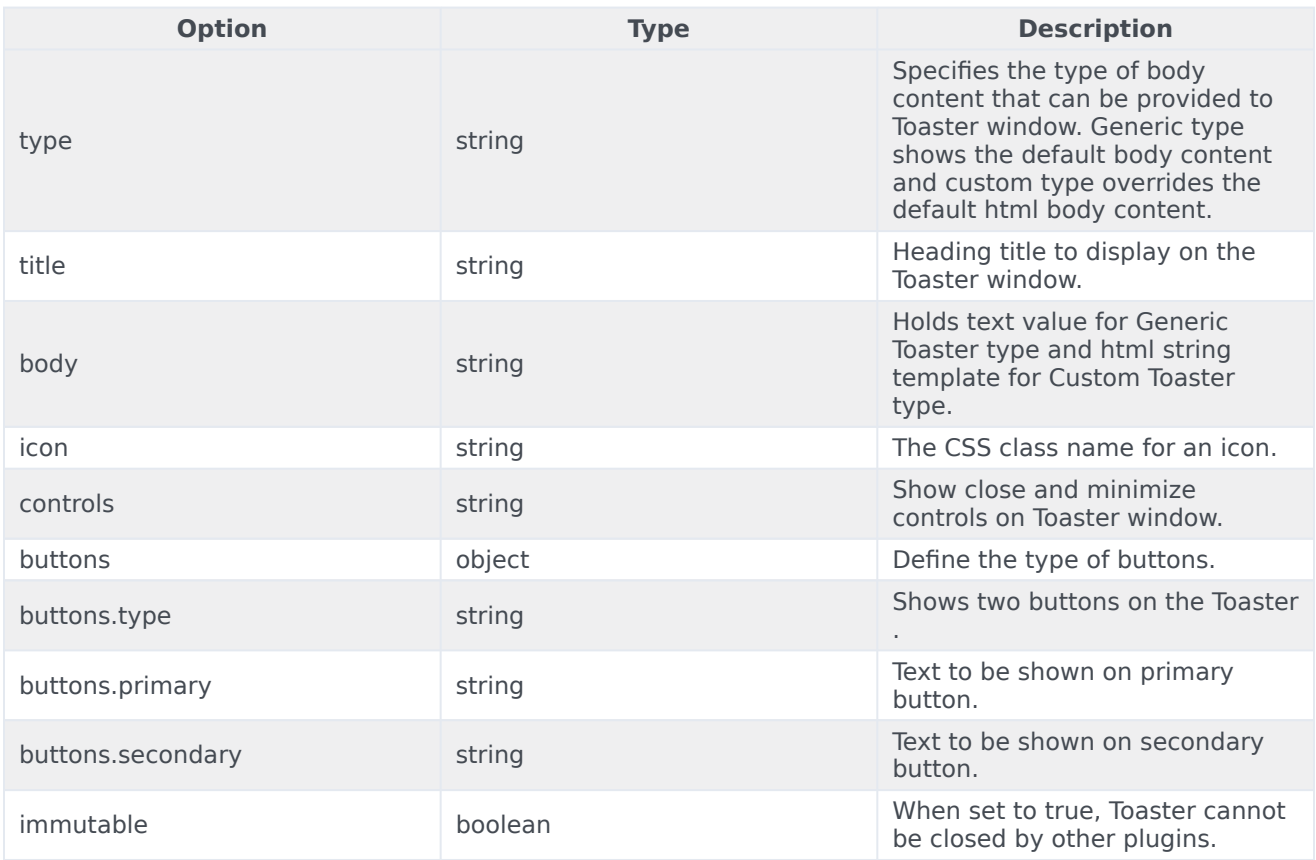

#### Resolutions

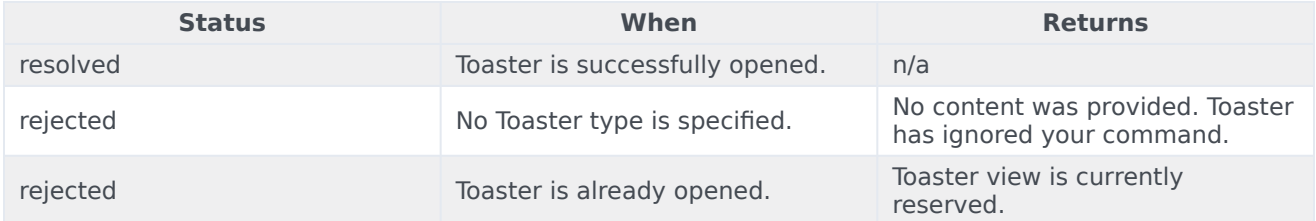

#### close

Closes the Toaster UI.

#### Example

oMyPlugin.command('Toaster.close').done(function(e){

// Toaster closed successfully

}).fail(function(e){

// Toaster failed to close

});

#### **Resolutions**

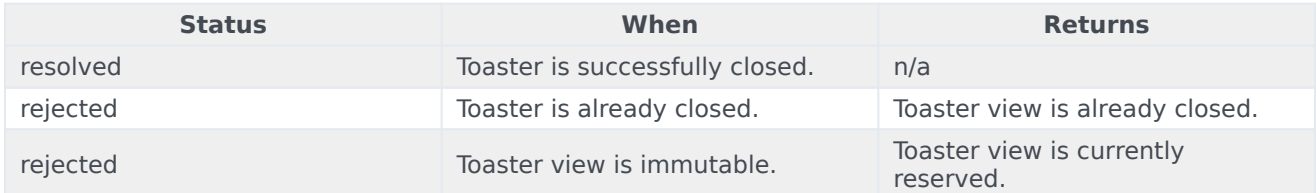

# API events

Once you've registered your plugin on the bus, you can subscribe to and listen for published events. Here's how to use the global bus object to register a new plugin on the bus.

# Important

The global bus object is a debugging tool. When implementing Widgets on your own site, do not use the global bus object to register your custom plugins. Instead, see Genesys Widgets Extensions for more information about extending Genesys Widgets.

var oMyPlugin = window.\_genesys.widgets.bus.registerPlugin('MyPlugin');

```
oMyPlugin.subscribe('Toaster.ready', function(e){});
```
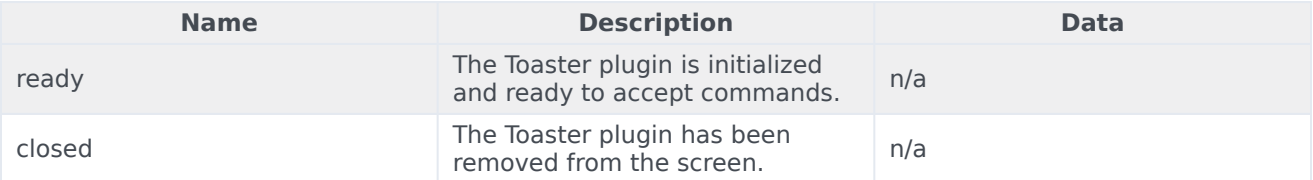

# WindowManager

# Contents

- 1 [Overview](#page-4-0)
	- 1.1 [Usage](#page-4-1)
	- 1.2 [Customization](#page-4-2)
- 2 [Configuration](#page-4-4)
- 3 [Localization](#page-12-0)
- 4 [API commands](#page-12-1)
	- 4.1 [registerDockView](#page-55-0)
	- 4.2 [registerSideButton](#page-56-0)
- 5 [API events](#page-18-0)

• Developer

Learn how to use the WindowManager plugin, which provides a controller for several different types of window groups in Genesys Cloud CX.

### **Related documentation:**

# Overview

•

The WindowManager plugin provides a controller for several types of window groups. HTML UIs added to these WindowManager groups are arranged and managed in accordance with each group's purpose.

One group type is Dock View. WebChat utilizes this group to show the toast-like UI docked in the lower-bottom-right of the screen. This group automatically stacks the widgets **horizontally**. When one of the widgets closes, the stack collapses toward the right. Widgets can register themselves into this WindowManager group and let it do all the work.

Another group type is Side Button. WebChat uses this group to show the launcher button on the right side of the screen. Like the Dock View, buttons are stacked, but in this case they are stacked **vertically**. As buttons are added and removed from the group, the button stack collapses to fill in the gaps.

#### Usage

WindowManager has "register" commands for registering your UI into different groups. They all accept one argument, the HTML you want to be handled by WindowManager. You can use 'registerDockView' or 'registerSideButton' at this time. More window management groups will be added in upcoming releases.

#### Customization

WindowManager does not have customization options.

# Configuration

WindowManager does not have configuration options.

Localization

WindowManager does not have localization options.

# API commands

Once you've registered your plugin on the bus, you can call commands on other registered plugins. Here's how to use the global bus object to register a new plugin on the bus.

# Important

The global bus object is a debugging tool. When implementing Widgets on your own site, do not use the global bus object to register your custom plugins. Instead, see Genesys Widgets Extensions for more information about extending Genesys Widgets.

var oMyPlugin = window. genesys.widgets.bus.registerPlugin('MyPlugin');

```
oMyPlugin.command('WindowManager.registerDockView', {html: '
HTML
```

```
'});
```
### <span id="page-55-0"></span>registerDockView

Creates a docked view container to show a widget on the bottom right corner. Its position is adjusted (stacked) to appear beside another widget if already present and is indexed with a tabindex.

#### Example

```
oMyPlugin.command('WindowManager.registerDockView', {html: '
Template
'}).done(function(e){
```
// WindowManager registered a dockView successfully

}).fail(function(e){

// WindowManager failed to register a dock view

```
});
```
**Options** 

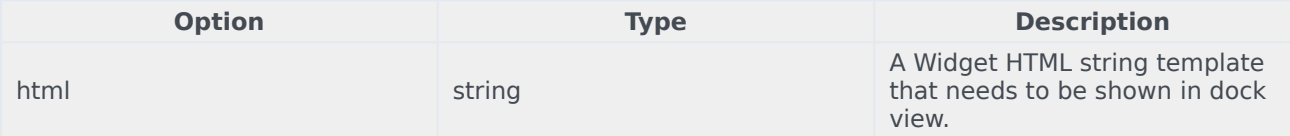

#### Resolutions

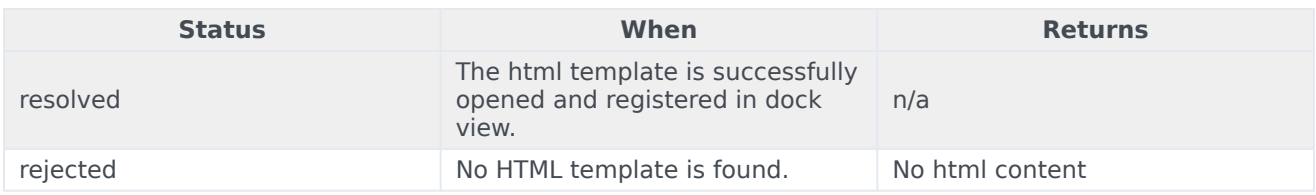

### <span id="page-56-0"></span>registerSideButton

Registers a button to show on the right side of the screen for a particular plugin. Its position is based on the respective plugin order defined in the array configuration. Currently, this is not supported for external plugins.

#### Example

```
oMyPlugin.command('WindowManager.registerSideButton', {template: '
Button Text
'}).done(function(e){
```
// WindowManager registered a side button successfully

}).fail(function(e){

// WindowManager failed to register a side button

});

#### **Options**

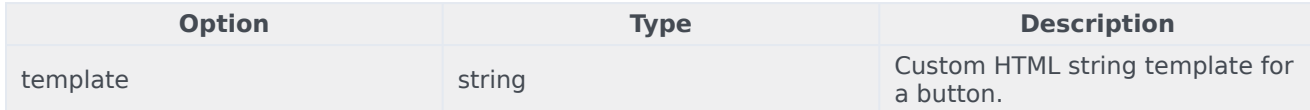

#### Resolutions

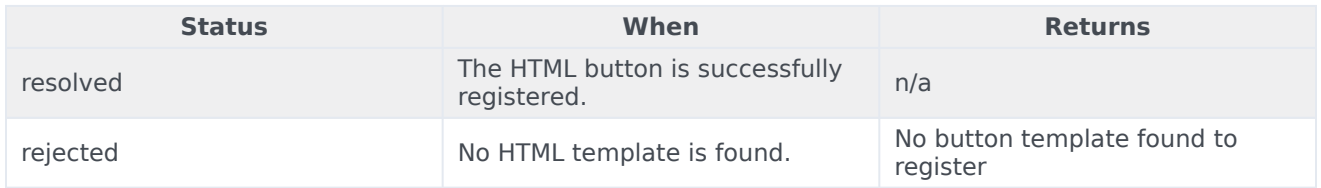

# API events

Once you've registered your plugin on the bus, you can subscribe to and listen for published events. Here's how to use the global bus object to register a new plugin on the bus.

# Important

The global bus object is a debugging tool. When implementing Widgets on your own site, do not use the global bus object to register your custom plugins. Instead, see Genesys Widgets Extensions for more information about extending Genesys Widgets.

var oMyPlugin = window.\_genesys.widgets.bus.registerPlugin('MyPlugin');

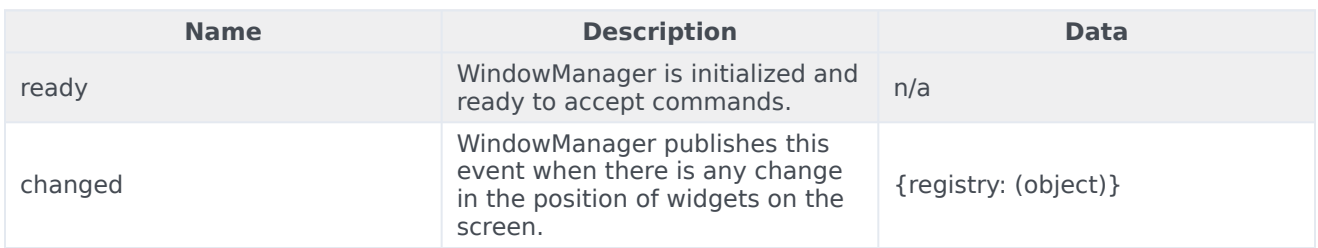

oMyPlugin.subscribe('WindowManager.ready', function(e){});

# WebChatService

# Contents

- 1 [Overview](#page-4-0)
	- 1.1 [Usage](#page-4-1)
	- 1.2 [Namespace](#page-49-0)
	- 1.3 [Customization](#page-4-2)
- 2 [Configuration](#page-4-4)
	- 2.1 [Example](#page-4-5)
- 3 [Localization](#page-12-0)
- 4 [API commands](#page-12-1)
	- 4.1 [configure](#page-65-0)
	- 4.2 [startChat](#page-65-1)
	- 4.3 [endChat](#page-66-0)
	- 4.4 [sendMessage](#page-66-1)
	- 4.5 [sendCustomNotice](#page-67-0)
	- 4.6 [sendTyping](#page-68-0)
	- 4.7 [sendFilteredMessage](#page-68-1)
	- 4.8 [addPrefilter](#page-69-0)
	- 4.9 [updateUserData](#page-70-0)
	- [4.10](#page-71-0) poll
	- 4.11 [startPoll](#page-72-0)
	- 4.12 [stopPoll](#page-72-1)
	- 4.13 [resetPollExceptions](#page-73-0)
	- 4.14 [restore](#page-73-1)
	- 4.15 [getTranscript](#page-74-0)
	- 4.16 [getAgents](#page-75-0)
	- 4.17 [getStats](#page-75-1)
	- 4.18 [sendFile](#page-76-0)
	- 4.19 [downloadFile](#page-76-1)
	- 4.20 [getSessionData](#page-77-0)
- 4.21 [fetchHistory](#page-77-1)
- 4.22 [registerTypingPreviewInput](#page-78-0)
- 4.23 [registerPreProcessor](#page-79-0)
- 4.24 [verifySession](#page-79-1)
- 5 [API events](#page-18-0)

•

Learn how to use Genesys chat services in Genesys Cloud CX.

### **Related documentation:**

#### **Feature coming soon:** Web messaging

If you are a Genesys Cloud CX customer, we encourage you to use the new web messaging feature to replace web chat. To use web messaging, you configure tracking through the Messenger JavaScript SDK instead of deploying a tracking snippet.

# Overview

WebChatService exposes high-level API access to Genesys chat services, so you can monitor and modify a chat session on the front end, or develop your own custom WebChat Widget. Compared to developing a custom chat UI and using the chat REST API, WebChatService dramatically simplifies integration—improving the reliability, feature set, and compatibility of every widget on the bus.

#### Usage

WebChatService and the matching WebChat Widget work together right out of the box and they share the same configuration object. Using WebChat uses WebChatService.

You can also use WebChatService as a high-level API using bus commands and events to build your own WebChat Widget or other UI features based on WebChatService events.

#### Namespace

The WebChatService plugin has the following namespaces tied to each of the following types:

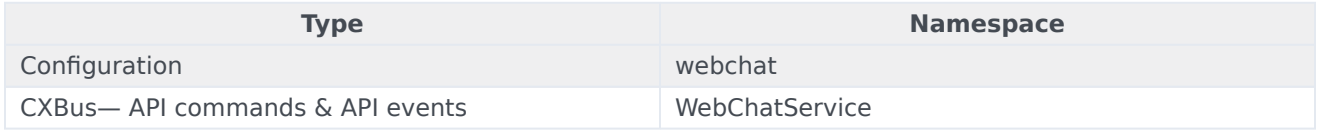

#### Customization

WebChatService has many configuration options but no customization options. It is a plug-and-play plugin and works as is.

# Configuration

WebChat and WebChatService share the **\_genesys.widgets.webchat** configuration namespace. WebChat contains the UI options and WebChatService contains the connection options.

### Important

Starting with version 9.0.008.04, WebChatService allows you to choose between the types of chat services available in Genesys via the transport section configuration options.

For Genesys Cloud CX, the **transport.type** property should always be set to purecloud-v2-sockets.

#### Example

• Applicable to Genesys Cloud CX - Guest Chat APIs

```
window._genesys.widgets.webchat = \{ transport: \{type: 'purecloud-v2-sockets',
      dataURL: 'https://api.mypurecloud.com', // replace with API URL matching your region
      deploymentKey : 'YOUR_DEPLOYMENTKEY_HERE', // replace with your Deployment ID
      orgGuid : 'YOUR_ORGGUID_HERE', // replace with your Organization ID
      interactionData: {
        routing: {
         targetType: 'QUEUE',
        targetAddress: 'YOUR_QUEUENAME_HERE',
         priority: 2
         }
     }
  },
   userData: {
     addressStreet: '64472 Brown Street',
      addressCity: 'Lindgrenmouth',
     addressPostalCode: '50163-2735',
     addressState: 'FL',
     phoneNumber: '1-916-892-2045 x293',
     phoneType: 'Cell',
      customerId: '59606'
  }
}
```
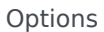

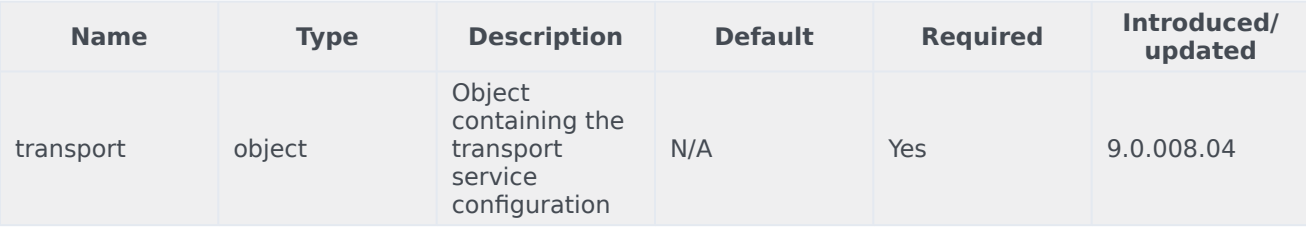

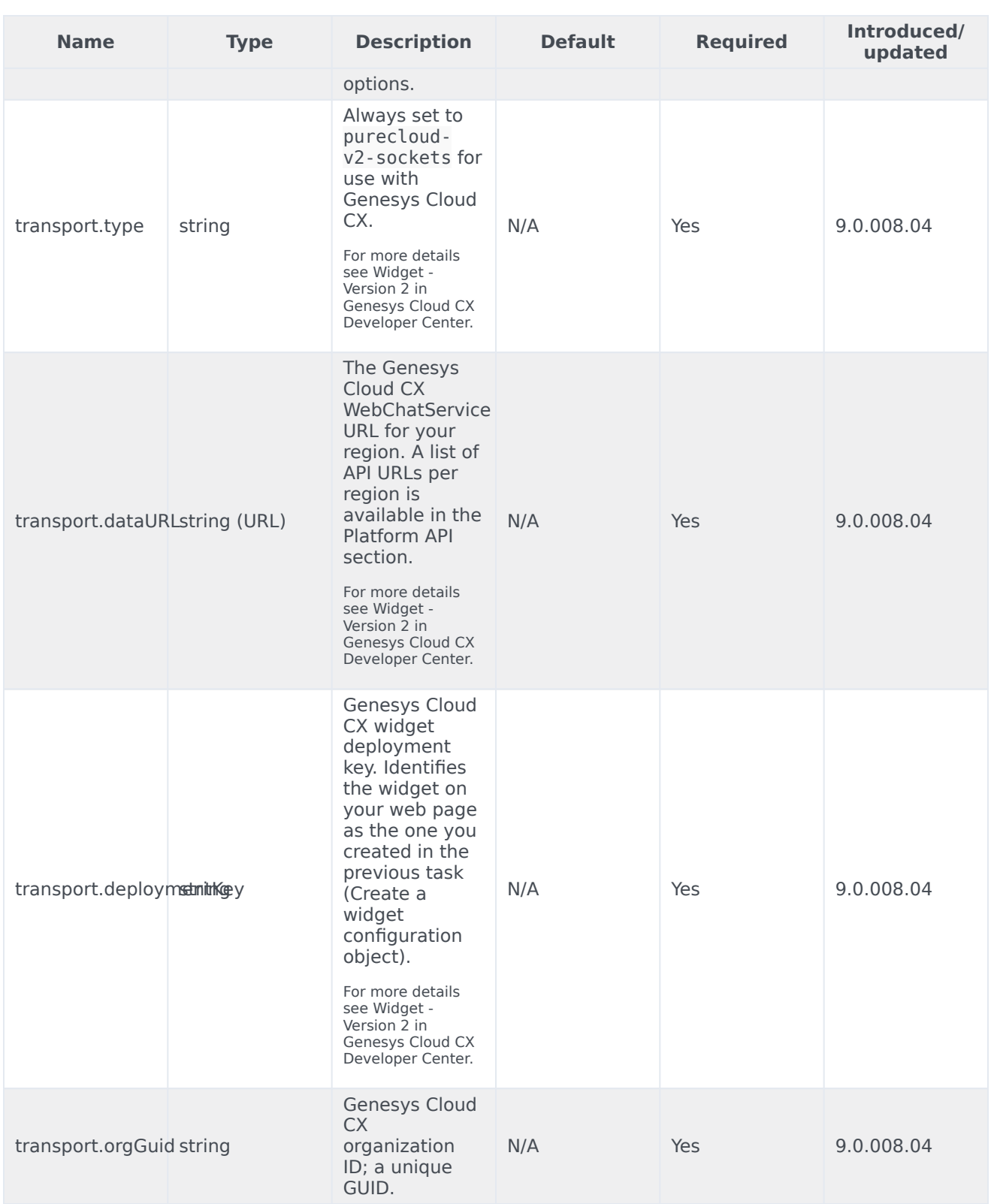

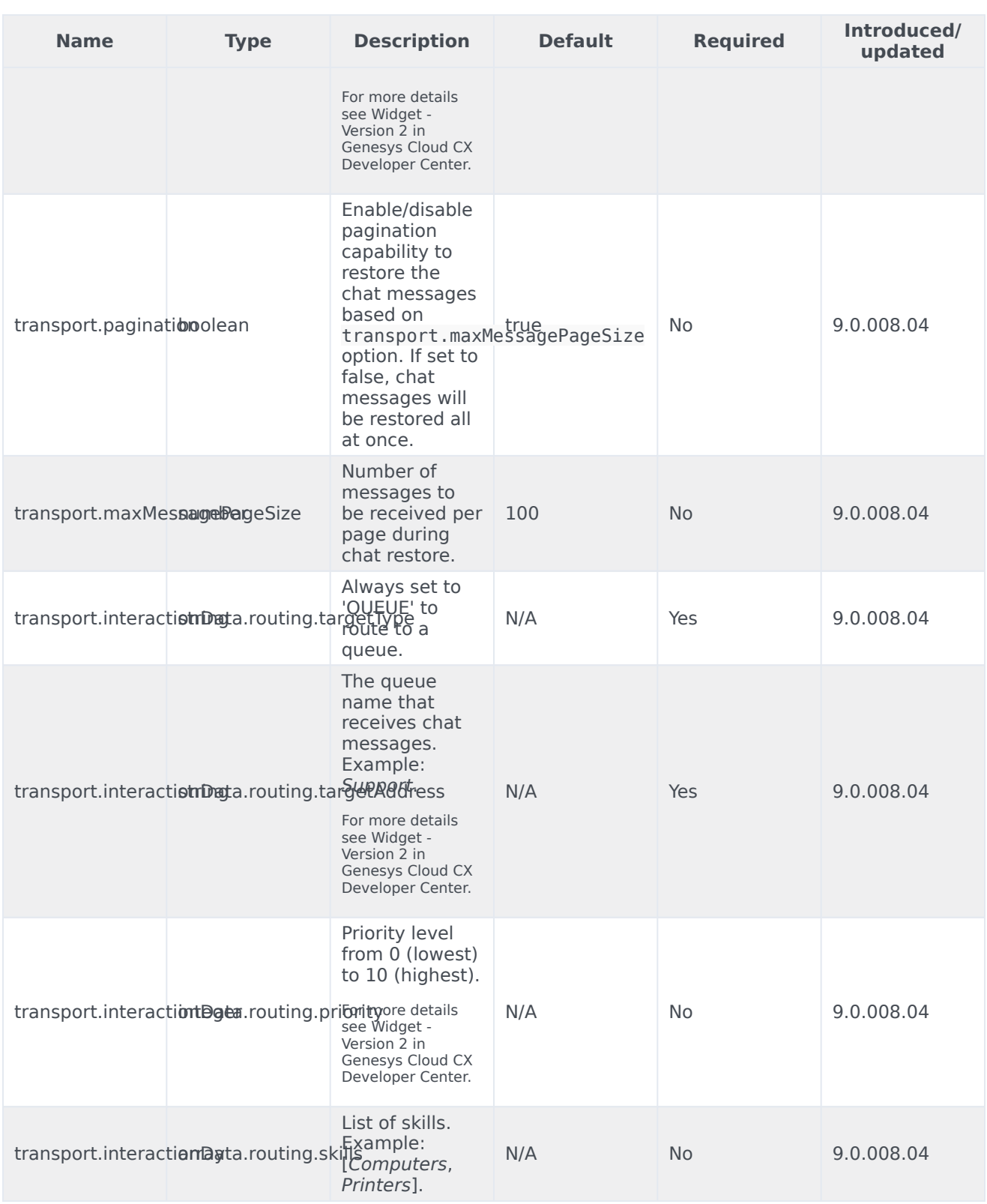

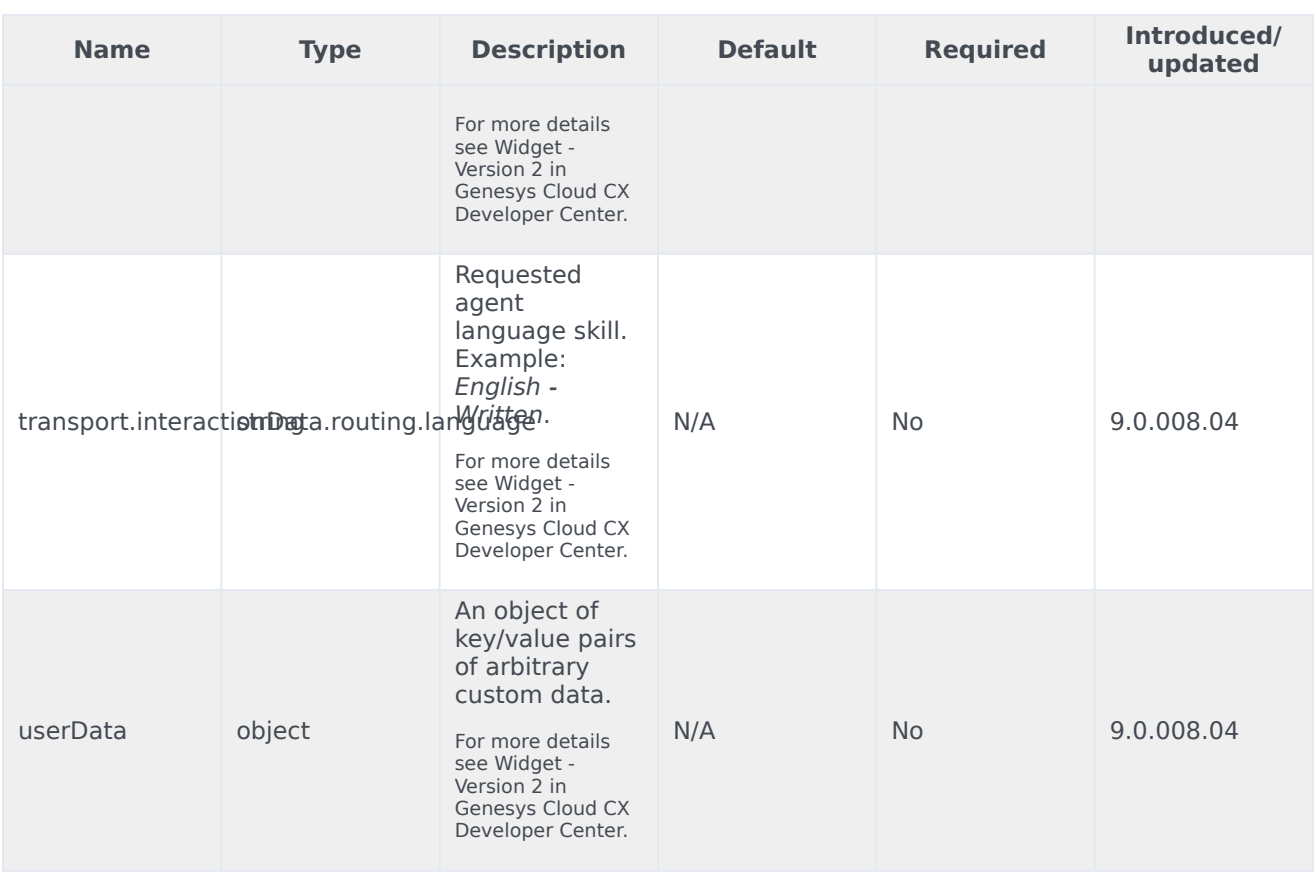

# Localization

WebChatService doesn't have any localization options.

# API commands

Once you've registered your plugin on the bus, you can call commands on other registered plugins. Here's how to use the global bus object to register a new plugin on the bus.

# Important

The global bus object is a debugging tool. When implementing Widgets on your own site, do not use the global bus object to register your custom plugins. Instead, see Genesys Widgets Extensions for more information about extending Genesys Widgets.

var oMyPlugin = window.\_genesys.widgets.bus.registerPlugin('MyPlugin');

oMyPlugin.command('WebChatService.getAgents');

### Important

Starting with version 9.0.008.04, WebChatService allows you to choose between the types of chat API services available in Genesys via the transport section configuration options. For more information, see the Options table in configuration.

#### <span id="page-65-0"></span>configure

Internal use only. The main App plugin shares configuration settings to widgets using each widget's configure command. The configure command can only be called once at startup. Calling configure again after startup may result in unpredictable behavior.

#### <span id="page-65-1"></span>startChat

Initiates a new chat session with the chat server via GES or with the service configured under the transport section.

#### Example

```
oMyPlugin.command('WebChatService.startChat', {
```

```
nickname: 'Jonny',
firstname: 'Johnathan',
lastname: 'Smith',
email: 'jon.smith@mail.com',
subject: 'product questions',
userData: {}
```

```
}).done(function(e){
```
// WebChatService started a chat successfully

```
}).fail(function(e){
```
// WebChatService failed to start chat

# });

### **Options**

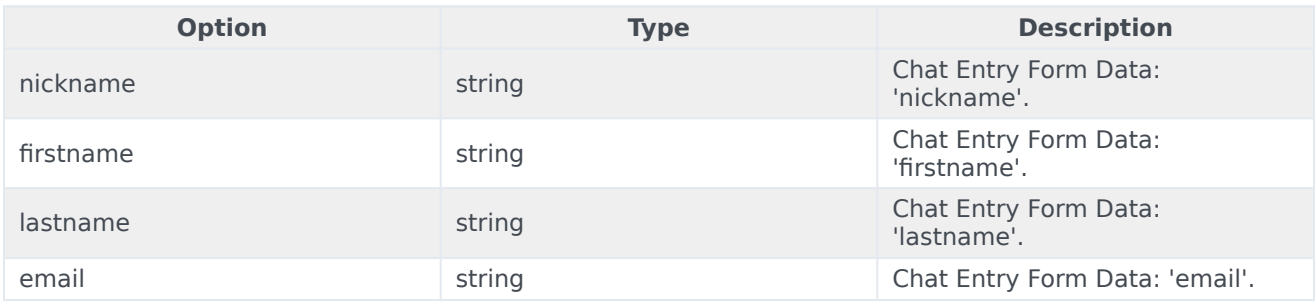

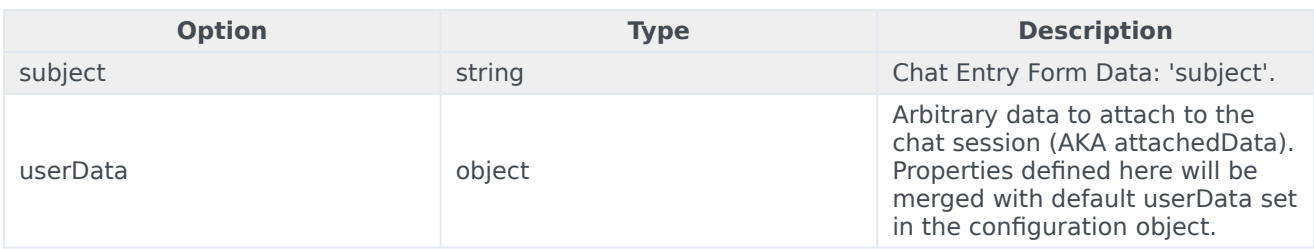

#### **Resolutions**

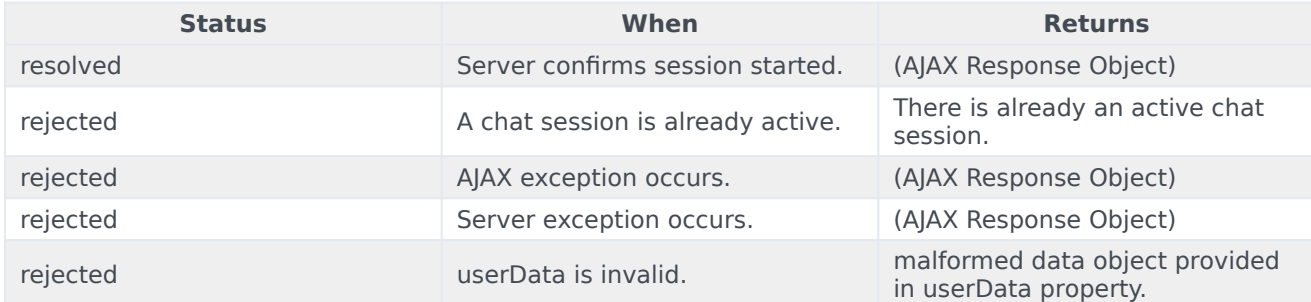

### <span id="page-66-0"></span>endChat

Ends the chat session with the chat server via GES or with the service configured under transport section.

#### Example

oMyPlugin.command('WebChatService.endChat').done(function(e){

// WebChatService ended a chat successfully

```
}).fail(function(e){
```
// WebChatService failed to end chat

});

#### **Resolutions**

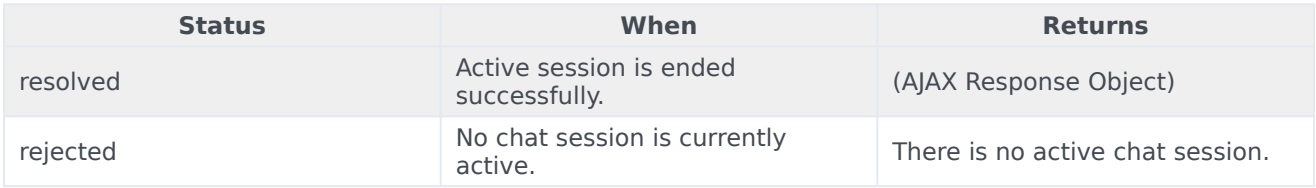

### <span id="page-66-1"></span>sendMessage

Sends a message from the client to the chat session.

#### Example

oMyPlugin.command('WebChatService.sendMessage', {message: 'hi'}).done(function(e){

// WebChatService sent a message successfully

}).fail(function(e){

// WebChatService failed to send a message

});

#### **Options**

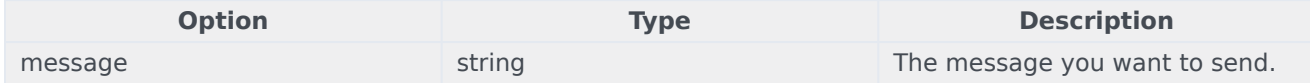

#### **Resolutions**

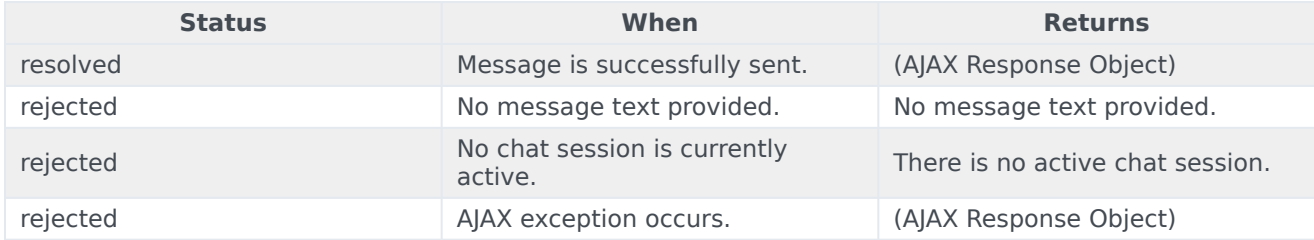

# <span id="page-67-0"></span>sendCustomNotice

Sends a custom notice from the client to the chat server. This request is used to deliver any custom notification between a custom client application and a custom agent desktop. Neither Genesys Widgets, nor Workspace, uses this out of the box.

#### Example

oMyPlugin.command('WebChatService.sendCustomNotice', {message: 'bye'}).done(function(e){

// WebChatService sent a custom message successfully

}).fail(function(e){

```
// WebChatService failed to send a custom message
```
});

#### Options

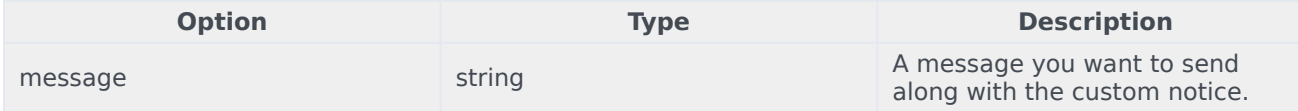

#### Resolutions

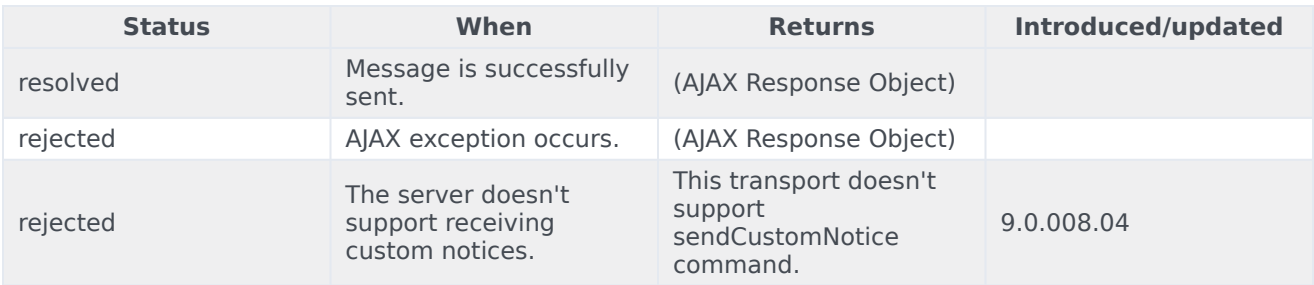

# <span id="page-68-0"></span>sendTyping

Sends a "Customer typing" notification to the chat session. A visual indication will be shown to the agent.

#### Example

oMyPlugin.command('WebChatService.sendTyping').done(function(e){

// WebChatService sent typing successfully

#### }).fail(function(e){

// WebChatService failed to send typing

# });

#### Options

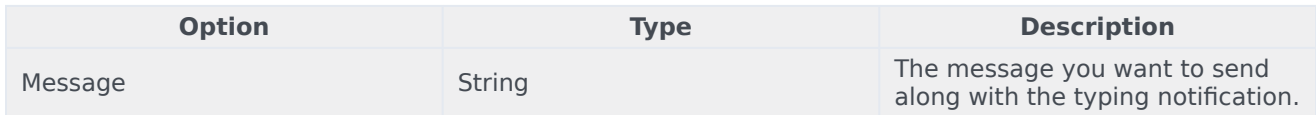

#### Resolutions

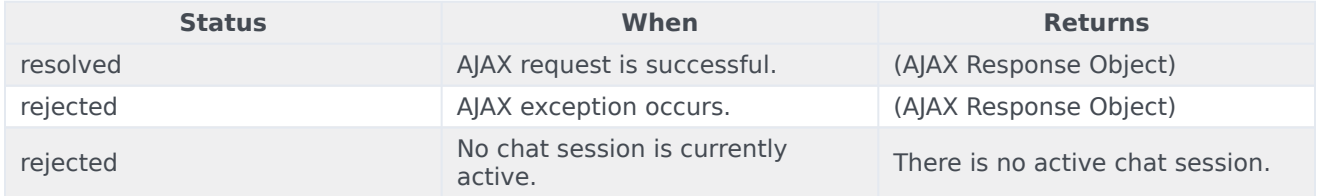

### <span id="page-68-1"></span>sendFilteredMessage

Sends a message along with a regular expression to match the message and hide it from the client. Useful for sending codes and tokens through the WebChat interface to the Agent Workspace.

# Important

Filters are now automatically stored and recalled on chat restore for the duration of the session.

#### Example

oMyPlugin.command('WebChatService.sendFilteredMessage', {

message: 'filtered message', regex: /[a-zA-Z]/

}).done(function(e){

// WebChatService sent filtered message successfully

}).fail(function(e){

// WebChatService failed to send filtered message

});

#### Options

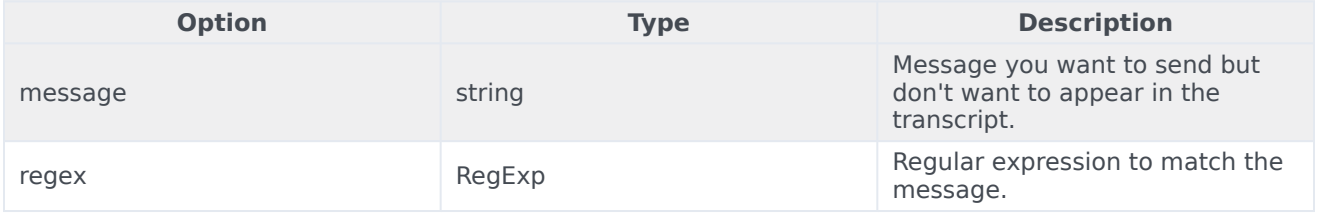

#### Resolutions

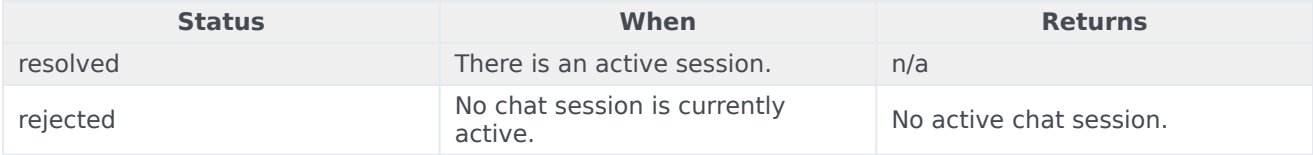

#### <span id="page-69-0"></span>addPrefilter

Adds a new pre-filter regular expression to the pre-filter list. Any messages matched using the prefilters will not be shown in the transcript

# Important

Filters are now automatically stored and recalled on chat restore for the duration of the session.

#### Example

oMyPlugin.command('WebChatService.addPrefilter', {filters: /[a-zA-Z]/}).done(function(e){

// WebChatService added filter successfully // e == Object of registered prefilters

#### }).fail(function(e){

// WebChatService failed to add filter

});

#### **Options**

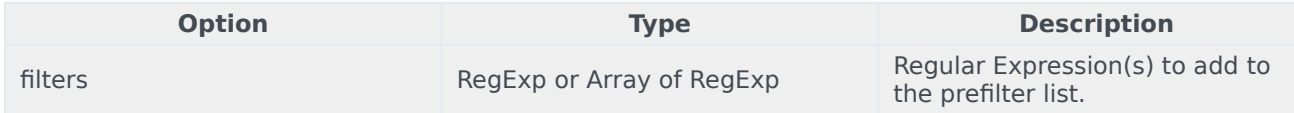

#### Resolutions

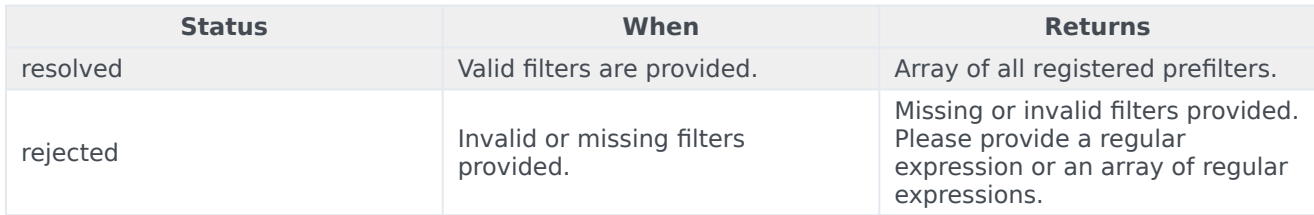

### <span id="page-70-0"></span>updateUserData

Updates the userData properties associated with the chat session. If this command is called before a chat session starts, it will update the internal userData object and will be sent when a chat session starts. If this command is called after a chat session starts, a request to the server will be made to update the userData on the server associated with the chat session.

#### Example

```
oMyPlugin.command('WebChatService.updateUserData', {firstname: 'Joe'}).done(function(e){
```
// WebChatService updated user data successfully

}).fail(function(e){

// WebChatService failed to update user data

#### });

#### **Options**

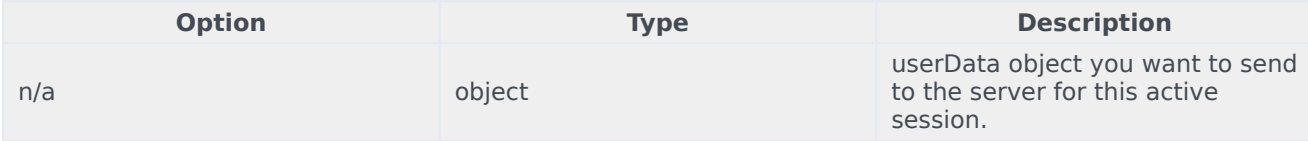

### Resolutions

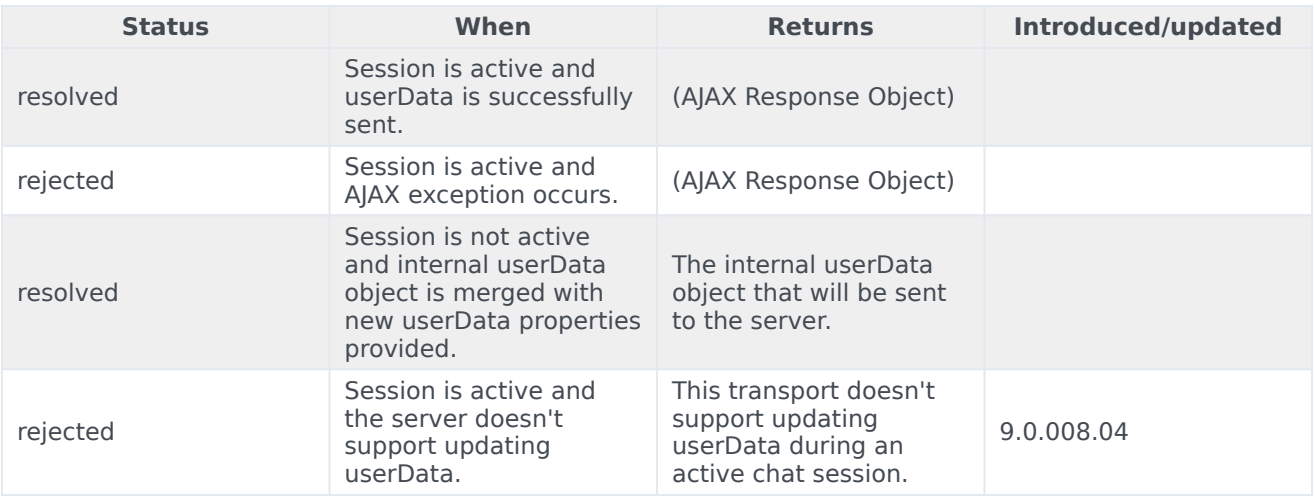

# <span id="page-71-0"></span>poll

Internal use only. Starts polling for new messages.

### Example

```
oMyPlugin.command('WebChatService.poll').done(function(e){
```
// WebChatService started polling successfully

#### }).fail(function(e){

// WebChatService failed to start polling

### });

#### Resolutions

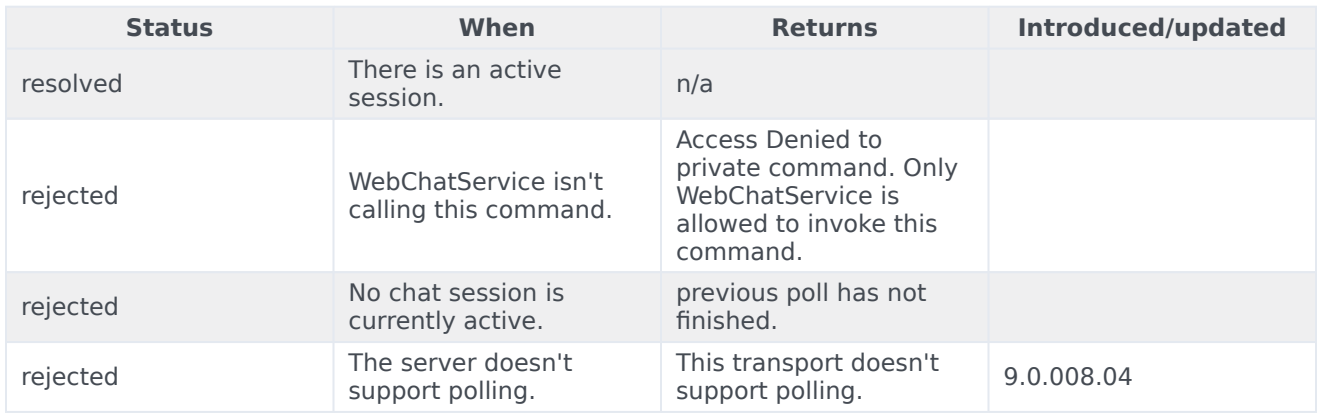
# startPoll

Starts automatic polling for new messages.

#### Example

oMyPlugin.command('WebChatService.startPoll').done(function(e){

// WebChatService started polling successfully

```
}).fail(function(e){
```
// WebChatService failed to start polling

});

### **Resolutions**

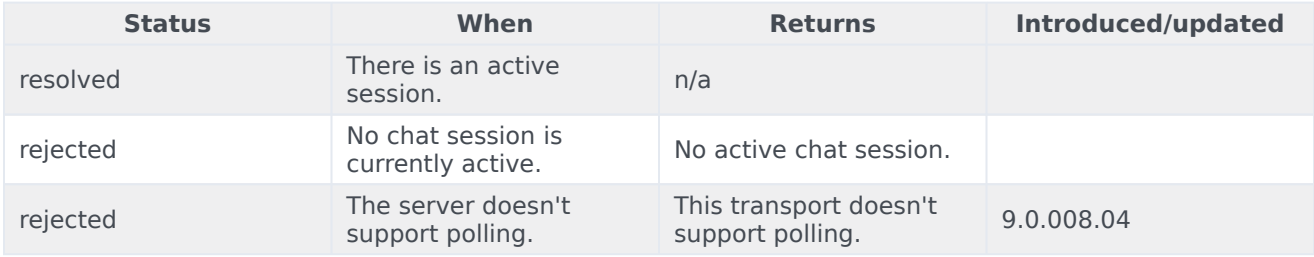

### stopPoll

Stops automatic polling for new messages.

#### Example

oMyPlugin.command('WebChatService.stopPoll').done(function(e){

// WebChatService stopped polling successfully

#### }).fail(function(e){

// WebChatService failed to stop polling

# });

# **Resolutions**

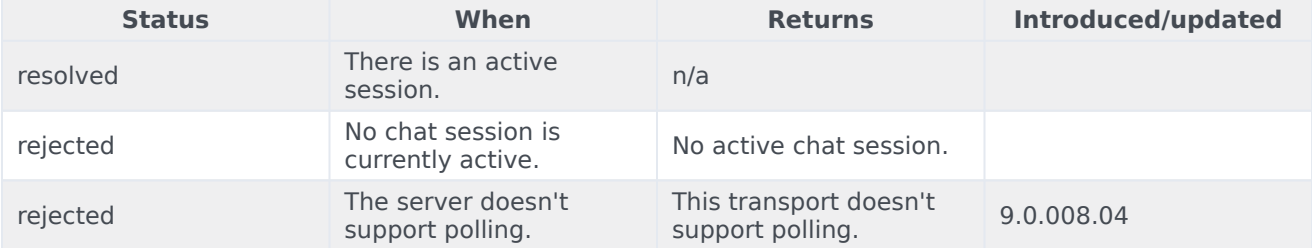

# resetPollExceptions

Resets the poll exception count to 0. pollExceptionLimit is set in the configuration.

#### Example

oMyPlugin.command('WebChatService.resetPollExceptions').done(function(e){

// WebChatService reset polling successfully

```
}).fail(function(e){
```
// WebChatService failed to reset polling

});

#### **Resolutions**

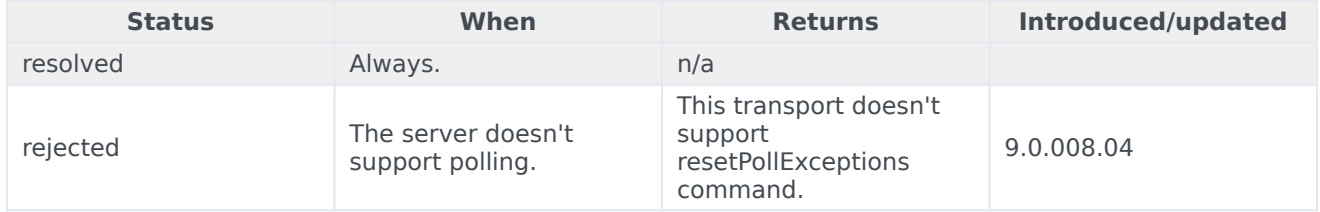

#### restore

Internal use only. You should not invoke this manually unless you are using Async mode.

#### Example

oMyPlugin.command('WebChatService.restore').done(function(e){

```
// WebChatService restored successfully
```

```
}).fail(function(e){
```

```
// WebChatService failed to restore
```
});

### Options

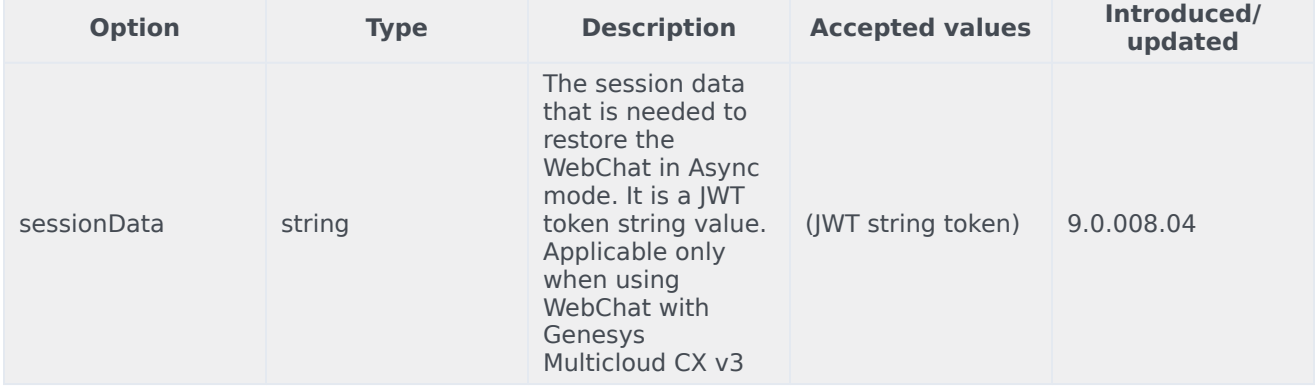

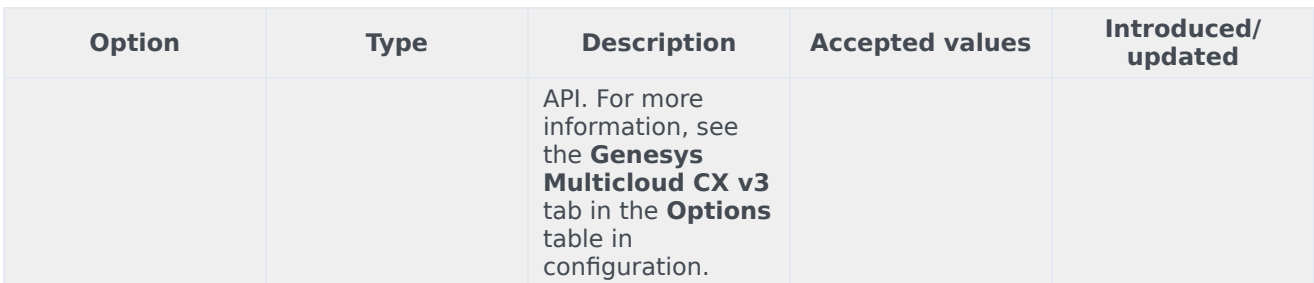

#### Resolutions

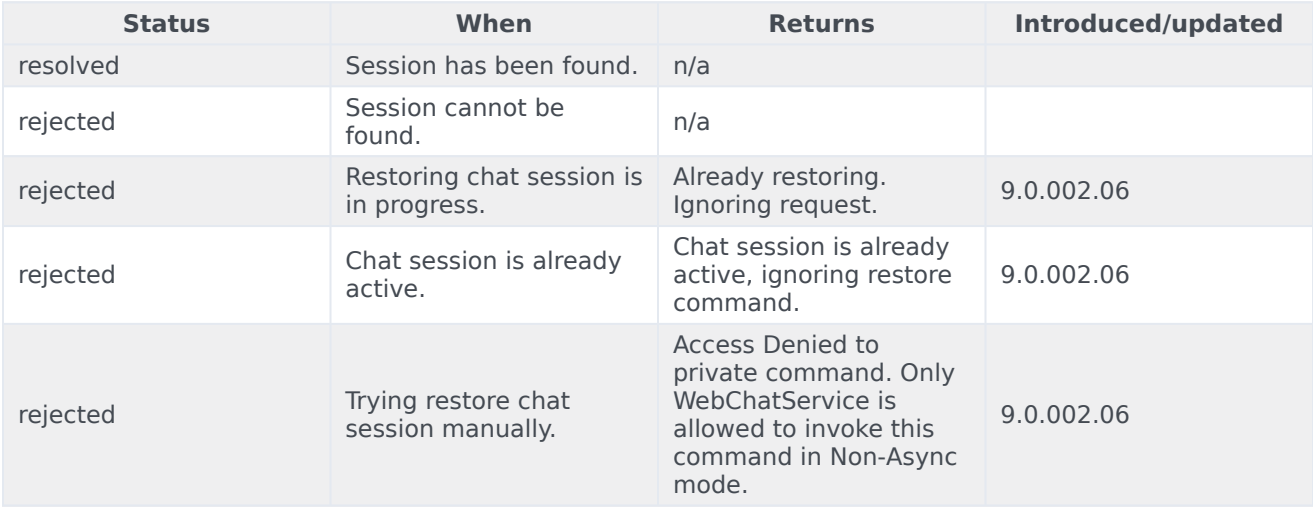

# getTranscript

Fetches an array of all messages in the chat session.

# Important

For more information on the fields included in JSON response, see Digital Channels Chat V2 Response Format.

#### Example

oMyPlugin.command('WebChatService.getTranscript').done(function(e){

```
// WebChatService got transcript successfully
1/ e == Object with an array of messages
```

```
}).fail(function(e){
```
// WebChatService failed to get transcript

});

#### Resolutions

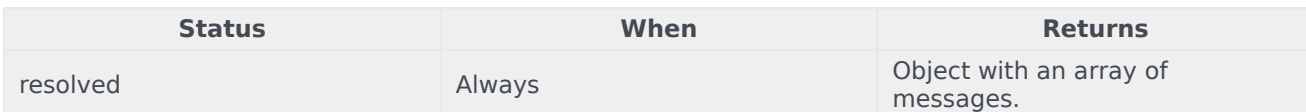

# getAgents

Return a list of agents that have participated in the chat. Includes agent metadata.

#### Example

```
oMyPlugin.command('WebChatService.getAgents').done(function(e){
```
// WebChatService got agents successfully  $1/$  e == Object with agents information in chat

#### }).fail(function(e){

// WebChatService failed to get agents

#### });

#### **Resolutions**

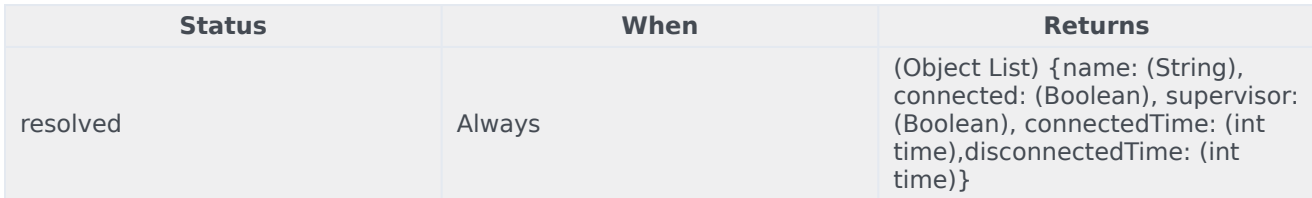

# getStats

Returns stats on chat session including start time, end time, duration, and list of agents.

#### Example

```
oMyPlugin.command('WebChatService.getStats').done(function(e){
```

```
// WebChatService got stats successfully
// e == 0bject with chat session stats
```

```
}).fail(function(e){
```
// WebChatService failed to get stats

});

#### **Resolutions**

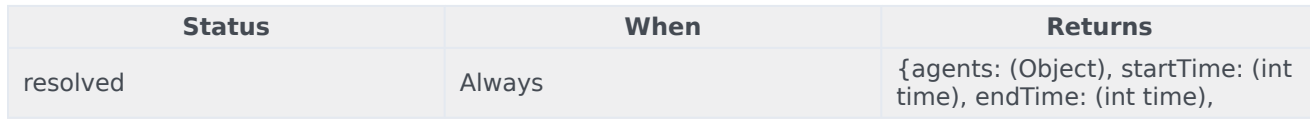

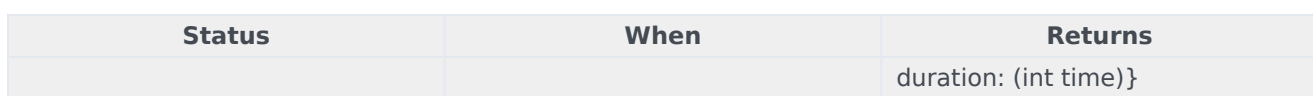

#### sendFile

#### **[Introduced: 9.0.008.04]**

Sends the file from the client machine to the agent.

#### Example

```
oMyPlugin.command('WebChatService.sendFile', {files: $('').attr('type', 'file') /* Only works
on UI, can not dynamically change */ }).done(function(e){
```
// WebChatService sent file successfully

#### }).fail(function(e){

// WebChatService failed to send file

});

#### **Options**

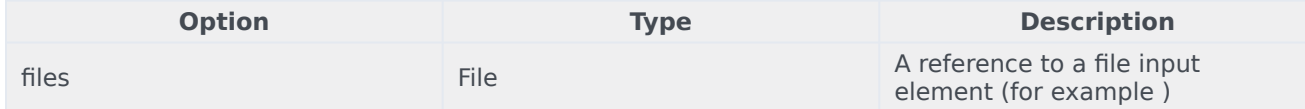

#### Resolutions

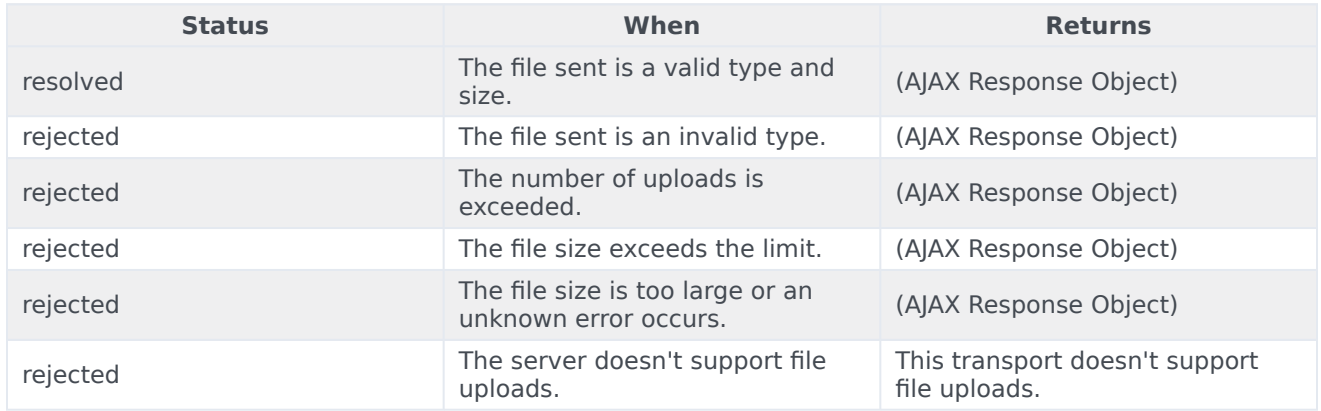

### downloadFile

#### Downloads the file to the client machine. Example

oMyPlugin.command('WebChatService.downloadFile', {fileId: '1', fileName: 'myfile.txt'}).done(function(e){

// WebChatService sent file successfully

#### }).fail(function(e){

// WebChatService failed to send file

});

#### Options

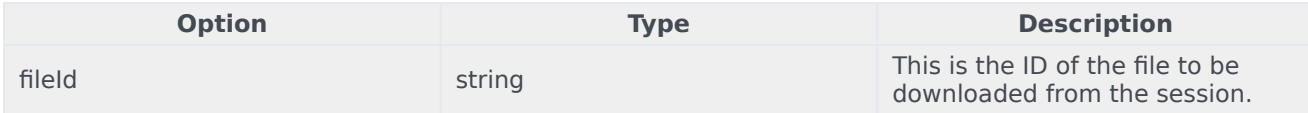

#### Resolutions

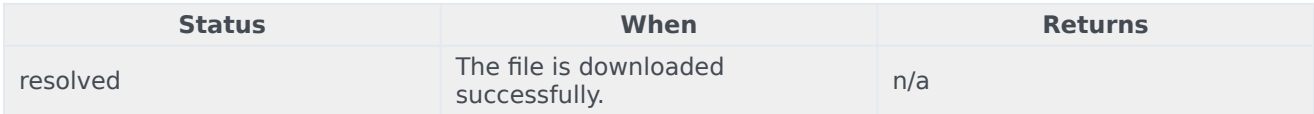

## getSessionData

#### **[Introduced: 9.0.002.06]**

Retrieves the active session data at any time.

#### Example

oMyPlugin.command('WebChatService.getSessionData')

#### **Resolutions**

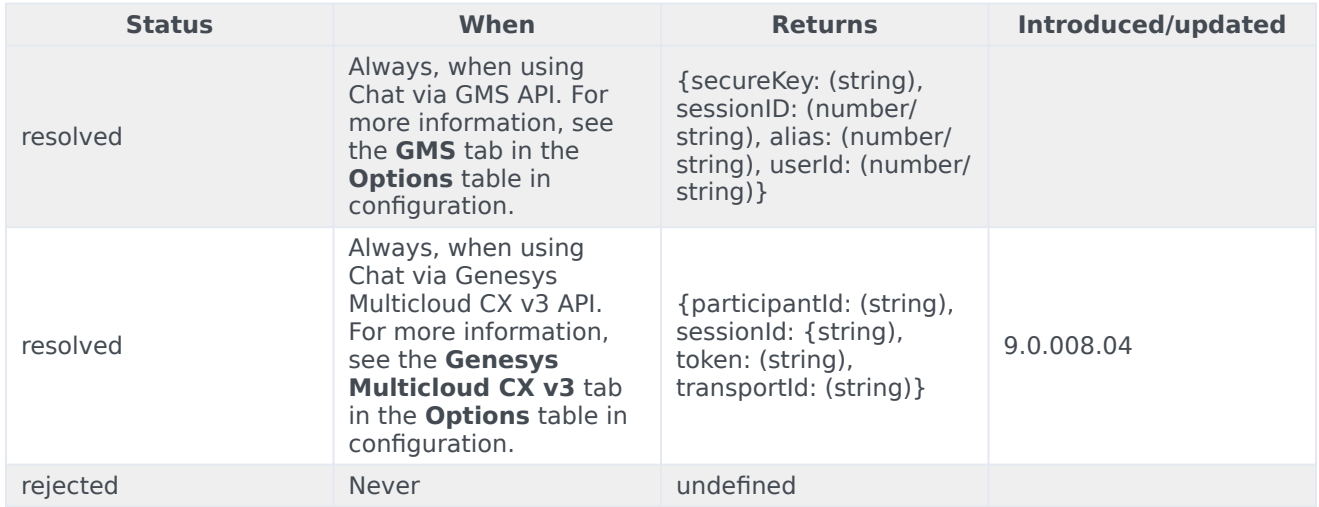

## fetchHistory

#### **[Introduced: 9.0.008.04]**

This applies only in Asynchronous mode to fetch older chat messages. It does not fetch all of the

messages at once; rather a certain number of messages are fetched every time this command is called. Response data will be available in the messageReceived event.

#### Example

oMyPlugin.command('WebChatService.fetchHistory')

#### Resolutions

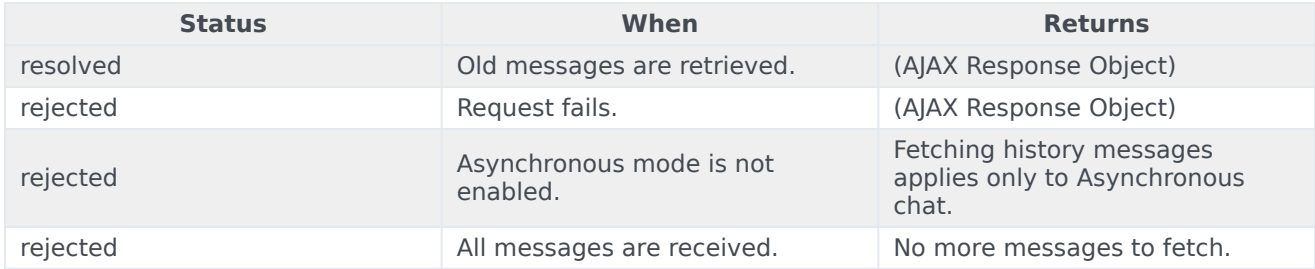

# registerTypingPreviewInput

Selects an HTML input to watch for key events. Used to trigger startTyping and stopTyping automatically.

#### Example

oMyPlugin.command('WebChatService.registerTypingPreviewInput', {input: \$('input') }).done(function(e){

// WebChatService registered input area successfully

#### }).fail(function(e){

// WebChatService failed to register typing preview

### **Options**

});

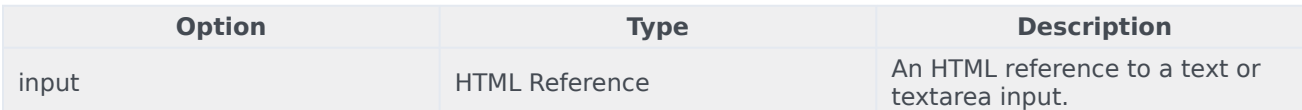

#### Resolutions

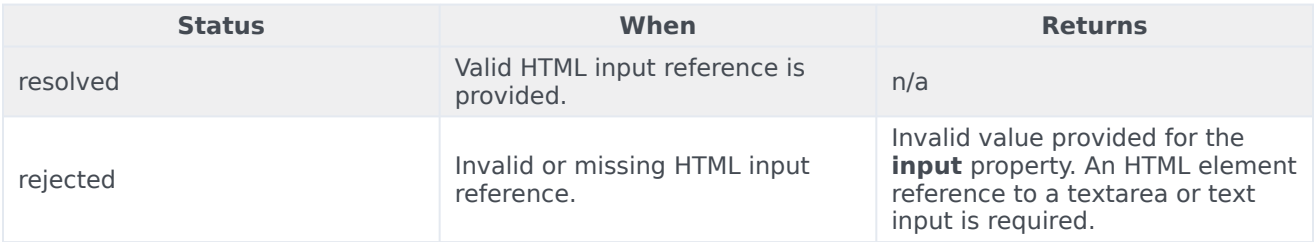

# registerPreProcessor

Registers a function that receives the message object, allowing you to manipulate the values before it is rendered in the transcript.

#### Example

```
oMyPlugin.command('WebChatService.registerPreProcessor', {preprocessor: function(message){
        message.text = message.text + ' some preprocessing text';
         return message;
} }).done(function(e){
        // WebChatService registered preprocessor function
         // e == function that was registered}).fail(function(e){
         // WebChatService failed to register function
});
```
#### **Options**

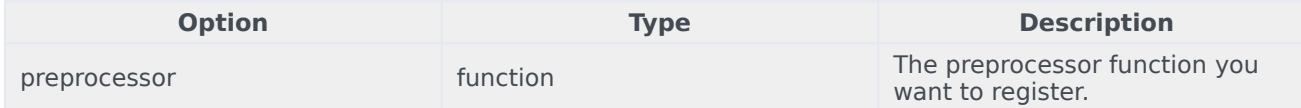

#### Resolutions

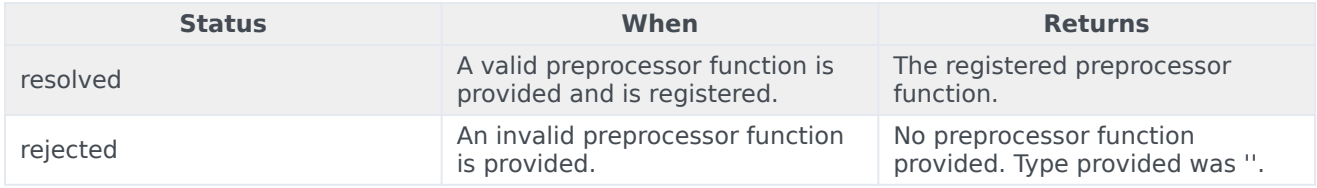

### verifySession

Checks for existing WebChat session before triggering a proactive invite.

#### Example

```
oMyPlugin.command('WebChatService.verifySession').done(function(e){
```

```
if(e.sessionActive) {
         // dont show chat invite
} else if(!e.sessionActive) {
         if(oMyPlugin.data('WebChat.open') == false){
                 // show chat invite
        } else {
                 // dont trigger chat invite
```
} }

#### });

#### **Resolutions**

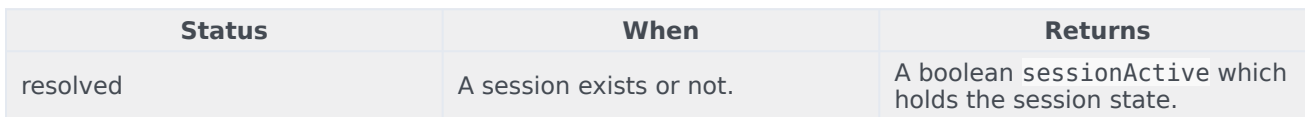

# API events

Once you've registered your plugin on the bus, you can subscribe to and listen for published events. Here's how to use the global bus object to register a new plugin on the bus.

# Important

The global bus object is a debugging tool. When implementing Widgets on your own site, do not use the global bus object to register your custom plugins. Instead, see Genesys Widgets Extensions for more information about extending Genesys Widgets.

var oMyPlugin = window.\_genesys.widgets.bus.registerPlugin('MyPlugin');

oMyPlugin.subscribe('WebChatService.ready', function(e){});

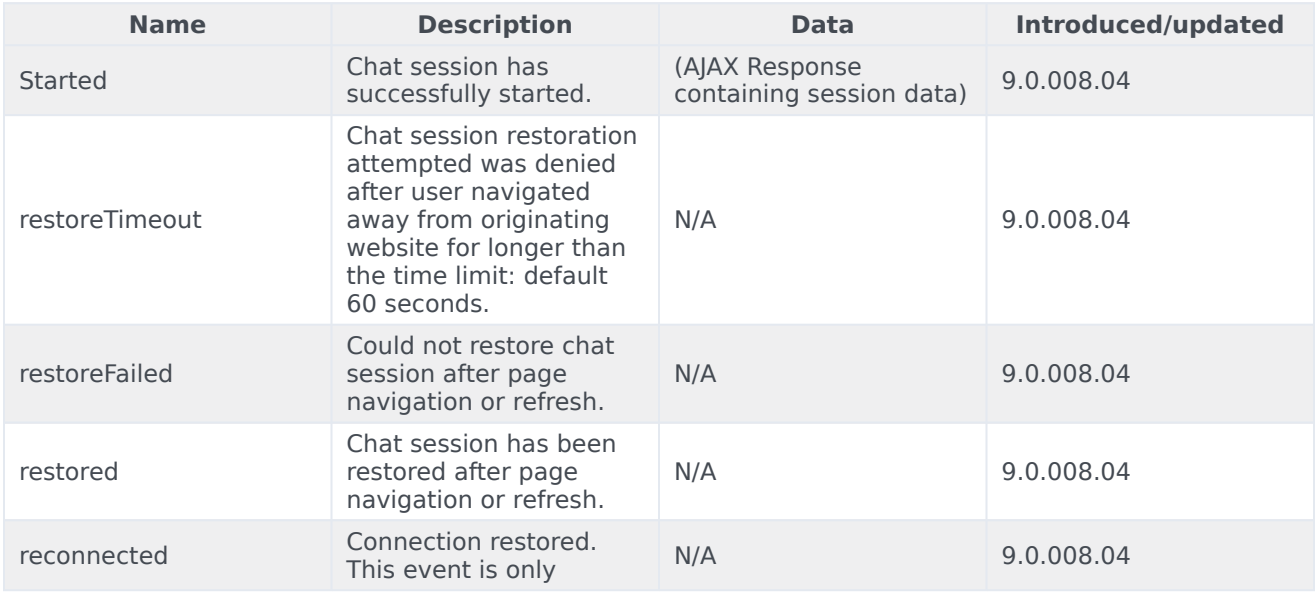

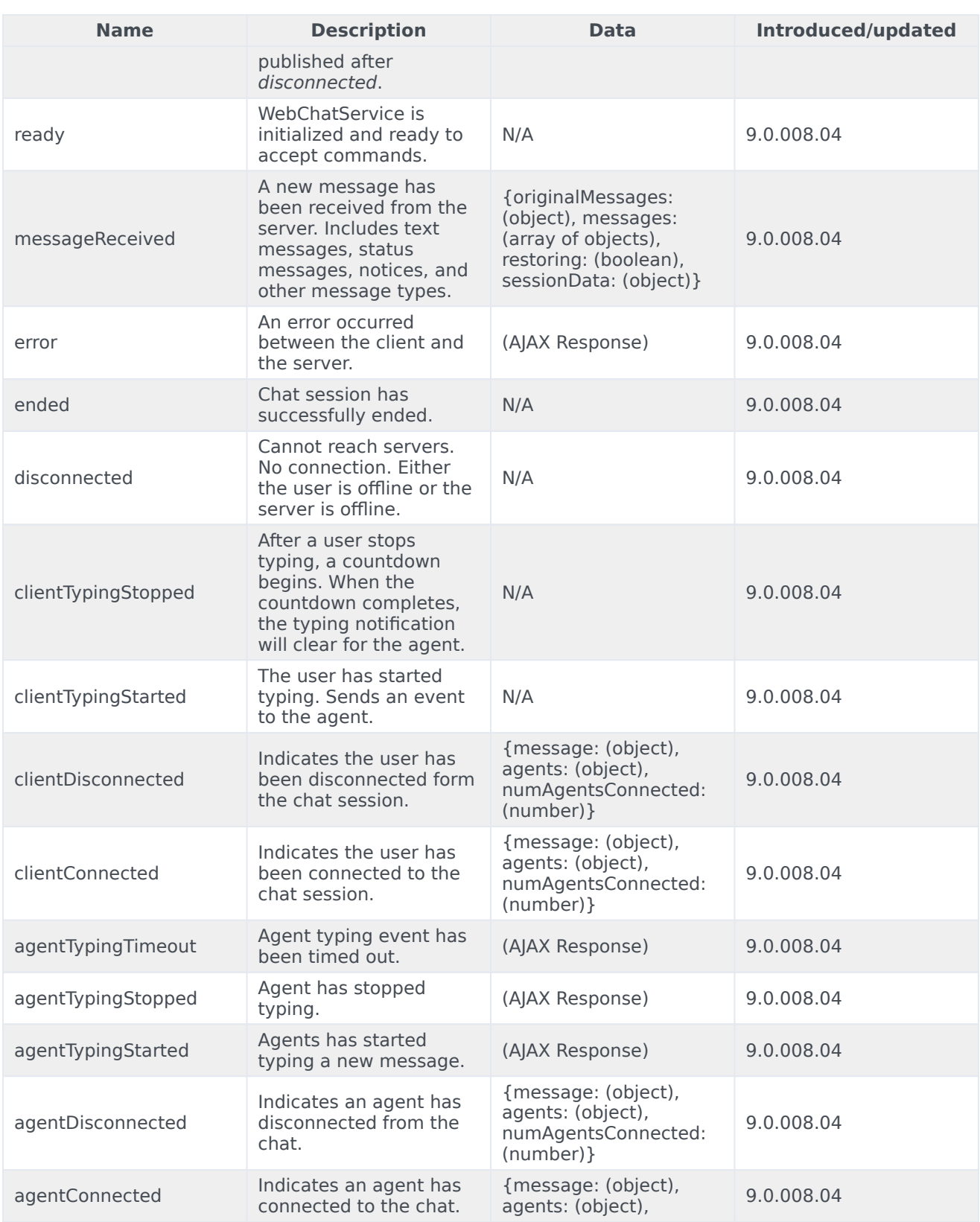

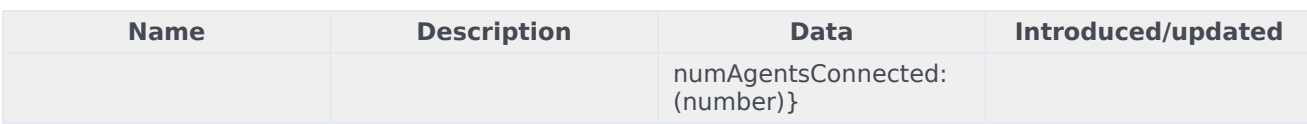

# CallUs

# Contents

- 1 [Overview](#page-4-0)
	- 1.1 [Usage](#page-4-1)
	- 1.2 [Customization](#page-4-2)
	- 1.3 [Namespace](#page-49-0)
	- 1.4 [Mobile support](#page-4-3)
	- 1.5 [Screenshots](#page-86-0)
- 2 [Configuration](#page-4-4)
	- 2.1 [Example](#page-4-5)
	- 2.2 [Options](#page-5-0)
- 3 [Localization](#page-12-0)
	- 3.1 [Usage](#page-89-0)
	- 3.2 [Example i18n JSON](#page-89-1)
- 4 [API commands](#page-12-1)
	- 4.1 [open](#page-45-0)
	- 4.2 [close](#page-46-0)
	- 4.3 [configure](#page-65-0)
- 5 [API events](#page-18-0)

•

Learn how to display an overlay screen showing one or more phone numbers for customer service, as well as the hours that this service is available in Genesys Cloud CX.

# **Related documentation:**

# Overview

The CallUs Widget provides an overlay screen showing one or more phone numbers for customer service, as well as the hours that this service is available. The arrangement of numbers in this layout starts with a main phone number, which can be followed by alternative or additional phone numbers. Each number can be named, and there is no limit to the number of phone numbers you can include. If the list of numbers doesn't fit in the widget, the user can scroll down to see the rest.

# Important

A user can tap the phone numbers specified in the CallUs Widget in mobile browsers. Once the user taps any of the phone numbers, the mobile device will allow the user to dial the number through the mobile voice network.

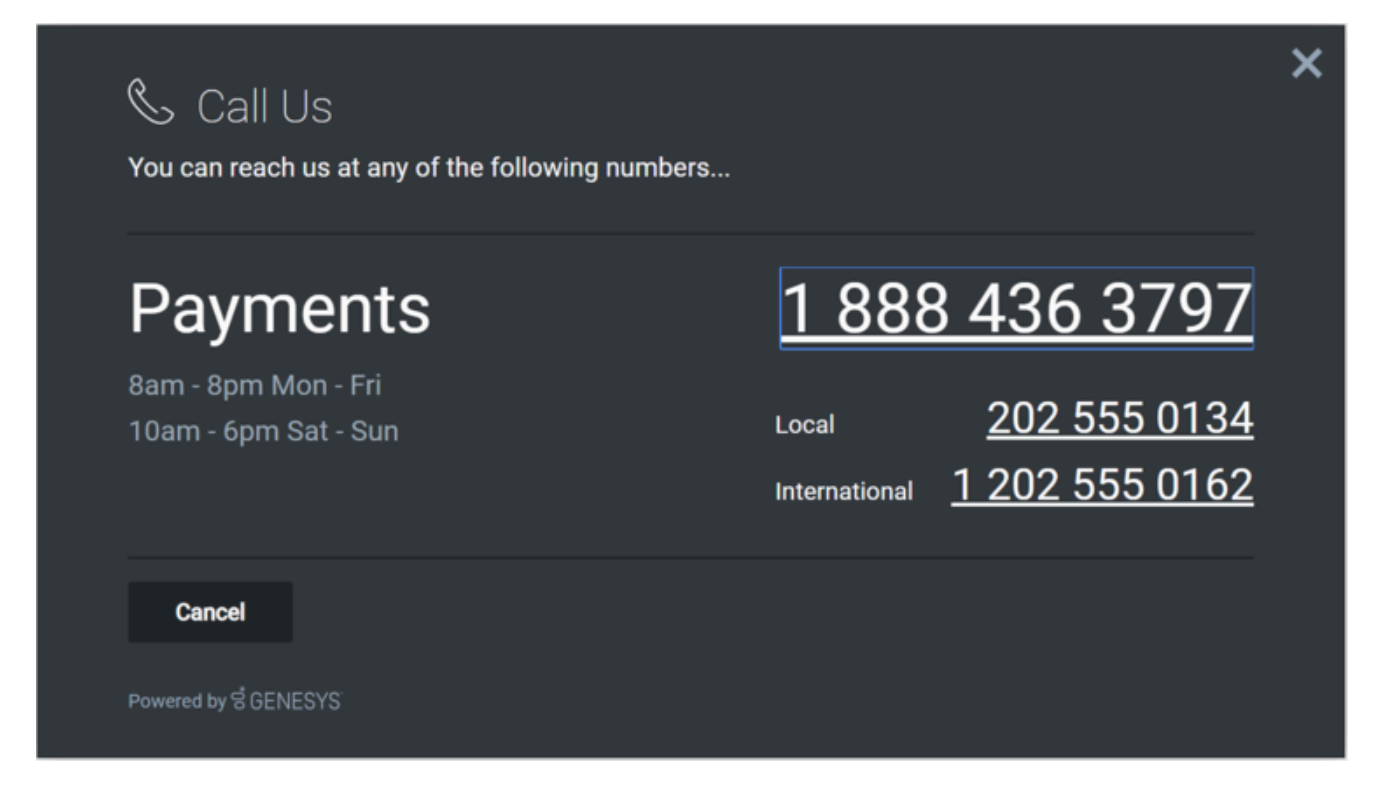

## Usage

Launch CallUs manually by using the following methods:

- Call the **CallUs.open** command
- Configure ChannelSelector to show CallUs as a channel
- Create your own custom button or link to open CallUs (using the "CallUs.open" command

# Important

By default, a user has no way of launching the CallUs Widget. You must choose a suitable method for launching this widget.

### Customization

You can customize and localize all the text, titles, names, and numbers shown in the CallUs Widget by adding entries into your configuration and localization options. There are no formatting requirements. Text will appear as you entered it.

# Important

If you do not configure the CallUs Widget it will appear as an empty overlay. You must configure this Widget before using it.

CallUs supports themes. You can create and register your own themes for Genesys Widgets.

#### Namespace

The CallUs plugin has the following namespaces tied up with each of the following types:

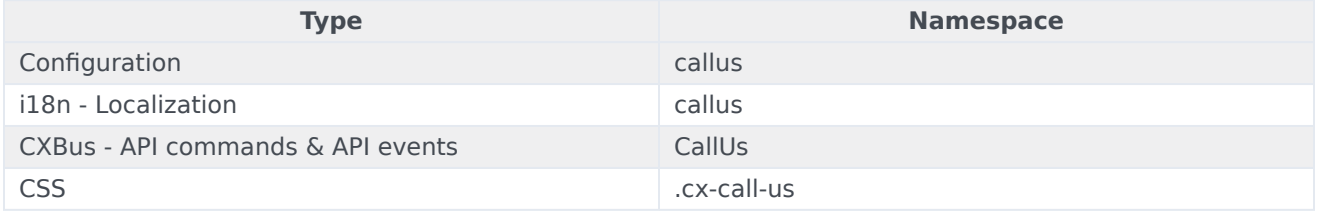

#### Mobile support

CallUs supports both desktop and mobile devices. Like all Genesys Widgets, there are two main modes: Desktop & Mobile. Desktop is employed for monitors, laptops, and tablets, and Mobile is employed for smartphones. When a smartphone is detected, CallUs switches to special full-screen templates that are optimized for both portrait and landscape orientations.

Switching between desktop and mobile mode is done automatically by default. You may configure Genesys Widgets to switch between Desktop and Mobile mode manually if necessary.

# <span id="page-86-0"></span>**Screenshots**

#### **Dark theme**

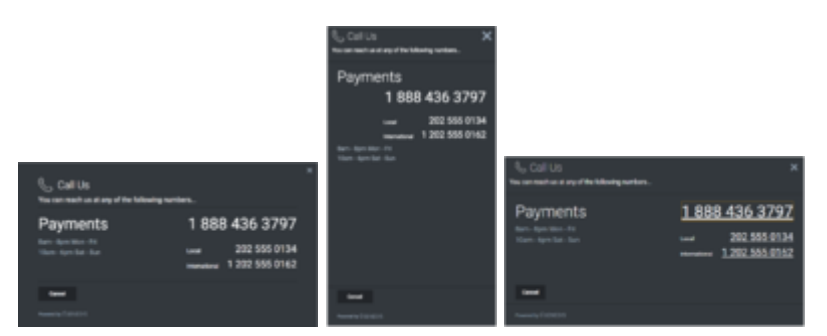

#### **Light theme**

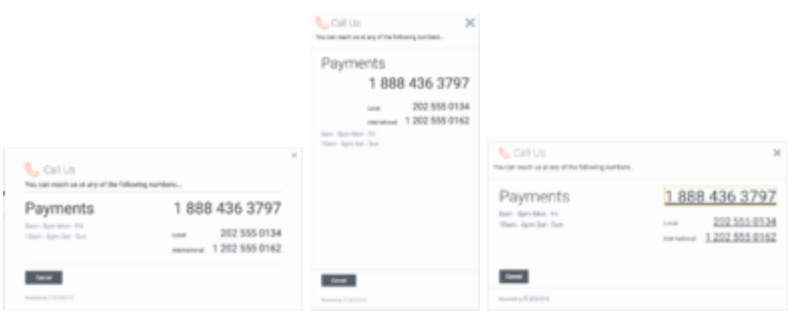

# Configuration

CallUs uses the **\_genesys.widgets.callus** configuration property. You must specify all the numbers and labels that appear in the CallUs UI.

# Example

```
window._genesys.widgets.callus = {
        contacts: [
                 {
                         displayName: 'Payments',
                         i18n: 'Number001',
                         number: '1 202 555 0162'
                 },
                 {
                         displayName: 'Local',
                         i18n: 'Number002',
                         number: '202 555 0134'
                 },
                 {
                         displayName: 'International',
                         i18n: 'Number003',
                         number: '0647 555 0131'
                }
        ],
        hours: [
                 '8am - 8pm Mon - Fri',
                 '10am - 6pm Sat - Sun'
        ]
};
```
# Options

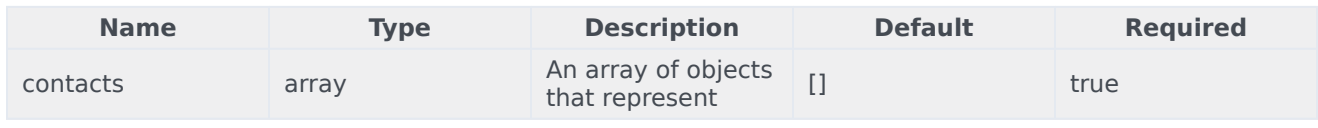

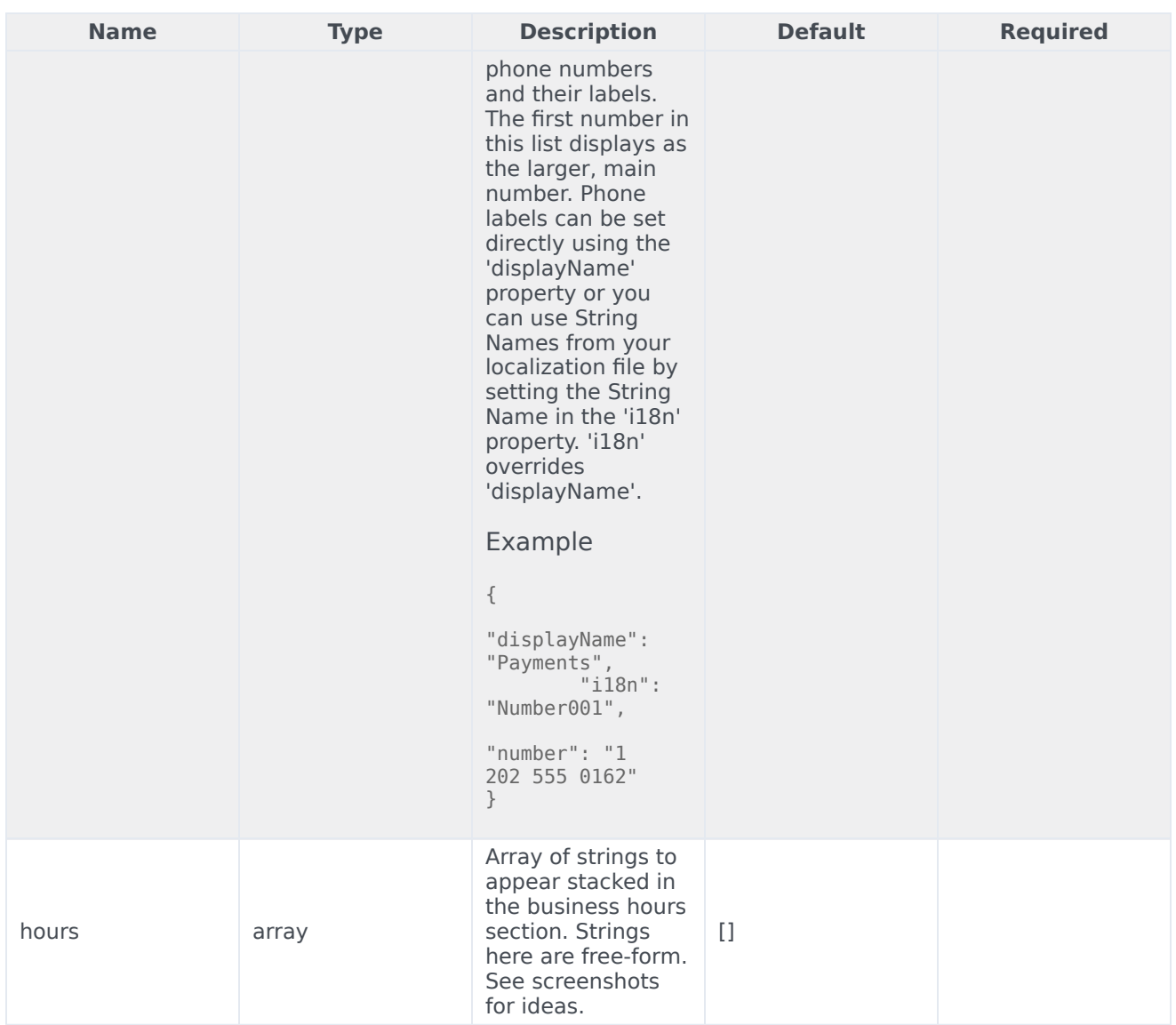

# Localization

# Important

For information on how to set up localization, please refer to the Localize widgets and services guide.

#### <span id="page-89-0"></span>Usage

Use the **callus** namespace when defining localization strings for the CallUs plugin in your i18n JSON file.

The following example shows how to define new strings for the **en** (English) language. You can use any language codes you wish; there is no standard format. When selecting the active language in your configuration, you must match one of the language codes defined in your i18n JSON file. Please note that you must only define a language code once in your i18n JSON file. Inside each language object you should define new strings for each widget.

# <span id="page-89-1"></span>Example i18n JSON

```
{
        "en": {
                "callus": {
                         "CallUsTitle": "Call Us",
                        "SubTitle": "You can reach us at any of the following NUMBERS...",
                         "CancelButtonText": "Cancel",
                         "AriaWindowLabel": "Call Us Window",
                        "AriaCallUsClose": "Call Us Close",
                        "AriaBusinessHours": "Business Hours",
                        "AriaCallUsPhoneApp": "Opens the phone application",
                        "AriaCancelButtonText": "Call Us Cancel"
                }
        }
}
```
# API commands

Once you've registered your plugin on the bus, you can call commands on other registered plugins. Here's how to use the global bus object to register a new plugin on the bus.

# Important

The global bus object is a debugging tool. When implementing Widgets on your own site, do not use the global bus object to register your custom plugins. Instead, see Genesys Widgets Extensions for more information about extending Genesys Widgets.

var oMyPlugin = window. genesys.widgets.bus.registerPlugin('MyPlugin');

oMyPlugin.command('CallUs.open');

#### open

Opens the CallUs UI.

### CallUs

### Example

```
oMyPlugin.command('CallUs.open').done(function(e){
```
// CallUs opened successfully

```
}).fail(function(e){
```
// CallUs failed to open

});

#### **Resolutions**

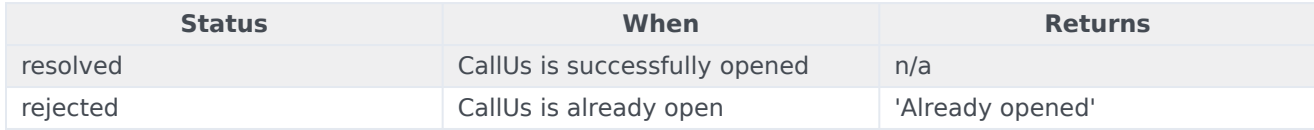

### close

Closes the CallUs UI.

#### Example

```
oMyPlugin.command('CallUs.close').done(function(e){
```

```
// CallUs closed successfully
```
}).fail(function(e){

// CallUs failed to close

# });

#### Resolutions

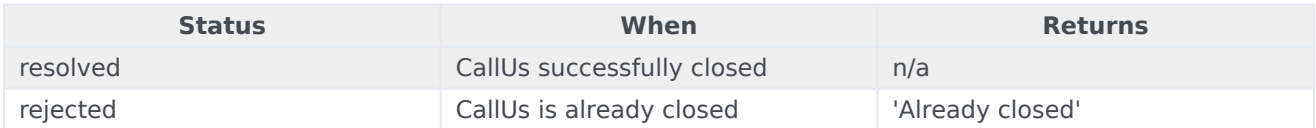

# configure

Internal use only. The main App plugin shares configuration settings to widgets using each widget's configure command. The configure command can only be called once at startup. Calling configure again after startup may result in unpredictable behavior.

#### Example

```
oMyPlugin.command('CallUs.configure', {
        contacts: [
                {
                        displayName: 'Payments',
                         i18n: 'Number001',
                         number: '1 888 436 3797'
```

```
}
],
hours: ['8am - 8pm Mon - Fri']
```
}).done(function(e){

// CallUs configured successfully

#### }).fail(function(e){

// CallUs failed to configure

#### });

#### **Options**

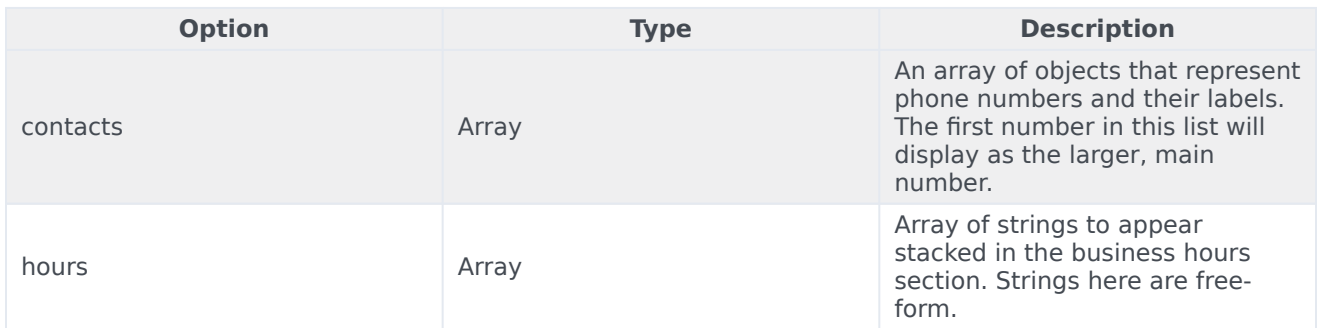

#### Resolutions

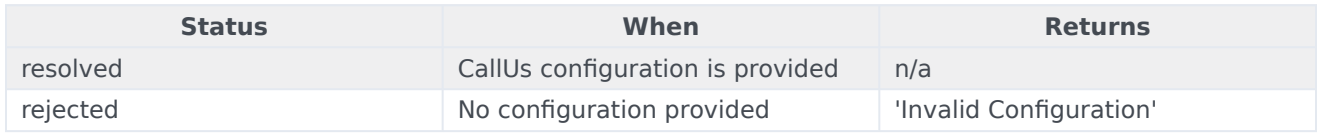

# API events

Once you've registered your plugin on the bus, you can subscribe to and listen for published events. Here's how to use the global bus object to register a new plugin on the bus.

# Important

The global bus object is a debugging tool. When implementing Widgets on your own site, do not use the global bus object to register your custom plugins. Instead, see Genesys Widgets Extensions for more information about extending Genesys Widgets.

var oMyPlugin = window. genesys.widgets.bus.registerPlugin('MyPlugin');

```
oMyPlugin.subscribe('CallUs.ready', function(e){});
```
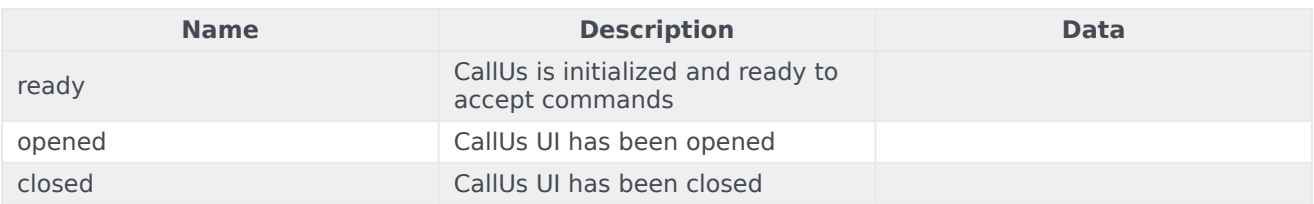

# ChannelSelector

# Contents

- 1 [Overview](#page-4-0)
	- 1.1 [Usage](#page-4-1)
	- 1.2 [Customization](#page-4-2)
	- 1.3 [Namespace](#page-49-0)
	- 1.4 [Mobile support](#page-4-3)
	- 1.5 [Screenshots](#page-86-0)
- 2 [Configuration](#page-4-4)
	- 2.1 [Example](#page-4-5)
	- 2.2 [Options](#page-5-0)
- 3 [Localization](#page-12-0)
	- 3.1 [Usage](#page-89-0)
	- 3.2 [Example i18n JSON](#page-89-1)
- 4 [API commands](#page-12-1)
	- 4.1 [close](#page-46-0)
	- 4.2 [open](#page-45-0)
	- 4.3 [configure](#page-65-0)
- 5 [API events](#page-18-0)

Learn how to provide your customers with a configurable list of channels as an entry point for contacting customer service in Genesys Cloud CX.

# **Related documentation:**

# Overview

•

The ChannelSelector Widget displays a configurable list of channels, as an entry point for customers to contact customer service. Channels are not limited to Genesys Widgets; you can add your own custom channels to open applications or open new windows as necessary.

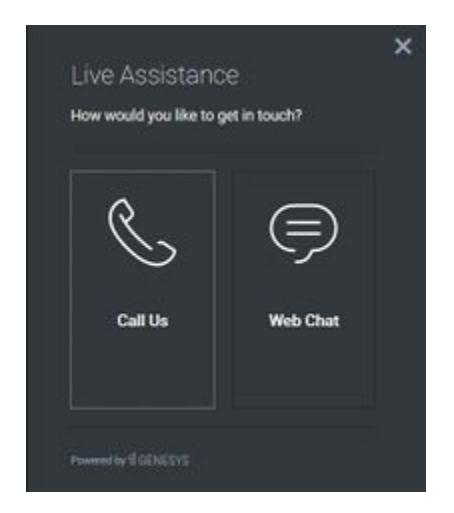

#### Usage

Use the following methods to open ChannelSelector manually:

- Call the **ChannelSelector.open** command
- Create your own custom button, or link to open ChannelSelector (using the **ChannelSelector.open** command)

# Important

By default, ChannelSelector has no channels configured. If not configured, the UI appears empty. See the configuration for examples and information on how to set up your own custom channels.

# Customization

You can customize and localize the static text shown in the ChannelSelector Widget by adding entries into your configuration and localization options.

ChannelSelector supports themes. You can create and register your own themes for Genesys Widgets.

#### Namespace

The Channel Selector plugin has the following namespaces tied to each of the following types:

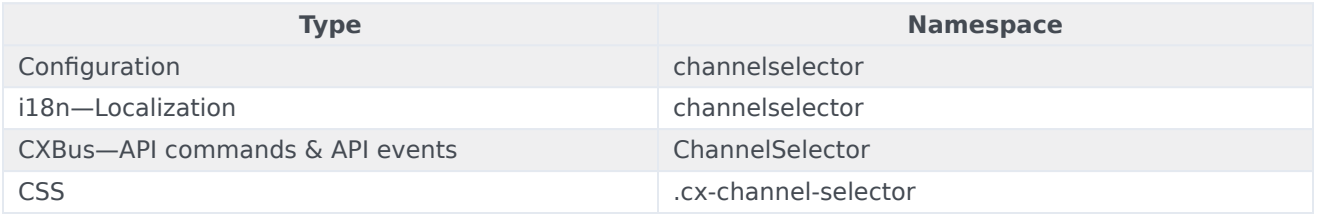

### Mobile support

ChannelSelector supports both desktop and mobile devices. Like all Genesys Widgets, there are two main modes: Desktop and Mobile. Desktop is employed for monitors, laptops, and tablets. Mobile is employed for mobile devices. When ChannelSelector detects a mobile device, ChannelSelector switches to special full-screen templates, optimized for both portrait and landscape orientations.

Switching between Desktop and Mobile modes is automatic, by default. If necessary, configure Genesys Widgets to switch between Desktop and Mobile modes manually.

### **Screenshots**

#### **Dark theme**

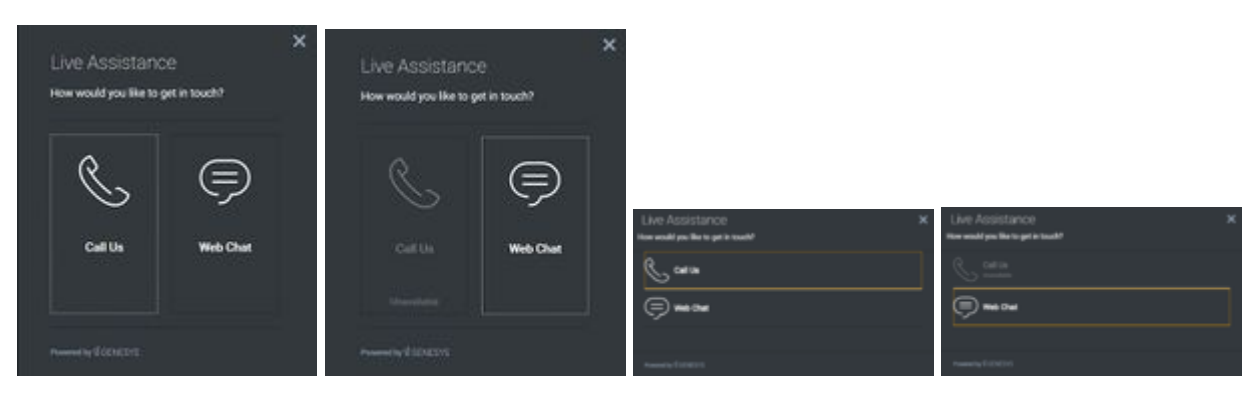

#### ChannelSelector

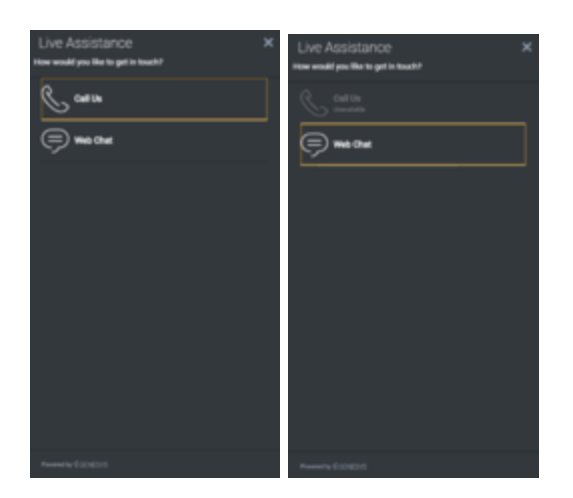

### **Light theme**

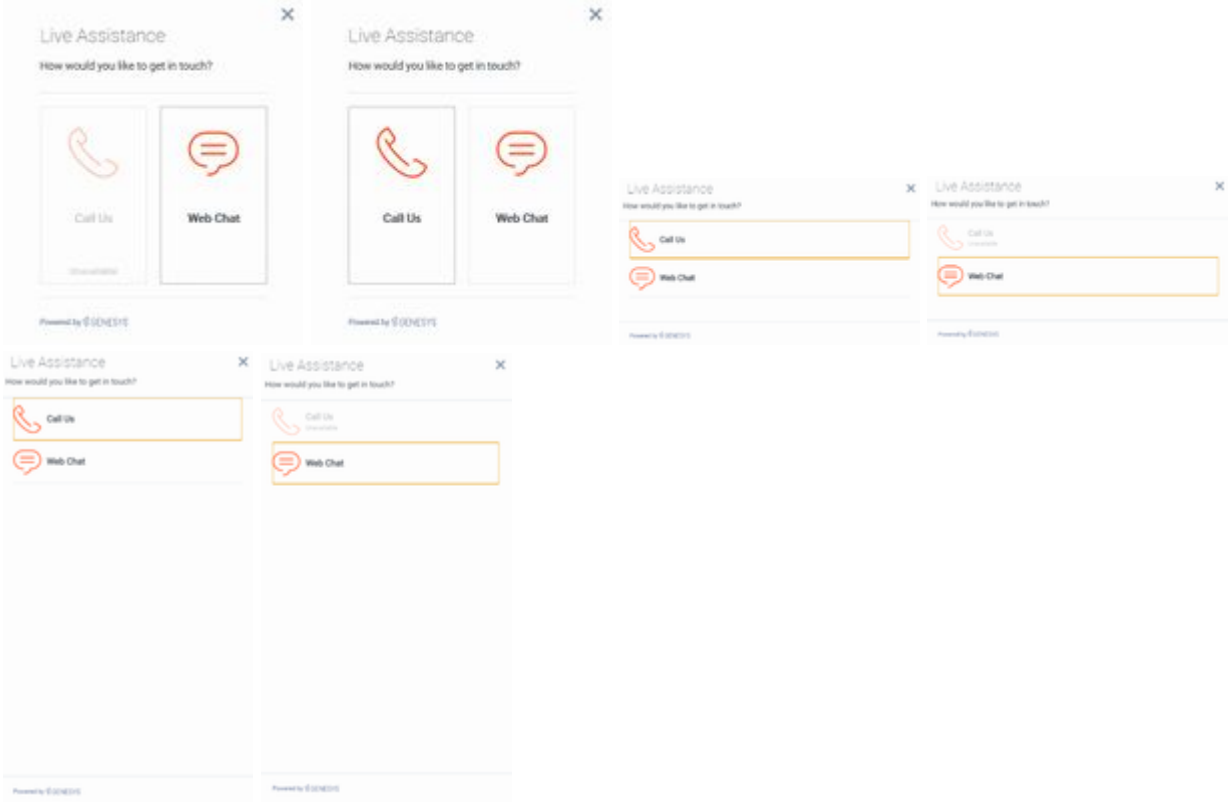

# Configuration

ChannelSelector shares the **\_genesys.widgets.channelselector** configuration namespace. ChannelSelector has UI options to enable and disable channels, hide channels, add new channels. All the channels are displayed based on the array of objects order defined in the channel's configuration. To hide a particular channel, simply remove the corresponding array object.

#### Example

```
window._genesys.widgets.channelselector = {
       channels: [{
               enable: true,
               clickCommand: 'CallUs.open',
               displayName: 'Call Us',
               i18n: 'CallusTitle',
               icon: 'call-outgoing',
               html: '',
               },
              {
               enable: true,
               clickCommand: 'WebChat.open',
               displayName: 'Web Chat',
               i18n: 'ChatTitle',
               icon: 'chat',
               html: '',
               }]
```
};

#### Options

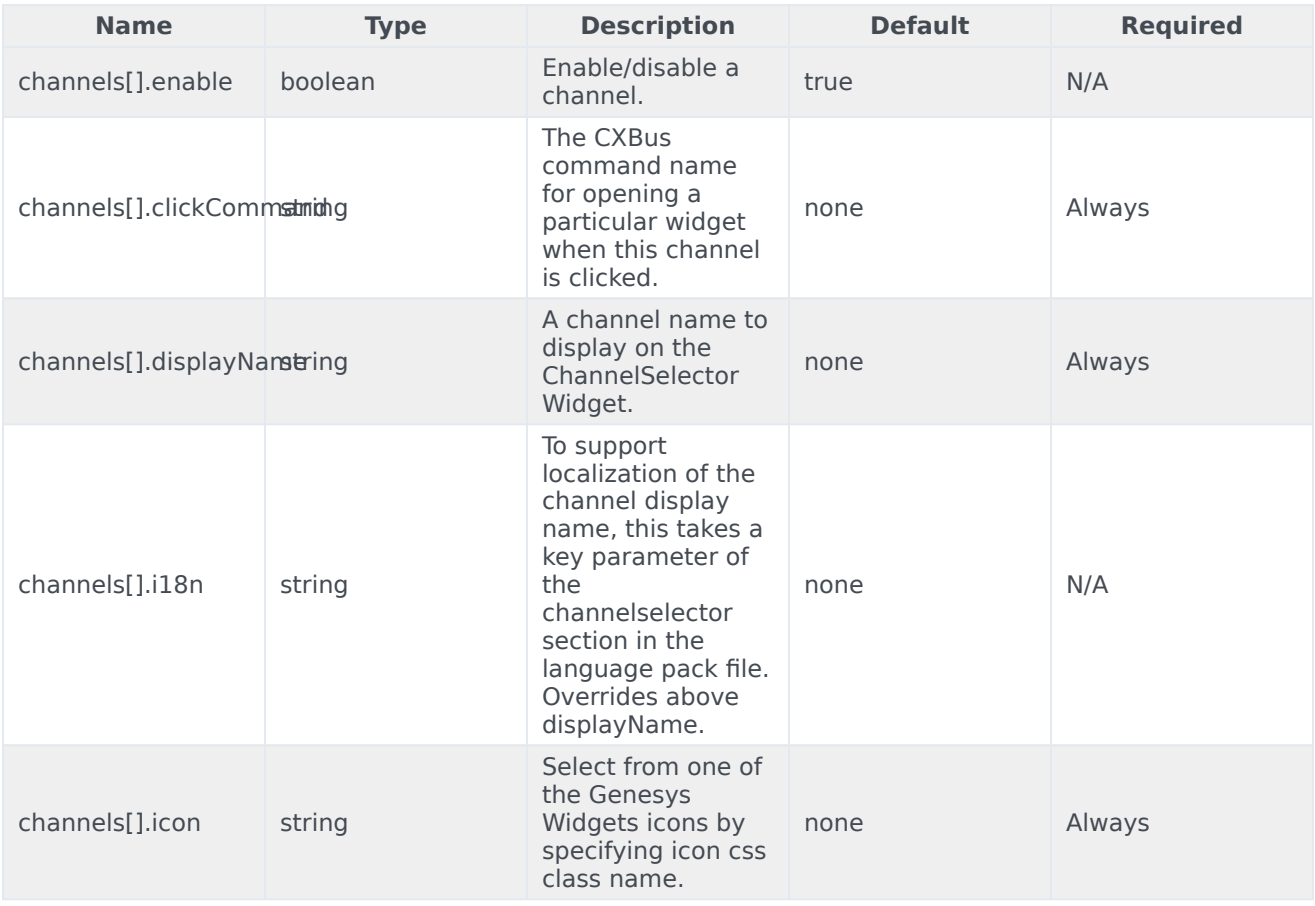

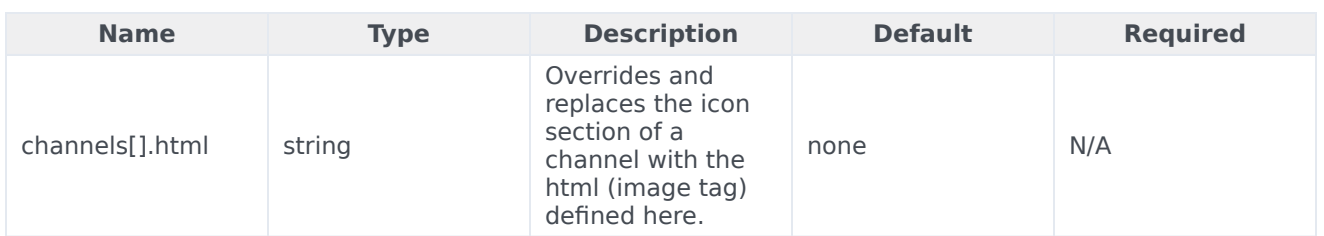

# Localization

# Important

For information on how to set up localization, refer to the Localize widgets and services guide.

#### Usage

Use the **channelselector** namespace when you define localization strings for the ChannelSelector plugin in your i18n JSON file.

The following example shows how to define new strings for the **en** (English) language. You can use any language codes you wish; there is no standard format. When selecting the active language in your configuration, you must match one of the language codes defined in your i18n JSON file. You must only define a language code once in your i18n JSON file. Inside each language object, you must define new strings for each widget.

#### Example i18n JSON

```
{
       "en": {
               "channelselector": {
                       "Title": "Live Assistance",
                       "SubTitle": "How would you like to get in touch?",
                       "UnavailableTitle": "Unavailable", "AriaClose": "Live
Assistance Close",
                       "AriaWindowLabel": "Live Assistance Window"
               }
       }
}
```
# API commands

Once you've registered your plugin on the bus, you can call commands on other registered plugins. Here's how to use the global bus object to register a new

# plugin on the bus.

# Important

The global bus object is a debugging tool. When implementing Widgets on your own site, do not use the global bus object to register your custom plugins. Instead, see Genesys Widgets Extensions for more information about extending Genesys Widgets.

```
var oMyPlugin = window. genesys.widgets.bus.registerPlugin('MyPlugin');
oMyPlugin.command('ChannelSelector.open');
```
### close

Closes the ChannelSelector UI.

#### Example

oMyPlugin.command('ChannelSelector.close').done(function(e){

```
// ChannelSelector closed successfully
```
#### }).fail(function(e){

```
// ChannelSelector failed to close
```
#### });

#### **Resolutions**

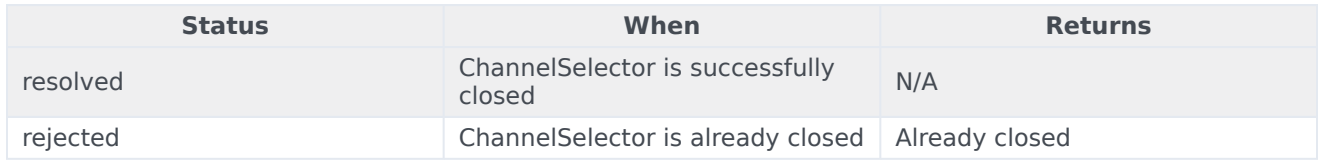

#### open

Opens the ChannelSelector UI.

#### Example

oMyPlugin.command('ChannelSelector.open').done(function(e){

// ChannelSelector opened successfully

#### }).fail(function(e){

// ChannelSelector failed to open

});

#### Resolutions

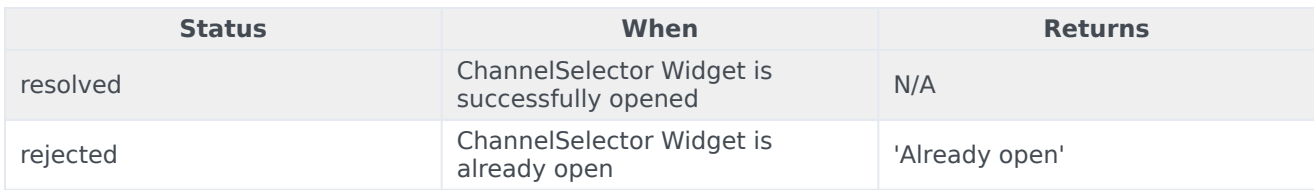

# configure

Modifies the ChannelSelector configuration.

### Example

```
oMyPlugin.command('ChannelSelector.configure', {
```

```
channels: [
        {
                enable: true,
                clickCommand: 'CallUs.open',
                readyEvent: 'CallUs.ready',
                displayName: 'Call Us',
                i18n: 'CallusTitle',
                icon: 'call-outgoing',
                html: ''
        }
]
```

```
}).done(function(e){
```
// ChannelSelector configured successfully

}).fail(function(e){

// ChannelSelector failed to configure

# });

### Options

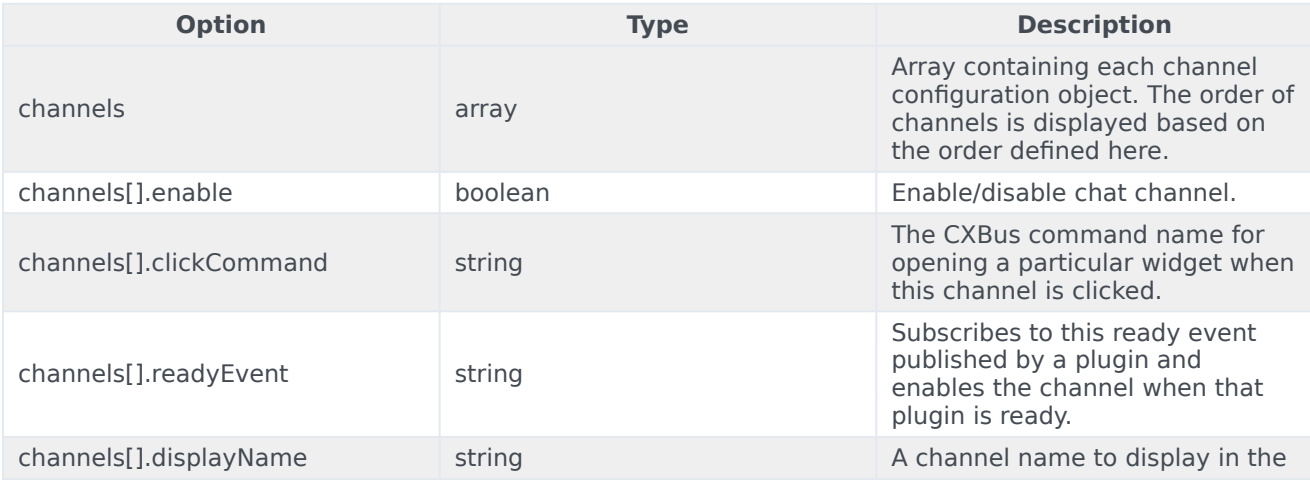

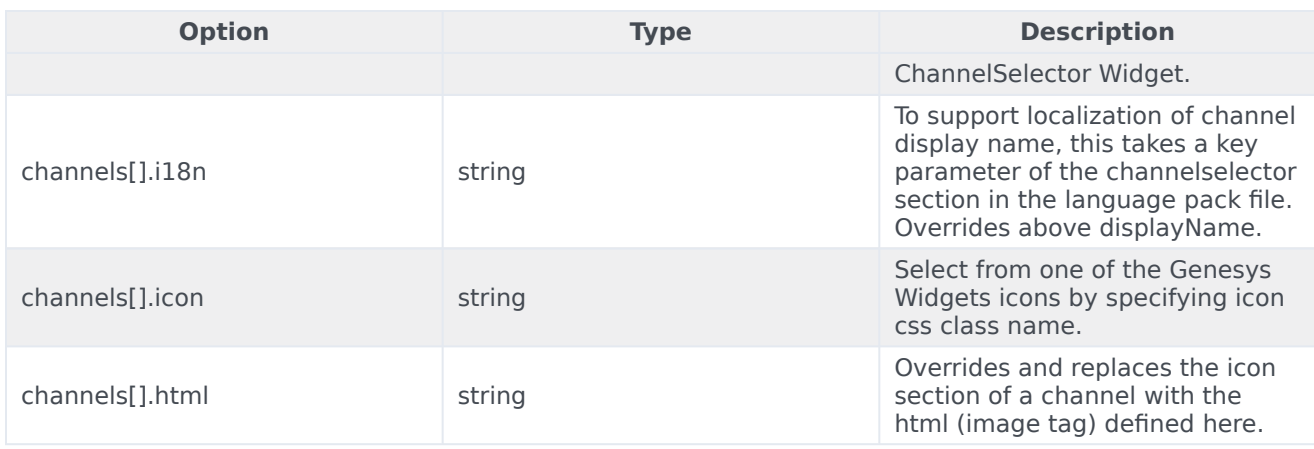

#### Resolutions

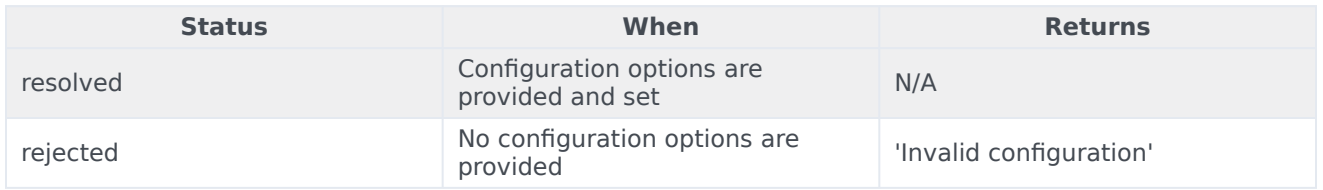

# API events

Once you've registered your plugin on the bus, you can subscribe to and listen for published events. Here's how to use the global bus object to register a new plugin on the bus.

# Important

The global bus object is a debugging tool. When implementing Widgets on your own site, do not use the global bus object to register your custom plugins. Instead, see Genesys Widgets Extensions for more information about extending Genesys Widgets.

var oMyPlugin = window. genesys.widgets.bus.registerPlugin('MyPlugin');

oMyPlugin.subscribe('ChannelSelector.ready', function(e){});

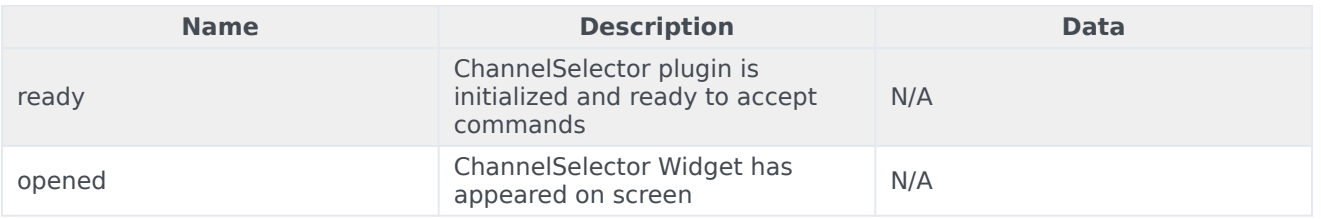

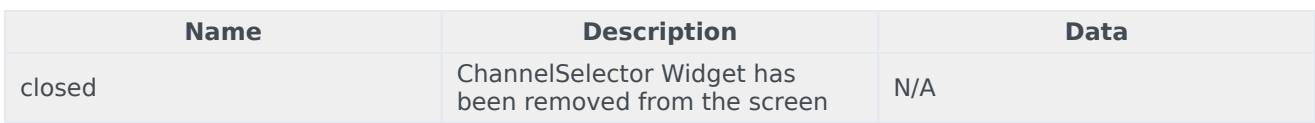

# Console

# Contents

- 1 [Overview](#page-4-0)
	- 1.1 [Usage](#page-4-1)
- 2 [Configuration](#page-4-4)
	- 2.1 [Description](#page-4-6)
	- 2.2 [Example](#page-4-5)
	- 2.3 [Options](#page-5-0)
- 3 [Localization](#page-12-0)
- 4 [Strings](#page-105-0)
- 5 [API commands](#page-12-1)
	- 5.1 [open](#page-45-0)
	- 5.2 [close](#page-46-0)
	- 5.3 [configure](#page-65-0)
- 6 [API events](#page-18-0)

Console

•

• Developer

Learn how to debug commands and events on the widget bus.

# **Related documentation:**

# Overview

Use the Console Widget to debug commands and events on the widget bus. You can use dynamically populated lists to test, debug, or demo all of the commands. You can also create event watch lists that alert you when an event has fired.

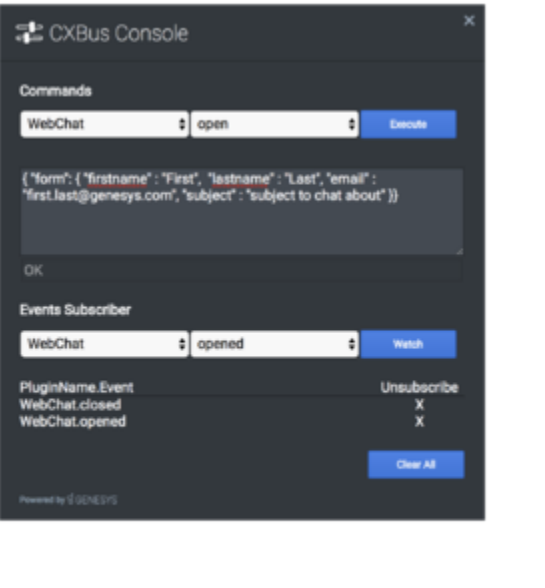

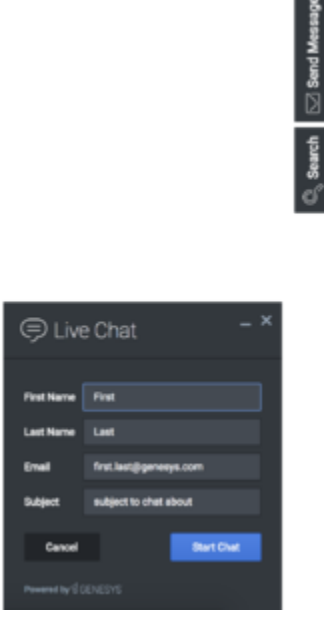

Console provides an easy-to-use interface for debugging the widget bus that complements the standard command line methods. You can drag and drop the console anywhere on your screen, and when you refresh the page or move to another one, Console reappears right where you left it, as you left it. It is a great tool for getting to know the widget bus, the API for each widget, and debugging issues.

#### Usage

Launch WebChat manually by using the following methods:

- Call the **Console.open** command
- Configure the settings to show Console when the browser window is opened.
- Create your own custom button or link to open Console (using the **Console.open** command)

# Configuration

### Description

Console option to open on initial loading.

## Example

window.\_genesys.widgets.console = {open: true};

### **Options**

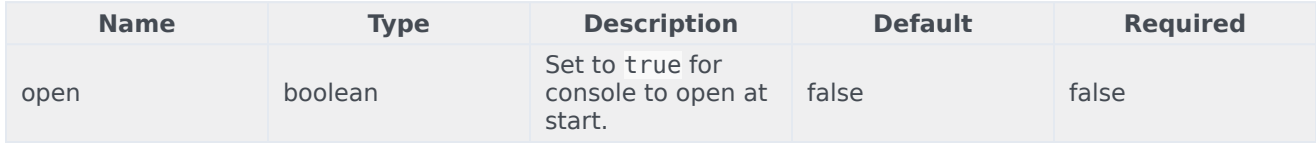

# Localization

# Important

For information on how to set up localization, please refer to Localize widgets and services.

# <span id="page-105-0"></span>Strings

{

```
"ConsoleTitle": "CXBus Console",
"Commands": "Commands",
"Plugin": "Plugin",
"ConsoleErrorButton": "OK",
"Execute": "Execute",
"Event": "Event",
"SubscribeTo": "Subscribe to",
"Unsubscribe": "Unsubscribe",
"ReturnData": "Return Data",
"EventsSubscriber": "Events Subscriber",
```

```
"Watch": "Watch",
        "pluginNameEvent": "PluginName.Event",
        "ClearAll": "Clear All",
        "OptionsSample": "JSON Formatted Options {'option': value}"
}
```
# API commands

Once you've registered your plugin on the bus, you can call commands on other registered plugins. Here's how to use the global bus object to register a new plugin on the bus.

### Important

The global bus object is a debugging tool. When implementing Widgets on your own site, do not use the global bus object to register your custom plugins. Instead, see Genesys Widgets Extensions for more information about extending Genesys Widgets.

var oMyPlugin = window.\_genesys.widgets.bus.registerPlugin('MyPlugin');

```
oMyPlugin.command('Console.open');
```
#### open

Opens the Console UI.

#### Example

oMyPlugin.command('Console.open').done(function(e){

// Console opened successfully

}).fail(function(e){

// Console failed to open

### });

#### Resolutions

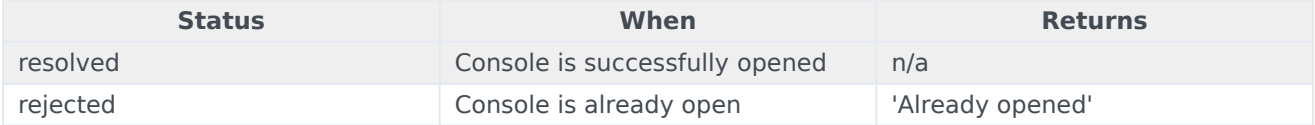

### Console

# close

Closes the Console UI.

#### Example

oMyPlugin.command('Console.close').done(function(e){

// Console closed successfully

}).fail(function(e){

// Console failed to close

# });

#### Resolutions

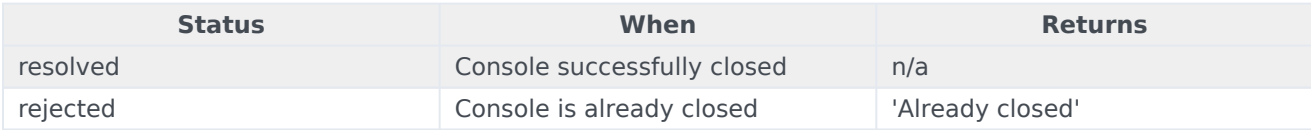

# configure

Modifies the Console configuration options. See the Console configuration page.

#### Example

```
oMyPlugin.command('Console.configure', {
```
open: false

```
}).done(function(e){
```
// Console configured successfully

#### }).fail(function(e){

// Console failed to configure

```
});
```
### Options

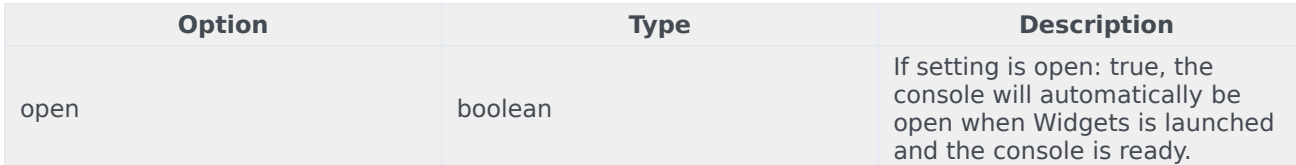
### Resolutions

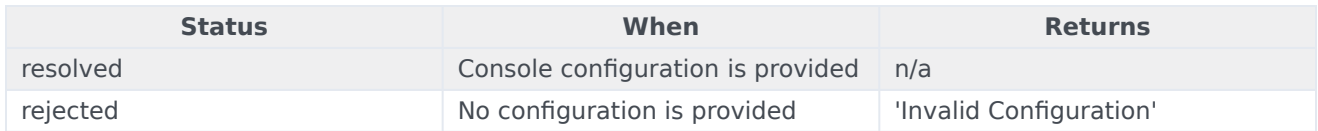

# API events

Once you've registered your plugin on the bus, you can subscribe to and listen for published events. Here's how to use the global bus object to register a new plugin on the bus.

# Important

The global bus object is a debugging tool. When implementing Widgets on your own site, do not use the global bus object to register your custom plugins. Instead, see Genesys Widgets Extensions for more information about extending Genesys Widgets.

var oMyPlugin = window. genesys.widgets.bus.registerPlugin('MyPlugin');

oMyPlugin.subscribe('Console.ready', function(e){});

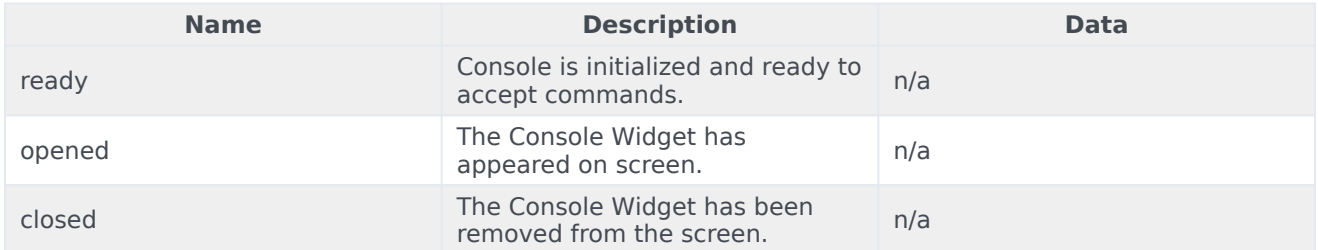

# SideBar

# Contents

- 1 [Overview](#page-4-0)
	- 1.1 [Usage](#page-4-1)
	- 1.2 [Dependency](#page-111-0)
	- 1.3 [Customization](#page-4-2)
	- 1.4 [Namespace](#page-49-0)
	- 1.5 [Mobile support](#page-4-3)
	- 1.6 [Screenshots](#page-86-0)
- 2 [Configuration](#page-4-4)
	- 2.1 [Example](#page-4-5)
	- 2.2 [Options](#page-5-0)
- 3 [Localization](#page-12-0)
	- 3.1 [Strings](#page-105-0)
- 4 [API commands](#page-12-1)
	- 4.1 [configure](#page-65-0)
- 5 [API events](#page-18-0)
	- 5.1 [Resolutions](#page-13-0)
	- 5.2 [open](#page-45-0)
	- 5.3 [close](#page-46-0)
	- 5.4 [expand](#page-119-0)
	- 5.5 [contract](#page-120-0)

•

Learn about the Sidebar widget, which customers use to launch other widgets with a single click.

# **Related documentation:**

# Overview

Use the SideBar to launch other widgets with a single click. By default, SideBar is displayed on the right side of the screen, and you can configure any launchable widgets onto SideBar, including your custom extension widgets. The SideBar UI expands when you hover your cursor over it, and contracts when you move the cursor away. Other features include configurable positioning and mobile support. You can also add new configurations on the fly, which automatically re-renders the SideBar.

The image on the left shows SideBar when it is initially loaded, while the one on the right shows what it looks like when it's expanded.

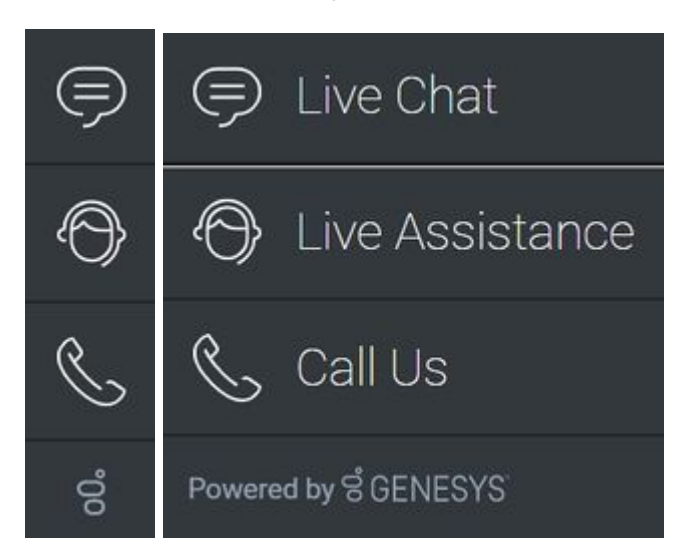

### Usage

Use the following methods to launch SideBar manually:

- Call the **SideBar.open** command
- Configure SideBar to show and launch custom widgets

### <span id="page-111-0"></span>Dependency

You must configure at least one customer-facing UI widget in order to use the SideBar Widget.

### Customization

You can customize and localize all the text shown in the SideBar Widget by adding entries to your configuration and localization options.

SideBar also supports themes. You can create and register your own themes for Genesys Widgets.

### Namespace

The SideBar plugin has the following namespaces tied to each of the following types:

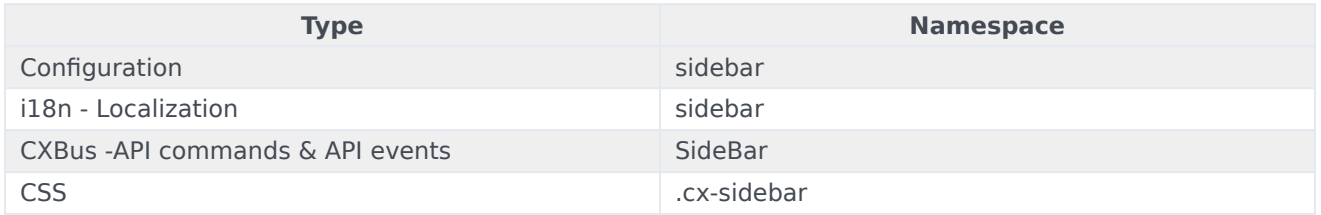

### Mobile support

SideBar supports both desktop and mobile devices. In mobile mode, the SideBar launcher button displays at the bottom of the screen. When triggered, it expands to the full screen of the mobile device and shows all channels configured with a scrollbar when necessary. Like all Genesys Widgets, there are two main modes: desktop and mobile. Desktop is for monitors, laptops, and tablets, and mobile is for smartphones. When a smartphone is detected, SideBar switches to special full-screen templates that are optimized for both portrait and landscape orientations.

Switching between desktop and mobile mode is done automatically by default. You may configure Genesys Widgets to switch between desktop and mobile mode manually if necessary.

**Screenshots** 

**Dark theme**

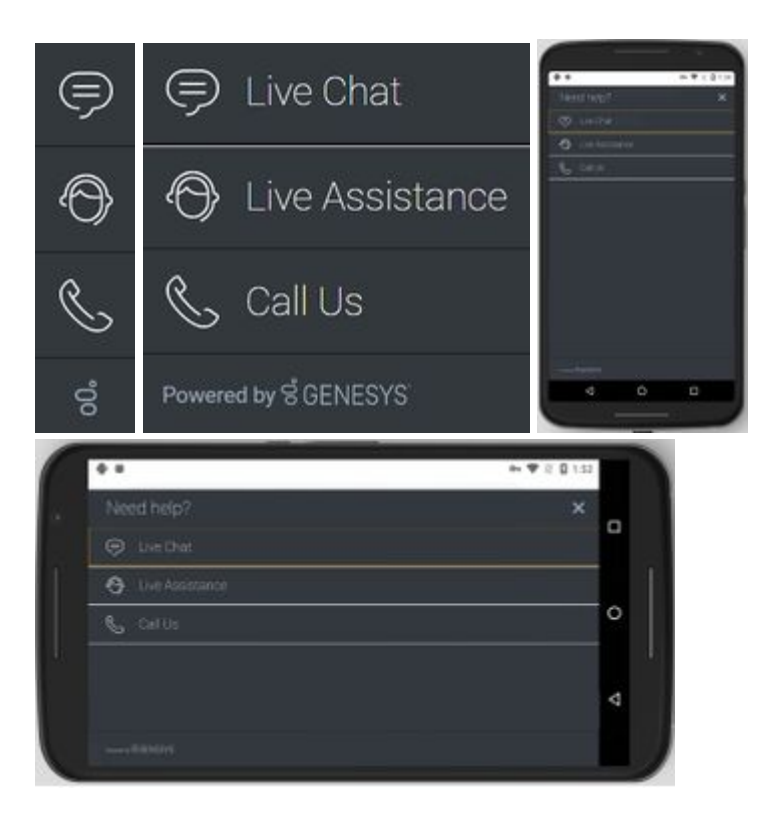

**Light theme**

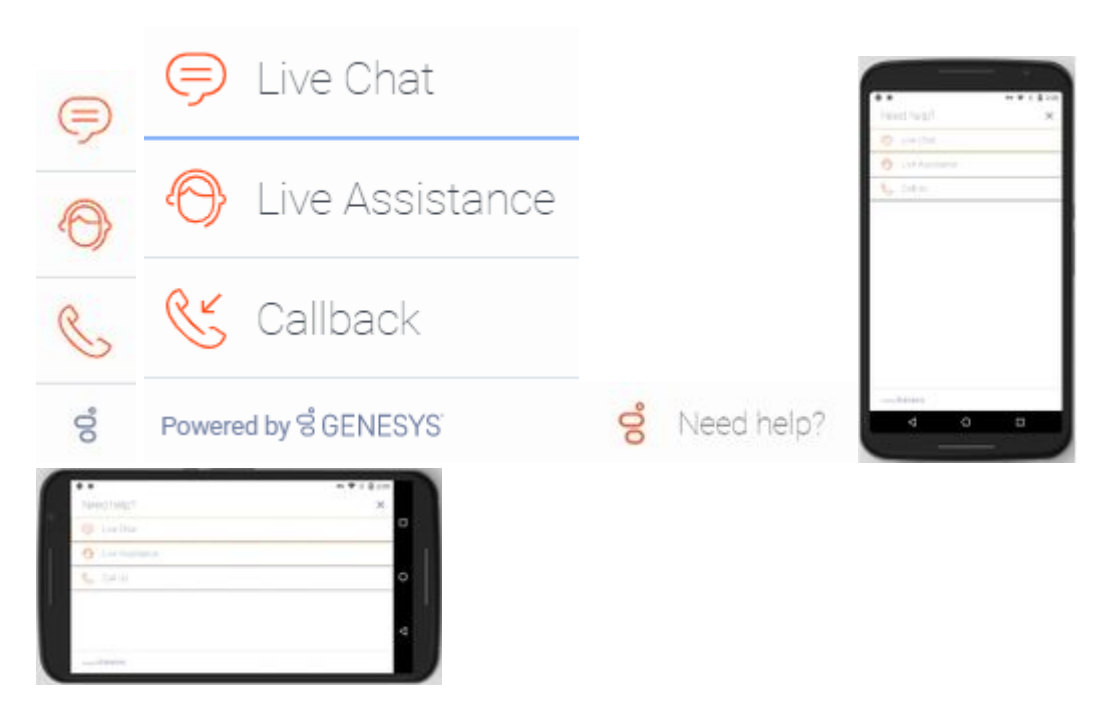

# Configuration

SideBar shares the **\_genesys.widgets.sidebar** configuration namespace. SideBar has UI options to handle its position on the screen, disable the expand feature, hide SideBar, and add new channels on the fly. The order of channels that display is based on the order defined in the channel's configuration array.

# Example

```
window. genesys.widgets.sidebar = {
        showOnStartup: true,
        position: 'left',
        expandOnHover: true,
        channels: [{
                        name: 'ChannelSelector',
                         clickCommand: 'ChannelSelector.open',
                         clickOptions: {},
                         //use your own static string or i18n query string for the below two
display properties
                         displayName: 'Live Assist',
                         displayTitle: 'Get live help',
                         icon: 'agent'
                },
                {
                         name: 'WebChat'
                }
        ]
};
```
# Options

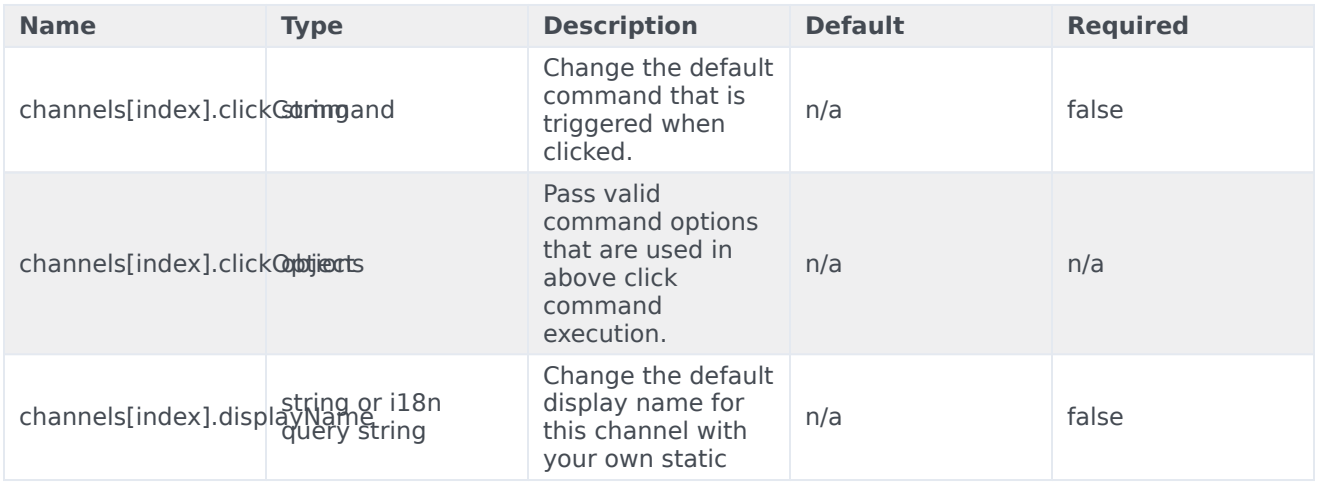

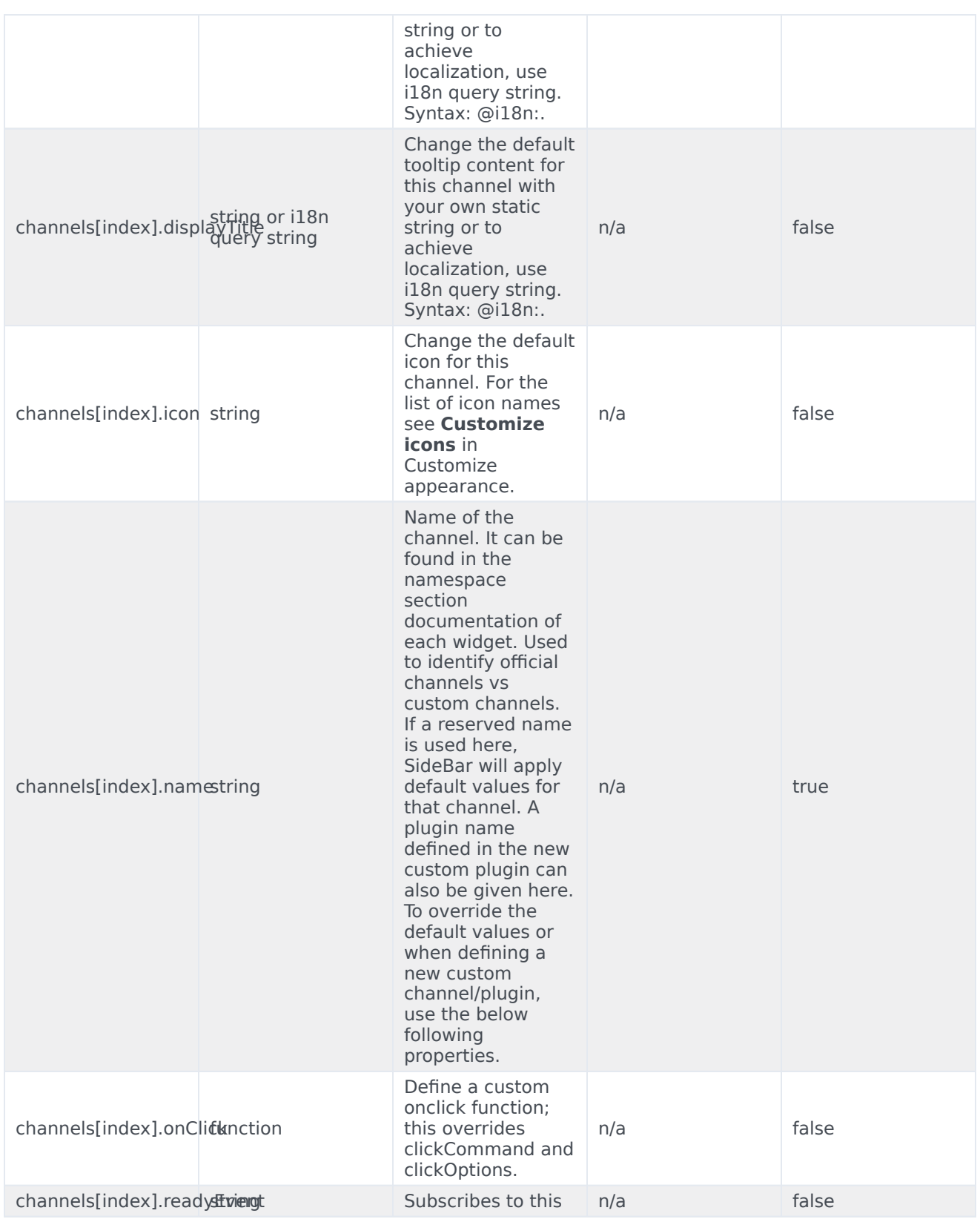

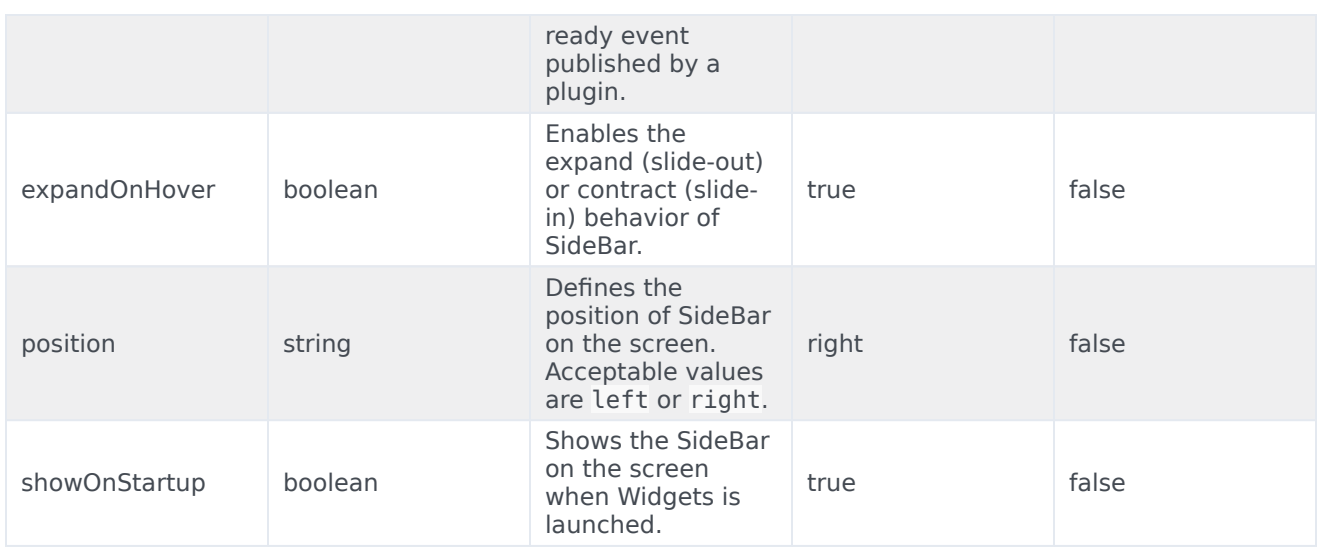

# Localization

For your custom plugins, you can define string key names and values for Name and Title (tooltip) to display on SideBar. The key format requires the plugin name, followed by "Title" or "Name". For example, a plugin named "MyPlugin" will have keys called "MyPluginName" and "MyPluginTitle".

# Important

For information on how to set up localization, refer to the Localize widgets and services guide.

# **Strings**

```
{
        "SidebarTitle": "Need help?",
        "ChannelSelectorName": "Live Assistance",
        "ChannelSelectorTitle": "Get assistance from one of our agents right away",
        "CallUsName": "Call Us",
        "CallUsTitle": "Call Us details",
        "WebChatName": "Live Chat",
        "WebChatTitle": "Live Chat",
        "AriaClose": "Close the menu Need help"
```
}

# API commands

Once you've registered your plugin on the bus, you can call commands on other registered plugins. Here's how to use the global bus object to register a new plugin on the bus.

### Important

The global bus object is a debugging tool. When implementing Widgets on your own site, do not use the global bus object to register your custom plugins. Instead, see Genesys Widgets Extensions for more information about extending Genesys Widgets.

```
var oMyPlugin = window. genesys.widgets.bus.registerPlugin('MyPlugin');
```

```
oMyPlugin.command('SideBar.open');
```
### configure

Internal use only. The main App plugin shares configuration settings to widgets using each widget's configure command. The SideBar Widget has to be configured at minimum with one channel. The configure command can also be called at runtime with a new configuration, which will override the existing configuration, showing new channels on screen.

### Example

```
oMyPlugin.command('SideBar.configure', {
        showOnStartup: false,
        position: 'left',
        expandOnHover: false,
        channels: [
                {
                        name: 'ChannelSelector',
                        clickCommand: 'ChannelSelector.open',
                        clickOptions: {},
                          /* use your own static string or i18n query string for the below
two display properties. Example for i18n query string: '@i18n:sidebar.ChannelSelectorName'
where 'sidebar' refers to plugin namespace and ChannelSelectorName' name refers to the
property key containing the actual text.*/
                        displayName: '@i18n:sidebar.ChannelSelectorName',
                        displayTitle: 'Get assistance from one of our agents right away', //
Your own static string
                        readyEvent: 'ChannelSelector.ready',
                        icon: 'agent',
                        onClick: function($, CXBus, Common) {
                                _genesys.widgets.bus.command('MyPlugin.open');
                        }
                }
                ...
        ]
}).done(function(e){
        // Sidebar configured successfully
```

```
}).fail(function(e){
```
// Sidebar failed to configure properly

```
});
```

```
Options
```
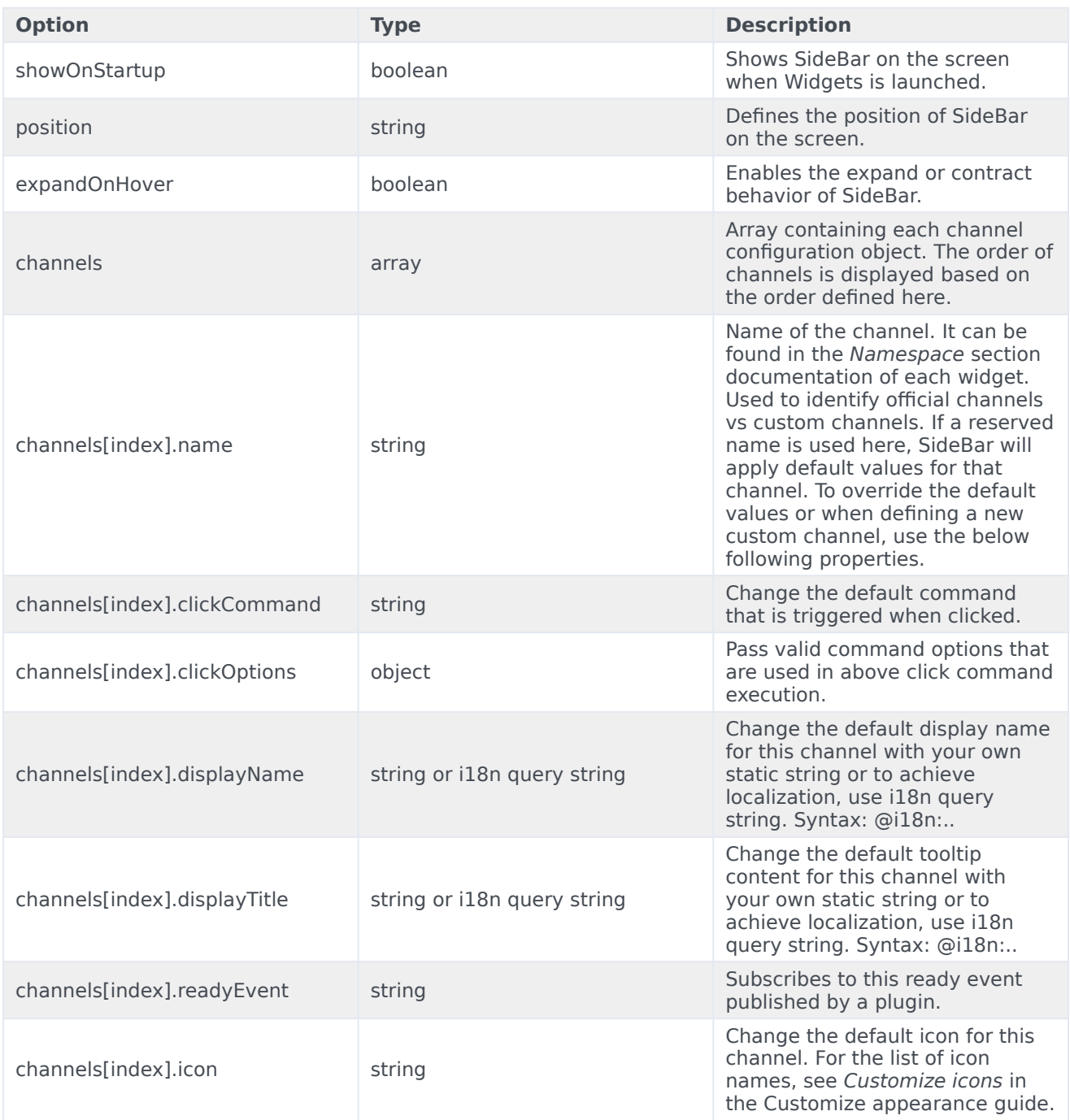

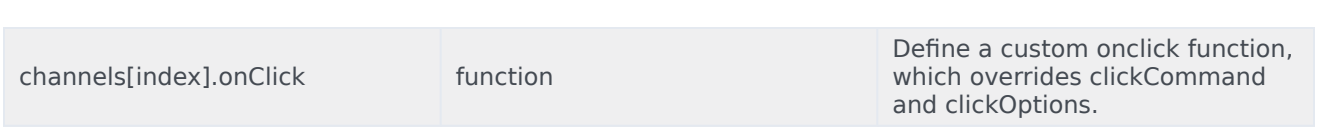

# API events

Once you've registered your plugin on the bus, you can subscribe to and listen for published events. Here's how to use the global bus object to register a new plugin on the bus.

# Important

The global bus object is a debugging tool. When implementing Widgets on your own site, do not use the global bus object to register your custom plugins. Instead, see Genesys Widgets Extensions for more information about extending Genesys Widgets.

var oMyPlugin = window. genesys.widgets.bus.registerPlugin('MyPlugin');

oMyPlugin.subscribe('SideBar.ready', function(e){ /\* sample code \*/ });

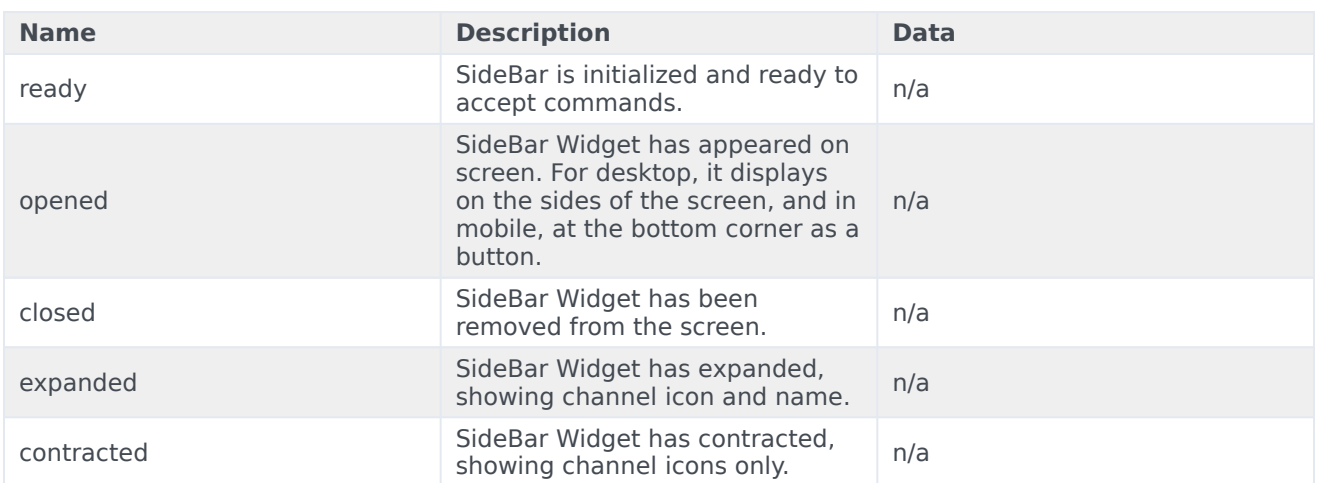

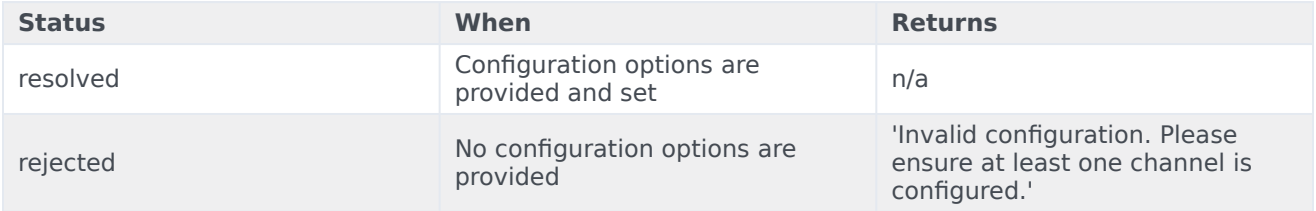

### open

Opens the SideBar UI. In desktop mode, it opens as an actual SideBar and shows the configured channels, whereas in mobile it opens as a button at the bottom to start.

### Example

```
oMyPlugin.command('SideBar.open');
```
### Resolutions

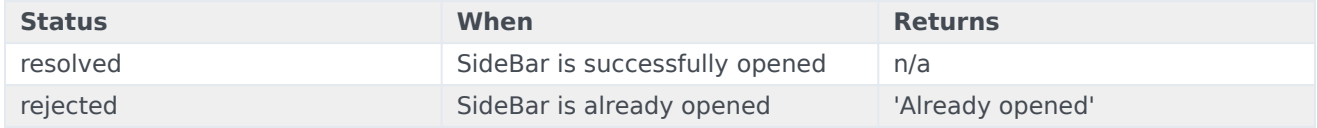

### close

#### Closes the Sidebar UI.

### Example

```
oMyPlugin.command('SideBar.close');
```
### Resolutions

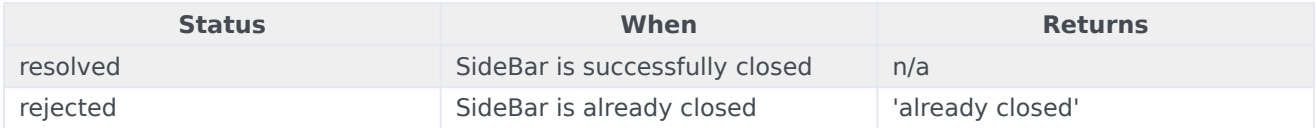

# <span id="page-119-0"></span>expand

To show more details about the channels, SideBar slides out from the sides of the screen on desktop machines, but expands to full screen in mobile devices.

### Example

oMyPlugin.command('SideBar.expand');

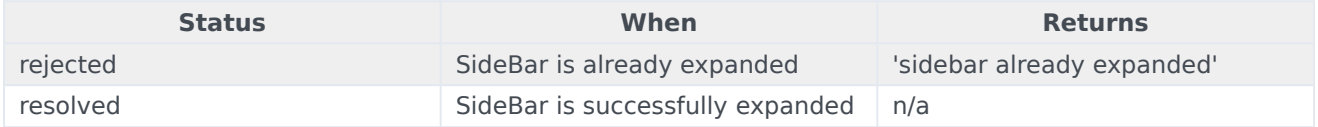

# <span id="page-120-0"></span>contract

Retracts the expanded version of SideBar, showing only the channel buttons on desktop machines and the SideBar launcher button on mobile devices.

### Example

oMyPlugin.command('SideBar.contract');

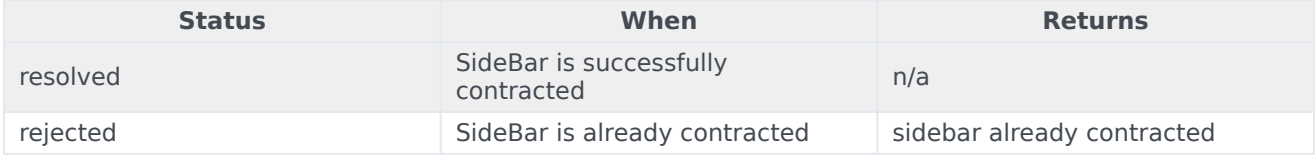

# Contents

- 1 [Overview](#page-4-0)
	- 1.1 [Usage](#page-4-1)
	- 1.2 [Customization](#page-4-2)
	- 1.3 [Namespace](#page-49-0)
	- 1.4 [Mobile support](#page-4-3)
	- 1.5 [Screenshots](#page-86-0)
- 2 [Configuration](#page-4-4)
	- 2.1 [Options](#page-5-0)
- 3 [Localization](#page-12-0)
	- 3.1 [Special values for localization](#page-132-0)
	- 3.2 [Error handling](#page-132-1)
	- 3.3 [Usage](#page-89-0)
	- 3.4 [Default i18n JSON](#page-133-0)
- 4 [API commands](#page-12-1)
	- 4.1 [configure](#page-65-0)
	- 4.2 [open](#page-45-0)
	- 4.3 [close](#page-46-0)
	- 4.4 [minimize](#page-137-0)
	- 4.5 [endChat](#page-66-0)
	- 4.6 [invite](#page-139-0)
	- 4.7 [reInvite](#page-139-1)
	- 4.8 [injectMessage](#page-140-0)
	- 4.9 [showChatButton](#page-141-0)
	- 4.10 [hideChatButton](#page-142-0)
	- 4.11 [showOverlay](#page-143-0)
	- 4.12 [hideOverlay](#page-144-0)
- 5 [API events](#page-18-0)
- 6 [Metadata](#page-145-0)
- 6.1 [Interaction Lifecycle](#page-145-1)
- 6.2 [Lifecycle scenarios](#page-146-0)
- 6.3 [Metadata](#page-146-1)
- 7 [Customizable chat registration form](#page-148-0)
	- 7.1 [Default example](#page-148-1)
	- 7.2 [Properties](#page-149-0)
	- 7.3 [Labels](#page-152-0)
	- 7.4 [Wrappers](#page-152-1)
	- 7.5 [Validation](#page-153-0)
	- 7.6 [Form submit](#page-154-0)
- 8 [Customizable emoji menu](#page-155-0)
	- 8.1 [Introduction](#page-155-1)
	- 8.2 [Differences between v1 and v2](#page-156-0)
	- 8.3 [Configuring the emoji menu](#page-156-1)
	- 8.4 [Localization](#page-158-0)

•

Learn how to enable live chats between customers and agents in Genesys Cloud CX.

### **Related documentation:**

### **Feature coming soon:** Web messaging

If you are a Genesys Cloud CX customer, we encourage you to use the new web messaging feature to replace web chat. To use web messaging, you configure tracking through the Messenger JavaScript SDK instead of deploying a tracking snippet.

# Overview

The WebChat Widget allows a customer to start a live chat with a customer service agent. The UI appears within the page and follows the customer as she explores your website. Other features include minimize/maximize, auto-reconnect, and a built-in invite feature.

### Usage

You can launch WebChat manually by using the following methods:

- Call the WebChat.open command
- Configure ChannelSelector to show WebChat as a channel
- Enable the built-in launcher button for WebChat that appears on the right side of the screen
- Create your own custom button or link to open WebChat (using the WebChat.open command)

### Customization

You can customize and localize all of the static text shown in the WebChat Widget by adding entries to your configuration and localization options.

WebChat also supports themes. You can create and register your own themes for Genesys Widgets.

### Namespace

The WebChat plugin has the following namespaces:

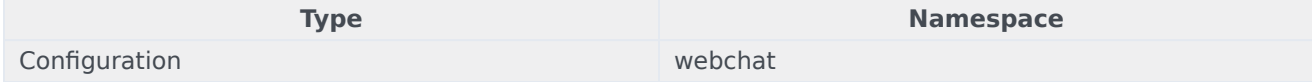

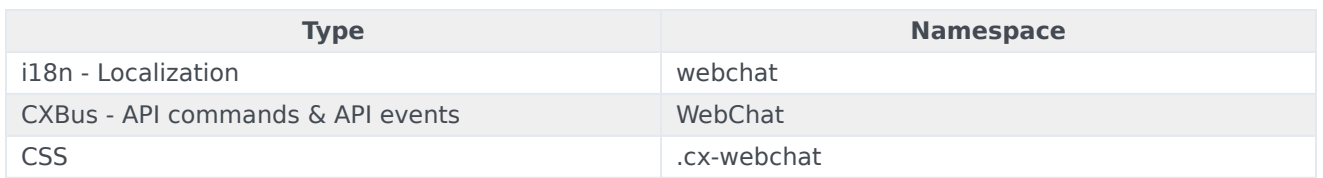

### Mobile support

WebChat supports both desktop and mobile devices. Like all Genesys Widgets, there are two main modes: desktop and mobile. Desktop is employed for monitors, laptops, and tablets, and mobile is employed for smartphones. When a smartphone is detected, WebChat switches to special full-screen templates that are optimized for both portrait and landscape orientations.

Switching between desktop and mobile mode is done automatically by default. You may configure Genesys Widgets to switch between desktop and mobile mode manually if necessary.

### **Screenshots**

#### **Dark theme**

WebChat forms

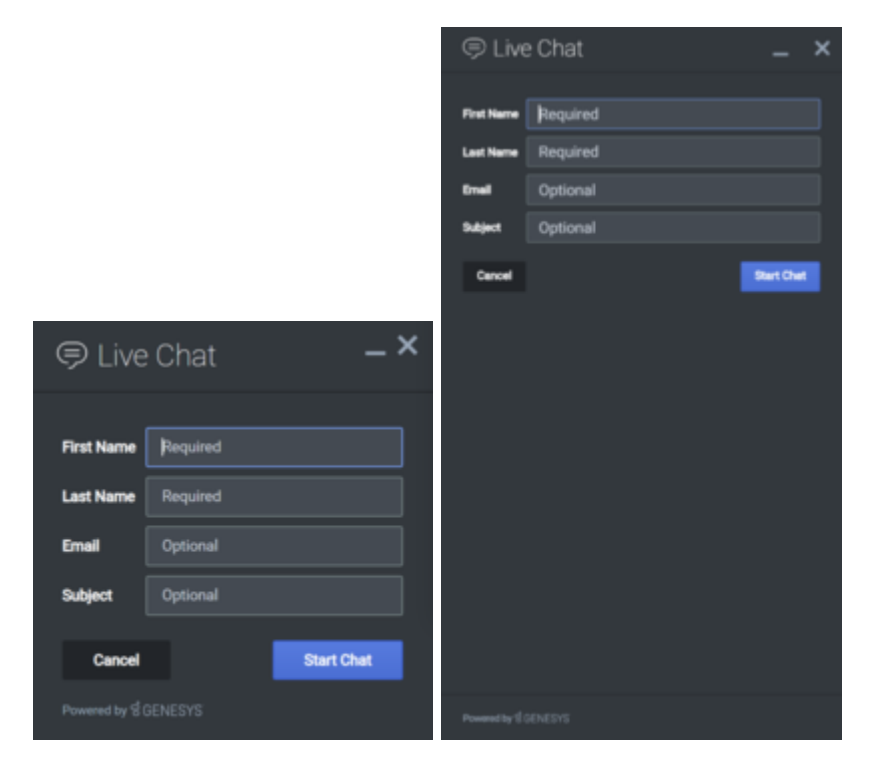

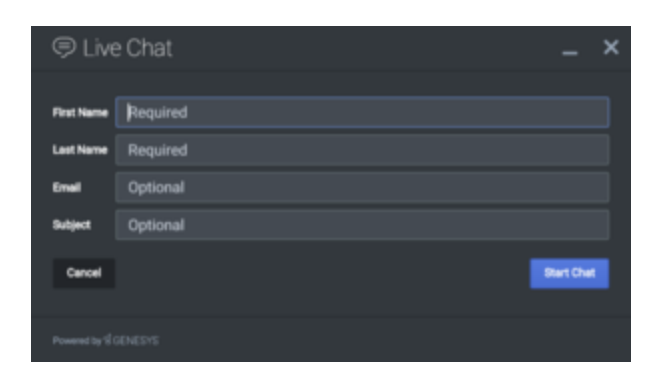

### WebChat transcripts

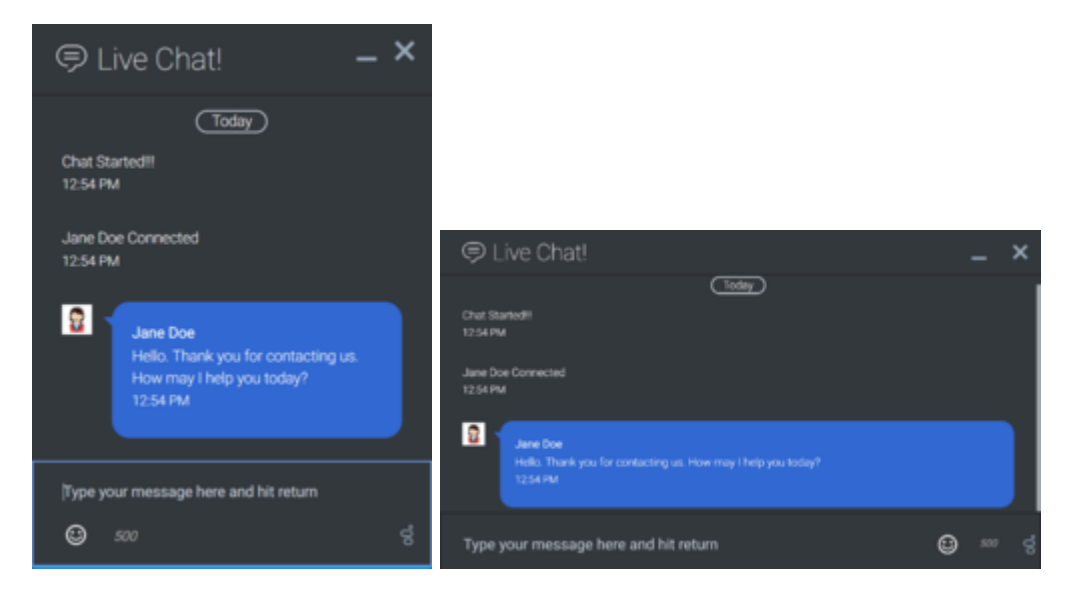

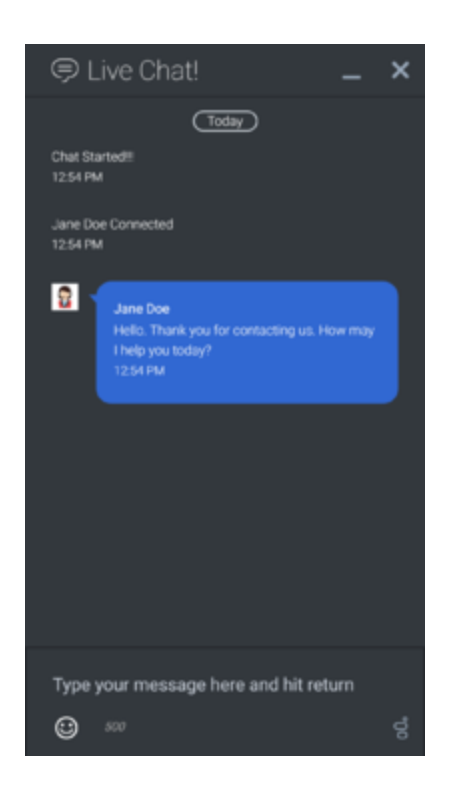

### **Light theme**

WebChat forms

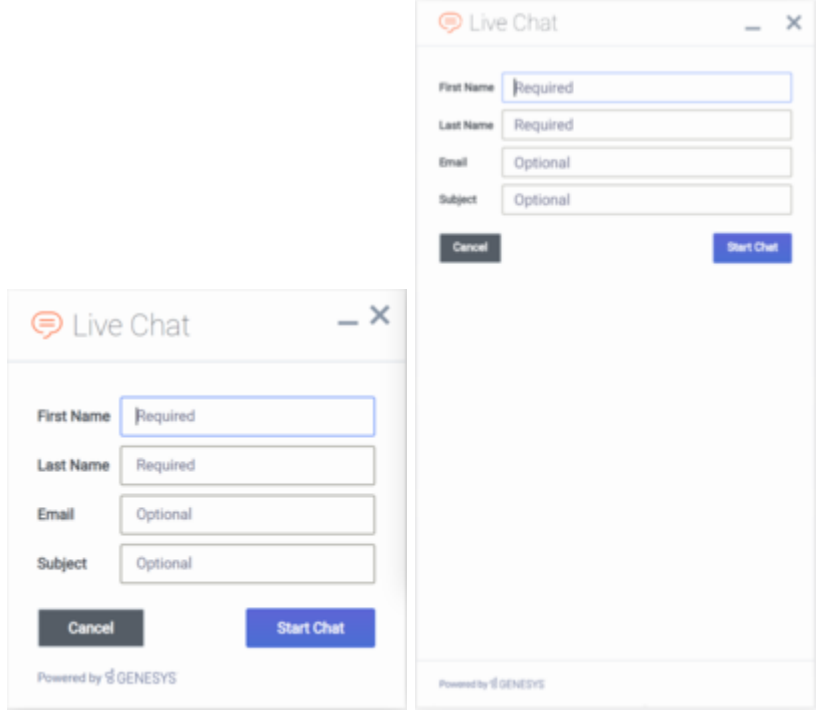

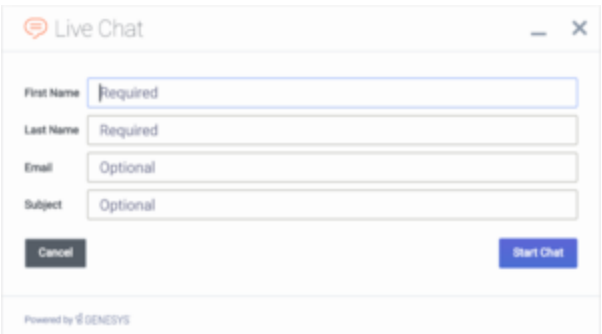

#### WebChat transcripts

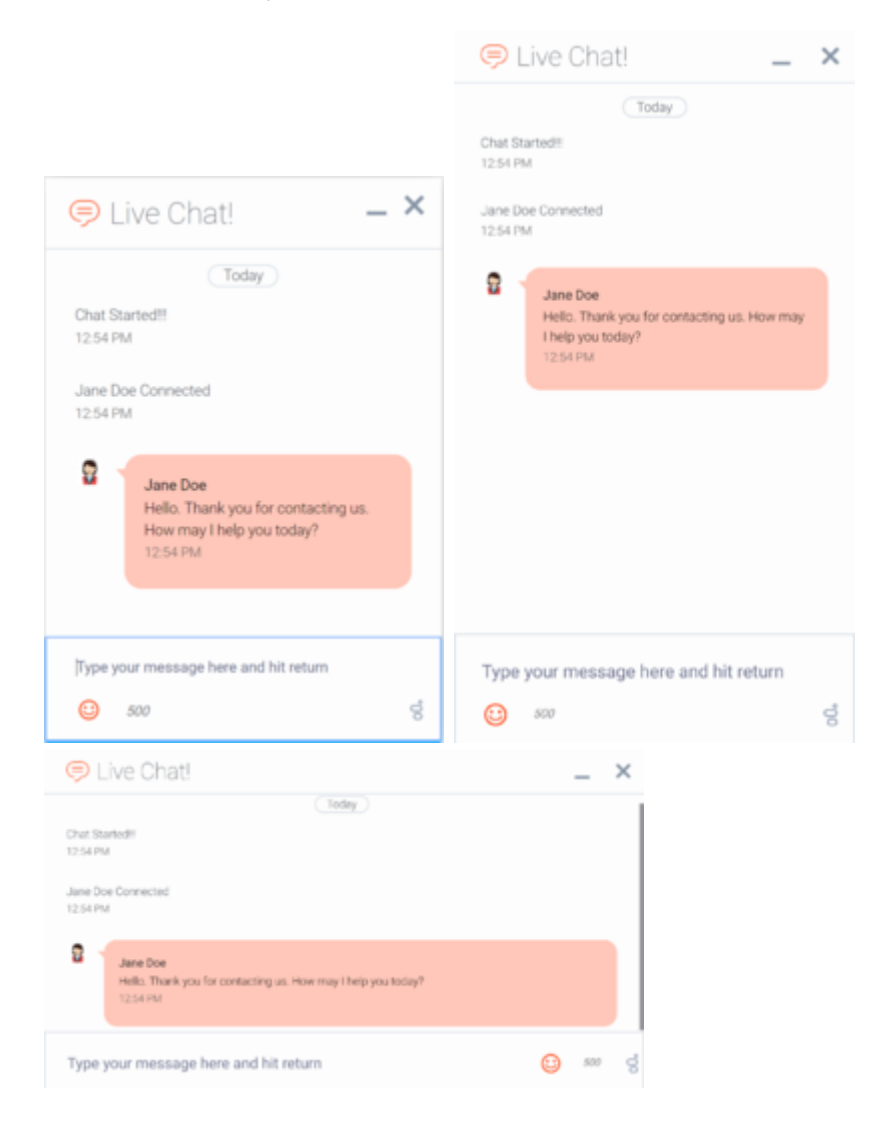

# Important

The dark theme is active by default. You may also change colors/themes for widgets by following the instructions on the Customize appearance page.

# Configuration

WebChat and WebChatService share the **\_genesys.widgets.webchat** configuration namespace. WebChat has UI options while WebChatService has connection options.

# Options

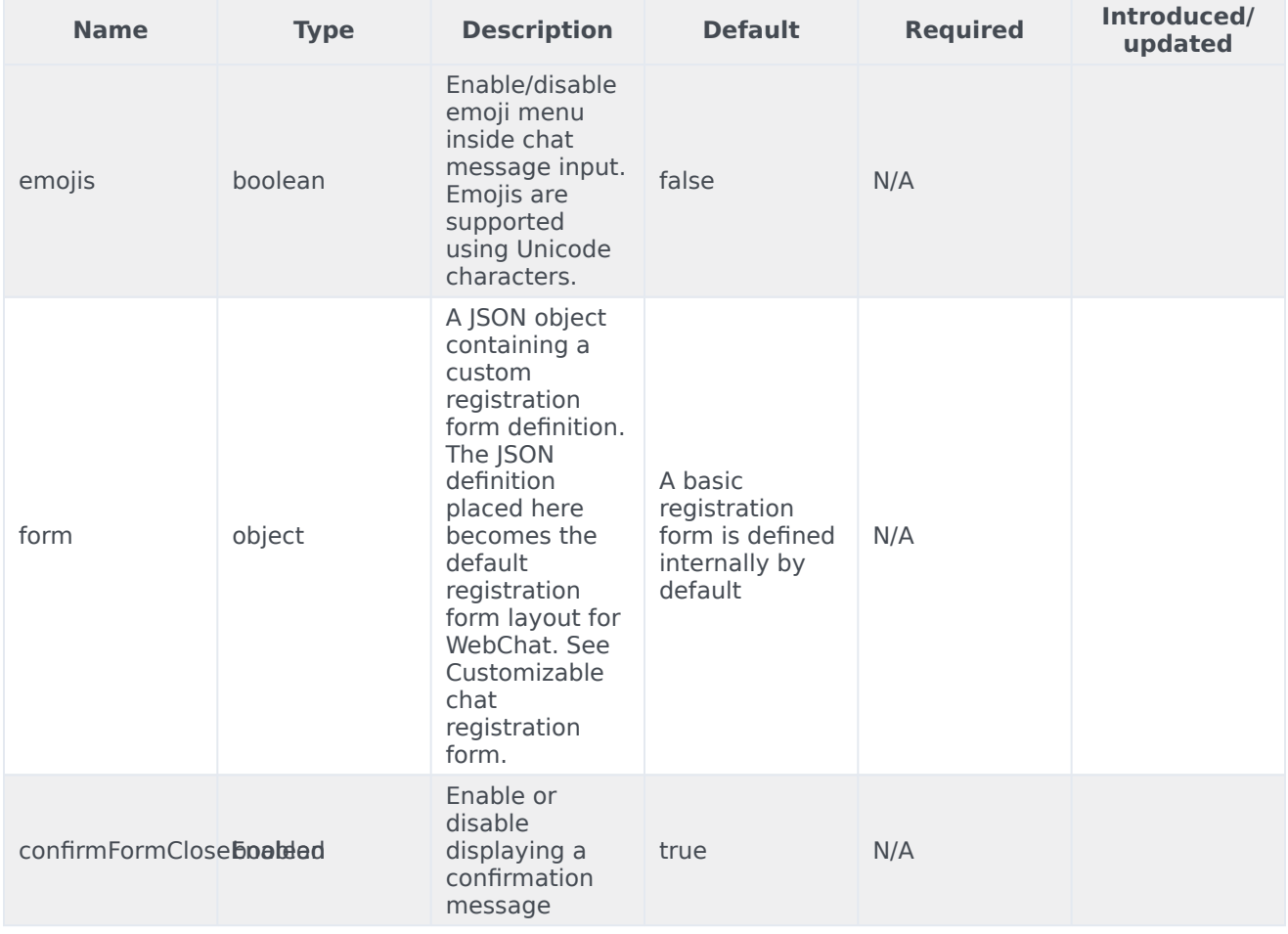

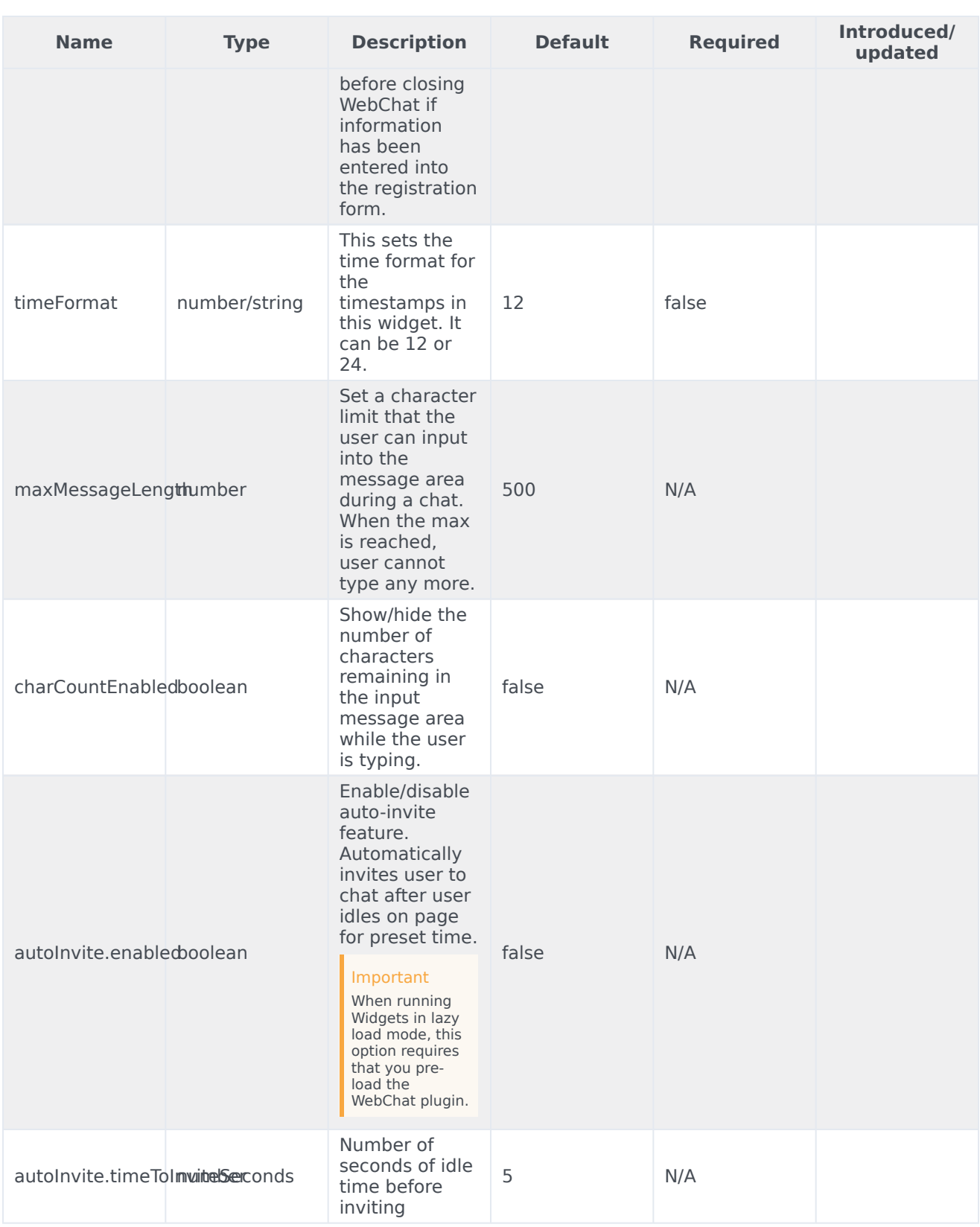

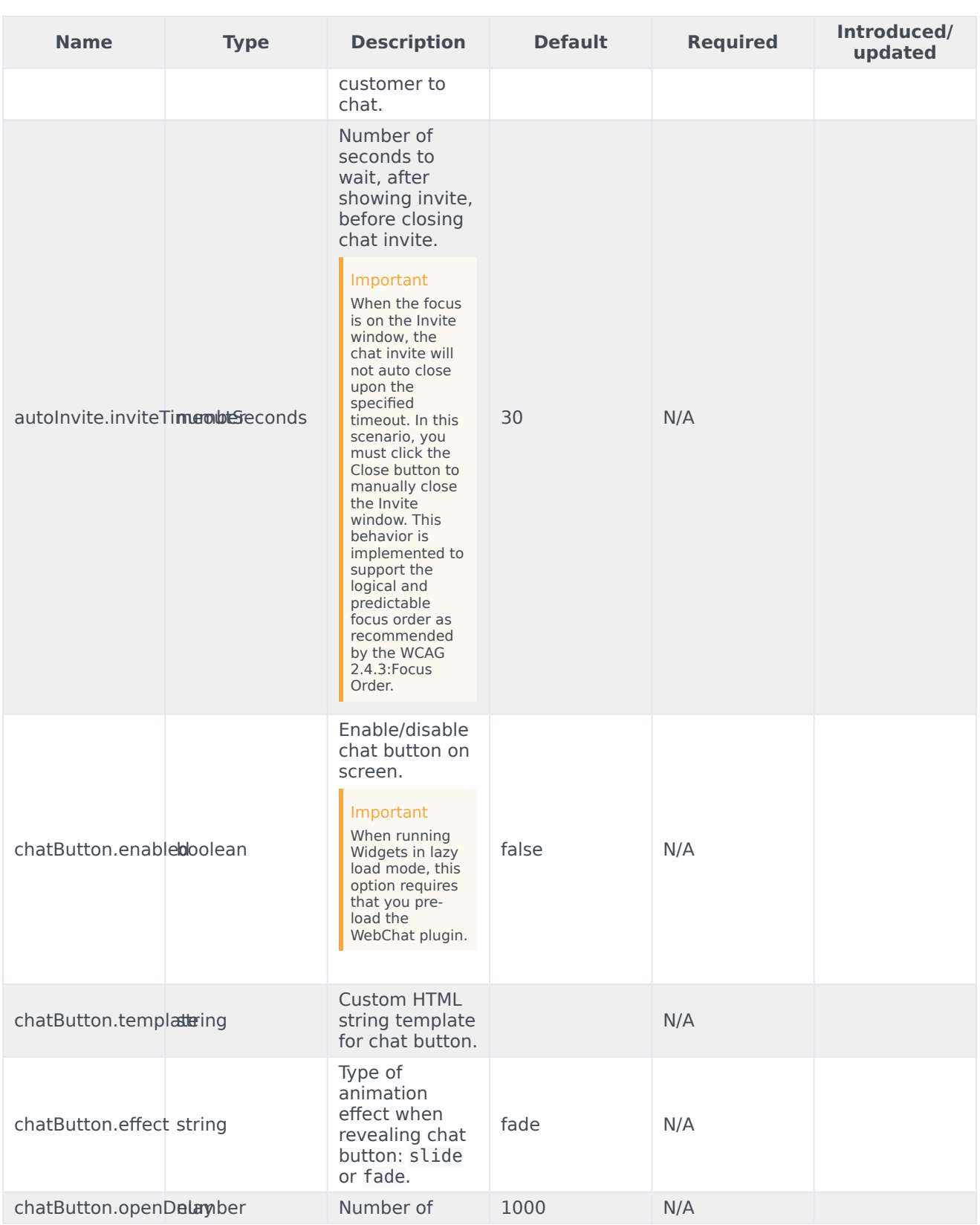

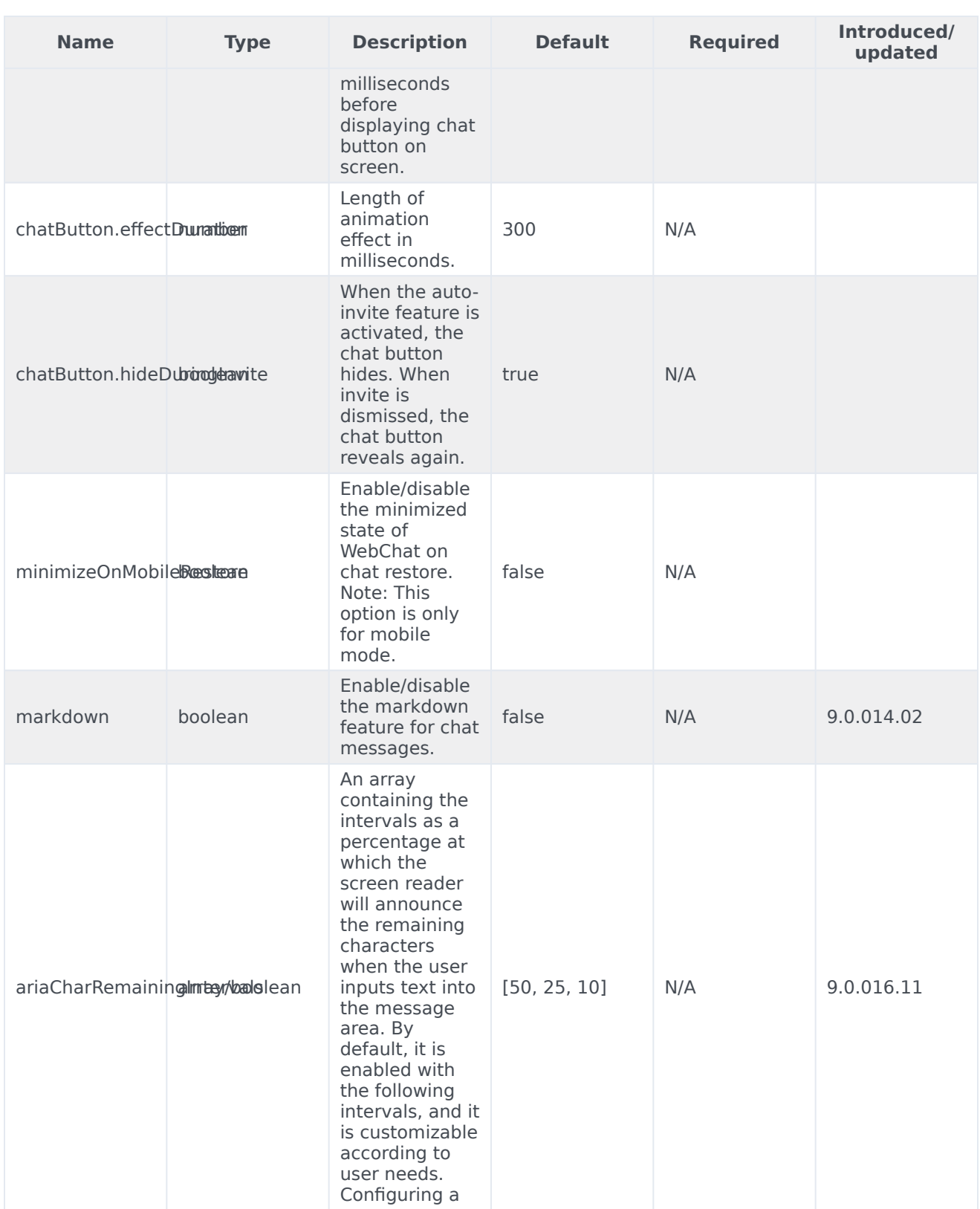

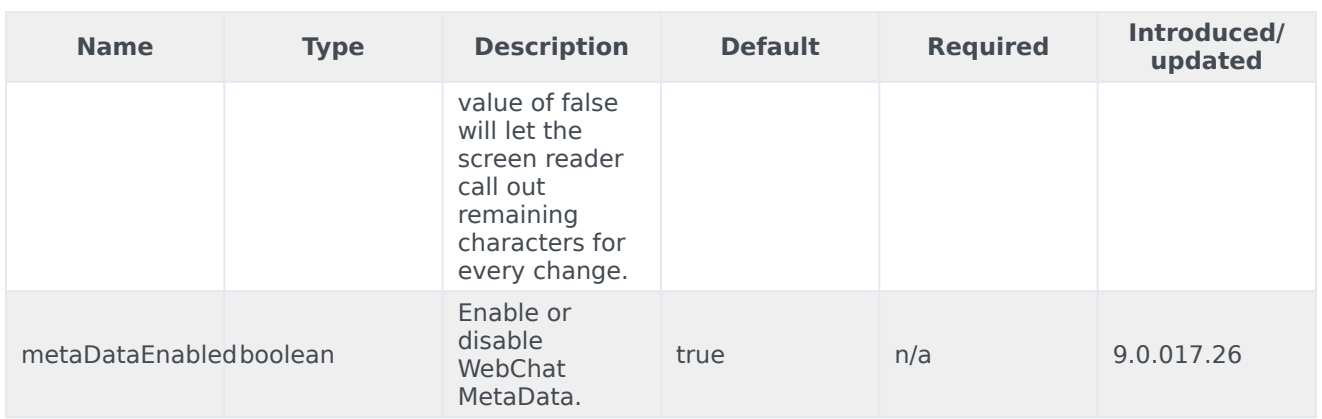

# Localization

You can define string key names and values to match the system messages that are received from the chat server. If a customer system message is received as **SYS001** in the message body, WebChat checks to determine if any keys match in the language pack, and then replaces the message body accordingly. **SYS001** is an example format. There are no format restrictions on custom message keys. The purpose of this feature is to allow localization for the user interface and server to be kept in the same file.

### <span id="page-132-0"></span>Special values for localization

You can inject the special value. When used, the agent's name is rendered in its place at runtime.

### <span id="page-132-1"></span>Error handling

Customers can define their own error messages in the **Errors** section found in the above WebChat localization. If no error messages are defined, default error messages are used.

# Important

For information on how to set up localization, refer to Localize widgets and services.

### Usage

You must use the webchat namespace for defining localization strings for the WebChat plugin in your i18n JSON file.

The following example shows how to define new strings for the **en** (English) language. You can use any language codes you wish; there is no standard format. When selecting the active language in your configuration, you must match one of the language codes defined in your i18n JSON file. Please note that you must only define a language code once in your i18n JSON file. Inside each language object you should define new strings for each widget.

# <span id="page-133-0"></span>Default i18n JSON

{ "en": { "webchat": { "ChatButton": "Chat", "ChatStarted": "Chat Started", "ChatEnded": "Chat Ended", "AgentNameDefault": "Agent", "AgentConnected": " Connected", "AgentDisconnected": " Disconnected", "BotNameDefault": "Bot", "BotConnected": " Connected", "BotDisconnected": " Disconnected", "AgentTyping": "...", "AriaAgentTyping": "Agent is typing", "AgentUnavailable": "Sorry. There are no agents available. Please try later.", "ChatTitle": "Live Chat", "ChatEnd": "X", "ChatClose": "X", "ChatMinimize": "Min", "ChatFormFirstName": "First Name", "ChatFormLastName": "Last Name", "ChatFormNickname": "Nickname", "ChatFormEmail": "Email", "ChatFormSubject": "Subject", "ChatFormPlaceholderFirstName": "Required", "ChatFormPlaceholderLastName": "Required", "ChatFormPlaceholderNickname": "Optional", "ChatFormPlaceholderEmail": "Optional", "ChatFormPlaceholderSubject": "Optional", "ChatFormSubmit": "Start Chat", "AriaChatFormSubmit": "Start Chat", "ChatFormCancel": "Cancel", "AriaChatFormCancel": "Cancel Chat", "ChatFormClose": "Close", "ChatInputPlaceholder": "Type your message here", "ChatInputSend": "Send", "AriaChatInputSend": "Send", "ChatEndQuestion": "Are you sure you want to end this chat session?", "ChatEndCancel": "Cancel", "ChatEndConfirm": "End chat", "AriaChatEndCancel": "Cancel", "AriaChatEndConfirm": "End", "ConfirmCloseWindow": "Are you sure you want to close chat?", "ConfirmCloseCancel": "Cancel", "ConfirmCloseConfirm": "Close", "AriaConfirmCloseCancel": "Cancel", "AriaConfirmCloseConfirm": "Close", "ActionsDownload": "Download transcript", "ActionsEmoji": "Send Emoji", "ActionsTransfer": "Transfer", "ActionsInvite": "Invite", "InstructionsTransfer": "Open this link on another device to transfer your chat session>", "InstructionsInvite": "Share this link with another person to add them to this chat session",

```
"InviteTitle": "Need help?",
                          "InviteBody": "Let us know if we can help out.",
                         "InviteReject": "No thanks",
                         "InviteAccept": "Start chat",
                          "AriaInviteAccept": "Accept invite and start chat",
                          "AriaInviteReject": "Reject invite",
                         "ChatError": "There was a problem starting the chat session. Please
retry.",
                         "ChatErrorButton": "OK",
                         "AriaChatErrorButton": "OK",
                         "ChatErrorPrimaryButton": "Yes",
                         "ChatErrorDefaultButton": "No",
                         "AriaChatErrorPrimaryButton": "Yes",
                         "AriaChatErrorDefaultButton": "No",
                         "RestoreTimeoutTitle": "Chat ended",
                         "RestoreTimeoutBody": "Your previous chat session has timed out.
Would you like to start a new one?",
                         "RestoreTimeoutReject": "No thanks",
                         "RestoreTimeoutAccept": "Start chat",
                         "AriaRestoreTimeoutAccept": "Accept invite and start chat",
                         "AriaRestoreTimeoutReject": "Reject invite",
                         "EndConfirmBody": "Would you really like to end your chat session?",
                          "EndConfirmAccept": "End chat",
                          "EndConfirmReject": "Cancel",
                          "AriaEndConfirmAccept": "End chat",
                          "AriaEndConfirmReject": "Cancel",
                         "SurveyOfferQuestion": "Would you like to participate in a survey?",
                          "ShowSurveyAccept": "Yes",
                          "ShowSurveyReject": "No",
                          "AriaShowSurveyAccept": "Yes",
                         "AriaShowSurveyReject": "No",
                         "UnreadMessagesTitle": "unread",
                          "AriaYouSaid": "You said",
                          "AriaSaid": "said",
                          "AriaSystemSaid": "System said",
                          "AriaWindowLabel": "Live Chat Window",
                         "AriaMinimize": "Live Chat Minimize",
                         "AriaMaximize": "Live Chat Maximize",
                         "AriaClose": "Live Chat Close",
                          "AriaEmojiStatusOpen": "Emoji picker dialog is opened",
                          "AriaEmojiStatusClose": "Emoji picker dialog is closed",
                         "AriaEmoji": "emoji",
                         "AriaEmojiPicker": "Emoji Picker",
                         "AriaCharRemaining": "Characters remaining",
                          "AriaMessageInput": "Message box",
                         "DayLabels": [
                                  "Sun",
                                  "Mon",
                                  "Tue",
                                  "Wed",
                                  "Thur",
                                  "Fri",
                                  "Sat"
                         ],
                          "MonthLabels": [
                                  "Jan",
                                  "Feb",
                                  "Mar",
                                  "Apr",
                                  "May",
                                  "Jun",
                                  "Jul",
                                  "Aug",
```

```
"Sept",
                                  "Oct",
                                  "Nov",
                                 "Dec"
                         ],
                         "todayLabel": "Today",
                         "Errors": {
                                "204": "We're sorry but your message is too long. Please
write a shorter message.",
                                "240": "We're sorry but we cannot start a new chat at this
time. Please try again later.",
                                "401": "We're sorry but we are not able to authorize the chat
session. Would you like to start a new chat?",
                                 "404": "We're sorry but we cannot find your previous chat
session. Would you like to start a new chat?",
                                 "500": "We're sorry, an unexpected error occurred with the
service. Would you like to close and start a new Chat?",
                                "503": "We're sorry, the service is currently unavailable or
busy. Would you like to close and start a new Chat again?",
                                 "ChatUnavailable": "We're sorry but we cannot start a new
chat at this time. Please try again later.",
                                 "CriticalFault": "Your chat session has ended unexpectedly
due to an unknown issue. We apologize for the inconvenience.",
                                "StartFailed": "There was an issue starting your chat
session. Please verify your connection and that you submitted all required information
properly, then try again.",
                                "MessageFailed": "Your message was not received successfully.
Please try again.",
                                "RestoreFailed": "We're sorry but we were unable to restore
your chat session due to an unknown error."
                                 "InviteFailed": "Unable to generate invite at this time.
Please try again later.",
                                "Disconnected": "
                                        Connection lost
",
                                "Reconnected": "
                                      Connection restored
",
                                "Generic": "
                                 An unexpected error occurred.
\mathbf{u} ,
                                "purecloud-v2-sockets-400": "Sorry, something went wrong.
Please verify your connection and that you submitted all required information properly, then
try again.",
                                "purecloud-v2-sockets-500": "We're are sorry, an unexpected
error occurred with the service."
                                 "purecloud-v2-sockets-503": "We're sorry, the service is
currently unavailable."
} } } }
```
# API commands

Once you've registered your plugin on the bus, you can call commands on other registered plugins. Here's how to use the global bus object to register a new plugin on the bus.

# Important

The global bus object is a debugging tool. When implementing Widgets on your own site, do not use the global bus object to register your custom plugins. Instead, see Genesys Widgets Extensions for more information about extending Genesys Widgets.

var oMyPlugin = window.\_genesys.widgets.bus.registerPlugin('MyPlugin');

```
oMyPlugin.command('WebChat.open');
```
### configure

Internal use only. The main App plugin shares configuration settings to widgets using each widget's configure command. The configure command can only be called once at startup. Calling configure again after startup may result in unpredictable behavior.

#### open

Opens the WebChat UI.

#### Example

```
oMyPlugin.command('WebChat.open', {
        userData: {},
        form: {
                 autoSubmit: false,
                 firstname: 'John',
                 lastname: 'Smith',
                email: 'John@mail.com',
                subject: 'Customer Satisfaction'
        }
        formJSON: {...}
}).done(function(e){
```
// WebChat opened successfully

```
}).fail(function(e){
```
// WebChat isn't open or no active chat session });

### **Options**

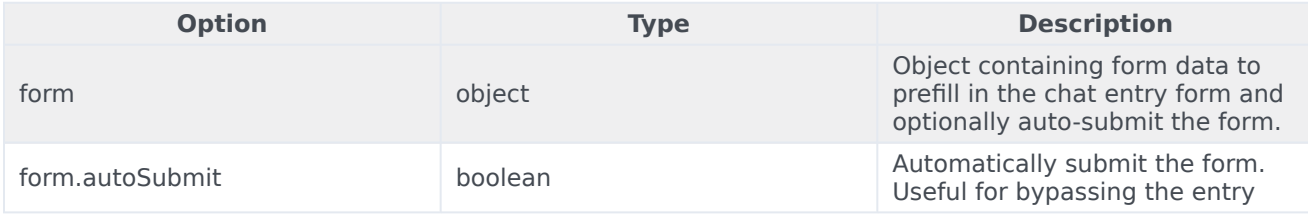

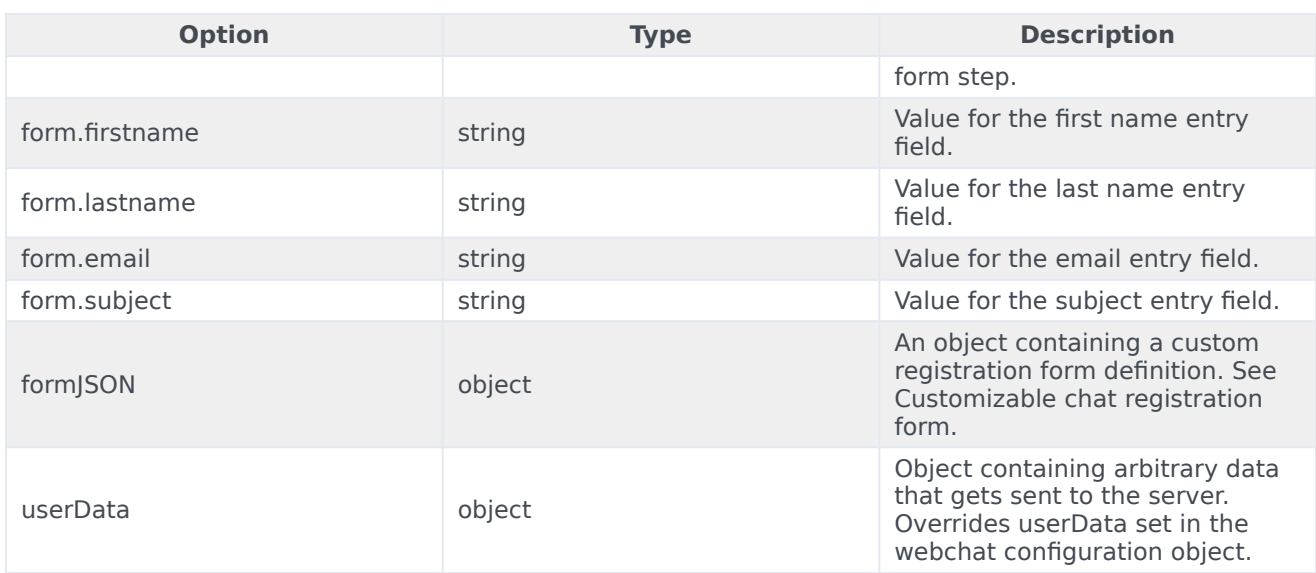

### Resolutions

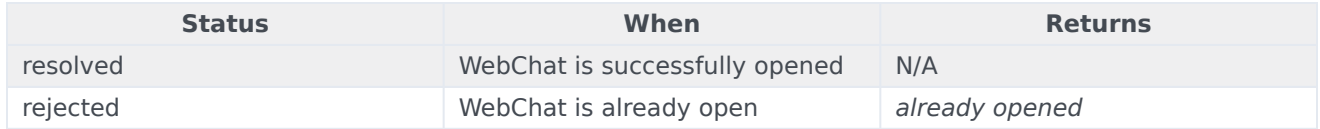

### close

### Closes the WebChat UI.

#### Example

oMyPlugin.command('WebChat.close').done(function(e){

// WebChat closed successfully

#### }).fail(function(e){

```
// WebChat is already closed or no active chat session
```
# });

### **Resolutions**

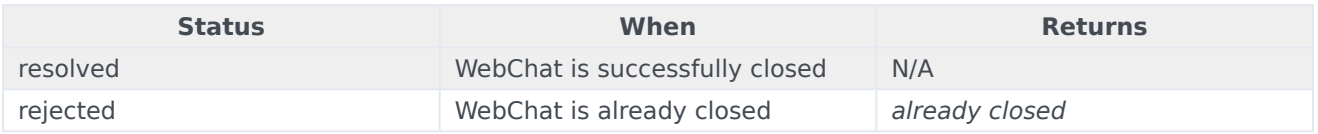

### <span id="page-137-0"></span>minimize

Minimizes or un-minimizes the WebChat UI.

### Example

```
oMyPlugin.command('WebChat.minimize').done(function(e){
        // WebChat minimized successfully
```

```
}).fail(function(e){
```
// WebChat ignores command

});

```
Options
```
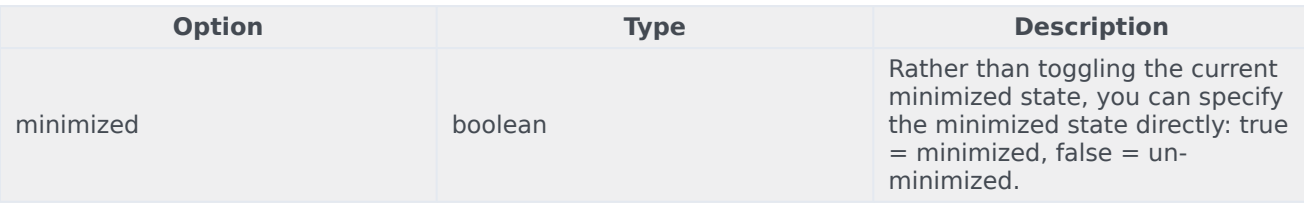

### **Resolutions**

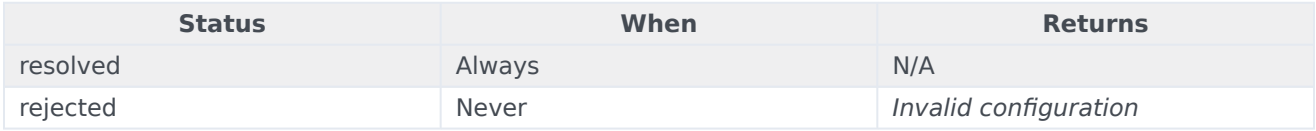

### endChat

Starts the **end chat** procedure. User may be prompted to confirm.

### Example

oMyPlugin.command('WebChat.endChat').done(function(e){

// WebChat ended a chat successfully

}).fail(function(e){

// WebChat has no active chat session

```
});
```
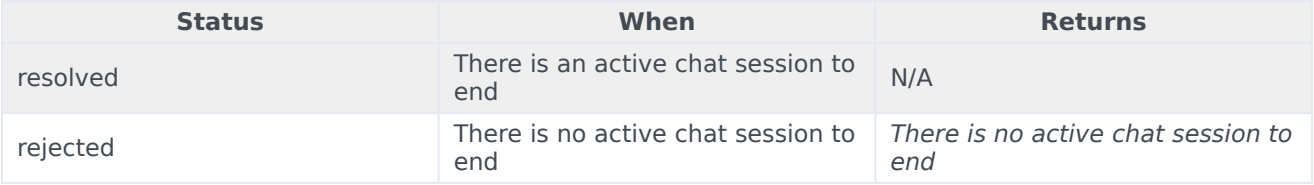

### <span id="page-139-0"></span>invite

Shows an invitation to chat using the toaster popup element. The text shown in the invitation can be edited in the localization file.

### Example

oMyPlugin.command('WebChat.invite').done(function(e){

// WebChat invited successfully

```
}).fail(function(e){
```

```
// WebChat is already open and will be ignored
```
});

### Resolutions

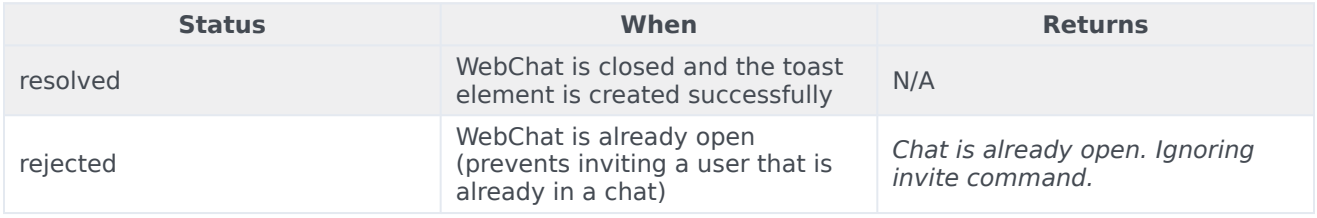

### <span id="page-139-1"></span>reInvite

When an active chat session cannot be restored, this invitation offers to start a new chat for the user. The text shown in the invitation can be edited in the localization file.

### Example

```
oMyPlugin.command('WebChat.reInvite').done(function(e){
```

```
// WebChat reinvited successfully
```

```
}).fail(function(e){
```

```
// WebChat is already open and will be ignored
```
# });

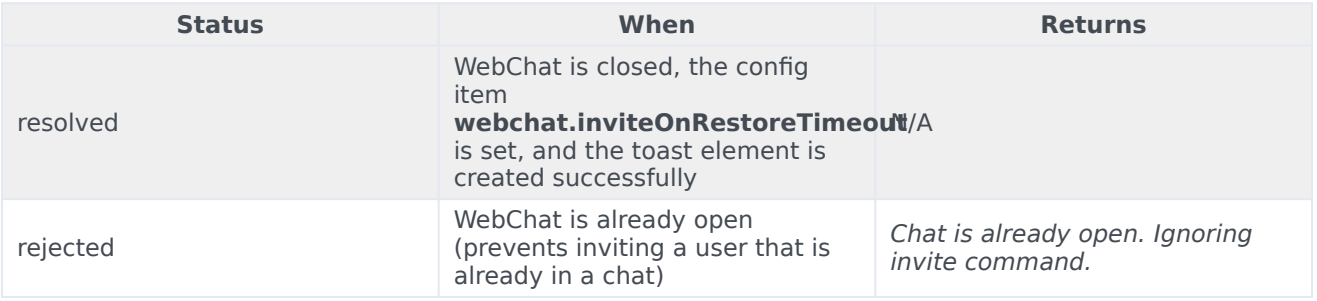

# <span id="page-140-0"></span>injectMessage

Injects a custom message into the chat transcript. Useful for extending WebChat functionality with other Genesys products.

### Example

```
oMyPlugin.command('WebChat.injectMessage', {
         type: 'text',
         name: 'person',
         text: 'hello',
         custom: false,
         bubble:{
                 fill: '#00FF00',
                 radius: '4px',
                 time: false,
                  name: false,
                  direction: 'right',
                 avatar:{
                          custom: '
word
',
                          icon: 'email'
                  }
         }
}).done(function(e){
         // WebChat injected a message successfully
         \frac{1}{2} e.data == The message HTML reference (jQuery wrapped set)
}).fail(function(e){
```
// WebChat isn't open or no active chat

});

### Options

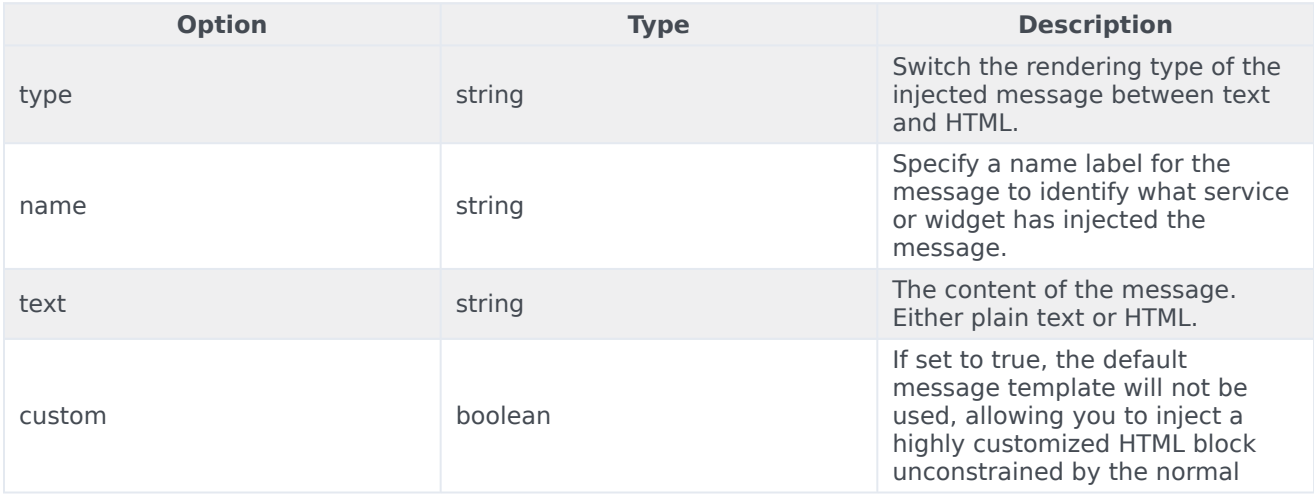

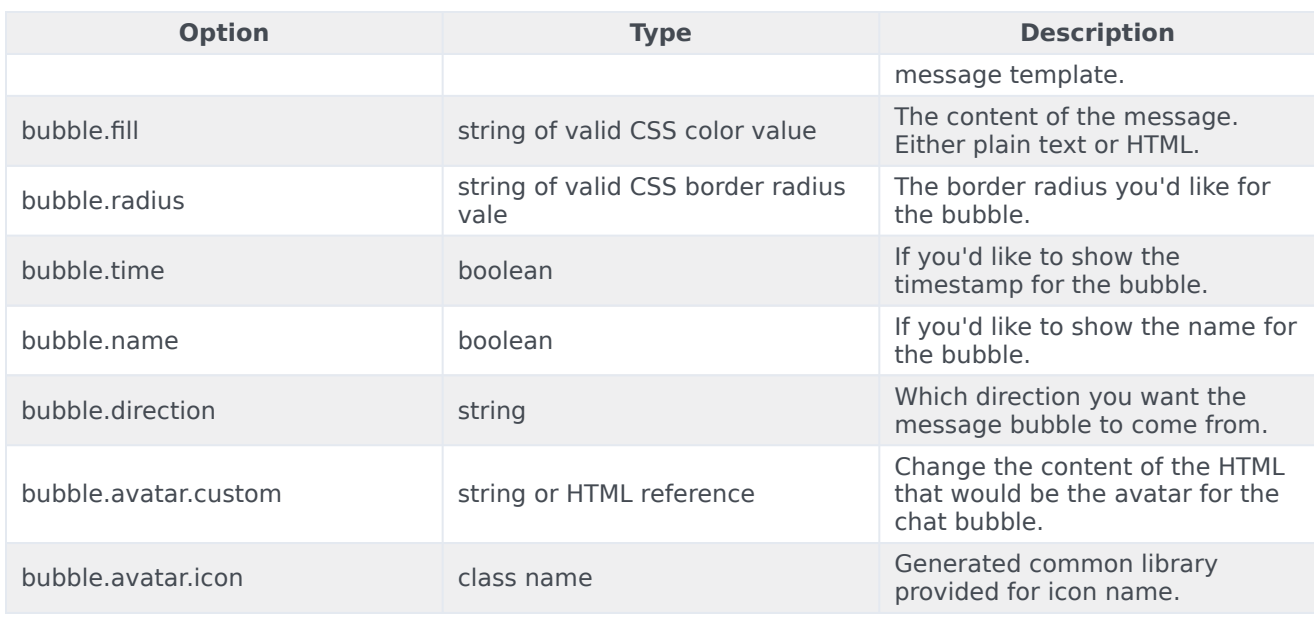

### Resolutions

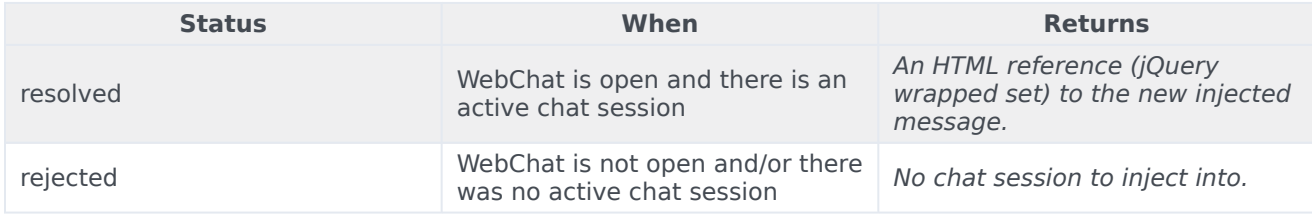

### <span id="page-141-0"></span>showChatButton

Displays the standalone chat button using either the default template and CSS, or customer-defined ones.

### Example

```
oMyPlugin.command('WebChat.showChatButton', {
```
openDelay: 1000, duration: 1500

}).done(function(e){

// WebChat shows chat button successfully

```
}).fail(function(e){
```
// WebChat button is already visible, side bar is active and overrides the chat button, or chat button is disabled in configuration });

# Options

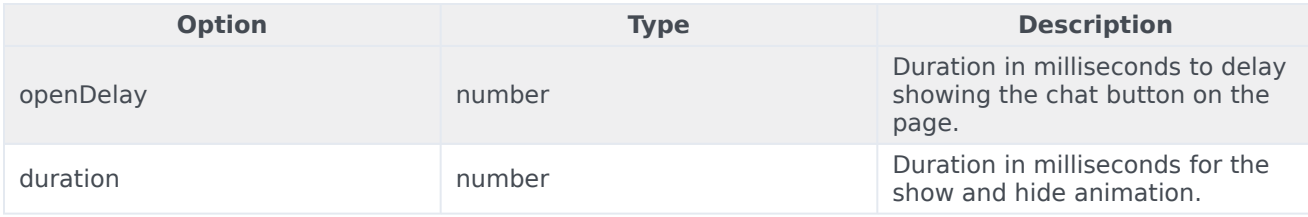

### Resolutions

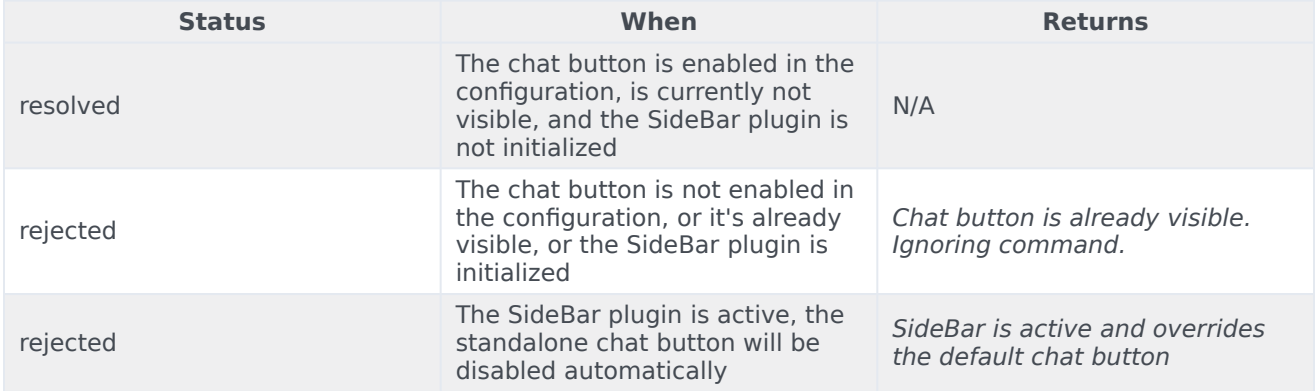

# <span id="page-142-0"></span>hideChatButton

Hides the standalone chat button.

### Example

```
oMyPlugin.command('WebChat.hideChatButton', {duration: 1500}).done(function(e){
```

```
// WebChat hid chat button successfully
```
### }).fail(function(e){

```
// WebChat button is already hidden
```

```
});
```
# Options

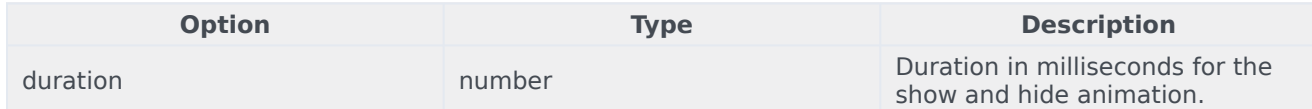

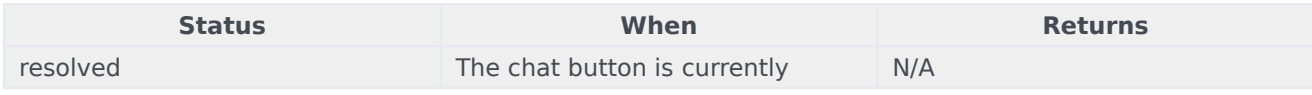

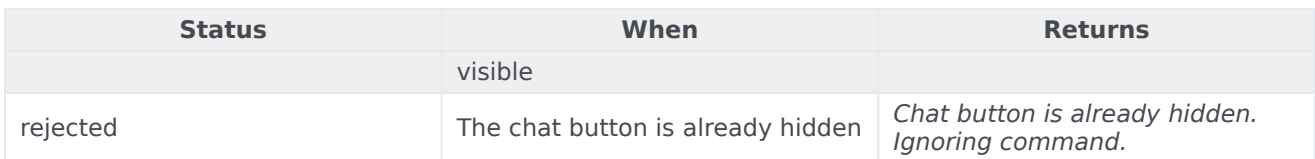

# <span id="page-143-0"></span>showOverlay

Opens a slide-down overlay over WebChat's content. You can fill this overlay with content such as disclaimers, articles, and other information.

### Example

```
oMyPlugin.command('WebChat.showOverlay', {
        html: '
Example text
',
        hideFooter: false
}).done(function(e){
```
// WebChat successfully shows overlay

```
}).fail(function(e){
```

```
// WebChat isn't open
```
});

### Options

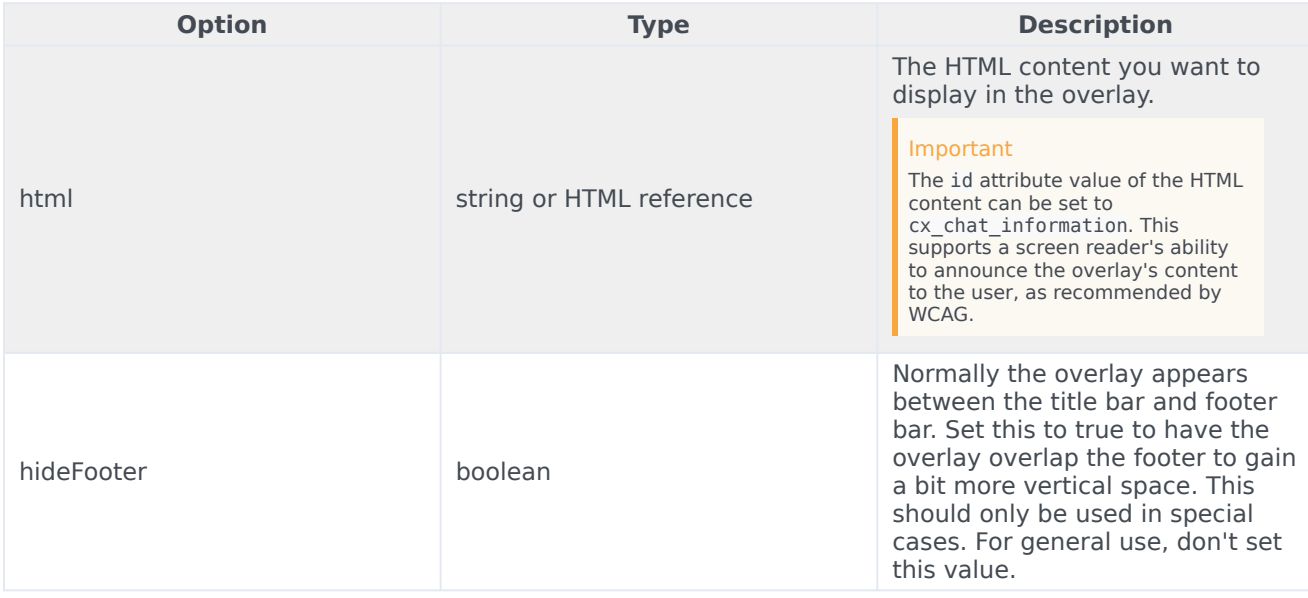
#### Resolutions

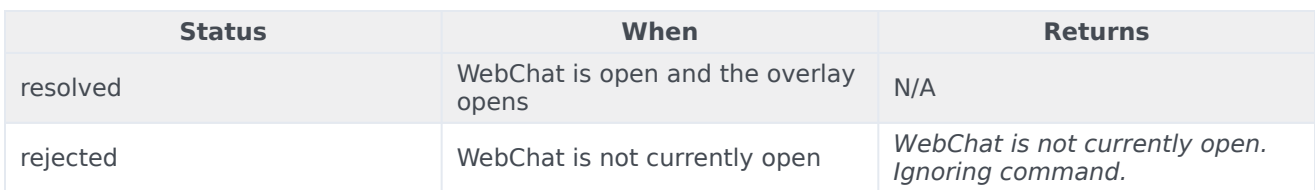

# hideOverlay

Hides the slide-down overlay.

#### Example

oMyPlugin.command('WebChat.hideOverlay').done(function(e){

// WebChat hid overlay successfully

}).fail(function(e){

// WebChat isn't open

#### });

#### Resolutions

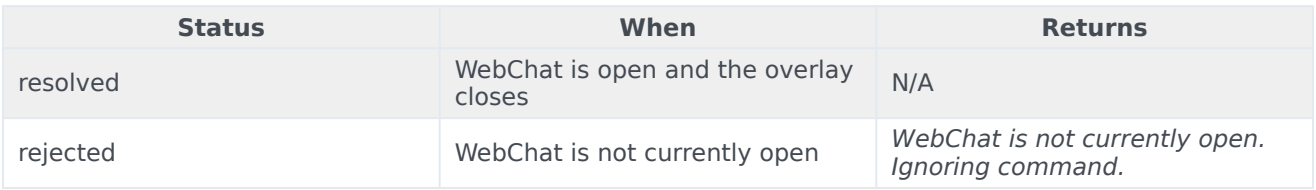

# API events

Once you've registered your plugin on the bus, you can subscribe to and listen for published events. Here's how to use the global bus object to register a new plugin on the bus.

# Important

The global bus object is a debugging tool. When implementing Widgets on your own site, do not use the global bus object to register your custom plugins. Instead, see Genesys Widgets Extensions for more information about extending Genesys Widgets.

```
var oMyPlugin = window._genesys.widgets.bus.registerPlugin('MyPlugin');
oMyPlugin.subscribe('WebChat.ready', function(e){});
```
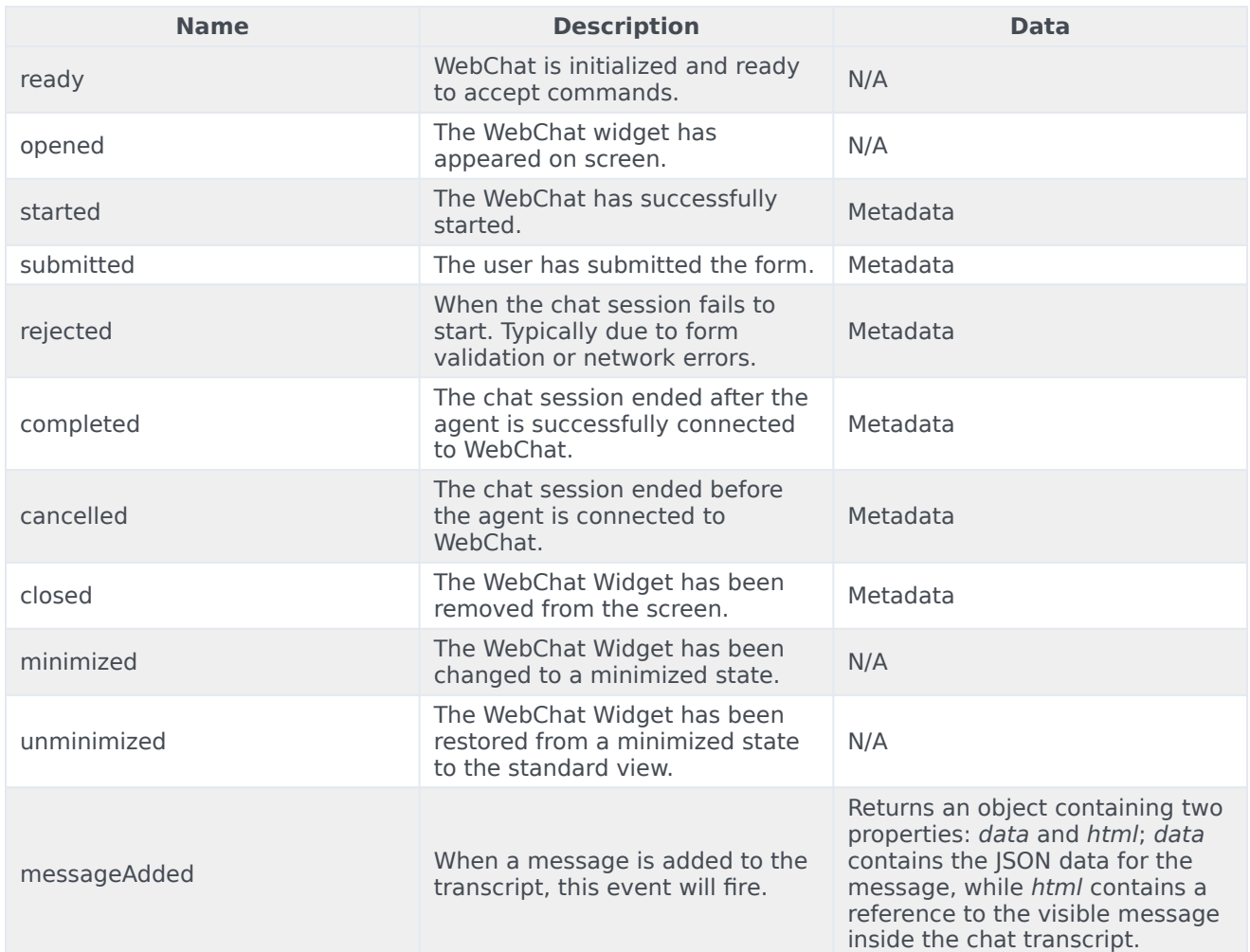

# <span id="page-145-1"></span>Metadata

#### <span id="page-145-0"></span>Interaction Lifecycle

Every WebChat interaction has a sequence of events we call the Interaction Lifecycle. This is a sequence of events that tracks progress and choices from the beginning of an interaction (opening WebChat), to the end (closing WebChat), and every step in between.

The following events are part of the Interaction Lifecycle:

ready opened started cancelled submitted rejected completed

closed

#### <span id="page-146-0"></span>Lifecycle scenarios

An Interaction Lifecycle can vary based on each user's intent and experience with WebChat. Here are several sequences of events in the lifecycle that correspond to different scenarios.

The user opened WebChat but changed their mind and closed it without starting a chat session:

ready -> opened -> cancelled -> closed

The user started a chat session but ended it before an agent connected. Perhaps it was taking too long to reach someone:

ready -> opened -> started -> cancelled -> closed

The user started a chat, but the chat fails to start:

ready -> opened -> started -> submitted -> rejected

The user started a chat, met with an agent, and the session ended normally:

ready -> opened -> started -> submitted -> completed -> closed

#### Tip

For a list of all WebChat events, see API events.

#### Metadata

Each event in the Interaction Lifecycle includes the following block of metadata. By default, all values are set to false. As the user progresses through the lifecycle of a WebChat interaction, these values will be updated.

The metadata block contains boolean state flags, counters, timestamps, and elapsed times. These values can be used to track and identify trends or issues with chat interactions. During run-time, the metadata can help you offer a smart and dynamic experience to your users.

#### <span id="page-146-1"></span>Reference

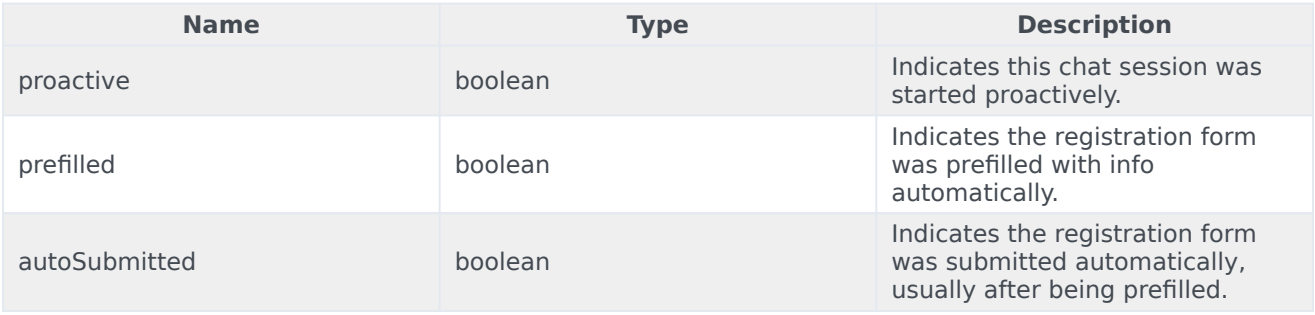

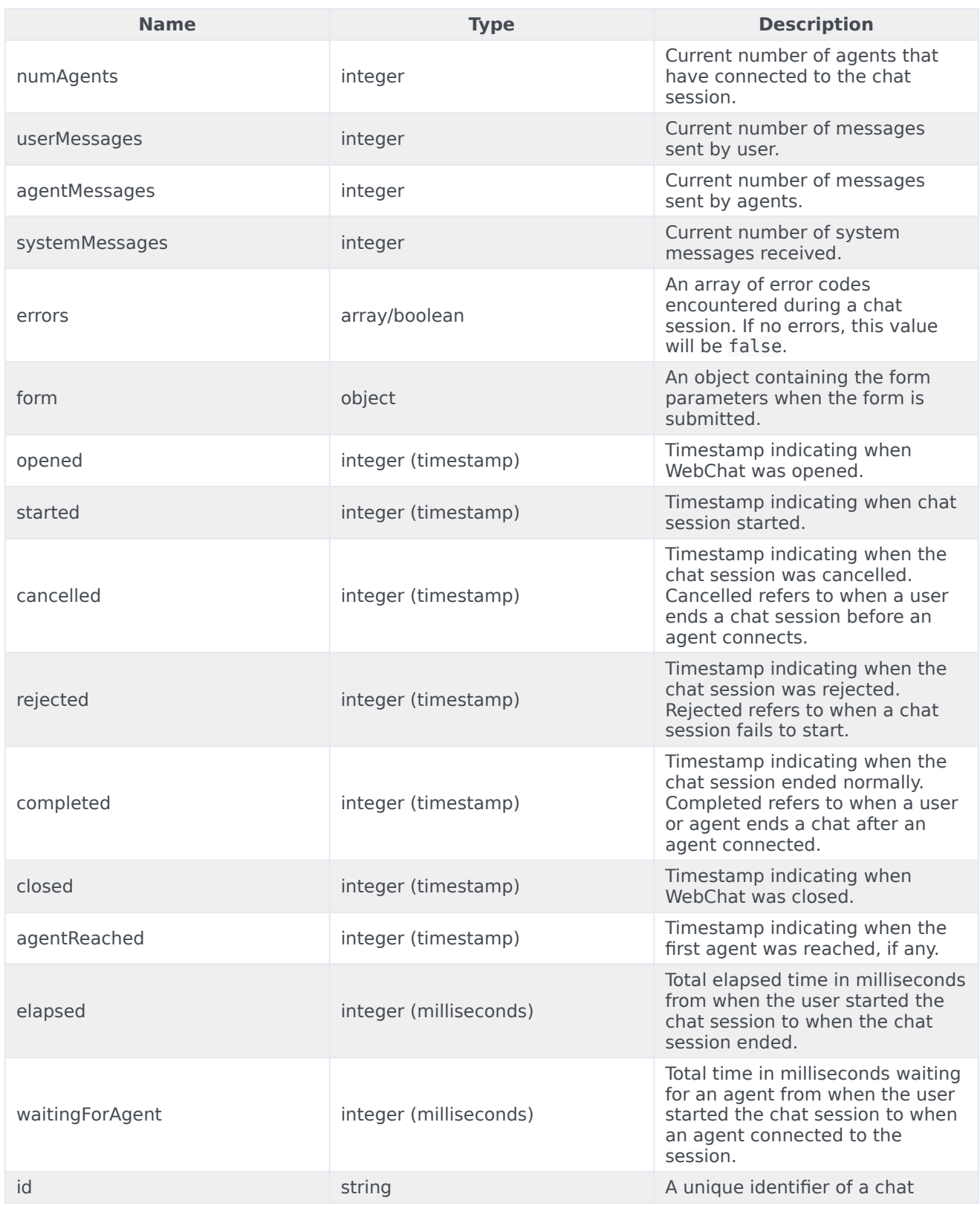

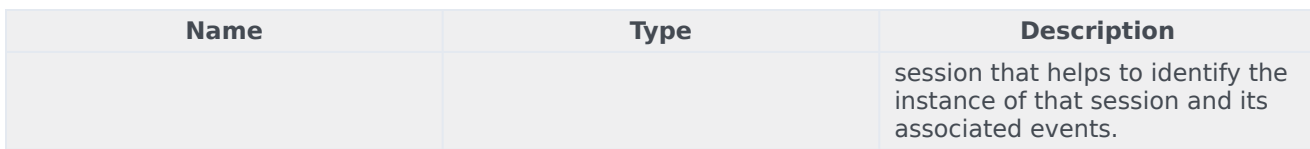

# Customizable chat registration form

WebChat allows you to customize the registration form shown to users prior to starting a session. The following form inputs are currently supported:

- Text
- Select
- Hidden
- Checkbox
- Textarea

Customization is done through a JSON object structure that defines the layout, input type, label, and attributes for each input. You can set the default registration form definition in the **\_genesys.widgets.webchat.form** configuration option. Alternately, you can pass a new registration form definition through the **WebChat.open** command:

genesys.widgets.bus.command("WebChat.open", {formJSON: oRegFormDef});

Inputs are rendered as stacked rows with one input and one optional label per row.

#### Default example

The following example is the default JSON object used to render WebChat's registration form. This is a very simple definition that does not use many properties.

```
{
        wrapper: "
",
         inputs: [
                 {
                         id: "cx_webchat form firstname".
                         name: "firstname",
                         maxlength: "100"
                         placeholder: "@i18n:webchat.ChatFormPlaceholderFirstName",
                         label: "@i18n:webchat.ChatFormFirstName"
                 },
                 {
                         id: "cx_webchat_form_lastname",
                         name: "lastname",
                         maxlength: "100",
                         placeholder: "@i18n:webchat.ChatFormPlaceholderLastName",
                         label: "@i18n:webchat.ChatFormLastName"
                 },
```

```
{
                         id: "cx_webchat_form_email",
                         name: "email",
                         maxlength: "100",
                         placeholder: "@i18n:webchat.ChatFormPlaceholderEmail",
                         label: "@i18n:webchat.ChatFormEmail"
                },
                {
                         id: "cx webchat form subject",
                         name: "subject",
                         maxlength: "100",
                         placeholder: "@i18n:webchat.ChatFormPlaceholderSubject",
                         label: "@i18n:webchat.ChatFormSubject"
                }
        \, \,}
```
This JSON definition generates the following output:

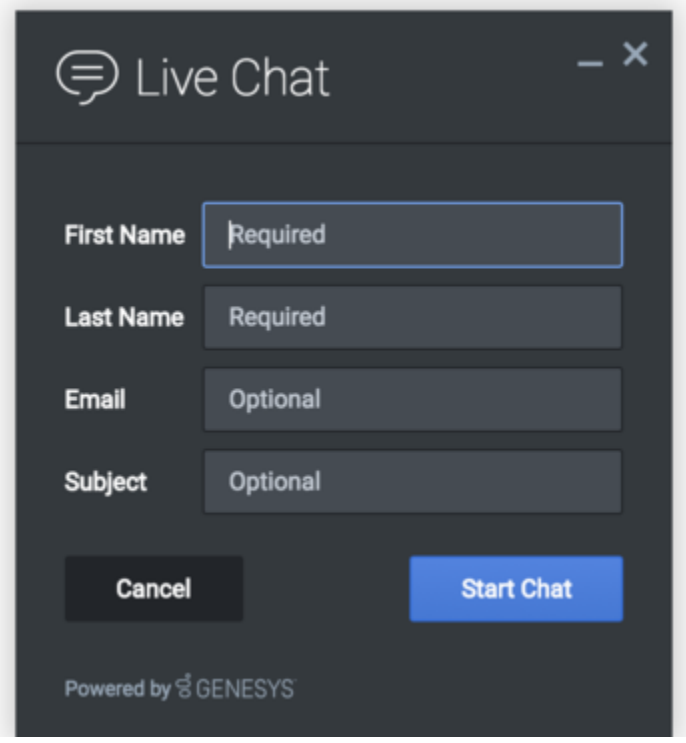

# Properties

Each input definition can contain any number of properties. These are categorized in two groups: "Special Properties", which are custom properties used internally to handle rendering logic, and "HTML Attributes" which are properties that are applied directly as HTML attributes on the input element.

# Special properties

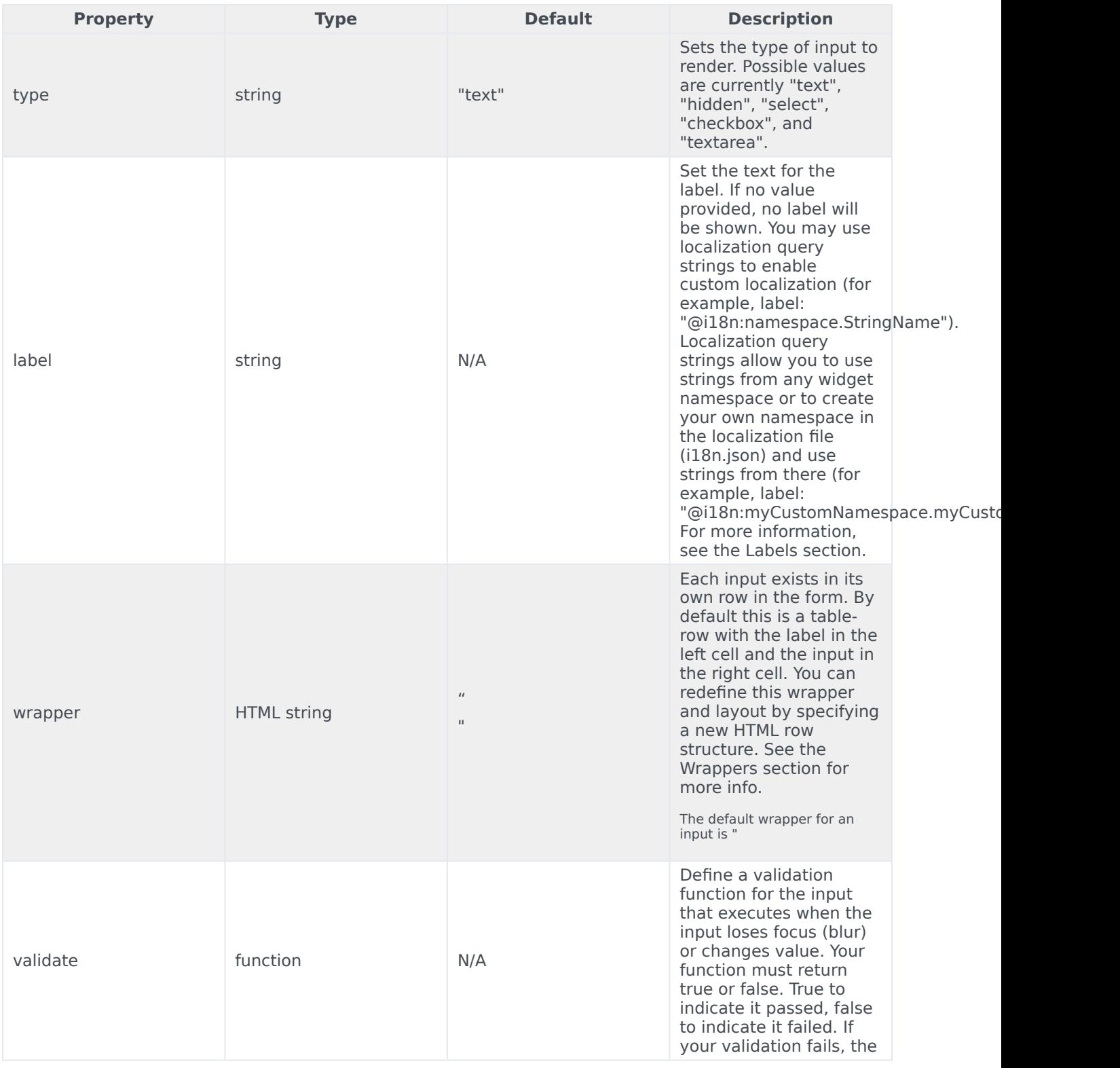

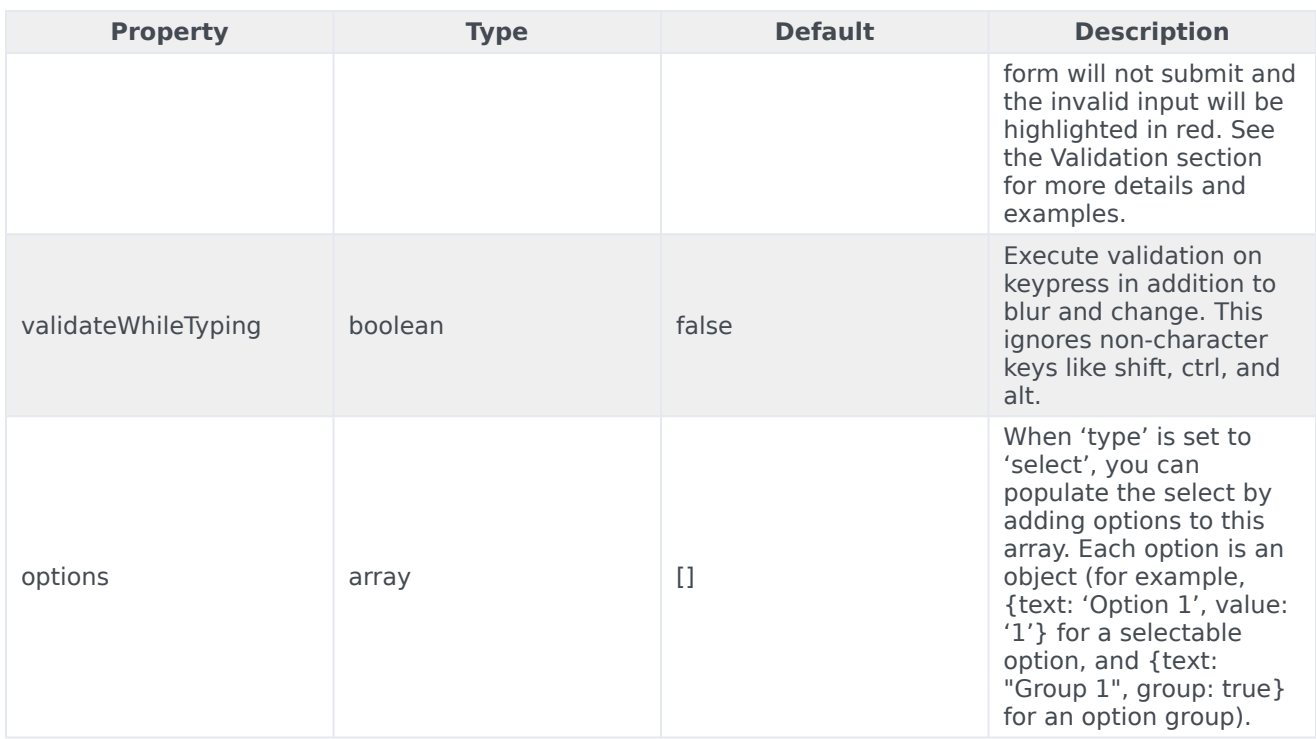

#### HTML attributes

With the exception of special properties, all properties will be added as HTML attributes on the input element. You can use standard HTML attributes or make your own.

#### **Example**

```
{
        id: "cx_webchat_form_firstname",
        name: "firstname",
        maxlength: "100",
        placeholder: "@i18n:webchat.ChatFormPlaceholderFirstName",
        label: "@i18n:webchat.ChatFormFirstName"
}
```
In this example, **id**, **name**, **maxlength**, and **placeholder** are all standard HTML attributes for the text input element. Whatever values are set here will be applied to the input as HTML attributes.

# Important

The default input type is "text", so type does not need to be defined if you intend to make a text input.

#### **HTML output**

WebChat

Disabling autocomplete

Since the custom form feature supports adding any HTML attributes to your inputs, you can control standard HTML features like disabling autocomplete. To disable autocomplete, add **autocomplete: "off"** to your input definition.

#### **Example**

```
{
        id: "cx_webchat_form_firstname",
        name: "firstname",
        maxlength: "100",
        placeholder: "@i18n:webchat.ChatFormPlaceholderFirstName",
        label: "@i18n:webchat.ChatFormFirstName",
        autocomplete: "off"
}
```
#### Labels

A label tag will be generated for your input if you specify label text and if your custom input wrapper includes a '{label}' designation. If you have added an ID attribute for your input, the label will automatically be linked to your input so that clicking on the label selects the input or, for checkboxes, toggles it.

Labels can be defined as static strings or localization queries.

#### **Wrappers**

Wrappers are HTML string templates that define a layout. There are two kinds of wrappers: form wrappers and input wrappers.

#### Form wrapper

You can specify the parent wrapper for the overall form in the top-level "wrapper" property. The following example specifies this value as "

". This is the default wrapper for the WebChat form:

```
{
         wrapper: "
", /* form wrapper */inputs: []
}
```
#### Input wrapper

Each input is rendered as a table row inside the form wrapper. You can change this by defining a new wrapper template for your input row. Inside your template, you can specify where you want the input and label to be by adding the identifiers label and input to your wrapper value. See the example below:

```
{
        id: "cx_webchat_form_firstname",
        name: "firstname",
        maxlength: "100",
        placeholder: "@i18n:webchat.ChatFormPlaceholderFirstName",
        label: "@i18n:webchat.ChatFormFirstName",
        wrapper: "{label}{input}" /* input row wrapper */
}
```
The label identifier is optional. Omitting it will allow the input to fill the row. If you decide to keep the label, you can move it to any location within the wrapper, such as putting the label on the right, or stacking the label on top of the input. You can control the layout of each row independently, depending on your needs.

You are not restricted to using a table for your form. You can change the form wrapper to "

" and then change the individual input wrappers from a table-row to your own specification. Be aware though that when you move away from the default table wrappers, you are responsible for styling and aligning your layout. Only the default table-row wrapper is supported by default themes and CSS.

#### Validation

You can apply a validation function to each input that lets you check the value after a change has been made and/or the user has moved to a different input (on change and on blur). You can enable validation on key press by setting **validateWhileTyping** to true in your input definition.

Here is how to define a validation function:

```
{
        id: "cx_webchat_form_firstname",
        name: "firstname",
        maxlength: "100",
        placeholder: "@i18n:webchat.ChatFormPlaceholderFirstName",
        label: "@i18n:webchat.ChatFormFirstName",
        validateWhileTyping: true, // default is false
        validate: function(event, form, input, label, $, CXBus, Common){
                return true; // or false
        }
}
```
You must return true or false to indicate that validation has passed or failed, respectively. If you return false, the WebChat form will not submit, and the input will be highlighted in red. This is achieved by adding the CSS class **cx-error** to the input. The image below displays the the field where a user input validation error has occurred, with the field highlighted in red.

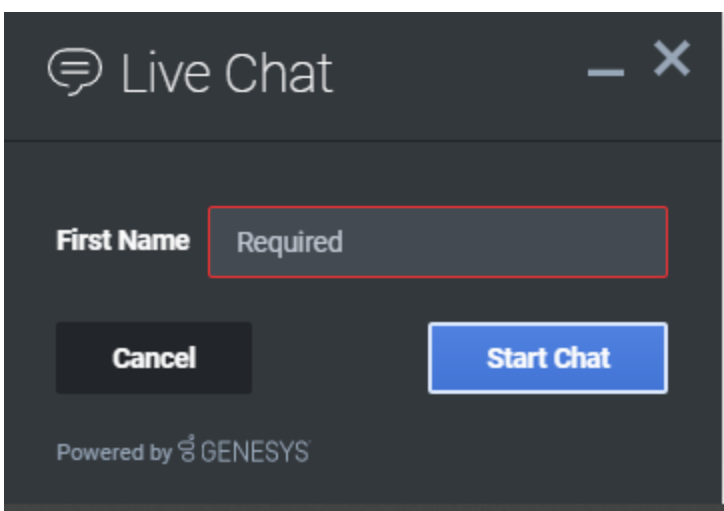

#### Validation function arguments

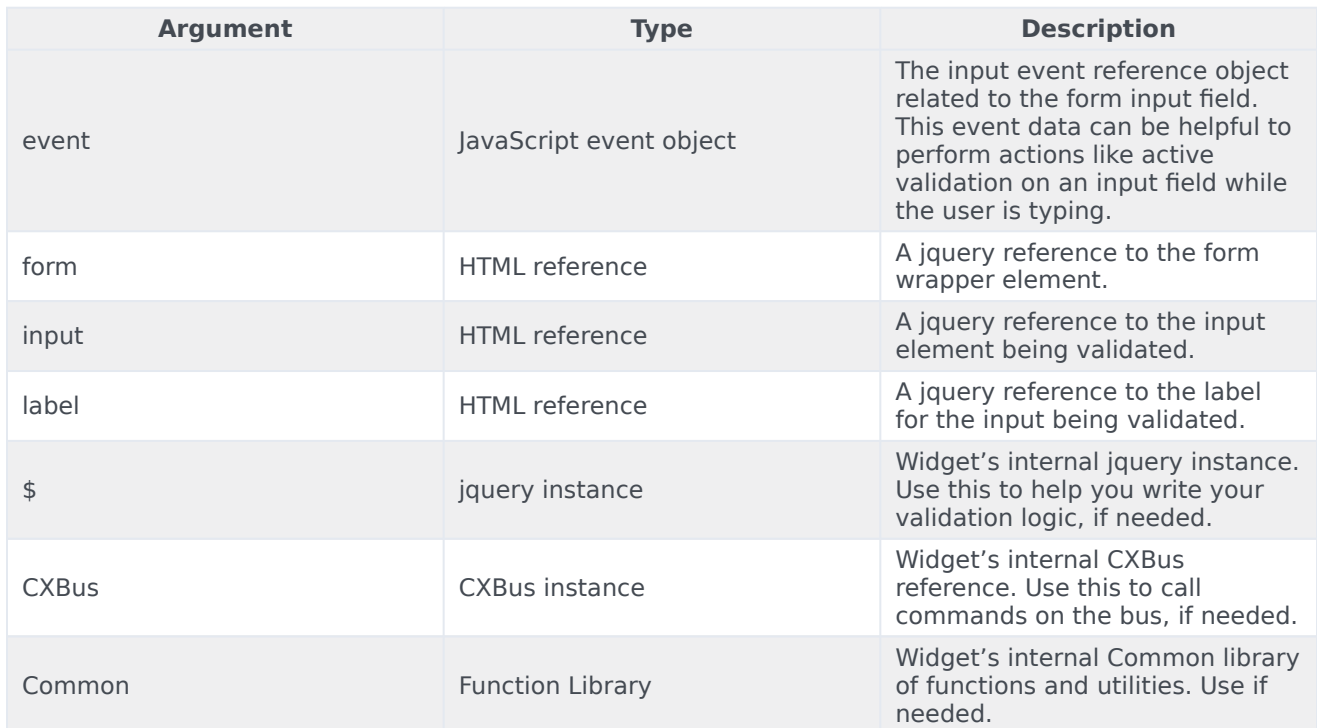

#### Form submit

Custom input field form values are submitted to the server as key value pairs under the userData section of the form submit request, where input field names will be the property keys. During the submit, this data is merged along with the userData defined in the WebChat open command.

```
WebChat
```
# Important

Depending on the API used (PureEnagage V2 API or PureCloud) the payload structure in the request can vary for each, but the section below explains how the form data is submitted by the WebChat UI plugin when using custom forms. Below is the internal form data object defined in the WebChat plugin by default. Since firstname, lastname, nickname, email, and subject are reserved keywords, users are not allowed to have custom fields with the same name.

```
{
 firstname: '',
   lastname: '',
  nickname: '',
   email: '',
   subject: '',
  userData: {}
}
```
Example

The example below shows how the custom form data given in the WebChat form fields have been mapped as form data object.

The form fields with reserved keywords like **firstname**, **lastname**, and **email** will be sent as top level, and the rest of the fields will be sent under userData to the WebChatService plugin.

Once the form data object is sent to the WebChatService plugin, it will parse and send in the payload request.

```
{
  firstname: 'John',
 lastname: 'Smith'
 email: 'john.smith@company.com',
 userData: {
    phonenumber: '9256328346',
    enquirytype: 'Sales' //value selected from the dropdown
 }
}
```
# Customizable emoji menu

#### Introduction

WebChat offers a v2 emoji menu that lets you choose which emojis to include in the emoji menu.

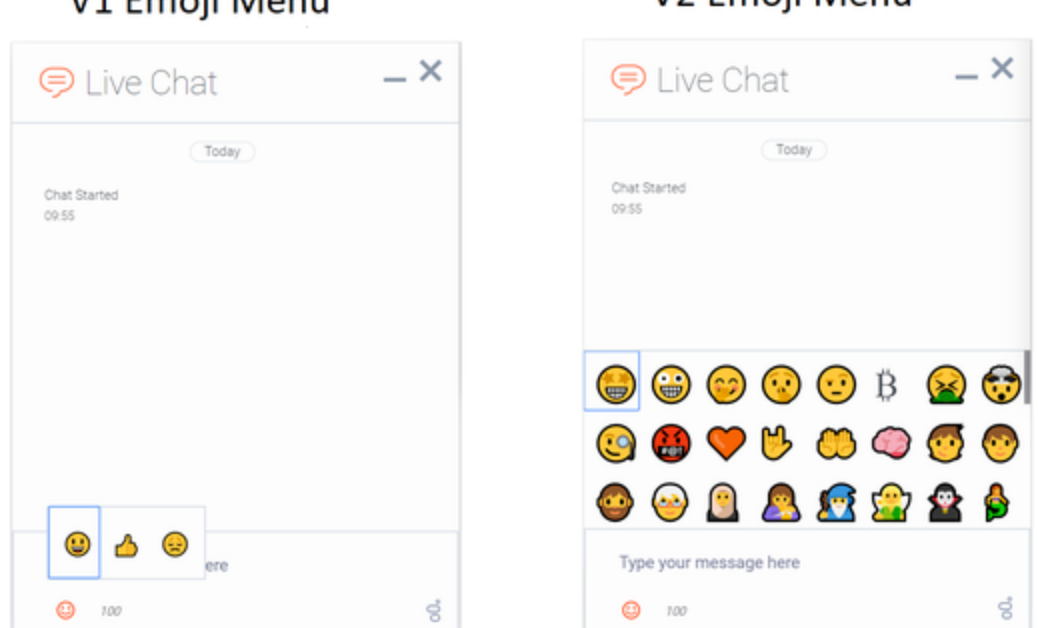

### Differences between v1 and v2

**V1 Empii Manu** 

• v1 shows as a tooltip-style overlay; v2 shows as a new block between the transcript and the message input.

**V2 Emoii Menu** 

- v1 closes when you select an emoji or click outside the menu; v2 lets you choose multiple emojis and only closes if you click the emoji menu button again.
- v1 has three fixed emojis to choose from; v2 can show hundreds of customizable emojis in a grid layout.
- v1 menu appears in mobile mode; v2 menu is not available in mobile mode (when v2 is configured, no emoji menu button is present in mobile mode).
- v1 menu has default emojis; v2 menu does not have default emojis. It must be explicitly configured with a list of emojis.

#### Configuring the emoji menu

Click the emoji menu icon at the bottom-left corner of the WebChat UI to open the v2 emoji menu. The transcript will be resized to fit the emoji menu, which can vary in height depending on the number of emojis configured:

- When 1-8 emojis are configured, the menu has one row, and no scrollbar appears.
- When 9-16 emojis are configured, the menu has two rows, and no scrollbar appears.
- When 17-24 emojis are configured, the menu has three rows, and no scrollbar appears.

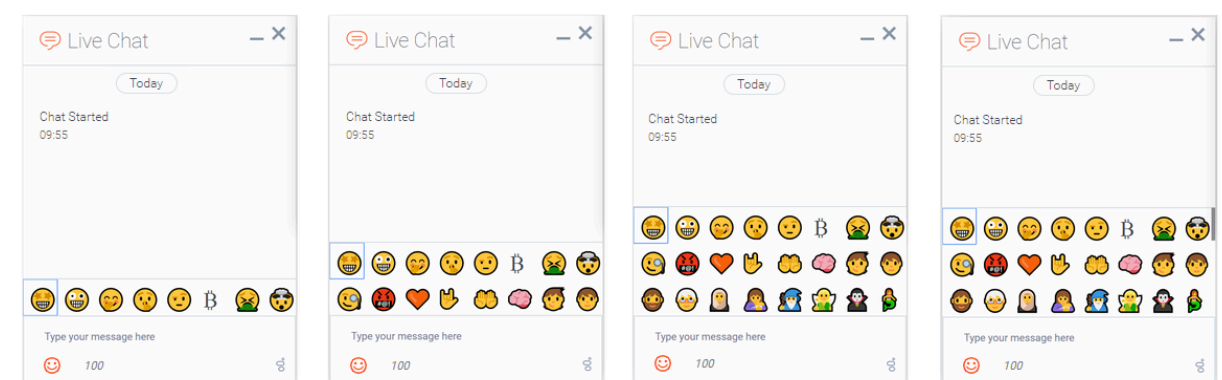

• [When 25 or more emojis are configured, the menu has three rows, and a scrollbar appears.](/File:WebChat_Emoji_Menu_Resizing_without_file_upload.png)

Configure the v2 emoji menu by passing a string containing emoji into the WebChat configuration or through localization.

#### Important

If you define an emoji list in the WebChat configuration, it will override any emoji lists defined in localization files.

You configure the emoji list by specifying a string of emoji characters, like " $\Diamond \Diamond \Diamond \Diamond$ ". WebChat will parse this string and arrange them in the emoji menu.

// Configure a flat list of emoji characters \_genesys.widgets.webchat.emojiList = "◇◇◇◇◇◇◇◇◇◇◇◇◇◇◇◇◇◇◇◇◇◇◇◇◇◇◇◇◇◇◇◇◇◇ ⯑⯑⯑⯑⯑⯑⯑⯑⯑⯑⯑⯑⯑⯑⯑⯑⯑⯑⯑⯑⯑⯑⯑⯑⯑⯑⯑⯑⯑⯑⯑⯑⯑⯑⯑⯑☪⯑☘☀⯑⯑⯑⯑⯑⯑⯑⯑";

#### Add emoji display names

You can also add names to emojis so that their names will appear when you hover over them. To add a name to an emoji, simply add a colon after the question mark symbol, and then type the name. Separate each name with a semicolon.

The format is  $;\diamondsuit$ : name;

You can only add one name to an emoji. The following sample shows the format for configuring several emojis.

// Configure an emoji list with emoji names

\_genesys.widgets.webchat.emojiList = "⯑:Star-Struck;⯑:Zany Face;⯑:Face With Hand Over

Mouth; ♦: Shushing Face; ♦: Face With Raised Eyebrow; ♦: Bitcoin; ♦: Face Vomiting;

⯑:Exploding Head;⯑:Face With Monocle;⯑:Face With Symbols on Mouth;⯑:Orange Heart;

⯑:Love-You Gesture;⯑:Palms Up Together;⯑:Brain;⯑:Child;⯑:Person;⯑:Man: Beard;

⯑:Older Person;⯑:Woman With Headscarf;⯑:Breast-Feeding;⯑:Mage;⯑:Fairy;⯑:Vampire;

<sup>⯑</sup>:Merperson;⯑:Elf;⯑:Genie;⯑:Zombie;⯑:Person in Steamy Room;⯑:Person Climbing;

<sup>⯑</sup>:Person in Lotus Position;⯑:Zebra;⯑:Giraffe;⯑:Hedgehog;⯑:Sauropod;⯑:T-Rex;⯑:Cricket;

⯑:Coconut;⯑:Broccoli;⯑:Pretzel;⯑:Cut of Meat;⯑⯑:Australia Day;⯑⯑:Bastille Day;◈:Birthday;◈:Black Friday;◈◈:Canada Day;◈◈:Carnival;◈:Chinese New Year;◈:Christmas; ⯑⯑:Cinco de Mayo;⯑:Diwali;⯑⯑:Dragon Boat Festival;⯑:Easter;⯑:Emoji Movie;⯑:Fall/Autumn; ⯑:Father's Day;⯑:Festivus;⯑:Graduation;⯑:Guy Fawkes;⯑:Halloween;⯑:Hanukkah; ⯑:Hearts;⯑:Holi;⯑⯑:Independence Day;⯑:Mother's Day;⯑:New Year's Eve;⯑:Olympics; ⯑⯑:Pride;⯑:Queen's Birthday;☪:Ramadan;⯑:Spring;☘:St Patrick's Day;☀:Summer; ⯑:SuperBowl;⯑:Thanksgiving;⯑:Valentine's Day;⯑:Wedding / Marriage;⯑:Winter;⯑:Winter Olympics; ◈:World Cup; ◈:World Emoji Day; ";

#### Partially named lists

You don't have to add names for every emoji. You can add titles to only a select few.

```
// Configure an emoji list with only a few emoji names
_genesys.widgets.webchat.emojiList = "⯑⯑⯑⯑⯑⯑⯑⯑⯑⯑⯑⯑;⯑:Palms Up Together;
⯑⯑⯑⯑⯑⯑⯑⯑⯑⯑⯑⯑⯑⯑⯑⯑⯑⯑⯑⯑⯑⯑⯑⯑⯑⯑⯑⯑⯑⯑⯑⯑⯑;⯑:Black Friday;
⯑⯑⯑⯑⯑⯑⯑⯑⯑⯑⯑⯑⯑⯑⯑⯑⯑⯑⯑⯑⯑⯑⯑⯑⯑⯑⯑⯑⯑⯑☪⯑☘☀⯑⯑⯑⯑;⯑:Snowman;⯑⯑⯑";
```
#### Localization

Emojis can be localized so that each language has a preferred set of emojis and emoji titles.

#### Important

If you define an emoji list in the WebChat configuration, it will override any emoji lists defined in localization files.

The key name for defining an emoji list is "EmojiList". Emoji lists are defined in a localization file using the same syntax as the WebChat configuration.

```
{
    "en": {
        "webchat": {
            "EmojiList": "◈:Star-Struck;◈:Zany Face;◈:Face With Hand Over Mouth;◈:Shushing
Face;"
        }
    }
}
```
# Engage

# Contents

- 1 [Overview](#page-4-0)
	- 1.1 [Usage](#page-4-1)
	- 1.2 [Namespaces](#page-161-0)
	- 1.3 [Screenshots](#page-86-0)
- 2 [Configuration](#page-4-2)
- 3 [Localization](#page-12-0)
- 4 [API commands](#page-12-1)
	- 4.1 [invite](#page-139-0)
	- 4.2 [Example](#page-4-3)
	- 4.3 [Options](#page-5-0)
	- 4.4 [Resolutions](#page-13-0)
	- 4.5 [offer](#page-165-0)
	- 4.6 [Example](#page-12-2)
	- 4.7 [Options](#page-13-1)
- 5 [API events](#page-18-0)
	- 5.1 [Interaction Lifecycle](#page-145-0)
	- 5.2 [Lifecycle scenarios](#page-146-0)
- 6 [Metadata](#page-145-1)
	- 6.1 [Reference](#page-146-1)

Engage

•

• Developer

Learn how to use the Genesys Multicloud CX plugin to integrate any Engage solution with Genesys Widgets.

### **Related documentation:**

# Overview

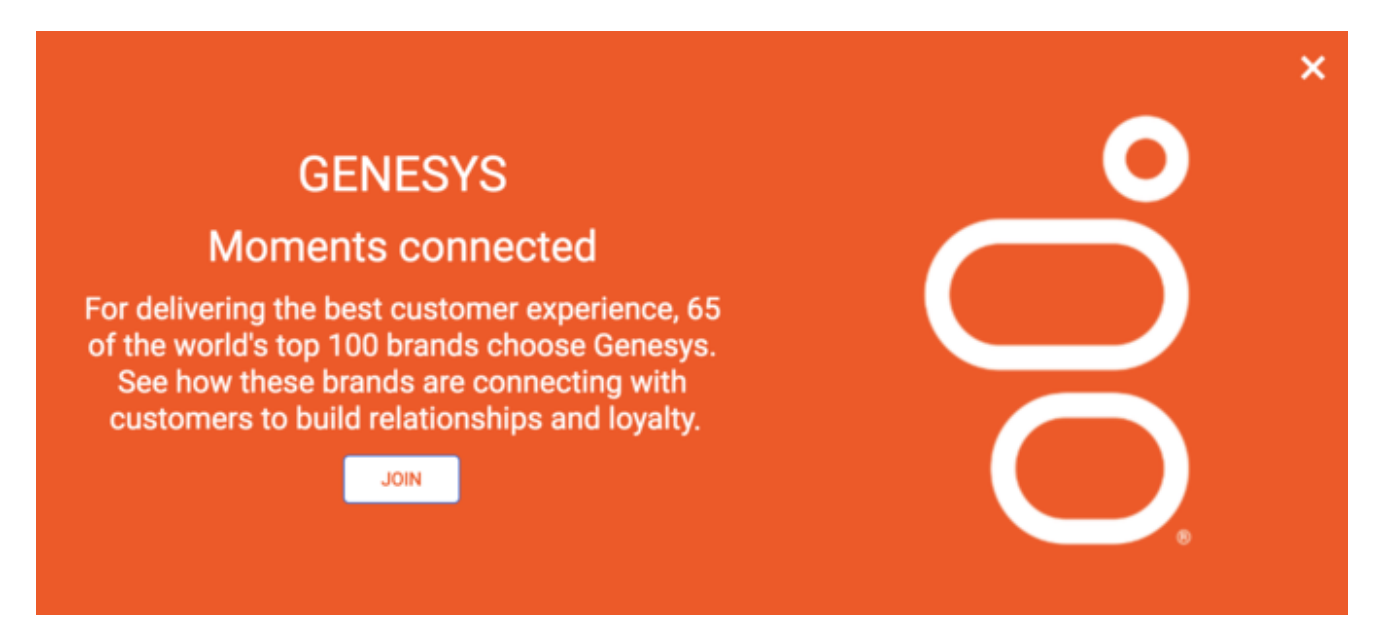

The Genesys Multicloud CX plugin is generic and contains commands that automate customer engagement within Genesys Widgets. Starting with version 9.0.015.11, the Engage plugin includes Offers, which allows a customer to view a product or promotion on a page. It comes with many display modes and rendering options, such as overlay/toaster mode with text or image-only layouts, or both.

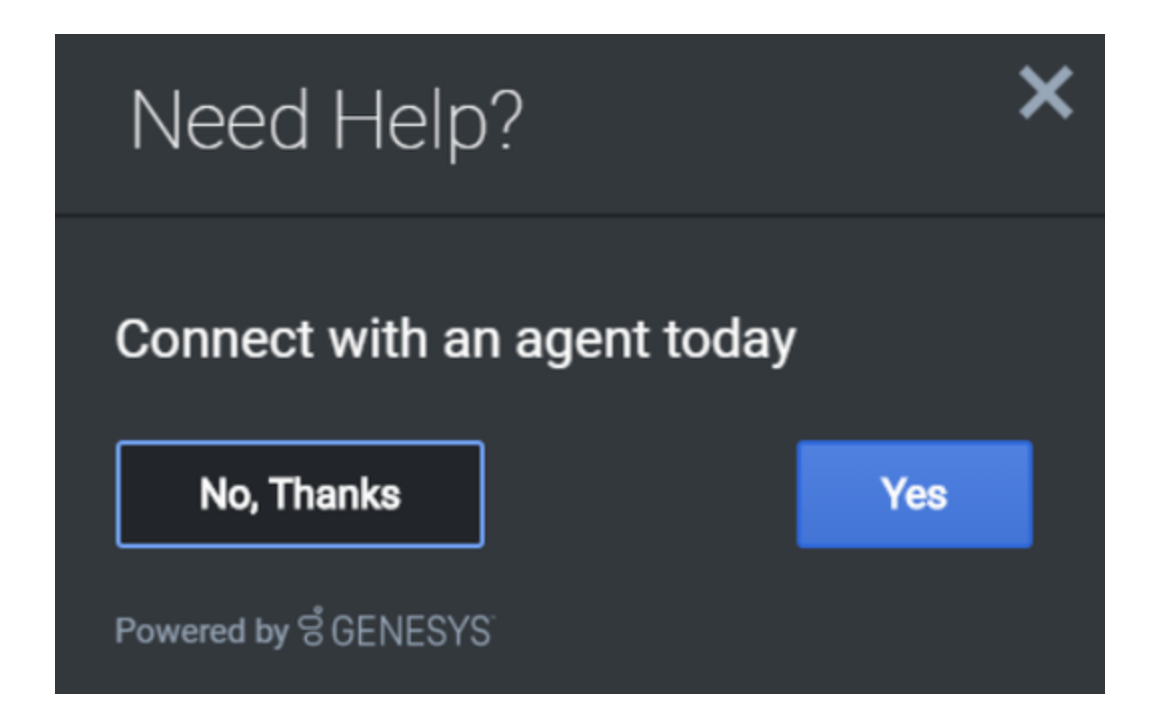

# Usage

Use the Engage plugin to show either an invite or an offer via the following methods:

- Calling the Engage.invite command
- Calling the Engage.offer command

### <span id="page-161-0"></span>Namespaces

The Engage plugin uses the following namespaces.

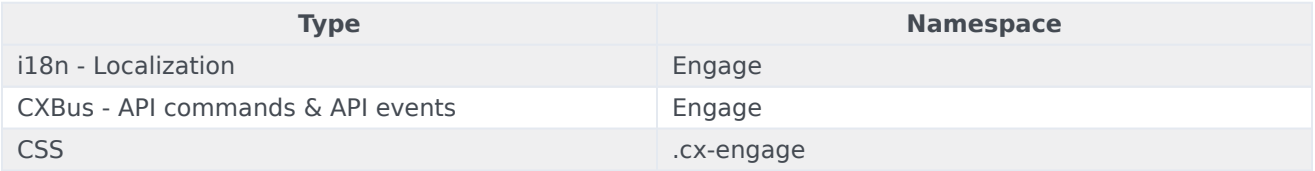

# **Screenshots**

#### **Engage Invite**

#### Engage

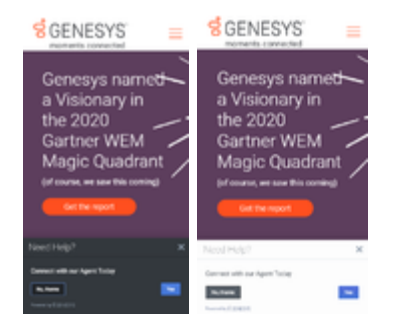

#### **Engage Offer**

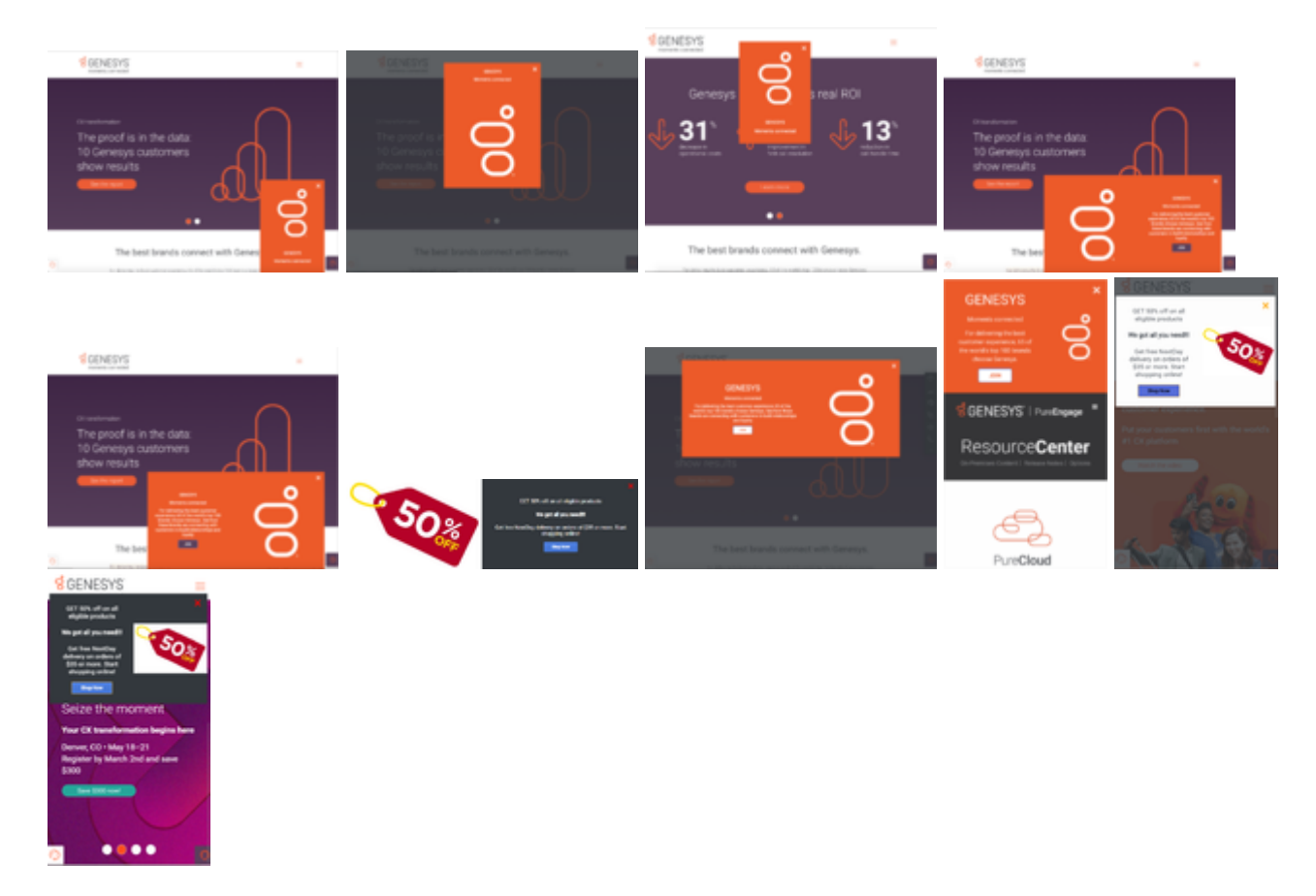

# Configuration

The Genesys Multicloud CX plugin doesn't have any configuration options.

# Localization

The Genesys Multicloud CX plugin doesn't have any localization options.

# API commands

Once you've registered your plugin on the bus, you can call commands on other registered plugins. Here's how to use the global bus object to register a new plugin on the bus.

# Important

The global bus object is a debugging tool. When implementing Widgets on your own site, do not use the global bus object to register your custom plugins. Instead, see Genesys Widgets Extensions for more information about extending Genesys Widgets.

var oMyPlugin = window.\_genesys.widgets.bus.registerPlugin('MyPlugin');

```
oMyPlugin.command('Engage.invite');
```
#### invite

Opens the Engage Widget and renders the text based on the options provided. If no options are provided, the widget doesn't open.

#### Example

```
oMyPlugin.command('Engage.invite', {
        'type':'toast',
        'timeout':3000,
        'title':'Engage Title',
        'ariaTitle':'Engage Invite',
        'body':'Engage invite body content',
        'accept':'Yes',
        'decline':'No, thanks',
        'ariaAccept':'Yes',
         'ariaDecline':'No, thanks',
         'ariaClose':'Close',
        'command': 'WebChat.open',
        'options':{'proactive': true, 'userData': {'category': 'shoes'}}
});
oMyPlugin.command('Engage.invite',{
        'type':'toast',
        'timeout':3000,
        'force': true,
        'title':'Engage Title',
        'ariaTitle':'Engage Invite',
        'body':'Engage invite body content',
        'accept':'Yes',
        'decline':'No, thanks',
         'ariaAccept':'Yes',
         'ariaDecline':'No, thanks',
        'ariaClose':'Close'
```

```
}).done(function(response){
```

```
// Act upon the received response code
        switch(response){
        case 'accepted':oMyPlugin.command('WebChat.open');
                         break;
        case 'declined': break;
        case 'closed': break;
        case 'timeout': break;
});
```

```
Options
```
}

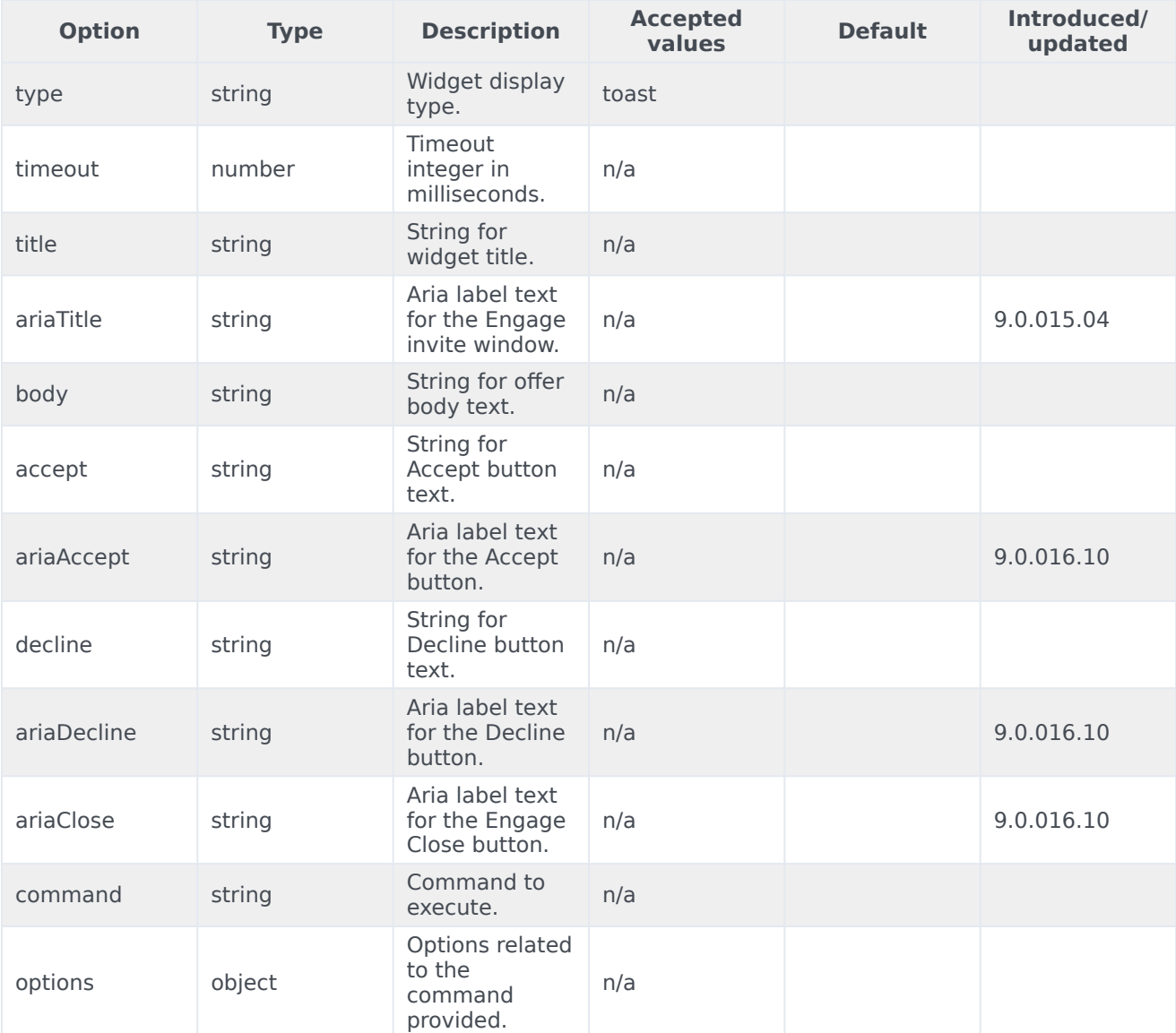

#### Engage

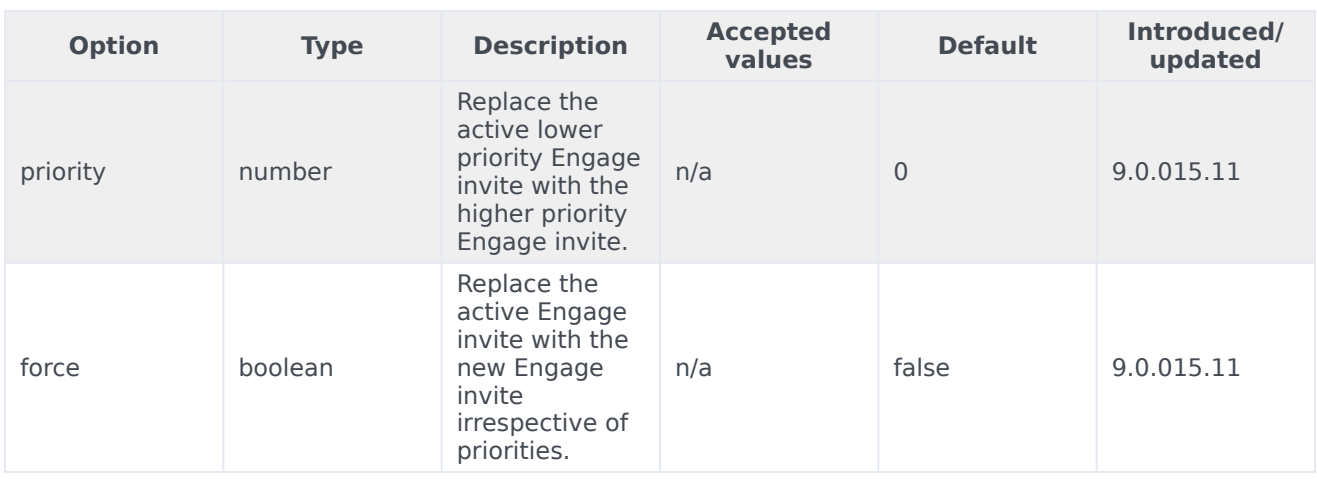

### Resolutions

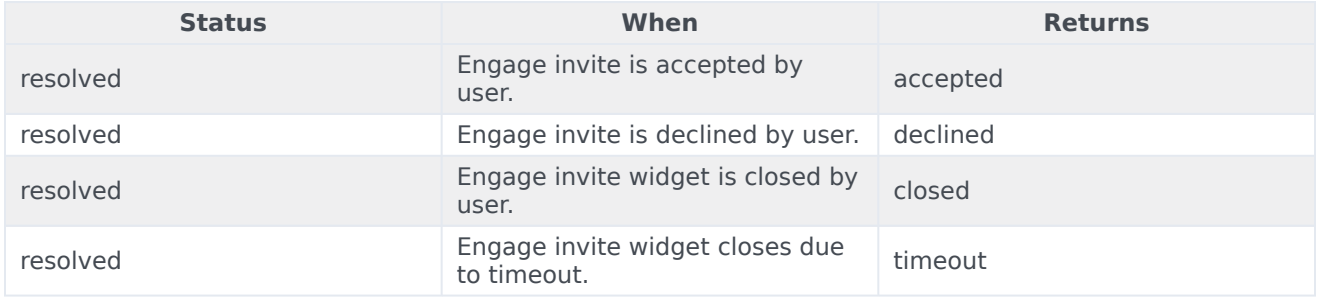

# <span id="page-165-0"></span>offer

Opens a widget for a product offer using the data sent through the command options provided below. The widget can include both rendering options and the actual data that needs to be displayed in the Offer Widget. If no options are provided, the widget will not open.

#### Example

```
oMyPlugin.command('Engage.offer', {
         mode:'overlay',
         modal:true,
         layout:'leftText',
         title: 'GRAB WHAT YOU NEED!!',
        ariaTitle: 'Offers',
         headline:'We Got All!',
         description:'Get free NextDay delivery on orders of $35 or more. Start shopping
now!',
         cta:{
                 text:'Join',
                 url:'https://www.genesys.com',
                 target:'_blank'
         },
```
#### Engage

```
image:{
                 src:'https://picsum.photos/id/237/300/300',
                 alt:'Alternate Text for Image'
        },
        styles:{
                 closeButton:{
                          'color':'red'
                }
         },
        ariaCTA:'Join',
        ariaClose:'Close Offer'
});
```
# Options

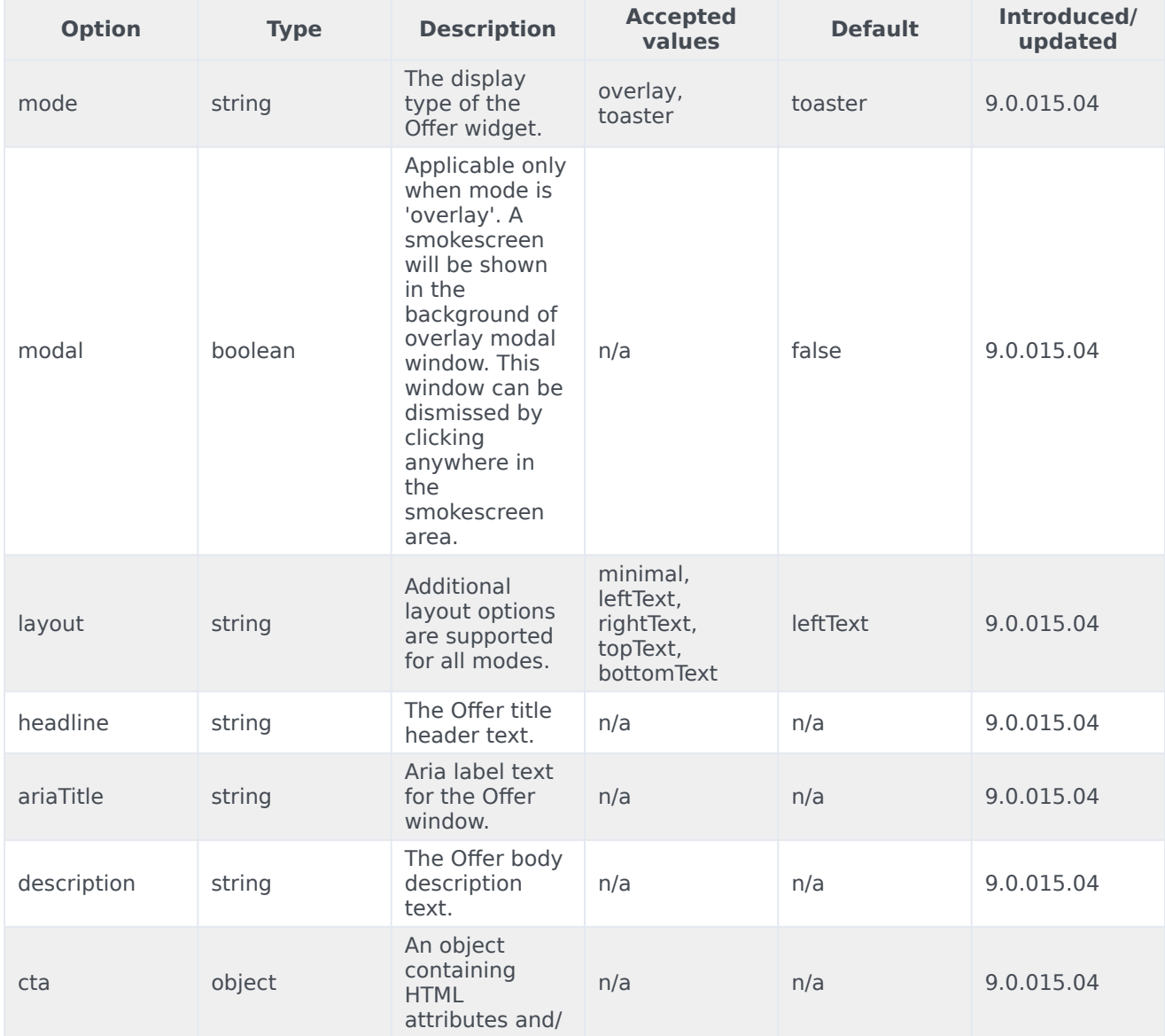

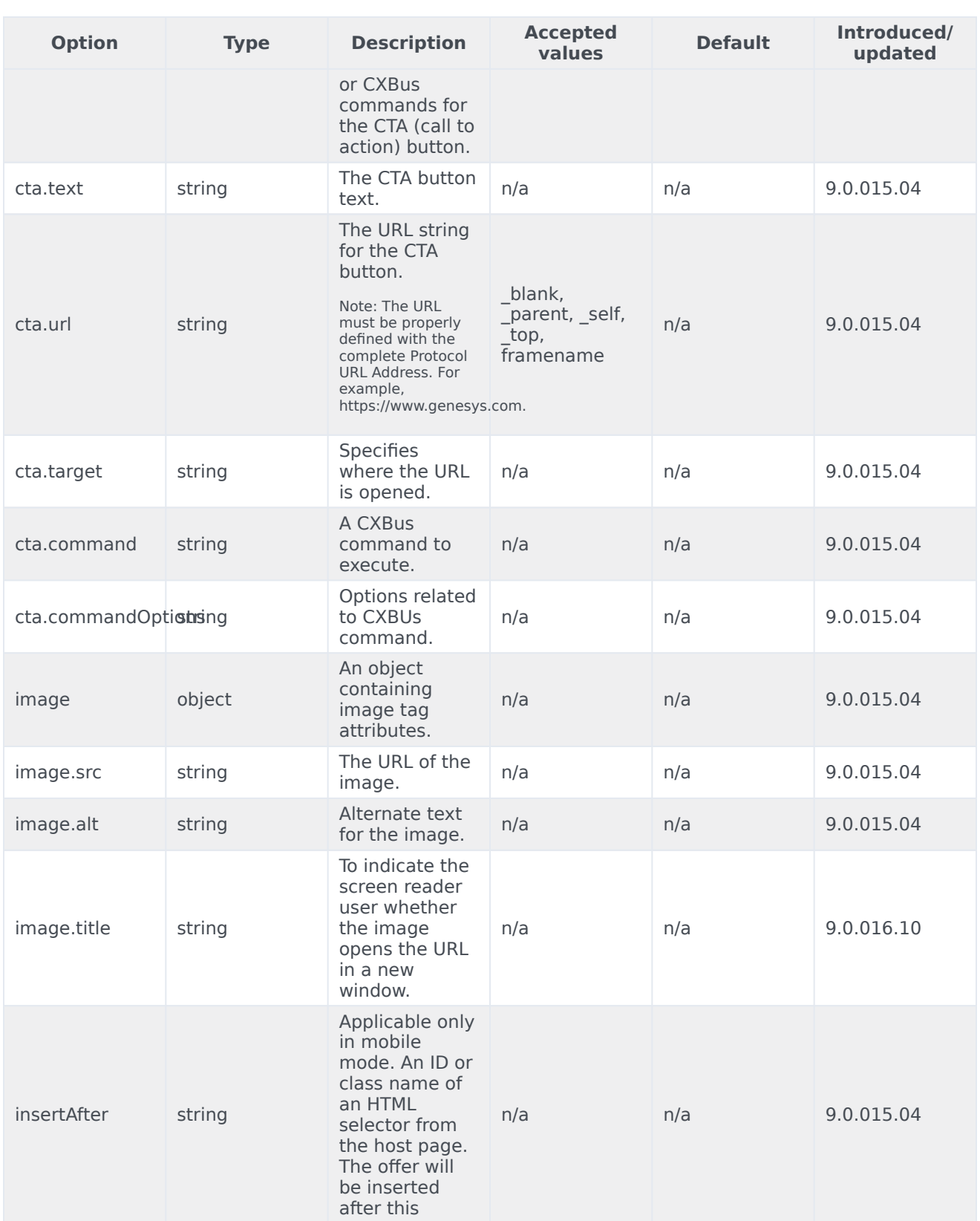

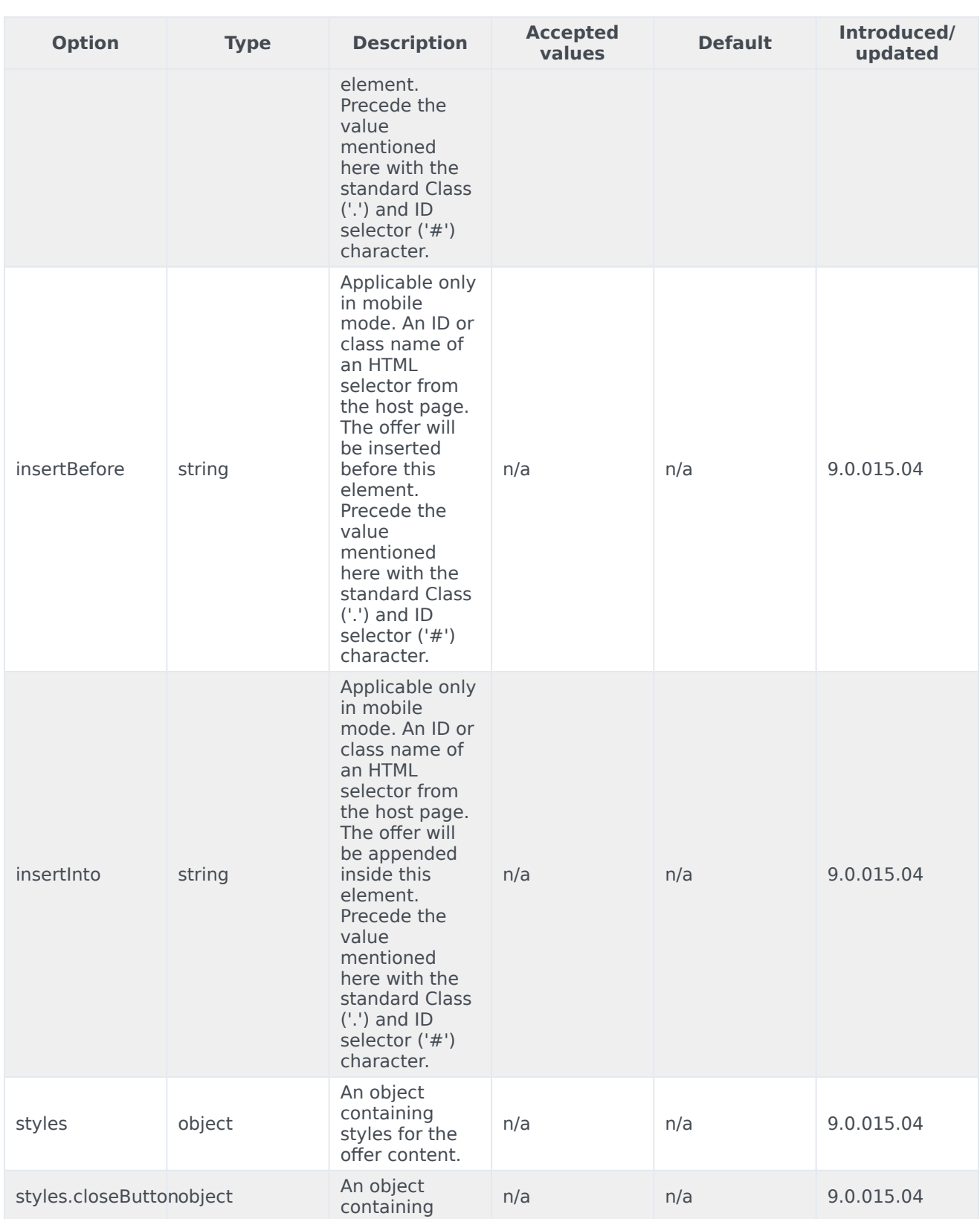

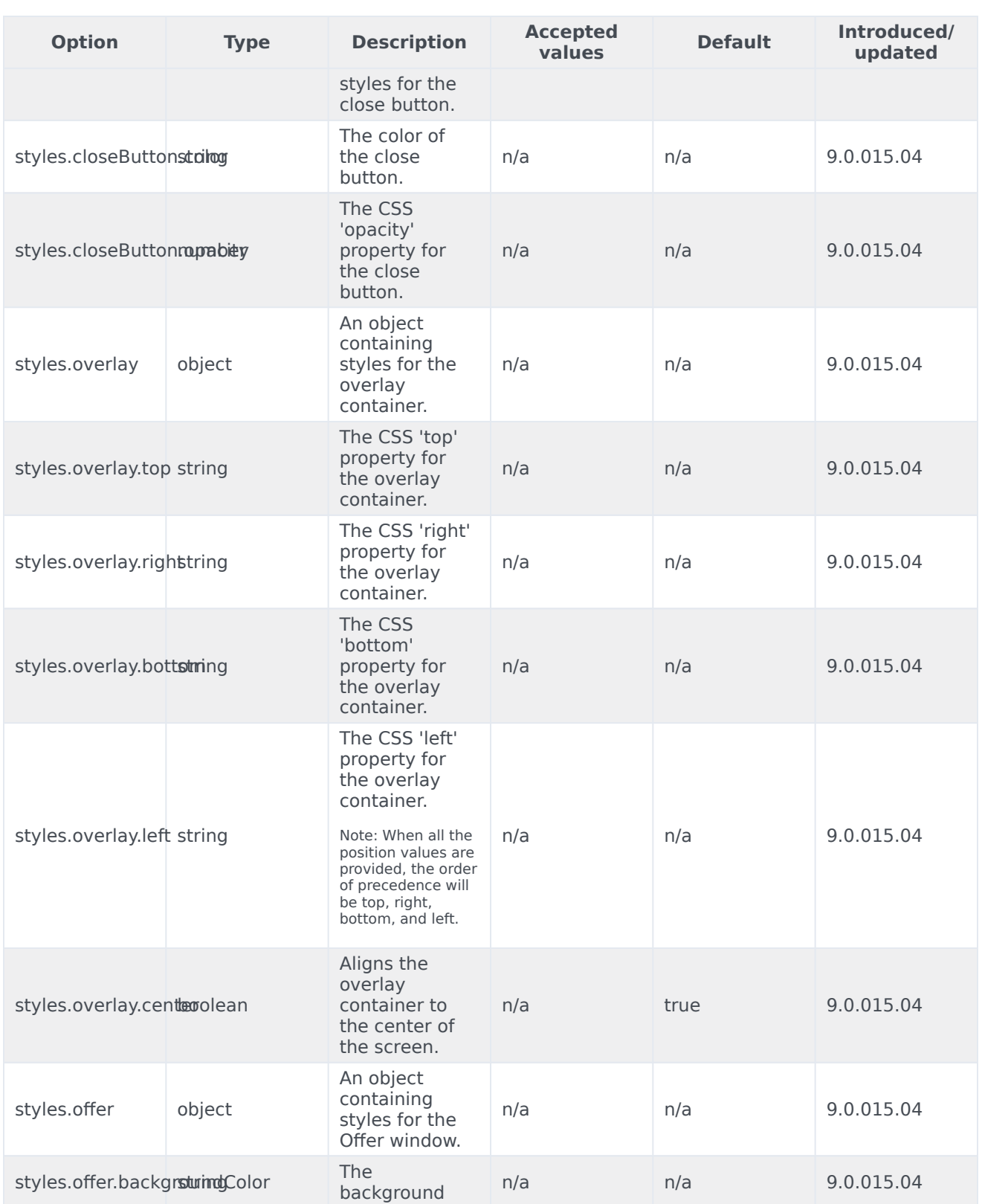

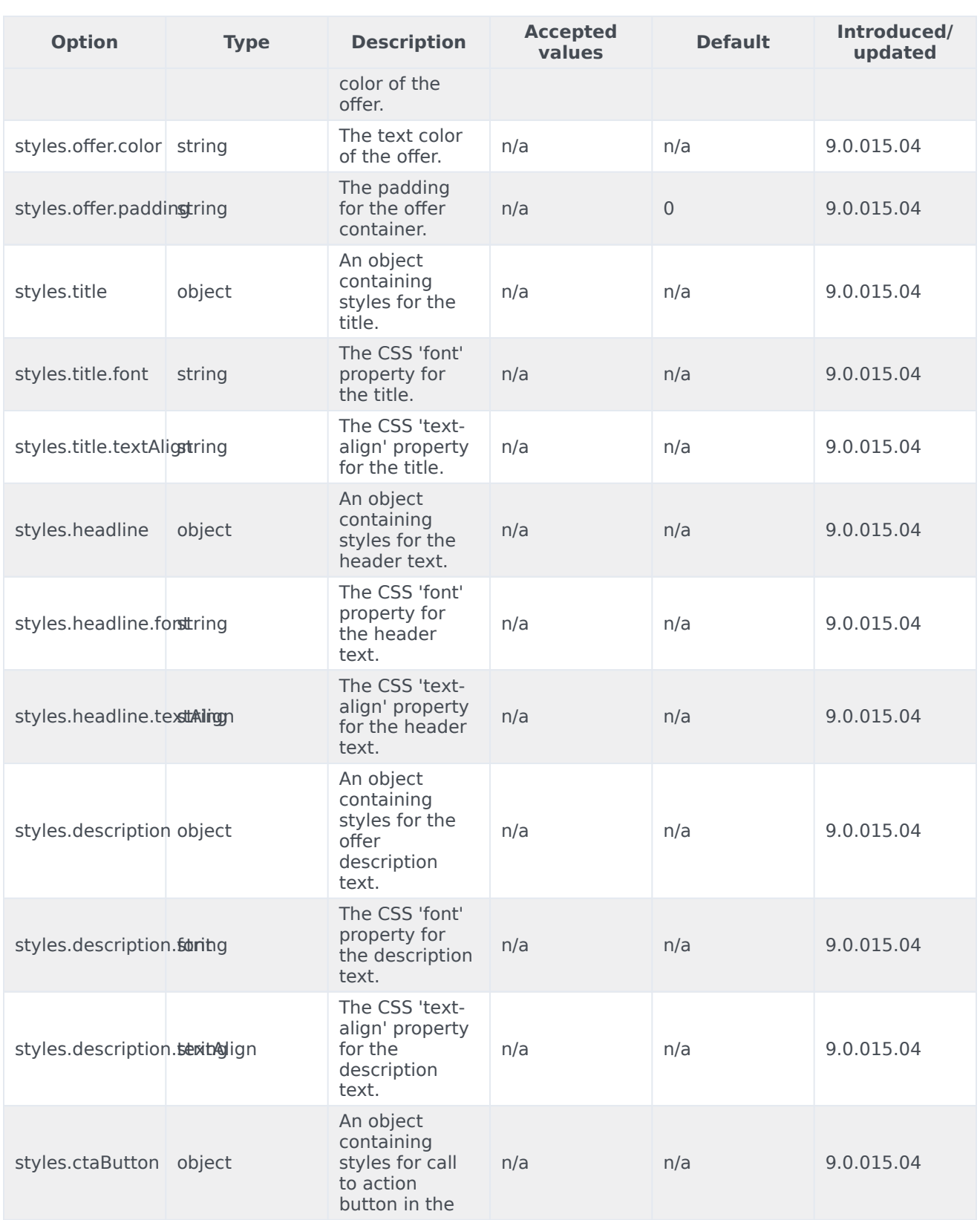

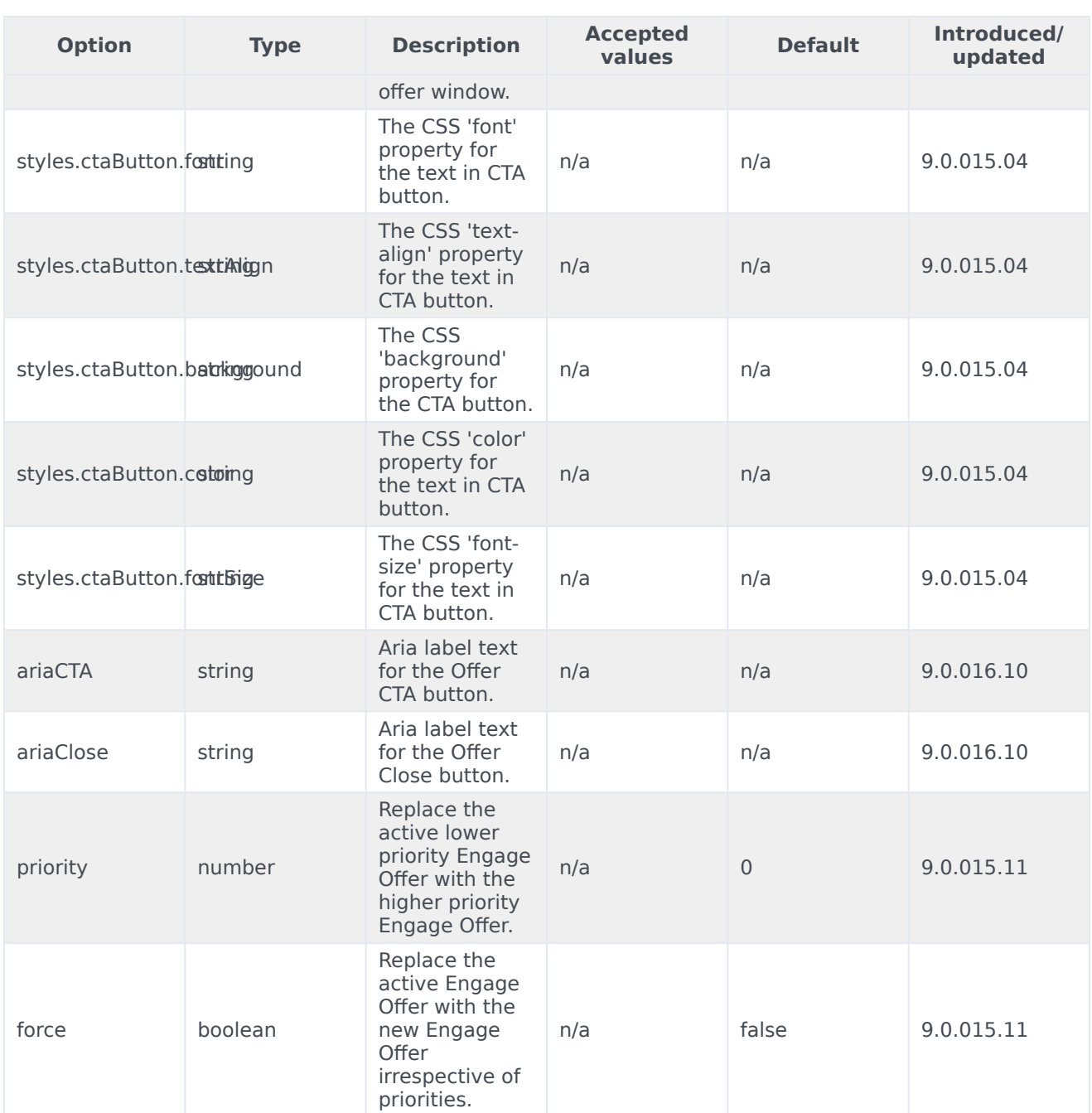

# API events

Once you've registered your plugin on the bus, you can subscribe to and listen for published events. Here's how to use the global bus object to register a new plugin on the bus.

# Important

The global bus object is a debugging tool. When implementing widgets on your own site, do not use the global bus object to register your custom plugins. Instead, see Genesys Widgets Extensions for more information about extending Genesys Widgets.

var oMyPlugin = window.\_genesys.widgets.bus.registerPlugin('MyPlugin');

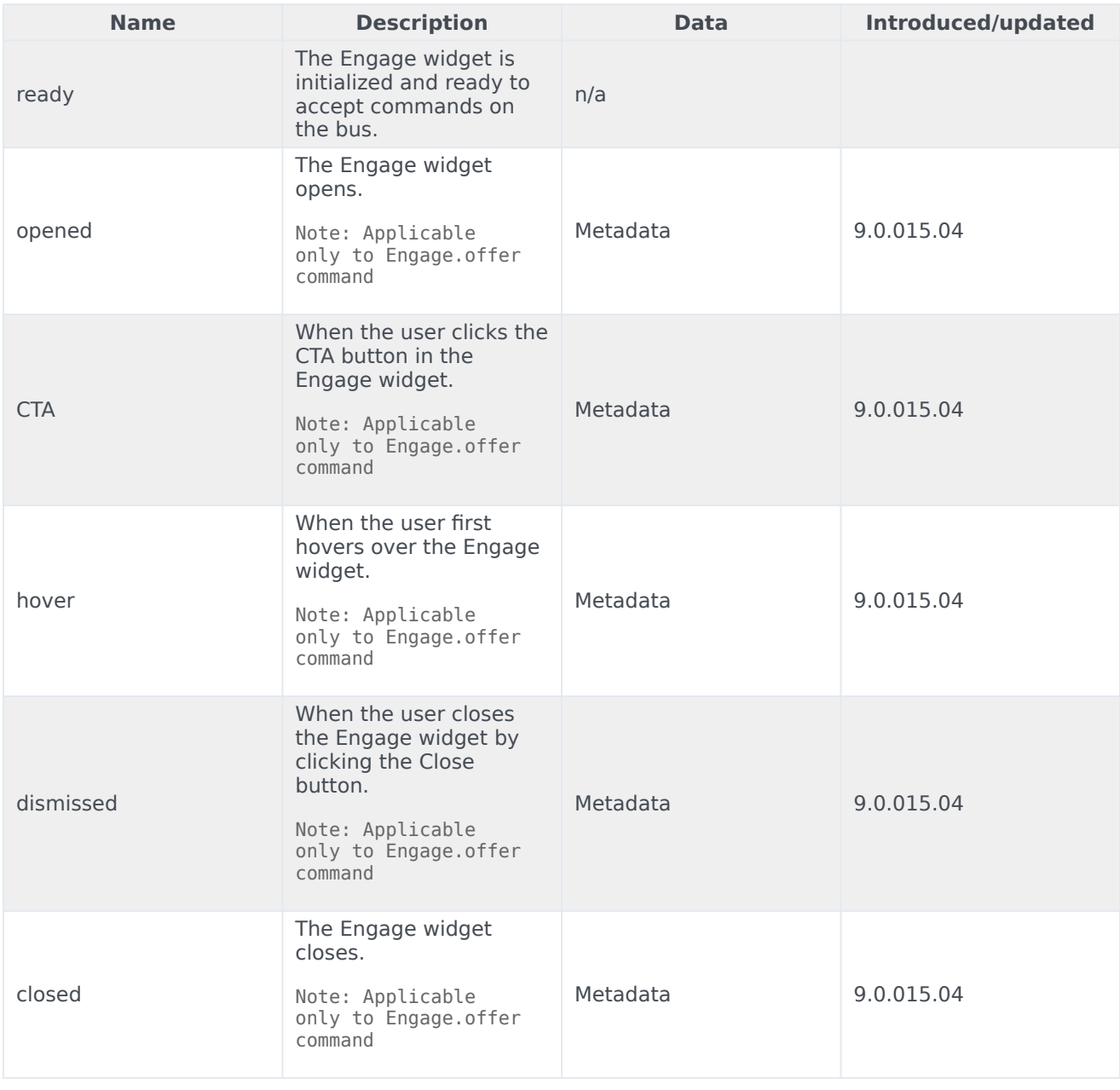

oMyPlugin.subscribe('Engage.ready', function(e){});

# Important

Applicable only for Engage.offer command.

#### Interaction Lifecycle

Every offer interaction has a sequence of events we describe as the Interaction Lifecycle. These events track progress and user choices from the beginning of an interaction (opening Offers), to the end (closing Offers), and every step in between.

The following events comprise the Interaction Lifecycle:

ready opened **CTA** hover dismissed closed

#### Lifecycle scenarios

An Interaction Lifecycle can vary based on each user's intent and experience with the Offer widget. Here are several sequences of events in the lifecycle that correspond to different scenarios.

The user opened the Offer widget but changed their mind and closed it without seeing the offer details:

ready -> opened -> dismissed -> closed

The user opened the Offer widget, hovered over the offer details, and then closed it:

ready -> opened -> hover -> dismissed -> closed

The user opened the Offer widget and clicked on the button, which triggers CTA:

ready -> opened -> CTA -> closed

# Tip

For a list of all Offer events, see API events.

# Metadata

Each event in the Interaction Lifecycle includes the following block of metadata. By default, all values are set to false. As the user progresses through the lifecycle of an Offer Engage interaction, these values are updated.

The metadata block contains Boolean state flags, timestamps, and elapsed times. These values can be used to track and identify trends or issues with interactions. During runtime, the metadata can help you offer a smart and dynamic experience to your users.

# Reference

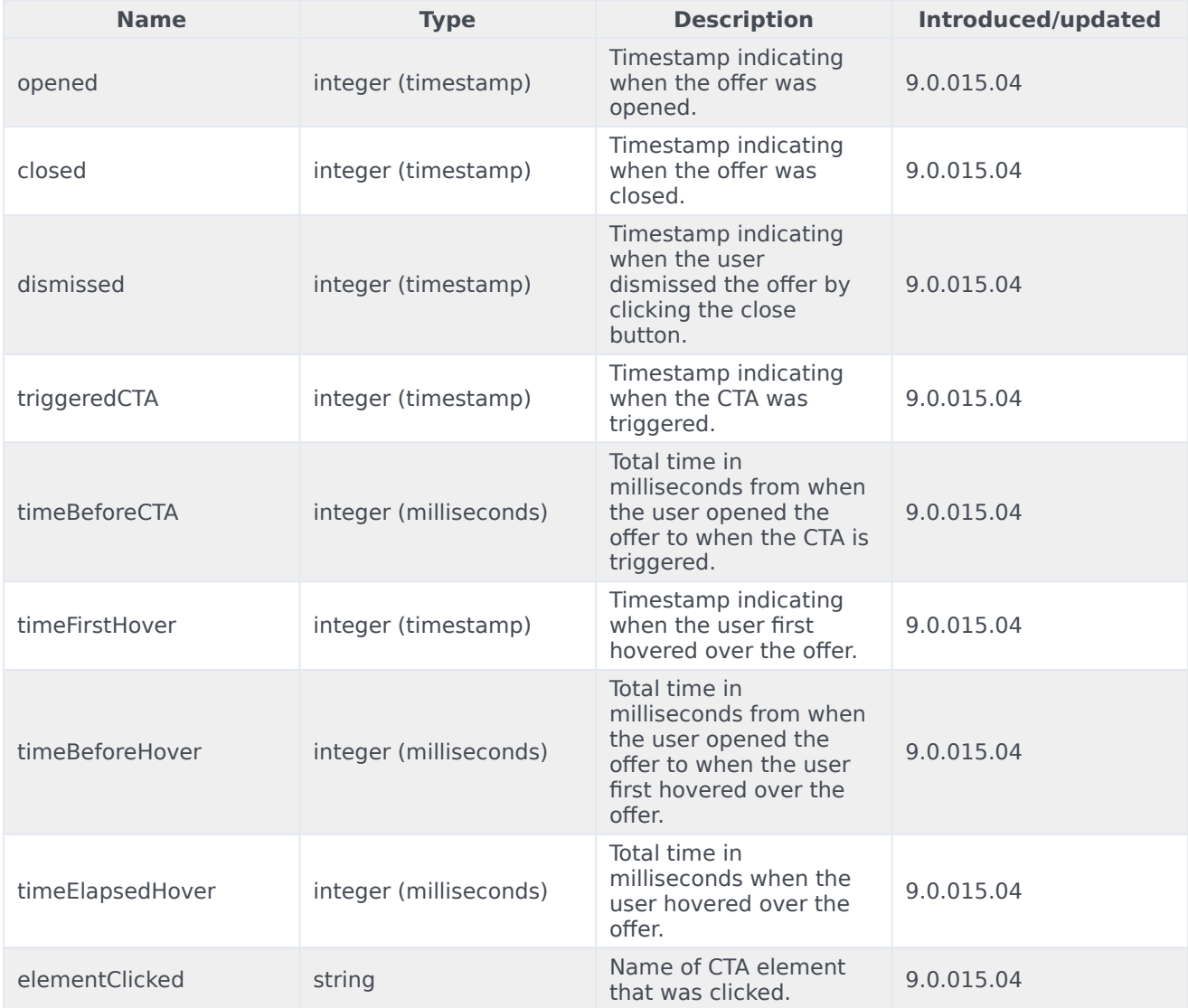